# **User's Manual**

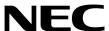

# ID78K0-QB Ver. 2.81

**Integrated Debugger** 

**Operation** 

Target Device 78K0 Series

Document No. U16996EJ2V0UM00 (2nd edition)
Date Published March 2004 CP(K)

© NEC Electronics Corporation 2004

Printed in Japan

## [MEMO]

| Windows are either a registered States and/or other countries. | trademark or a trademark | of Microsoft Corporation | in the United |
|----------------------------------------------------------------|--------------------------|--------------------------|---------------|

- The information in this document is current as of March, 2004. The information is subject to change
  without notice. For actual design-in, refer to the latest publications of NEC Electronics data sheets or
  data books, etc., for the most up-to-date specifications of NEC Electronics products. Not all
  products and/or types are available in every country. Please check with an NEC Electronics sales
  representative for availability and additional information.
- No part of this document may be copied or reproduced in any form or by any means without the prior
  written consent of NEC Electronics. NEC Electronics assumes no responsibility for any errors that may
  appear in this document.
- NEC Electronics does not assume any liability for infringement of patents, copyrights or other intellectual property rights of third parties by or arising from the use of NEC Electronics products listed in this document or any other liability arising from the use of such products. No license, express, implied or otherwise, is granted under any patents, copyrights or other intellectual property rights of NEC Electronics or others.
- Descriptions of circuits, software and other related information in this document are provided for illustrative
  purposes in semiconductor product operation and application examples. The incorporation of these
  circuits, software and information in the design of a customer's equipment shall be done under the full
  responsibility of the customer. NEC Electronics assumes no responsibility for any losses incurred by
  customers or third parties arising from the use of these circuits, software and information.
- While NEC Electronics endeavors to enhance the quality, reliability and safety of NEC Electronics products, customers agree and acknowledge that the possibility of defects thereof cannot be eliminated entirely. To minimize risks of damage to property or injury (including death) to persons arising from defects in NEC Electronics products, customers must incorporate sufficient safety measures in their design, such as redundancy, fire-containment and anti-failure features.
- NEC Electronics products are classified into the following three quality grades: "Standard", "Special" and
  "Specific".
  - The "Specific" quality grade applies only to NEC Electronics products developed based on a customer-designated "quality assurance program" for a specific application. The recommended applications of an NEC Electronics product depend on its quality grade, as indicated below. Customers must check the quality grade of each NEC Electronics product before using it in a particular application.
  - "Standard": Computers, office equipment, communications equipment, test and measurement equipment, audio and visual equipment, home electronic appliances, machine tools, personal electronic equipment and industrial robots.
  - "Special": Transportation equipment (automobiles, trains, ships, etc.), traffic control systems, anti-disaster systems, anti-crime systems, safety equipment and medical equipment (not specifically designed for life support).
  - "Specific": Aircraft, aerospace equipment, submersible repeaters, nuclear reactor control systems, life support systems and medical equipment for life support, etc.

The quality grade of NEC Electronics products is "Standard" unless otherwise expressly specified in NEC Electronics data sheets or data books, etc. If customers wish to use NEC Electronics products in applications not intended by NEC Electronics, they must contact an NEC Electronics sales representative in advance to determine NEC Electronics' willingness to support a given application.

#### (Note)

- (1) "NEC Electronics" as used in this statement means NEC Electronics Corporation and also includes its majority-owned subsidiaries.
- (2) "NEC Electronics products" means any product developed or manufactured by or for NEC Electronics (as defined above).

M8E 02.11-1

# **Regional Information**

Some information contained in this document may vary from country to country. Before using any NEC Electronics product in your application, please contact the NEC Electronics office in your country to obtain a list of authorized representatives and distributors. They will verify:

- · Device availability
- · Ordering information
- · Product release schedule
- · Availability of related technical literature
- · Development environment specifications (for example, specifications for third-party tools and components, host computers, power plugs, AC supply voltages, and so forth)
- · Network requirements

In addition, trademarks, registered trademarks, export restrictions, and other legal issues may also vary from country to country.

#### [GLOBAL SUPPORT]

http://www.necel.com/en/support/support.html

### NEC Electronics America, Inc. (U.S.) NEC Electronics (Europe) GmbH NEC Electronics Hong Kong Ltd.

Santa Clara, California Tel: 408-588-6000 800-366-9782

Duesseldorf, Germany Tel: 0211-65030

#### • Sucursal en España Madrid, Spain Tel: 091-504 27 87

#### • Succursale Française Vélizy-Villacoublay, France Tel: 01-30-675800

#### • Filiale Italiana Milano, Italy Tel: 02-66 75 41

#### • Branch The Netherlands Eindhoven, The Netherlands Tel: 040-2445845

#### Tvskland Filial Taeby, Sweden Tel: 08-63 80 820

#### • United Kingdom Branch Milton Keynes, UK Tel: 01908-691-133

Hong Kong Tel: 2886-9318

#### **NEC Electronics Hong Kong Ltd.**

Seoul Branch Seoul, Korea Tel: 02-558-3737

#### **NEC Electronics Shanghai Ltd.**

Shanghai, P.R. China Tel: 021-5888-5400

#### **NEC Electronics Taiwan Ltd.**

Taipei, Taiwan Tel: 02-2719-2377

### **NEC Electronics Singapore Pte. Ltd.**

Novena Square, Singapore Tel: 6253-8311

J04.1

#### **PREFACE**

**Target Readers** This manual is intended for user engineers who design and develop application systems

of the 78K0 Series.

**Purpose** This manual is intended for users to understand the functions of the ID78K0-QB in the

organization below.

Organization This manual consists of the following chapters:

OVERVIEW

• INSTALLATION

- STARTING AND TERMINATING • ASSOCIATION WITH PM plus
- DEBUG FUNCTION
- WINDOW REFERENCE
- COMMAND REFERENCE

How to Use This Manual It is assumed that the readers of this manual have general knowledge of electrical engineering, logic circuits, microcontrollers, C language, and assemblers.

To understand the functions of the 78K0 Series

→ Refer to Hardware User's Manual for each product.

To understand the instruction functions of the 78K0 Series

→ Refer to 78K/0 Series Instructions User's Manual (U12326E).

Conventions Data significance: Higher digits on the left and lower digits on the right

> Note: Footnote for item marked with Note in the text Caution: Information requiring particular attention

Remark: Supplementary information Numerical representation: Binary ... XXXX or XXXXB

Decimal ... XXXX

Hexadecimal ... 0xXXXX

Prefix indicating the power of 2 (address space, memory capacity):

K (Kilo):  $2^{10} = 1024$ M (Mega):  $2^{20} = 1024^2$ G (Giga):  $2^{30} = 1024^3$ 

#### **Related Documents**

Refer to the documents listed below when using this manual.

The related documents indicated in this publication may include preliminary versions.

However, preliminary versions are not marked as such.

### Documents related to development tools (User's Manuals)

| Document Name                           | Document No.                 |             |
|-----------------------------------------|------------------------------|-------------|
| QB-78K0KX1H In-Circuit Emulator         |                              | U17081E     |
| QB-78K0MINI On-Chip Debug Emulator      |                              | U17029E     |
| RA78K0 Assembler Package Ver. 3.70      | Operation                    | U17015E     |
|                                         | Assembly Language            | U17014E     |
|                                         | Structured Assembly Language | U11789E     |
| CC78K0 C Compiler Package Ver. 3.60     | Operation                    | U17017E     |
|                                         | Language                     | U17016E     |
| ID78K0-QB Ver. 2.81 Integrated Debugger | Operation                    | This manual |
| PM plus Ver.5.20                        |                              | U16934E     |

# [MEMO]

### **CONTENTS**

| TER 1 OVERVIEW 17 1. 1 Features 18 1. 1. 1 New functions, enhanced functions 18 1. 1. 2 Other 19 1. 2 System Configuration 20 1. 3 Operating Environment 21 1. 3. 1 Hardware environment 21 1. 3. 2 Software environment 21 1. 4 Cautions During Debugging 22 1. 4. 1 When performing source level debugging 22 1. 4. 2 Security ID 22    |
|----------------------------------------------------------------------------------------------------|
| TER 2 INSTALLATION 23<br>2. 1 Installing 23<br>2. 2 Uninstalling 23                                                                                                    |
| TER 3 STARTING AND TERMINATING 24 3. 1 Startup Option and Argument Specification 25 3. 1. 1 Specification method 25 3. 1. 2 Specification format and options 26 3. 2 Starting 27 3. 3 Terminating 28 3. 4 Error Messages at Start up 29 3. 4. 1 When IECUBE Connected 29 3. 4. 2 When MINICUBE Connected 29                               |
| PTER 4 ASSOCIATION WITH PM PLUS 31 I. 1 Setting Build Mode 31 I. 2 Registering Debugger to PM plus Project 32 4. 2. 1 Selecting debugger 32 I. 3 To Start ID78K0-QB from PM plus 33 4. 3. 1 Restoring debugging environment 33 I. 4 Auto Load 34 4. 4. 1 Auto load by correcting source code 34 4. 4. 2 Auto load by starting debugger 34 |
| TER 5 DEBUG FUNCTION 35<br>5. 1 Setting Debugging Environment 36<br>5. 1. 1 Setting operating environment 36<br>5. 1. 2 Option settings 36<br>5. 1. 3 Mapping settings 36                                                                                                    |
| 5. 2 Download Function / Upload Function 37 5. 2. 1 Download 37 5. 2. 2 Upload 37 5. 3 Source Display, Disassemble Display Function 38 5. 3. 1 Source display 38 5. 3. 2 Disassemble display 38                                                                                                    |
| 5. 3. 3 Mixed display mode (Source window) 39 5. 3. 4 Convert symbol (Symbol to Address) 40 5. 4 Break Function 41 5. 4. 1 Break Types 41 5. 4. 2 Breakpoint setting 42 5. 4. 3 Setting break to variable 43                                                                                                    |
| <ul> <li>5. 4. 4 Hardware break and software break 44</li> <li>5. 4. 5 Fail-safe break 45</li> <li>5. 5 Program Execution Function 46</li> <li>6. 6 Watch Function 48</li> <li>5. 6. 1 Displaying and changing data value 48</li> <li>5. 6. 2 Displaying and changing local variable values 49</li> </ul>                                 |

- 5. 6. 3 Registering and deleting watch data ... 49
- 5. 6. 4 Changing watch data ... 50
- 5. 6. 5 Temporarily displaying and changing data values ... 50
- 5. 6. 6 Toolbar watch function ... 50
- 5. 6. 7 Stack trace display function ... 51
- 5. 7 Memory Manipulation Function ... 52
  - 5. 7. 1 Displaying and changing memory contents ... 52
  - 5. 7. 2 Filling, copying, and comparing memory contents ... 53
  - 5. 7. 3 Access monitor function (when IECUBE connected) ... 53
  - 5. 7. 4 Flash memory writing function (when MINICUBE connected) ... 53
- 5. 8 Register Manipulation Function ... 54
  - 5. 8. 1 Displaying and changing register contents ... 54
  - 5. 8. 2 Displaying and changing SFR contents ... 55
  - 5. 8. 3 Displaying and changing I/O port contents ... 55
- 5. 9 Timer Function (When IECUBE Connected) ... 56
  - 5. 9. 1 Timer event conditions ... 56
  - 5. 9. 2 Run-Break event ... 57
- 5. 10 Trace Function (When IECUBE Connected) ... 58
  - 5. 10. 1 Trace memory ... 58
  - 5. 10. 2 Checking trace data ... 59
  - 5. 10. 3 Mixed display mode (Trace window) ... 60
  - 5. 10. 4 Tracer Operation ... 60
  - 5. 10. 5 Setting conditional trace ... 61
- 5. 11 Event Function ... 62
  - 5. 11. 1 Using event function ... 62
  - 5. 11. 2 Creating events ... 63
  - 5. 11. 3 Setting event conditions ... 63
  - 5. 11. 4 Number of enabled events for each event condition ... 65
  - 5. 11. 5 Managing events ... 66
- 5. 12 The Real-time Monitor Function (When IECUBE Connected) ... 67
  - 5. 12. 1 Sampling range setting ... 67
  - 5. 12. 2 Sampling time setting ... 67
- 5. 13 Load/Save Function ... 68
  - 5. 13. 1 Debugging environment (project file) ... 68
  - 5. 13. 2 Window display information (view file) ... 70
  - 5. 13. 3 Window setting information (setting file) ... 71
- 5. 14 Functions Common to Various Windows ... 72
  - 5. 14. 1 Active status and static status ... 72 5. 14. 2 Jump function ... 73
  - 5. 14. 3 Trace result with linking window (when IECUBE connected) ... 75
  - 5. 14. 4 Drag & drop function ... 76
  - 5. 14. 5 Cautions ... 78

#### CHAPTER 6 WINDOW REFERENCE ... 79

- 6. 1 Window List ... 79
- 6. 2 Explanation of Windows ... 81

Main window ... 82

Configuration dialog box ... 94

Extended Option dialog box ... 102

Fail-safe Break dialog box ... 105

Mask Option dialog box ... 107

Debugger Option dialog box ... 109

Project File Save dialog box ... 116

Project File Load dialog box ... 118

Download dialog box ... 120

Upload dialog box ... 123

Source window ... 125

Source Search dialog box ... 130

Source Text move dialog box ... 132

Assemble window ... 134

Assemble Search dialog box ... 138

Address move dialog box ... 140

Symbol To Address dialog box ... 141

Watch window ... 143

Quick Watch dialog box ... 148

Add Watch dialog box ... 151

Change Watch dialog box ... 154

Local Variable window ... 156

Stack Trace window ... 159

Memory window ... 163

Memory Search dialog box ... 167

Memory Fill dialog box ... 170

Memory Copy dialog box ... 172

Memory Compare dialog box ... 174

Memory Compare Result dialog box ... 176

Register window ... 178

SFR window ... 181

SFR Select dialog box ... 185

Add I/O Port dialog box ... 188

Timer dialog box ... 191

Timer Result dialog box ... 195

Trace window ... 196

Trace Search dialog box ... 201

Trace Data Select dialog box ... 206

Trace move dialog box ... 209

Trace dialog box ... 211

Delay Count dialog box ... 214

Event Manager ... 216

Software Break Manager ... 221

Event dialog box ... 224

Break dialog box ... 230

View File Save dialog box ... 232

View File Load dialog box ... 235

Environment Setting File Save dialog box ... 237

Environment Setting File Load dialog box ... 239

Reset Debugger dialog box ... 241

Exit Debugger dialog box ... 242

About dialog box ... 243

Console window ... 245

Font dialog box ... 246

Browse dialog box ... 248

#### CHAPTER 7 COMMAND REFERENCE ... 250

- 7. 1 Command Line Rules ... 250
- 7. 2 Command List ... 251
- 7. 3 List of Variables ... 253
- 7. 4 List of Packages ... 253
- 7. 5 Key Bind ... 253
- 7. 6 Expansion window ... 253
- 7. 7 Callback Procedure ... 254
- 7. 8 Hook Procedure ... 255
- 7. 9 Related Files ... 256
- 7. 10 Cautions ... 256
- 7. 11 Explanation of Commands ... 256

address ... 257

assemble ... 258

batch ... 259

breakpoint ... 260

dbgexit ... 262

download ... 263

extwin ... 264

finish ... 265

go ... 266

help ... 267

hook ... 268

ie ... 269

```
inspect ... 270
           jump ... 271
           map ... 272
           mdi ... 273
           memory ... 274
           module ... 275
           next ... 276
           refresh ... 277
           register ... 278
           reset ... 279
           run ... 280
           step ... 281
           stop ... 282
           upload ... 283
           version ... 284
           watch ... 285
           where ... 286
           wish ... 287
           xtime ... 288
           xtrace ... 289
     7. 12 Samples (Calculator Script) ... 290
APPENDIX A EXPANSION WINDOW ... 291
     A. 1 Overview ... 291
     A. 2 Sample List of Expansion Window ... 291
     A. 3 Activation ... 291
     A. 4 Explanation of each sample window ... 291
           List window ... 292
           Grep window ... 293
           Hook window ... 294
APPENDIX B INPUT CONVENTIONS ... 296
     B. 1 Usable Character Set ... 296
     B. 2 Symbols ... 297
     B. 3 Numeric Values ... 298
     B. 4 Expressions and Operators ... 298
     B. 5 File Names ... 301
```

#### APPENDIX C KEY FUNCTION LIST ... 302

#### APPENDIX D MESSAGES ... 305

D. 1 Display Format ... 305

D. 2 Types of Messages ... 305

D. 3 Message Lists ... 306

APPENDIX E INDEX ... 329

### **LIST OF FIGURES**

| Figure          | No Title, Page                                                            |
|-----------------|---------------------------------------------------------------------------|
| 1-1             | Example of ID78K0-QB System Configuration (IECUBE) 20                     |
| 1-2             | Example of ID78K0-QB System Configuration (MINICUBE) 20                   |
| 3-1             | Startup Option 25                                                         |
| 3-2             | Configuration Dialog Box 27                                               |
| 3-3             | Main Window (Startup) 28                                                  |
| 3-4             | Exit Debugger Dialog Box 28                                               |
| 4-1             | [Debugger Settings] Dialog Box (PM plus) 32                               |
| 5-1             | Breakpoint Setting 42                                                     |
| 5-2             | Setting Break to Variable 43                                              |
| 5-3<br>5-4      | Management of Software Breaks 44 Fail-safe Break Setting 45               |
| 5- <del>5</del> | Execution Button 46                                                       |
| 5-6             | [Run] Menu 46                                                             |
| 5-7             | Watch Window 48                                                           |
| 5-8             | Specification of the Display Format (Debugger Option dialog box) 48       |
| 5-9             | Local Variable Window 49                                                  |
| 5-10            | Change Watch Dialog Box 50                                                |
| 5-11            | Quick Watch dialog box 50                                                 |
| 5-12            | Stack Trace Window 51                                                     |
| 5-13            | Displaying and Changing Memory Contents 52                                |
| 5-14            | Access Monitor function (Memory Window) 53                                |
| 5-15            | Absolute Name/Function Name Switching 54                                  |
| 5-16            | Displaying SFR Contents 55                                                |
| 5-17            | Register I/O Port 55                                                      |
| 5-18<br>5-19    | Sets and DisplaysTimer Event (Timer Dialog Box) 56 Checking Trace Data 59 |
| 5-19            | Setting of Various Event Conditions 63                                    |
| 5-21            | Managing Events (Event Manager) 66                                        |
| 5-22            | Sampling Time Setting 67                                                  |
| 5-23            | Automatic Save/Automatic Load Setting for Project File 68                 |
| 6-1             | Main Window 82                                                            |
| 6-2             | Toolbar (Picture Only) 91                                                 |
| 6-3             | Toolbar (Picture and Text) 91                                             |
| 6-4             | Status Bar 91                                                             |
| 6-5             | Configuration Dialog Box (When IECUBE connected) 94                       |
| 6-6             | Configuration Dialog Box (When MINICUBE connected) 95                     |
| 6-7             | Diagram of Address Space When Internal ROM Bank Is Used 97                |
| 6-8             | Extended Option Dialog Box 102                                            |
| 6-9             | Fail-safe Break dialog box 105                                            |
| 6-10<br>6-11    | Mask Option dialog box 107 Debugger Option Dialog Box 109                 |
| 6-12            | Add Source Path Dialog Box 110                                            |
| 6-13            | Project File Save Dialog Box 116                                          |
| 6-14            | Project File Load Dialog Box 118                                          |
| 6-15            | Download Dialog Box 120                                                   |
| 6-16            | The Progress of Download 120                                              |
| 6-17            | Upload Dialog Box 123                                                     |
| 6-18            | Source window 125                                                         |
| 6-19            | Source Search Dialog Box 130                                              |
| 6-20            | Source Text Move Dialog Box 132                                           |
| 6-21            | Assemble window 134                                                       |
| 6-22            | Assemble Search Dialog Box 138                                            |
| 6-23            | Address Move Dialog Box (Example: When Memory Window Is Open) 140         |
| 6-24            | Symbol To Address Dialog Box 141                                          |
| 6-25            | Watch Window 143                                                          |
| 6-26<br>6-27    | Quick Watch Dialog Box 148 Add Watch Dialog Box 151                       |
| 6-28            | Change Watch Dialog Box 151                                               |
| 0 20            | enange trater bidleg box to t                                             |

- 6-29 Local Variable Window ... 156
- 6-30 Stack Trace Window ... 159
- 6-31 Memory Window ... 163
- 6-32 Memory Search Dialog Box ... 167
- 6-33 Memory Fill Dialog Box ... 170
- 6-34 Memory Copy Dialog Box ... 172
- 6-35 Memory Compare Dialog Box ... 174
- 6-36 Memory Compare Result Dialog Box ... 176
- 6-37 Register Window ... 178
- 6-38 SFR Window ... 181
- 6-39 SFR Select Dialog Box ... 185
- 6-40 Add I/O Port Dialog Box ... 188
- 6-41 Timer Dialog Box ... 191
- 6-42 Timer Result Dialog Box ... 195
- 6-43 Trace Window ... 196
- 6-44 Trace Search Dialog Box ... 201
- 6-45 Trace Data Select Dialog Box ... 206
- 6-46 Trace Move Dialog Box ... 209
- 6-47 Trace Dialog Box ... 211
- 6-48 Delay Count Dialog Box ... 214
- 6-49 Event Manager (In detailed display mode) ... 216
- 6-50 Select Display Information Dialog Box ... 220
- 6-51 Software Break Manager ... 221
- 6-52 Event Dialog Box ... 224
- 6-53 Break Dialog Box ... 230
- 6-54 View File Save Dialog Box ... 232
- 6-55 View File Load Dialog Box ... 235
- 6-56 Environment Setting File Save Dialog Box ... 237
- 6-57 Environment Setting File Load Dialog Box ... 239
- 6-58 Reset Debugger Dialog Box ... 241
- 6-59 Exit Debugger Dialog Box ... 242
- 6-60 About Dialog Box ... 243
- 6-61 Console Window ... 245
- 6-62 Font Dialog Box ... 246 6-63 Browse Dialog Box ... 248
- 6-63 Browse Dialog Box ... 248 7-1 Execution Screen ... 290
- A-1 List window ... 292
- A-2 Grep window ... 293
- A-3 Hook window ... 294
- D-1 Error/Warning Messages ... 305

### LIST OF TABLES

| 2-1              | Install 23                                                                        |
|------------------|-----------------------------------------------------------------------------------|
| 3-1              | Startup Options 26                                                                |
| 3-2              | Execution File 26                                                                 |
| 3-3              | Error Message Output Pattern (When IECUBE Connected) 29                           |
| 5-1              | Debug Function List (Flow of Debugging Operations) 35                             |
| 5-2              | Details of Mapping Attributes 36                                                  |
| 5-3              | Type of File That Can Be Downloaded 37                                            |
| 5-4              | Type of File That Can Be Uploaded 37                                              |
| 5-5              | File Type Can Be Displayed 38                                                     |
| 5-6              | Specifying Symbols 40                                                             |
| 5-7              | Break Types 41                                                                    |
| 5-8              | The Number of Valid Software Break 44                                             |
| 5-9              | Type of Execution 46                                                              |
| 5-10             | Absolute Name to Function Name Correspondence 54                                  |
| 5-11             | Trace memory size 58                                                              |
| 5-12             | Type of Trace Modes 60                                                            |
| 5-13             | Types of Tracer Control Mode 61                                                   |
| 5-14             | Types of Conditional Trace 61                                                     |
| 5-15             | Various Event Conditions 62                                                       |
| 5-16             | Number of enabled events for each event condition 65                              |
| 5-17             | Event icon 66                                                                     |
| 5-18             | Contents Saved to Project File 69                                                 |
| 5-19             | Type of the View Files 70                                                         |
| 5-20             | Type of the Setting Files 71                                                      |
| 5-21             | Details of Jump Source Address 73                                                 |
| 5-22             | Details of Drag & Drop Function (Line/Address) 76                                 |
| 5-23             | Details of Drag & Drop Function (Character String) 77                             |
| 6-1              | Window List 79                                                                    |
| 6-2              | CPU status 92                                                                     |
| 6-3              | IE status 92                                                                      |
| 6-4<br>c =       | Break Cause 92                                                                    |
| 6-5              | Range and Unit of Internal ROM/RAM Setting 96                                     |
| 6-6<br>6-7       | Type of Mapping Attribute 100                                                     |
| 6-7<br>6-8       | Mapping Unit 101  Event Setting Status (Event Mark) 126                           |
| 0-0<br>6-9       | Event Setting Status (Event Mark) 126<br>Watch Window Display Format (Symbol) 144 |
| 6-10             | Watch Window Display Format (Symbol) 144  Watch Window Display Format (Data) 145  |
| 6-10<br>6-11     | Watch Window Display Format 143 Watch Window Input Format 152                     |
| 6-11<br>6-12     | How a Variable Is Handled When a Scope Is Specified 152                           |
| 6-13             | Measurable Values 193                                                             |
| 6-14             | Cause of Stopping Tracer 197                                                      |
| 6-1 <del>5</del> | Settable Range of Address Condition (Trace) 203                                   |
| 6-16             | Frame Number Specification Format 210                                             |
| 6-17             | Number of Events Settable 212                                                     |
| 6-1 <i>7</i>     | Separator for Displaying Event Details 217                                        |
| 6-19             | Status condition 225                                                              |
| 6-20             | Settable Range of Address Condition (Event) 227                                   |
| 6-21             | Settable Range of Data Condition 228                                              |
| 6-22             | Pass Count 229                                                                    |
| 6-23             | Number of Events Settable in Break Condition Setting Area 231                     |
| 7-1              | ID78K0-QBList of Debugger Control Commands 251                                    |
| 7-2              | List of Console/Tcl Commands 252                                                  |
| 7-3              | Message ID 254                                                                    |
| A-1              | List of Expansion Window (Sample) 291                                             |
| B-1              | List of Character Set 296                                                         |
| B-2              | List of Special Characters 296                                                    |
| B-3              | Input Format of Numeric Values 298                                                |
| B-4              | List of Operators 299                                                             |

B-5 Operator Priority ... 300
B-6 Range of Radixes ... 300
C-1 Key Function List ... 302
D-1 Types of Messages ... 305

#### **CHAPTER 1 OVERVIEW**

The Integrated Debugger ID78K0-QB for the 78K0 Series (hereafter referred to as the ID78K0-QB) is a software tool developed for NEC Electronics 78K0 Series of microcontrollers for embedded control. This software tool is intended to enable efficient debugging of user programs.

This chapter explains the following items regarding the ID78K0-QB.

- Features
- System Configuration
- Operating Environment
- Cautions During Debugging

#### 1. 1 Features

The ID78K0-QB has the following features:

- New functions, enhanced functions
- Other

Caution When IECUBE is connected, self-programming cannot be emulated. Note also that when MINICUBE is connected, the following functions are not available, and the number of events in the event function is restricted.

- Timer function
- Trace function
- Real-time monitor function (RRM function)

#### 1. 1. 1 New functions, enhanced functions

#### (1) Enhanced RRM function (when IECUBE connected)

In the Memory window, the access status (read, write, read & write) can be displayed in different colors using this function. This can also be used as a simple coverage function.

#### (2) Enhanced timer function (when IECUBE connected)

Using an external clock of 50 MHz, measurement of up to 2 segments + Run-Break time (time from program execution start until break) is possible (refer to "5. 9 Timer Function (When IECUBE Connected)").

Other than during Run-Break, the maximum time, minimum time, pass count, and average time are displayed.

Measured time display during user program execution and time-over break are supported.

#### (3) Fail-safe break support

In addition to the traditional guarded areas and SFR areas, fail-safe break is also supported for the guarded areas of internal ROM/internal RAM (refer to "5. 4. 5 Fail-safe break").

#### (4) Enhanced command function

Script file specification is possible at ID startup (refer to "3.1 Startup Option and Argument Specification").

Testing can be done with 1 click by specifying a project file at the same time as the script file.

The Tcl/Tk core was updated to the latest version 8.4.

#### (5) Settings during program execution (when IECUBE connected)

Timer event conditions and trace event conditions can now be set during user program execution.

#### (6) Support of both IECUBE and MINICUBE

Two emulators (IECUBE, MINICUBE) can be connected with 1 debugger (ID78K0-QB) (refer to "1. 2 System Configuration").

USB2.0 is supported for the first time by NEC Electronics.

#### (7) Hardware detailed version display

The hardware detailed version is displayed in the About dialog box.

The version can also be confirmed in the Configuration dialog box prior to startup, and the display information can be copied and pasted. Pasting to support mail is now easy.

#### 1. 1. 2 Other

#### (1) Using function of in-circuit emulator

By using the event setting function of an in-circuit emulator, break events can be set, the user program can be traced, and time can be measured, and so on (refer to "5. 11 Event Function").

#### (2) Support of on-chip debugging (when MINICUBE connected)

A debugging function implemented by the on-chip debug unit is provided.

#### (3) Flash memory writing function (when MINICUBE connected)

The internal flash memory can be written and the load module can be downloaded by the same access method as an ordinary memory operation (refer to "5. 7. 4 Flash memory writing function (when MINICUBE connected)").

#### (4) Security function (when MINICUBE connected)

The ID code stored in the internal flash memory of a product with a security unit can be authenticated (refer to "(5) ID Code" in the " Configuration dialog box").

#### (5) Function expansion through Tcl

The batch processing and hook processing, and the creation of original user custom windows are possible using the command line with Tcl/Tk (Tool Command Language) (refer to "CHAPTER 7 COMMAND REFERENCE", "APPENDIX A EXPANSION WINDOW").

#### 1. 2 System Configuration

The ID78K0-QB can be connected to the following two types of emulators.

As a result, user programs developed for the 78K0 Series and a pleasant debugging environment for target systems are provided.

#### (1) IECUBE (in-circuit emulator)

The IECUBE can be manipulated from the ID78K0-QB by connected it to the ID78K0-QB via a USB cable.

Figure 1-1 Example of ID78K0-QB System Configuration (IECUBE)

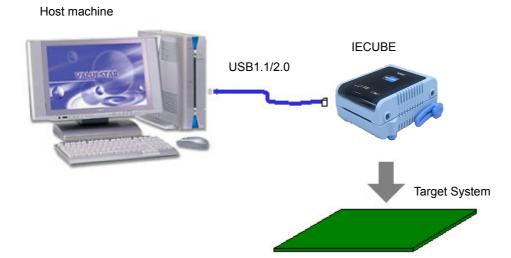

#### (2) MINICUBE (on-chip debug emulator)

The MINICUBE can be manipulated from the ID78K0-QB by connecting it to the host machine via a USB cable.

The MINICUBE can provide debugging functions by being connected to a microcontroller with an on-chip OCD function.

Host machine

USB1.1/2.0

MINICUBE

Target system

Figure 1-2 Example of ID78K0-QB System Configuration (MINICUBE)

#### 1. 3 Operating Environment

This section explains the following items regarding the operating environment.

- Hardware environment
- Software environment

#### 1. 3. 1 Hardware environment

#### (1) Host machine

The machine by which the target OS operates

#### (2) In-circuit emulator (any of the following)

- IECUBE for 78K0
- MINICUBE

#### 1. 3. 2 Software environment

#### (1) OS (any of the following)

Windows98, Windows2000, WindowsMe,

WindowsXP Home Edition, WindowsXP Professional

**Caution** Regardless of which of the OS above is used, we recommend that the latest Service Pack is installed.

#### (2) Device file (Individual acquisition)

- The device file of the target device to be used.

This file is available from the following Web site of NEC Electronics.

http://www.necel.com/micro

#### 1. 4 Cautions During Debugging

The cautions to be observed during debugging are described below.

- When performing source level debugging
- Security ID

#### 1. 4. 1 When performing source level debugging

The object file for which source level debugging is performed must include symbol information or other information for debugging (debugging information).

Therefore, perform the following processing during source file compiling.

#### (1) When using PM plus

Specify [Debug Build] when the Build mode is selected.

#### (2) When using LK78K0 on standalone basis

Add the -g option.

#### 1. 4. 2 Security ID

The object file used when MINICUBE is connected must include the security ID information.

For the security ID78K0-QB settings, refer to "RA78K0 Assembler Package Manipulation".

For details about the security ID, refer to the MINICUBE user's manual.

The security ID (ID code) from the ID78K0-QB is specified in the Configuration dialog box.

#### **CHAPTER 2 INSTALLATION**

This chapter explains the following items about installation of ID78K0-QB.

- Installing
- Uninstalling

#### 2. 1 Installing

The following items must be installed, when the ID78K0-QB is used.

Table 2-1 Install

| Item                 | Procedure                                                                                                    |
|----------------------|----------------------------------------------------------------------------------------------------|
| ID78K0-QBsystem disk | Install the contents of this disk according to the automatically executed installer.                                                                          |
| Used device file     | Install this file according to the DFINST.exe dedicated startup installer by selecting [Start] menu -> [Program] -> [NEC Tools32] -> [Device File Installer]. |

Caution To install the ID78K0-QB again after the ID78K0-QB has been installed once, be sure to uninstall the ID78K0-QB. If the ID78K0-QB is installed in a directory different from that, without uninstalling, the ID78K0-QB that has already been installed cannot be uninstalled.

### 2. 2 Uninstalling

Perform uninstall using [Add/Remove Programs] in the Control Panel.

### **CHAPTER 3 STARTING AND TERMINATING**

This chapter explains the procedure of starting and terminating the ID78K0-QB.

- Startup Option and Argument Specification
- Starting
- Terminating
- Error Messages at Start up

#### 3. 1 Startup Option and Argument Specification

The procedure for specifying the startup options and arguments for the ID78K0-QB is described below.

By specifying the startup options and arguments, it is possible to specify the script file at startup and the project file.

Remark When starting up the ID78K0-QB from PM plus, the startup option and argument settings are performed in [Debugger Settings...] in the [Tool] menu of PM plus (refer to "CHAPTER 4 ASSOCIATION WITH PM PLUS"). The debugger startup option can be set to the option column.

#### 3. 1. 1 Specification method

- Create an ID78K0-QB shortcut on the desktop.
   The ID78K0-QB execution file (\*.exe) is located in the bin folder in the folder to which the installation was performed (refer to "Table 3-2" Execution File").
- 2) Open the properties of the created shortcut and after the execution file name displayed in [Target:], specify the option and argument (refer to "3. 1. 2 Specification format and options").

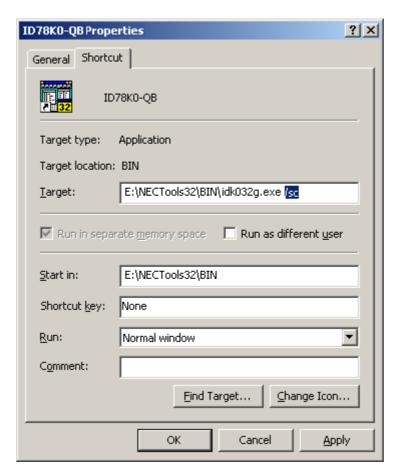

Figure 3-1 Startup Option

#### 3. 1. 2 Specification format and options

### (1) Specification format

xxx.exe ?options? xxx.exe ?options? project

Each option and argument is separated by a space. No distinction is made between uppercase and lowercase in the character string.

Arguments enclosed between '?' can be omitted.

When a project file is specified, that project file is read at startup.

However, during PM plus startup, the project file specification is ignored.

#### (2) Specification options

The following options can be specified.

Table 3-1 Startup Options

| Options                  | Meaning                                            |
|--------------------------|----------------------------------------------------|
| /SC                      | Change background color of window to system color. |
| /SCRIPT:script file name | Specify the script file to be executed at startup. |

#### (3) Specification example

#### **Example 1) Specification of script file only**

xxx.exe /script:c:/work/script.tcl

#### Example 2) Specification of script file and project file

xxx.exe /script:c:/work/script.tcl c:/work/project.prj

**Caution** Make the script file (\*.tcl file) name excluding the extension different from the load module file name and project file name.

In the case of this example, do not place a file named project.tcl in c:/work.

#### (4) Execution file

Execution files and names displayed from the [Start] menu are as follows.

Table 3-2 Execution File

| Connected IE | Execution file | Name ([Start] Menu)    |  |  |
|--------------|----------------|------------------------|--|--|
| IECUBE       | idk032g.exe    | ID78K0-QB for IECUBE   |  |  |
| MINICUBE     | idk032o.exe    | ID78K0-QB for MINICUBE |  |  |

#### 3. 2 Starting

1) ID78K0-QB startup is executed from the [Start] menu or by clicking the shortcut created on the desktop. Start the ID850QB, the Configuration dialog box will be opened.

**Caution** In this case, the Configuration dialog box should not be displayed, but an error message should be displayed, please cope with it with reference to "3. 4 Error Messages at Start up".

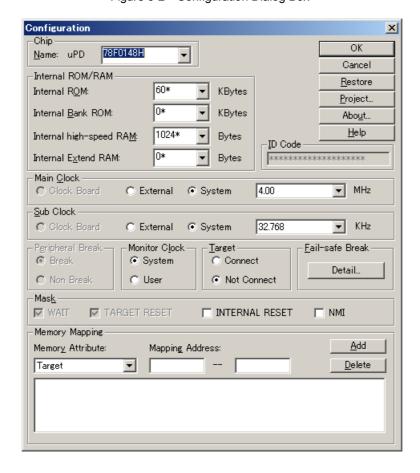

Figure 3-2 Configuration Dialog Box

2) Set the items related to the operating environment of the ID78K0-QB in the Configuration dialog box. After setting each item, click the <OK> button in the dialog box.

3) The Main window will be opened and the ID78K0-QB can be operated. Mainly use this window for debugging.

Figure 3-3 Main Window (Startup)

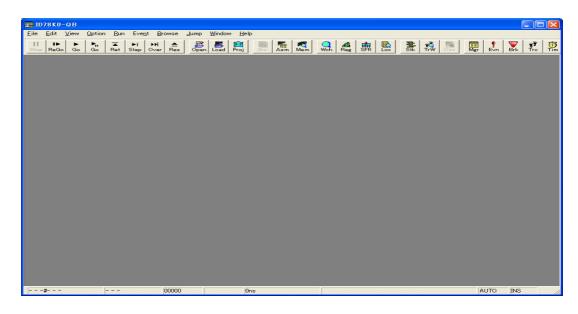

#### 3. 3 Terminating

Select [File] menu-> [Exit] on the Main window. The following the Exit Debugger dialog box will be opened:
 (An execution stop confirmation message is displayed when stop operation is performed during program execution.)

Figure 3-4 Exit Debugger Dialog Box

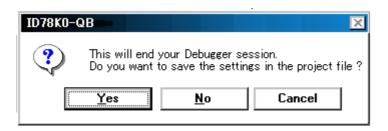

2) To save the current debugging environment to a project file, click the <Yes> button. If the <No> button is clicked, all the windows are closed the ID78K0-QB terminated.

#### 3. 4 Error Messages at Start up

Error messages that may be output when ID78K0-QB starts up are listed below (by order of occurrence). When these messages are output, refer to "APPENDIX D MESSAGES".

#### 3. 4. 1 When IECUBE Connected

The pattern of the output error message differs as follows depending on the connection status with the target and the settings in the Configuration dialog box.

Table 3-3 Error Message Output Pattern (When IECUBE Connected)

| Error Message                                                          | [Target] area in<br>the Configuration<br>dialog box |                     | Target        |                      | Exchange<br>Adapter |             | Target Power<br>Supply |             |
|------------------------------------------------------------------------|-----------------------------------------------------|---------------------|---------------|----------------------|---------------------|-------------|------------------------|-------------|
|                                                                        | Conne<br>ct                                         | Not<br>Con-<br>nect | Conne<br>cted | Not<br>Conne<br>cted | Used                | Not<br>Used | ON                     | OFF         |
| Ff606: Please check connection with the target board, and power on it. | Check<br>ed                                         |                     |               |                      |                     |             |                        | Check<br>ed |
| Wf607 : Please check connection of the exchange adapter.               |                                                     | Check<br>ed         |               | Check<br>ed          |                     | Check<br>ed |                        | Check<br>ed |
| Ff608 : Please disconnect the target board.                            |                                                     | Check<br>ed         | Check<br>ed   |                      |                     |             |                        | Check<br>ed |
| Ff609: Please power off the target board, and disconnect it.           |                                                     | Check<br>ed         |               |                      |                     |             | Check<br>ed            |             |

#### 3. 4. 2 When MINICUBE Connected

F0100 : Can not communicate with ICE. Please confirm the installation of the device driver for the PC interface board.

F0c43: Can not communicate with ICE. Please confirm the power of ICE, connection of the interface cable.

F03a0: Target is not turned on.

Ff605: Please check connection with the target board.

Ff606: Please check connection with the target board, and power on it.

A0105: Failed in reading device file (d0xxx.78k).

F0ca2: Device file which does not correspond to on tip debug.

F0ca3: Information that it does not support is included in on tip debug information on device file.

F0ca4: Device file which does not correspond to IECUBE.

F0c71: Reset cannot be performed.

A0c01: During access of register, CPU did time out.

A0c02: During access of memory, CPU did time out.

A0c03: During access of SFR, CPU did time out.

A01a0: No response from the evachip. Please confirm the signal of the CLOCK or RESET WAIT, HLDRQ and so on.(IECUBE) No response from the CPU. Please confirm the signal of the CLOCK or RESET WAIT, HLDRQ and so on.(N-Wire CARD) No response from the emulation CPU. Please confirm the signal of the CLOCK or RESET,WAIT and so on.(78K0)

#### **CHAPTER 4 ASSOCIATION WITH PM PLUS**

The ID78K0-QB can automatically perform a series of operations in development processes, such as creating source files -> compiling -> debugging -> correcting source files, in association with the PM plus.

This chapter explains the following items about association with the PM plus.

- Setting Build Mode
- Registering Debugger to PM plus Project
- To Start ID78K0-QB from PM plus
- Auto Load

**Caution** If a load module file is created by using the Windows command prompt, the function to associate the ID78K0-QB with the PM plus cannot be used.

#### 4. 1 Setting Build Mode

To debug the load module file created by the PM plus on the ID78K0-QB at the source level, build to output symbol information for debugging must be performed to create a load module file. This setting can be performed by selecting [Debug Build] on the PM plus.

#### 4. 2 Registering Debugger to PM plus Project

The debugger to be used or the load module files to be downloaded can be specified for each project in the PM plus.

#### 4. 2. 1 Selecting debugger

The procedure for selecting the debugger is as follows:

#### (1) Creating a new workspace

- 1) Select [File] menu -> [New Workspace...] on the PM plus.
  - -> This opens the dialog box to create a new workspace using the wizard format.
- 2) Creating the necessary settings for the workspace with the wizard, the [New Workspace Step 7/8 (Select Debugger)] dialog box will be opened. Specify ID78K0-QB in this dialog box. (Refer to "Table 3-2 Execution File".) For details of the setting, refer to the "PM plus online help" or "User's manual".

#### (2) Using an existing workspace

- 1) Select [Tool] menu -> [Debugger Settings...] on the PM plus.
  - -> The [Debugger Settings] dialog box will be opened.

Debugger Settings Select Debugger Debugger: ID78K0-QB Integrated Debugge File Name: T:\NECTools32\BIN\IDK032G.EXE Option: /sc Debug Target Debug Target File: alps.out Execute Symbol Reset after Download Execute CPU Reset after Download **Debug Options** Download the debug target files in the same project group. Debug Target File List: OK Cancel <u>H</u>elp

Figure 4-1 [Debugger Settings] Dialog Box (PM plus)

2) Specify ID78K0-QB and click the <OK> button in this dialog box. (Refer to "Table 3-2 Execution File".)

The ID78K0-QB is registered as the debugger of the active project. The ID78K0-QB icon is displayed on the toolbar of the PM plus.

**Caution** If [Execute symbol reset after dowmload] in the [Debugger Settings] dialog box of the product with a internal flash memory is checked, the contents of the internal flash memory are erased before downloading (when MINICUBE connected)

#### 4. 3 To Start ID78K0-QB from PM plus

The ID78K0-QB can be started from the PM plus as follows:

- Click the ID78K0-QB starting button on the toolbar of the PM plus.
- Select the [Build] menu -> [Debug] on the PM plus.
- Select the [Build] menu -> [Build and Debug] on the PM plus.
- Select the [Build] menu -> [Rebuild and Debug] on the PM plus.

If the debugging environment of the ID78K0-QB is saved to a project file currently being used by the PM plus, it will be started in the debugging environment saved in the project file.

If the debugging environment of the ID78K0-QB is not saved to a project file being used by the PM plus, the Configuration dialog box is opened. At this time, the device type (chip name) cannot be changed.

#### 4. 3. 1 Restoring debugging environment

The previous debugging environment can be restored by the following procedure when the ID78K0-QB is started from the PM plus:

- 1) Create a new workspace (project file: e.g., sample.prj) on the PM plus<sup>Note</sup>.
- 2) Start the ID78K0-QB from the PM plus. Because a new project file is created, set items other than the device type (chip name) in the Configuration dialog box in the same manner as when only the ID78K0-QB is started.
- 3) Download the load module file to be debugged with the Download dialog box of the ID78K0-QB.
- 4) Debug the load module file on the ID78K0-QB.
- 5) Click the <Yes> button on the Exit Debugger dialog box when the ID78K0-QB is terminated.
  - -> The debugging environment will be saved to the project file (sample.prj) for the PM plus when the ID78K0-QB is terminated (the debug environment can also be saved to the sample.prj file by overwriting the project file at times other than the completion of ID78K0-QB debugging).
- 6) When the ID78K0-QB is next started up after the sample.prj file is read by PM plus, the debug environment at the point when the project file was saved is automatically restored.

Note In the ID78K0-QB and PM plus, the environment information is saved to a project file and referenced. The extension of the project file that can be used by the ID78K0-QB and PM plus is "prj". For the information that is saved or restored by the project file, refer to the "Online help" or the "Uer's manual" of each product.

#### 4. 4 Auto Load

If a bug is found while the load module file is being debugged by the ID78K0-QB, correct the source file using the following procedure. Compiling and re-downloading the file can be automatically executed. (Refer to "4. 4. 1 Auto load by correcting source code".)

The load module is downloaded again to the ID78K0-QB by compiling and linking the file on the PM plus with the activated ID78K0-QB. (Refer to "4. 4. 2 Auto load by starting debugger".)

**Caution** This processing cannot be performed if it is selected that the standard editor (idea-L) is used with the PM plus.

#### 4. 4. 1 Auto load by correcting source code

Correct the source file for auto load as follows:

- Open the source file to be corrected in the Source window. Select [File] menu -> [Open] and specify the file
  to be corrected on the ID78K0-QB (if the file is already open in the Source window, that window is displayed
  in the forefront).
  - -> The specified file will be opened in the Source window.
- 2) Select [Edit] menu -> [Correct Source] on the ID78K0-QB.
  - -> An editor will be opened and the specified source file will be read.
- 3) Correct the source file on the editor.
- 4) Terminate the editor.

**Caution** The CPU reset is not performed when the load module file is automatically downloaded. The debug window that was opened when the editor was called, and each event setting will be restored. If the previously used line or symbol has been deleted as a result of correcting the source file, the following happens:

- A variable that was displayed is dimmed.
- The event mark of an event condition is displayed in yellow.
- A software break point may be deleted.
- 5) Select [Build] menu -> [Build and Debug], or [Build] menu -> [Rebuild and Debug] on the PM plus.

#### 4. 4. 2 Auto load by starting debugger

If the following operation is performed on the PM plus with the ID78K0-QB started, the load module will be automatically downloaded to the ID78K0-QB.

- Selecting the [Build] menu -> [Build and Debug] on the PM plus.
- Selecting the [Build] menu -> [Rebuild and Debug] on the PM plus.

**Caution** The CPU reset is performed after the load module has been downloaded.

### **CHAPTER 5 DEBUG FUNCTION**

This chapter explains about debug function of ID78K0-QB.

Table 5-1 Debug Function List (Flow of Debugging Operations)

| Item                                                  | Refer To                                                     |
|-------------------------------------------------------|--------------------------------------------------------------|
| To set the debugging environment                      | 5. 1 Setting Debugging Environment                           |
| To download the load module                           | 5. 2 Download Function / Upload Function                     |
| To display the source file and the disassemble result | 5. 3 Source Display, Disassemble Display Function            |
| To set a break point                                  | 5. 4 Break Function                                          |
| To execute the user program                           | 5. 5 Program Execution Function                              |
| To check the variable value                           | 5. 6 Watch Function                                          |
| To check and edit the memory contents                 | 5. 7 Memory Manipulation Function                            |
| To check and change the register variable             | 5. 8 Register Manipulation Function                          |
| To check the execution time                           | 5. 9 Timer Function (When IECUBE Connected)                  |
| To check the trace data                               | 5. 10 Trace Function (When IECUBE Connected)                 |
| To manage the events                                  | 5. 11 Event Function                                         |
| RRM function                                          | 5. 12 The Real-time Monitor Function (When IECUBE Connected) |
| To save the debug environment and window status       | 5. 13 Load/Save Function                                     |
| Jump function, linking window and cautions            | 5. 14 Functions Common to Various Windows                    |

#### 5. 1 Setting Debugging Environment

This section explains the following items related to the setting debugging environment:

- Setting operating environment
- Option settings
- Mapping settings

#### 5. 1. 1 Setting operating environment

The in-circuit emulator operating environment settings are performed in the Configuration dialog box that is automatically displayed when ID78K0-QB starts up.

If a project file already exists, the debugging environment can be restored by clicking the <Project...> button. (Refer to "5. 13. 1 Debugging environment (project file)".)

#### 5. 1. 2 Option settings

The expanded options and debug options are set in the Extended Option dialog box, the Debugger Option dialog box and the Mask Option dialog box .

#### 5. 1. 3 Mapping settings

The mapping settings are performed in the Configuration dialog box.

The following types of mapping attributes are available:

Table 5-2 Details of Mapping Attributes

| Attribute               | Meaning                                                                                                    |
|-------------------------|----------------------------------------------------------------------------------------------------|
| Target                  | User area mapping The memory area specified for user area mapping becomes the area to accesses the memory in the target system or memory incorporated in the CPU.                                                                                                    |
| Internal ROM            | A memory area specified as the internal ROM is equivalent to the internal ROM of the target device (core).  If the target device attempts writing to this memory area, a write protect break occurs.                                                                                                    |
| Internal high-speed RAM | A memory area specified as the internal high-speed RAM is equivalent to the internal high-speed RAM of the target device (core).  The actual memory configuration depends on the target system.                                                                                                    |
| Internal Extend RAM     | A memory area specified as the internal extend RAM is equivalent to the internal extend RAM of the target device (core).  The actual memory configuration depends on the target system.                                                                                                    |
| I/O Protect area        | An I/O Protect area can be set in the area specified for the "target". The I/O protect area is displayed in the same manner as an area that is not mapped (display symbol: ??), on the Memory window. By mapping an area with this attribute, data cannot be read or written from/to this area by the Memory window, on the area can therefore be protected from an illegal access.  To read or write the value of the area mapped with this attribute, register the value in the SFR window or the Watch window. |
| Stack area              | Only the Internal high-speed RAM area can be set as the stack area (the Internal Extend RAM area cannot be set as the Stack area) (when IECUBE connected). Note that if the Stack area is not specified, the entire Internal high-speed RAM area (excluding the register area) is specified as the Stack area by default.                                                                                                    |

## 5. 2 Download Function / Upload Function

ID78K0-QB allows downloading and uploading of object files of the formats listed in the following table: Table 5-

- 3 Table 5-4
  - Download
  - Upload

**Remark** When the MINICUBE is connected, the internal flash memory can be written and the load module can be downloaded (refer to "5. 7. 4 Flash memory writing function (when MINICUBE connected)").

#### 5. 2. 1 Download

Object file download is done in the Download dialog box.

The corresponding source text file (Source window) is displayed by downloading load module files with debug information.

Table 5-3 Type of File That Can Be Downloaded

| Format                                            | Extension                  |
|---------------------------------------------------|----------------------------|
| Load module (XCOFF(.LNK, .LMF))                   | Load Module (*.lnk, *.lmf) |
| Intel Hex format (00, 01, 02, 03 - 20bit address) | Hex Format (*.hex)Note     |
| Motorola Hex format S type (S0, S2, S8)           |                            |
| Extended Tektronix Hex format                     |                            |
| Binary data                                       | Binary Data (*.bin)        |

**Note** Automatic format detection

#### 5. 2. 2 Upload

Uploading of memory contents, etc., is performed in the Upload dialog box.

The saving range can be set.

Table 5-4 Type of File That Can Be Uploaded

| Format                                                 | Extension                          |
|--------------------------------------------------------|------------------------------------|
| Intel Hex format (standard - 16bit-address)            | Hex Format (*.hex) <sup>Note</sup> |
| Motorola Hex format S type(S0, S2, S8 - 24bit-address) |                                    |
| Extended Tektronix Hex format                          |                                    |
| Binary data                                            | Binary Data (*.bin)                |

Note Specify saving format.

#### 5. 3 Source Display, Disassemble Display Function

Source file display is performed in the Source window. Disassemble display and online assemble are performed in the Assemble window.

- Source display
- Disassemble display
- Mixed display mode (Source window)
- Convert symbol (Symbol to Address)

## 5. 3. 1 Source display

The corresponding text file is displayed in the Source window by downloading a load module file having debug information.

The display start position can be changed in the Source Text move dialog box displayed by selecting [View] menu -> [Move...].

Specifications related to the tab size, display font, etc., and specification of the source path are done in the Debugger Option dialog box. Specify a searching method in the Source Search dialog box opened by clicking the <Search...> button. The search result is highlighted in the Source window.

Table 5-5 File Type Can Be Displayed

| File Type (Extension)    | Meaning                                                                       |  |  |  |  |
|--------------------------|-------------------------------------------------------------------------------|--|--|--|--|
| Source (*.c, *.s, *.asm) | Source file (The extension can be changed in the Debugger Option dialog box.) |  |  |  |  |
| Text (*.txt)             | Text file                                                                     |  |  |  |  |
| All (*.*)                | All files                                                                     |  |  |  |  |

## 5. 3. 2 Disassemble display

Disassemble display is done in the Assemble window.

The display start position can be changed in the Address move dialog box opened by selecting [View] menu -> [Move...].

Offset display and register name display specification are performed in the Debugger Option dialog box.

Specify a searching method in the Assemble Search dialog box opened by clicking the <Search...> button. The search result is highlighted in the Assemble window.

#### 5. 3. 3 Mixed display mode (Source window)

Disassemble display of programs combined with the source file can be done by selecting [View] menu -> [Mix] in the Source window. The display contents in the mixed display mode can be saved as a view file.

#### Normal display mode

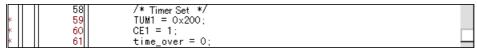

In the normal display mode, general text files can be displayed as well as source files.

#### Mixed display mode

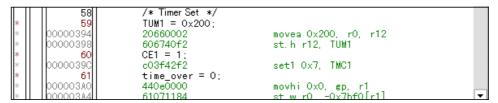

If a program code corresponds to the line of the displayed source file, the disassembly line is displayed next to the source line. The label of the address, code data, and disassembled mnemonic are displayed (the display start position of the mnemonic is adjusted by the set value of the tab size).

**Caution** The mixed display mode is valid only when the load module is downloaded and the symbol information is read, and the corresponding source file is displayed.

#### 5. 3. 4 Convert symbol (Symbol to Address)

In the Symbol To Address dialog box, can be displayed the address of the specified variable or function, or the value of the specified symbol.

Convert symbol is performed by selecting the character string to be converted in the Source window or Assemble window, and then selecting context menu -> [Symbol...].

The Specification symbols is indicated below.

Table 5-6 Specifying Symbols

| Conversion Target          | Specification Method                                                                                                    |
|----------------------------|----------------------------------------------------------------------------------------------------|
| Variable                   | var file#var (to specify a static variable with file name) func#var (to specify a static variable with function name) file#func#var (to specify a static variable with file name and function name) |
| Function                   | func file#func (to specify a static function with file name)                                                                                                    |
| Label                      | label file#label (to specify a local label with file name)                                                                                                    |
| EQUsymbol                  | equsym file#equsym (to specify a local EQU symbol with file name)                                                                                                    |
| Bit symbol                 | bitsym<br>file#bitsym (to specify a local bit symbol with file name)                                                                                                    |
| Line number of source file | file#no<br>prog\$file#no                                                                                                    |
| I/O port name              | portname                                                                                                    |
| SFR name                   | sfrname                                                                                                    |
| Register name              | regname                                                                                                    |
| PSW flag name              | pswname                                                                                                    |

## Remark 1 Separator '#'

'#' is used as a separator for file names, variables, function names, and line numbers. If a specified symbol is not found in the scope, all symbols (static variables, static functions, local labels) are searched.

## Remark 2 Separator '\$'

To specify a load module name when two or more load modules are read, use "\$" as a separator to delimit the load module name from a file name, variable, function name, or symbol name. In the default status, a symbol name takes precedence. To temporarily change the priority, prefixing "\$" to a symbol gives the priority to a register name.

## 5. 4 Break Function

The break function is used to stop execution of the user program by the CPU and operation of the tracer.

- Break Types
- Breakpoint setting
- Setting break to variable
- Hardware break and software break
- Fail-safe break

## 5. 4. 1 Break Types

The has the following break functions.

Table 5-7 Break Types

| Item                                                 | Contents                                                                                                    |
|------------------------------------------------------|----------------------------------------------------------------------------------------------------|
| Hardware break Note1<br>(Event detection break)      | Function to stop user program execution upon detection of the set break even condition> Refer to "5. 4. 2 Breakpoint setting".                                                                                                |
| Software break Note1                                 | Function to replace the instruction at the specified address software break instruction and stop the user program executed (refer to "5. 4. 4 Hardware break and software break").  -> Refer to "5. 4. 2 Breakpoint setting". |
| [Come Here] break Note2 (Simple break)               | Function to stop user program execution selected by selecting [Run] menu -> [Come Here] upon detection of address specified in the Source window the Assemble window.                                                         |
| Break on satisfaction of condition of step execution | Function to stop execution upon satisfaction of stop condition of each command ([Step In], [Next Over], [Return Out], [Slow Motion]).                                                                                         |
| Forced break                                         | Function to forcibly stop execution by selecting [Run] menu - > [Stop], and selecting the STOP button. It is valid for all the execution commands.                                                                            |
| Fail-safe break                                      | Function to forcibly stop execution when the user program performs an illegal operation in relation to the memory or registers (refer to "5. 4. 5 Fail-safe break").  -> Refer to "Fail-safe Break dialog box".               |
| Time out break                                       | Function to stop user program execution when the measurement time exceeds the specified timeout time (refer to " Timer dialog box").                                                                                          |

**Note1** This break is valid for [Go], [Go & GO], [Come Here], and [Restart].

Note2 After user program execution has been stopped, the breakpoint by this function is eliminated.During execution of a user program by this function, break events set before the cursor position does not occur.

#### 5. 4. 2 Breakpoint setting

Breakpoints can simply be set to the desired location by clicking in the Source window or the Assemble window.

Since breakpoints are set as break event conditions and managed using the Event Function, restrictions apply to the number of breakpoints that can be set. (Refer to "5. 11. 4 Number of enabled events for each event condition".)

## (1) Breakpoint setting method

Breakpoints are executed by clicking lines in which '\*' is displayed (lines where program code exists).

In the default setting, software breakpoint (B) is set, but if [Breakpoint] is selected in the context menu, hardware breakpoint (B, or B) is set.

If a breakpoint is set on a line on which an event breakpoint has already been set, "A" indicating that multiple events have been set is marked (refer to "Table 6-8 Event Setting Status (Event Mark)").

**Caution** A software breakpoint cannot be set in an externally mapped ROM area.

Remark Breaks set by default can also be changed in the Extended Option dialog box .

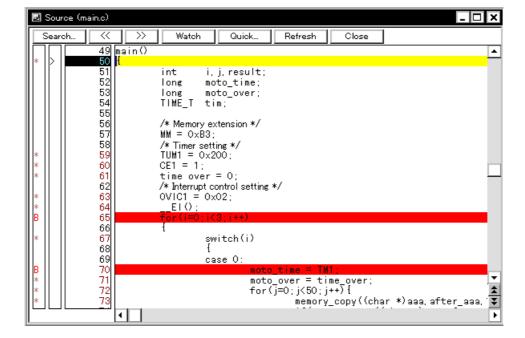

Figure 5-1 Breakpoint Setting

#### (2) Deleting a breakpoint method

Click the position at which the breakpoint to be deleted is set.

At the same time as setting is performed, in the default setting, software breakpoint (B) is deleted, but if [Breakpoint] is selected in the context menu, hardware breakpoint (B, or B) is deleted. As a result of deletion, If another event remains, however, the mark of that event is displayed.

## 5. 4. 3 Setting break to variable

Access break setting to variables can easily be done from the context menu in the Source window or the Watch window.

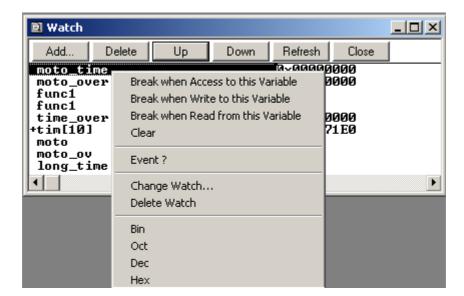

Figure 5-2 Setting Break to Variable

#### 5. 4. 4 Hardware break and software break

## (1) Hardware break

Hardware breaks are breaks that are set using one hardware resource per event condition.

Therefore, in the ID78K0-QB, they are managed using "5. 11 Event Function" as break event conditions.

The number of valid break points varies depending on the device (refer to "5. 11. 4 Number of enabled events for each event condition").

## (2) Software break

Software breaks are breaks that are set by rewriting instructions of specified addresses to software break instructions. Therefore, the number of software breaks that can be set is not limited, but settings to external ROM, stopping at variable access timing, etc., cannot be specified.

Table 5-8 The Number of Valid Software Break

| Connected IE       | Valid Number |
|--------------------|--------------|
| IECUBE<br>MINICUBE | 2000         |

Software break is managed by the Software Break Manager.

Figure 5-3 Management of Software Breaks

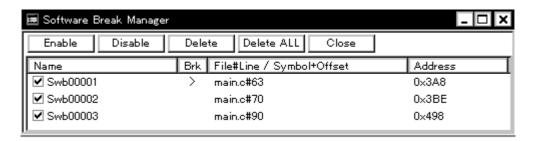

## 5. 4. 5 Fail-safe break

The fail-safe break settings are performed in the Fail-safe Break dialog box. Individual settings are possible by selecting check boxes.

Figure 5-4 Fail-safe Break Setting

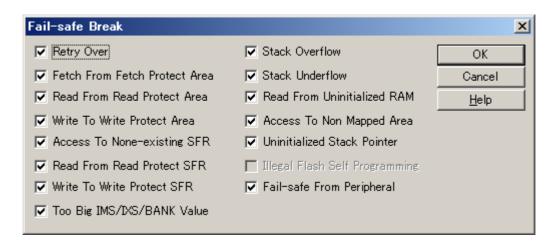

#### 5. 5 Program Execution Function

The program execution function is used to start execution of the user program by the CPU and operation of the tracer.

Through user program execution, the PC advances until the set breakpoint or forced break. (Refer to "5. 4 Break Function".)

While the user program is being executed, trace event condition and timer event condition can be set. (Refer to "Trace dialog box"," Timer dialog box".)

The following types of ID78K0-QB execution functions are provided. They are operated using the execution buttons on the toolbar, or from the [Run] menu.

Figure 5-5 Execution Button

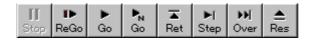

Figure 5-6 [Run] Menu

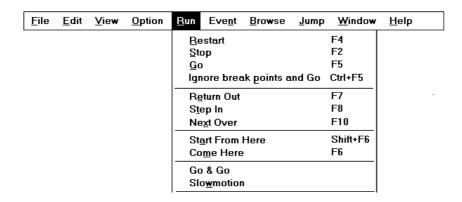

Table 5-9 Type of Execution

| Items                        | Contents                                                                                                    |
|------------------------------|----------------------------------------------------------------------------------------------------|
| [Restart]                    | The CPU is reset and the user program is executed starting from RESET address.  This is the same operation as "resetting the CPU before execution of the user program and executing [Go]".                                                                                                    |
| [Go]                         | The user program is executed starting from the address indicated by the current PC register and is stopped if a set break event condition is satisfied.                                                                                                    |
| [Ignore break points and Go] | The user program is executed starting from the address indicated by the current PC register Execution of the user program continues, ignoring set breakpoints.                                                                                                    |
| [Return Out]                 | The user program is executed until execution returns to the calling function described in C language.                                                                                                    |
| [Step In]                    | In the Source window, Step execution of one line of the source text is performed starting from the current PC register value and the contents of each window are updated.  In the Assemble window, One instruction is executed from the current PC register value and the contents of each window are updated. |

| Items             | Contents                                                                                                    |  |  |  |  |  |
|-------------------|----------------------------------------------------------------------------------------------------|--|--|--|--|--|
| [Next Over]       | CALL / CALLT / CALLF instruction  Next step execution is performed, assuming the function or subroutine called by the CALL / CALLT / CALLF instruction as one step (step execution continues until the nesting level becomes the same as when the CALL / CALLT / CALLF instruction was executed).  Instruction other than CALL / CALLT / CALLF  The same processing as [Step In] is performed. |  |  |  |  |  |
| [Start From Here] | This command executes the user program starting from the specified address. Execution of the user program is stopped when a set break event condition is satisfied.                                                                                                    |  |  |  |  |  |
| [Come Here]       | The user program is executed from the address indicated by the current PC register to the address selected in the line/address display area of the Source window or the Assemble window, and then a break occurs.  While the user program is being executed, the break event currently set does not occur.                                                                                     |  |  |  |  |  |
| [Go & Go]         | The user program is executed starting from the address indicated by the current PC register and stopped if a set break event condition is satisfied. The contents of each window are updated, and execution of the user program is resumed from the address at which the program was stopped.  This operation is repeated until the user executes [Stop].                                      |  |  |  |  |  |
| [Slowmotion]      | Step execution of one line is performed from the address indicated by the current PC register value in the source mode. In the instruction mode, step execution of one instruction is performed. The contents of each window are updated each time step execution is performed.  This operation is repeated until the user executes [Stop].                                                    |  |  |  |  |  |

#### 5. 6 Watch Function

This section explains the following items about watch function.

- Displaying and changing data value
- Displaying and changing local variable values
- Registering and deleting watch data
- Changing watch data
- Temporarily displaying and changing data values
- Toolbar watch function
- Stack trace display function

## 5. 6. 1 Displaying and changing data value

Displaying and changing data values is done in the Watch window. Shifts in data values can be checked by registering watch data.

Specification of the display format is done in the Debugger Option dialog box.

Figure 5-7 Watch Window

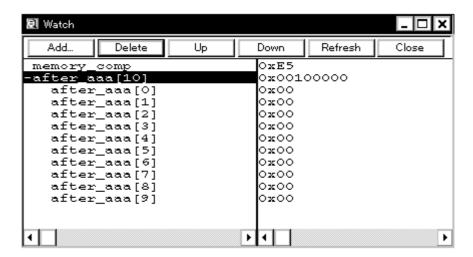

Figure 5-8 Specification of the Display Format (Debugger Option dialog box)

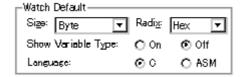

#### 5. 6. 2 Displaying and changing local variable values

Displaying and changing local variable values is done in the Local Variable window.

Local variables within the current function are automatically displayed in this window. (Variable addition/deletion is not possible.)

🚮 Local Variable (main) Close Refresh 0x00000009 moto\_over ожоооооооз 0x00000032 moto\_time 0x0000C7B9 tim 5x001003DC 0xFFFF8D64 tim.time1 ozoooooos tim.over1 tim.time2 lox00004B33 tim.over2 0x00000005 tim.time3 0xFFFFF330tim.over3 0x00000006

Figure 5-9 Local Variable Window

#### 5. 6. 3 Registering and deleting watch data

Data registration to the Watch window can be done from the Source window or the Assemble window. This is simply done by selecting the variable or symbol name in the respective window, and then clicking the <Watch> button. Registration is also possible with the following method.

×I∢

- Drag and drop the selected variable or symbol name directly on the Watch window. (Refer to "5. 14. 4 Drag & drop function".)
- Click the <Add> button in the Quick Watch dialog box or the Add Watch dialog box.

To delete watch data, click the variable name or symbol name (multiple selections can also be made using the Shift key or Ctrl key), and then click the <Delete> button. However, lines with an expanded hierarchy, such as elements of an array, and members of structures and unions, cannot be deleted.

## 5. 6. 4 Changing watch data

Changing watch data is done in the Change Watch dialog box.

Changing a symbol name is permitted even when any existing data of symbols of the same name has already existed.

Figure 5-10 Change Watch Dialog Box

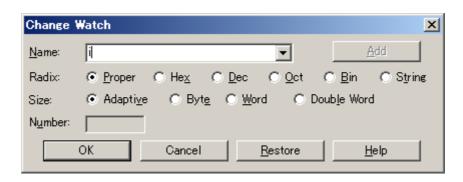

#### 5. 6. 5 Temporarily displaying and changing data values

Temporarily displaying and changing data values is done in the Quick Watch dialog box.

Select the desired variable or symbol name in the Source window or the Assemble window and lick the <Quick...> button to perform watch data registration.

The display code type, display size, and display count can all be changed in this window.

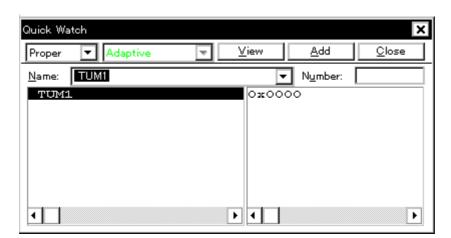

Figure 5-11 Quick Watch dialog box

## 5. 6. 6 Toolbar watch function

The corresponding variable value pops up when the mouse cursor is placed over a selected variable in the Source window or the Assemble window.

# 5. 6. 7 Stack trace display function

This function displays stack contents of the current user program in the Stack Trace window.

Figure 5-12 Stack Trace Window

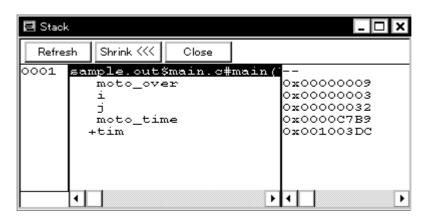

#### 5. 7 Memory Manipulation Function

This section explains the following items related to the memory manipulation:

Verify check specification, etc., is done in the Extended Option dialog box.

- Displaying and changing memory contents
- Filling, copying, and comparing memory contents
- Access monitor function (when IECUBE connected)
- Flash memory writing function (when MINICUBE connected)

## 5. 7. 1 Displaying and changing memory contents

In the Memory window, the memory contents can be displayed or changed by using mnemonic codes, hexadecimal codes, and ASCII codes. Search is done in the Memory Search dialog box displayed by clicking the <Search...> button. The result of search is highlighted in the Memory window.

The display start position can be changed in the Address move dialog box displayed by selecting [View] menu -> [Move...].

The variables and data allocated to the real-time internal RAM sampling range can be displayed in real time even during program execution. (Refer to "5. 12 The Real-time Monitor Function (When IECUBE Connected)".)

**Caution** The address width changes when memory banks are used.

Memory \_ l l l × Search. Refresh Close +2 +C +D +E Addr+0 +1 +4+5 +6 +7 +8 +9 +A+B 00 00 00 00 00 00 00 • FB1000 00 00 00 FB2000 00 00 00 FB3000 00 00 00 nn 00 00 nn 00 00 00 0.0 00 00 nn nn 0.0 00 0.0 00 0.0 00 00 00 0.0 0.0 00 ÕÕ 00 00 00 ÕÕ 00 00 00 ŌŌ 00 ŌŌ 0.0 00 00 00 00 00 00 FB5000 00 00 00 00 00 00 00 00 FB6000 00 FB7000 00 00 00 00 00 00 00 00 00 00 00 00 00 00 00 00 00 0.0 00 00 00 00 00 ÕÕ ŌŌ FB80 0.0 0.0 0.0 FB90 00 0.0 00 00 00 00 00 00 01 FBA0 00 00 00 00 00 00 0.0 00 00 00 00 00 00 05 00 0.0 0.0 0.0 0.0  $_{
m IFBB0}$ nn nn nn 0.0 nn nn 00 ŌŌ 00 0.0  $_{
m IFBC0}$ 0.0 ÖÖ ÕÕ 06 ÕÕ Ō8 ÕÕ FBD0 0F 17 1F 00 0D 0E 00 0.0 FBE 1A 00 FBF0 0.0 15 1D 00 16 1E 00 18 nn 00 00 00 00 00 FCOO 0.0 0.0 00 0.0 FC1000 00 00 00 00 00 00 ÕÕ 00 00 ŌŌ 00 00 ŌŌ FC2000 FC3000 00 00 00 00 00 00 00 00 00 00 00 00 00 00 00 00 00 00 00 00 00 00 00 00 00 FC4000 FC5000 00 00 00 00 00 00 00 00 0.0 00 00 00 00 0.0 0.0 nπ nn ÕÕ ÕÕ ÕÕ ÕÕ 00 0.0 00 00 00 00 00 00 0.0 FC6000 00 ŌŌ 00 00 00 00 00 00 00 00 00 00 00 00 00 00 00 0.0 00 00 00 00 00 00 00 IFC80l00 00 00 0.0 00 00 00 0.0 00 00 00 0.0 00 00

Figure 5-13 Displaying and Changing Memory Contents

#### 5. 7. 2 Filling, copying, and comparing memory contents

Filling, copying, and comparing memory contents is done in the Memory Fill dialog box, the Memory Copy dialog box, and the Memory Compare dialog box displayed by selecting [Edit] menu -> [Memory] -> [Fill.../Copy.../ Compare....].

The comparison results are displayed in the Memory Compare Result dialog box.

**Caution** The address width changes when memory banks are used.

#### 5. 7. 3 Access monitor function (when IECUBE connected)

The access monitor function displays the access status (read, write, read & write) for the sampling range of the The Real-time Monitor Function (When IECUBE Connected) using different colors in the Memory window.

The access monitor color-marking function is executed only during byte display. Colors are not displayed in the ASCII display area.

Cumulative display setting and access status display can be cleared by selecting [View] menu -> [Access Monitoring].

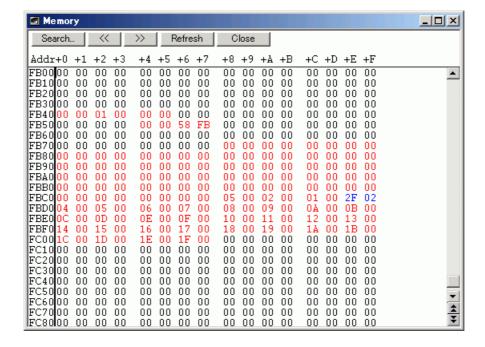

Figure 5-14 Access Monitor function (Memory Window)

# 5. 7. 4 Flash memory writing function (when MINICUBE connected)

With the ID78K0-QB, the internal flash memory can be written and the load module can be downloaded by the same access method as an ordinary memory operation.

The data on the internal flash memory can be changed from the Memory window, Assemble window, Watch window, Memory Fill dialog box, and Memory Copy dialog box, without having to be aware that the data is that of the internal flash memory. The load module can also be downloaded to the internal flash memory by using the flash self-programming function.

Caution No data can be written to the internal flash memory during user program execution.

## 5. 8 Register Manipulation Function

This section explains the following items about register manipulation function.

- Displaying and changing register contents
- Displaying and changing SFR contents
- Displaying and changing I/O port contents

# 5. 8. 1 Displaying and changing register contents

Register contents can be displayed and changed in the Register window.

Register name display switching (absolute name/function name) can be done in the Debugger Option dialog box.

Figure 5-15 Absolute Name/Function Name Switching

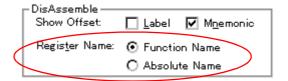

Table 5-10 Absolute Name to Function Name Correspondence

| Functio       | n Name   | Absolute Name |          |  |
|---------------|----------|---------------|----------|--|
| Pair Register | Register | Pair Register | Register |  |
| ax            | х        | rp0           | r0       |  |
|               | а        |               | r1       |  |
| bc            | С        | rp1           | r2       |  |
|               | b        |               | r3       |  |
| de            | е        | rp2           | r4       |  |
|               | d        |               | r5       |  |
| hl            | I        | rp3           | r6       |  |
|               | h        |               | r7       |  |

#### 5. 8. 2 Displaying and changing SFR contents

SFR contents can be displayed and changed in the SFR window.

The display start position can be changed in the Address move dialog box displayed by selecting [View] menu -> [Move...].

Display register selection is done in the SFR Select dialog box.

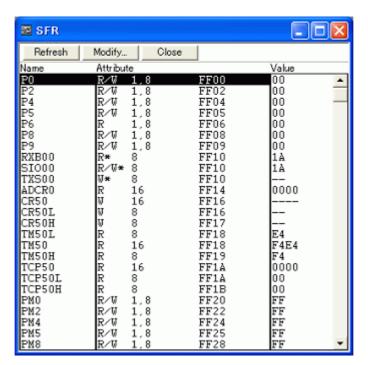

Figure 5-16 Displaying SFR Contents

## 5. 8. 3 Displaying and changing I/O port contents

User-defined I/O ports can be displayed and changed in the SFR window once they have been registered in the Add I/O Port dialog box.

In the case of products that support programmable I/O registers, programmable I/O register contents can be displayed and changed by setting programmable I/O area use in the Configuration dialog box.

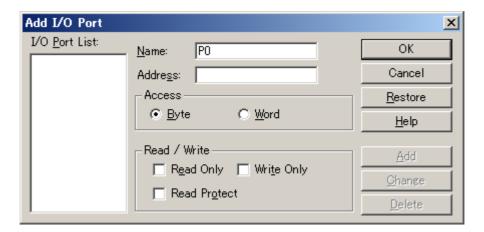

Figure 5-17 Register I/O Port

## 5. 9 Timer Function (When IECUBE Connected)

The timer function measures the execution time (Run-Break time) from the start of user program execution until a break, or the execution time in a specific user program interval using timer events.

- Timer event conditions
- Run-Break event

**Remark** Timer event condition setting/enable/disable/delete operations are possible even during user program execution.

#### 5. 9. 1 Timer event conditions

A timer event condition specifies the trigger by which time measurement is started or stopped. Timer event conditions are set in the Timer dialog box. (Refer to "5. 11 Event Function".)

In the ID78K0-QB, timeout break settings can be performed in the Time Out Break area.

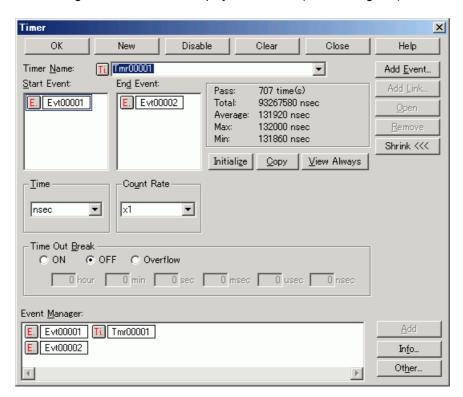

Figure 5-18 Sets and DisplaysTimer Event (Timer Dialog Box)

 $\label{thm:continuous display in the $$\operatorname{Timer}$ Result dialog box can be selected by clicking the $$\operatorname{View}$ Always> button.$ 

Timer manipulations during program execution are performed by selecting [Run] menu -> [Timer Start/Timer Stop].

## 5. 9. 2 Run-Break event

Run-Break event is a timer event name given to a timer event condition that measures the execution time from execution to break. Run-break events are registered in advance and the run-break time can be displayed through specification in the Timer dialog box.

The Run-Break time is also displayed in the status bar in the Main window.

Since Run-Break events are not included in the number of timer events that can be simultaneously enabled (refer to "5. 11. 4 Number of enabled events for each event condition"), they can be used added to the number of valid timer event conditions.

# 5. 10 Trace Function (When IECUBE Connected)

The trace function of the ID78K0-QB traces the branch instructions of the user program and saves the execution flow to the trace memory.

- Trace memory
- Checking trace data
- Mixed display mode (Trace window)
- Tracer Operation
- Setting conditional trace

**Remark** Trace event condition setting/enable/disable/delete operations are possible even during user program execution. In this case, the tracer operation is momentarily stopped during manipulation.

## 5. 10. 1 Trace memory

ID78K0-QB has trace memory with a ring structure. Size specification is done in the Extended Option dialog box.

The maximum trace memory capacity is as follows.

Table 5-11 Trace memory size

| Connected IE | Maximum value |  |  |  |
|--------------|---------------|--|--|--|
| IECUBE       | 128 KB        |  |  |  |

#### 5. 10. 2 Checking trace data

The trace data saved to the trace memory can be checked in the Trace window. Trace data can be searched in the Trace Search dialog box displayed by clicking the <Search...> button.

The display start position can be changed in the Trace move dialog box displayed by selecting [View] menu -> [Move...].

The display items in the Trace window can be selected in the Trace Data Select dialog box.

Figure 5-19 Checking Trace Data

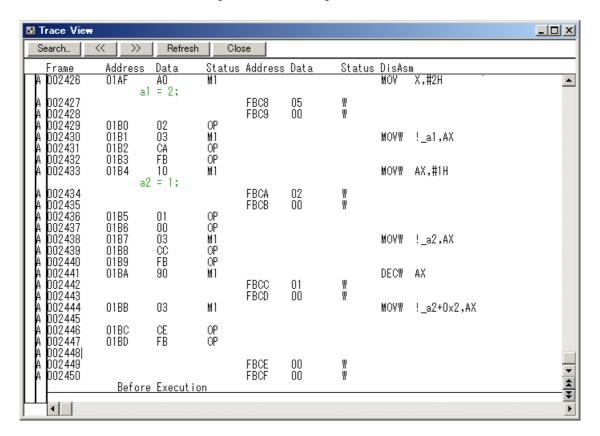

#### 5. 10. 3 Mixed display mode (Trace window)

Source file display combined with trace results can be done by selecting [View] menu -> [Mix] in the Trace window (mixed display mode).

If a program code corresponds on the program fetch address to be displayed, a source file line is displayed before the line indicating the result of tracing that program fetch address.

|   | Frame | Time | Address  | Data                                 | Status | Address | Data | Status | ExtProbe | DisAsm         |  |
|---|-------|------|----------|--------------------------------------|--------|---------|------|--------|----------|----------------|--|
| Γ | 32757 | 3    |          | 85058505                             | BRM1   |         |      |        | 00       | br _main+0×21a |  |
|   | 32758 | 3    | 000005A2 | hile(1);<br>  85058505<br>  hile(1); | BRM1   |         |      |        | 00       | br _main+0x21a |  |
|   | 32759 | 3    |          | 85058505<br>hile(1);                 | BRM1   |         |      |        | 00       | br _main+0x21a |  |
|   | 32760 | 3    |          | 85058505<br>hile(1);                 | BRM1   |         |      |        | 00       | br _main+0x21a |  |

The source file line is displayed, emphasized in green.

**Caution** The mixed display mode is valid only when the load module has been downloaded and symbol information is read, and when a fetch address, fetch data, fetch status, or result of disassembly is displayed.

#### 5. 10. 4 Tracer Operation

The trace operation differs as follows according to the user program execution format and the tracer control mode. Tracer manipulations during program execution are performed by selecting [Run] menu -> [Tracer Start/ Tracer Stop].

# (1) Operation during execution

The tracer operation differs as follows according to [Run] menu -> [Uncond. Trace ON/Cond. Trace ON] selection.

Table 5-12 Type of Trace Modes

| Item                | Contents                                                                                                    |
|---------------------|----------------------------------------------------------------------------------------------------|
| Unconditional trace | Trace is started when execution of user program, and ends when a break occurs. At this time, the set trace event conditions are ignored.                                                                             |
| Conditional trace   | Trace is started or stopped by the condition set in the Trace dialog box (refer to "5. 10. 5 Setting conditional trace").  If a break occurs while a trace is being executed, however, trace is stopped immediately. |

#### (2) Operation during Step In execution

The tracer operates every step execution, and trace data of one step is successively added to the trace memory.

## (3) Operation during Next Over execution

The operation of the tracer differs depending on the instruction to which Next Over is to be executed.

#### (a) CALL/CALLT/CALLF instructions

The CALL / CALLF instruction and the subroutine that was called are traced.

#### (b) Other instructions

The same operation as that during Step In execution is performed.

## (4) Tracer control mode

There are the following types of trace control mode. These trace mode settings are performed from the [Run] menu.

Table 5-13 Types of Tracer Control Mode

| Mode                | Contents                                                                                                    |
|---------------------|----------------------------------------------------------------------------------------------------|
| Non Stop            | Goes around the trace memory and overwrites data from the oldest frame (default).                                                   |
| Full Stop           | Goes around the trace memory and then stops the tracer.                                                                             |
| Full Break          | Goes around the trace memory and then stops the tracer and program execution                                                        |
| Delay Trigger Stop  | Traces data by the number of delay count frames and stops the tracer when a delay trigger event has occurred.                       |
| Delay Trigger Break | Traces data by the number of delay count frames and stops the tracer and program execution when a delay trigger event has occurred. |

## 5. 10. 5 Setting conditional trace

A trace event condition triggers starting/stopping trace execution when a conditional trace is set.

By setting a trace event condition in the Trace dialog box, the conditional trace can be set (refer to "5. 11 Event Function").

There are the following types of conditional trace.

In the ID78K0-QB, all the following conditional traces can be set as one trace event condition.

Table 5-14 Types of Conditional Trace

| Item                | Contents, Setting method                                                                                                    |
|---------------------|----------------------------------------------------------------------------------------------------|
| Section trace       | Executes a trace between two specified conditions (in a specific zone).  A section trace can be executed by setting a trace start event and trace end event in the Trace dialog box and selecting [Run] menu -> [Cond. Trace ON]. In the ID78K0-QB, up to 4 ranges can be specified simultaneously.                                                       |
| Qualify trace       | Executes a trace only when a condition is satisfied.  If two or more events are set as qualify trace events, a qualify trace can be executed by executing a conditional trace.  A qualify trace can be executed by setting a qualify trace event in the Trace dialog box and selecting [Run] menu -> [Cond. Trace ON].                                    |
| Delay trigger trace | Executes a trace by the number of delay counts after a condition has been satisfied.  A delay trigger trace can be executed by setting a delay trigger event in the Trace dialog box, setting a delay count in the Delay Count dialog box and selecting [Run] menu -> [Cond. Trace ON]. In this case, select [Delay Trigger Stop], [Delay Trigger Break]. |

## 5. 11 Event Function

Events specify specific states of the target system during debugging ,such as "Fetched address 0x1000" or "Wrote data to address 0x2000".

In ID78K0-QB, such events are used as action triggers for each debugging function, such as break and trace.

- Using event function
- Creating events
- Setting event conditions
- Number of enabled events for each event condition
- Managing events

## 5. 11. 1 Using event function

Events (event conditions) consist of the event conditions listed in the following table, by assigning various debugging functions. As a result, event conditions can be utilized according to the debugging purpose.

Table 5-15 Various Event Conditions

| Event Condition | Mark | Contents ->Setting Dialog Box                                                                                                    |
|-----------------|------|----------------------------------------------------------------------------------------------------|
| Break event     | В    | Condition in which the execution of the user program or operation of a tracer is stopped. (refer to "5. 4 Break Function").  -> Break dialog box                      |
| Trace event     | Т    | Condition in which the process of user program execution is saved to the trace memory (refer to "5. 10 Trace Function (When IECUBE Connected)").  -> Trace dialog box |
| Timer event     | Ti   | Condition for specifying the time measurement start timing and stop timing (refer to "5. 9 Timer Function (When IECUBE Connected)").  -> Timer dialog box             |

#### 5. 11. 2 Creating events

Events can be used as action triggers of various event conditions described before through registration of event conditions, individually naming states called events.

## (1) Creating and registering events

The creation of event conditions is done in the Event dialog box.

Set an address condition, status condition, and data condition in this dialog box. Specify a combination of these as one event condition and name and register this event condition.

A simple method consists in using event conditions generated by setting breakpoint in the, Source window and the Assemble window. (Refer to "5. 4. 2 Breakpoint setting".)

## 5. 11. 3 Setting event conditions

Various event conditions listed in Table 5-15 are individually created in the corresponding dialog box.

## (1) Setting of various event conditions

The setting of the various event conditions is done by selecting the event icon of the desired event condition displayed in the event manager area (or Event Manager) in the respective setting dialog box, and dragging and dropping this icon in the condition area to be set.

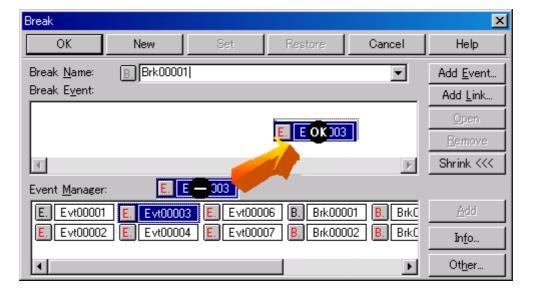

Figure 5-20 Setting of Various Event Conditions

The shape of the mouse cursor changes to "OK" when it is dragged over a settable condition area.

Regarding the created event conditions, the event icon mark becomes red and the setting is enabled by clicking the <Set> button or the <OK> button in the Setting dialog box. After the event has been set, a debugging action occurs as various event conditions.

#### (2) Settings using selection mode (settings after checking contents)

The Event dialog box are open in the "selection mode" by placing the focus on the condition area to be set and then clicking the <Add Event...> button . Because when a condition set in the dialog box is selected, the corresponding detailed condition is displayed, conditions can be set after checking the contents.

## (3) Copying and moving event icons

In the event condition setting area, event conditions can be copied and moved through drag & drop operation using the following methods.

- If event condition was dropped using only the mouse, move event condition.
- If the event condition was dropped while pressing the Ctrl key, copy the event condition.

## (4) Manipulation in event manager area

Event conditions can be set by clicking the <Add> button after placing the focus on the condition area to be set and selecting an event icon.

## - Event setting content display

Select an event and click the <Open> button or double-click the event. The setting dialog box corresponding to the selected event will be opened and the set contents of the event will be displayed.

#### - Deletion

An event can be deleted by selecting the event and then clicking the <Remove / Delete> button or pressing the Delete key.

#### - Changing display mode and sorting

The display mode of and sorting in the event manager area can be selected by clicking the <Info...> button.

## - Area non-display

An area can be hidden by clicking the <Shrink<<< > button.

#### 5. 11. 4 Number of enabled events for each event condition

Up to 256 conditions can be registered as event conditions or various event conditions.

One event condition can be set for multiple types of events such as break, trace, and timer. However, the number of event conditions that can be simultaneously set (enabled) is limited as follows.

Therefore, if the valid number is exceeded or if the used event conditions exceed the maximum number that can be used simultaneously, it is necessary to disable the set various event conditions once and then register them again. (Refer to "5. 11. 5 Managing events".)

**Caution** Except for pre-execution events, event conditions for which the address range or data range has been set use 2 event conditions internally, so the number of event conditions that can be used simultaneously will be reduced according to the number of those event conditions.

Table 5-16 Number of enabled events for each event condition

| Connected IE | Event           |                 | Event | Break           | Trace          | Timer |
|--------------|-----------------|-----------------|-------|-----------------|----------------|-------|
| Connected IE | Execute         | Access          | Link  | Dieak           | Hace           | THITE |
| IECUBE       | 24 <sup>a</sup> | 10 <sup>b</sup> | -     | 34 <sup>a</sup> | 1 <sup>c</sup> | 2     |
| MINICUBE     | 1               | 1               | -     | 2 <sup>d</sup>  | -              | -     |

- a. Including 16 break before executions
- b. 8 dedicated byte access events and 2 dedicated word access events
- c. Up to 4 section trace events, 1 qualify trace, and 1 delay trigger trace can be set simultaneously.
- d. 1 event link reserved during software break use

# 5. 11. 5 Managing events

Managing events is done with the Event Manager.

The Event Manager allows display, enabling/disabling, and deletion of the Various Event Conditions.

Figure 5-21 Managing Events (Event Manager)

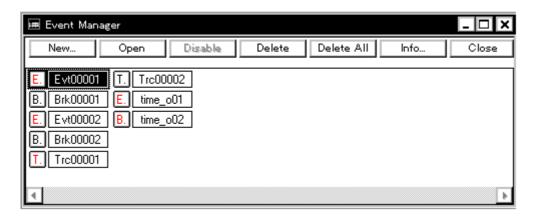

## (1) Event icons

Event icons consist of a mark and an event name indicating the type of event. The color of each event icon indicates the setting status of that event.

Enable/disable is switched by clicking the mark part.

Table 5-17 Event icon

| Charac<br>ter<br>Color | Mark    | Meaning                                                                                                    |
|------------------------|---------|----------------------------------------------------------------------------------------------------|
| Red                    | E.      | Indicates that the event condition which is used for various event conditions is valid.                                            |
|                        | B.T.Ti. | Indicates that the Various Event Conditions is valid. The various events occur when its condition is satisfied.                    |
| Black                  | E.      | Indicates that the event condition which is used for various event conditions is invalid.                                          |
|                        | B.T.Ti. | Indicates that the Various Event Conditions is invalid. The various events do not occur even when its condition is satisfied.      |
| Yellow                 | E. L.   | Indicates that the symbol specified for an event is held pending because it cannot be recognized by the program currently loaded.  |
|                        | B.T.Ti. | Indicates that the Various Event Conditions is held pending. The various events do not occur even when its condition is satisfied. |

## 5. 12 The Real-time Monitor Function (When IECUBE Connected)

The real-time monitor function (RRM function) displays in real time the variables allocated to the sampling range, data, etc., in the Watch window or the Memory window.

Access statuses (read, write, read & write) are displayed using different colors in the Memory window using this function (refer to "5. 7. 3 Access monitor function (when IECUBE connected)").

- Sampling range setting
- Sampling time setting

## 5. 12. 1 Sampling range setting

Sampling of the entire memory space is possible.

## 5. 12. 2 Sampling time setting

Setting of the sampling time for the RRM function is done in the Extended Option dialog box.

Values are updated at the specified time interval.

Figure 5-22 Sampling Time Setting

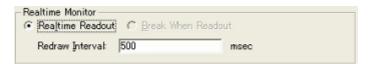

#### 5. 13 Load/Save Function

ID78K0-QB allows saving and loading the following types of information as files. As a result, recovery of these various types of information is possible.

- Debugging environment (project file)
- Window display information (view file)
- Window setting information (setting file)

**Remark** The simple window status can be maintained by selecting [Window] menu -> [Static]. (Refer to "5. 14. 1 Active status and static status".)

## 5. 13. 1 Debugging environment (project file)

A project file (\*.prj) is a file that records the debugging environment.

A project file is created when the debugging environment at a particular point in time is saved, and that debugging environment can be restored by loading this file at a subsequent time.

Loading and saving project files are done in the Project File Save dialog box and the Project File Load dialog box, respectively. To load a project file at startup, press the <Project...> button in the Configuration dialog box.

#### (1) Automatic save/automatic load of project file

The project file to be loaded/saved when performing startup and end in the Debugger Option dialog box can also be set in advance.

Figure 5-23 Automatic Save/Automatic Load Setting for Project File

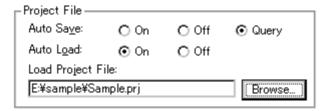

# (2) Contents saved to project File

The following contents are saved to the project file:

Table 5-18 Contents Saved to Project File

| Window Name                                                                                                    | Saved Contents                                                                                                    |
|----------------------------------------------------------------------------------------------------|----------------------------------------------------------------------------------------------------|
| Configuration dialog box                                                                                        | All items (target device, clock setting, pin mask setting, mapping information)                                        |
| Main window                                                                                                    | Display position, tool bar/status bar/button display information, execution mode information, trace on/off information |
| Download dialog box                                                                                             | File information to be downloaded                                                                                      |
| Extended Option dialog box Debugger Option dialog box Fail-safe Break dialog box Mask Option dialog box*        | Set information                                                                                                    |
| Source window                                                                                                   | Display information of window                                                                                          |
| Assemble window<br>Memory window                                                                                | Display information of window, display start address                                                                   |
| Stack Trace window SFR window Local Variable window Trace window* Event Manager Console window Expansion window | Display information of window                                                                                          |
| Event dialog box                                                                                                | Display information of window, event information                                                                       |
| Break dialog box                                                                                                | Display information of window, break event information                                                                 |
| Trace dialog box*                                                                                               | Display information of window, trace event information                                                                 |
| Timer dialog box*                                                                                               | Display information of window, timer event information                                                                 |
| Register window                                                                                                 | Display information of window                                                                                          |
| Watch window                                                                                                    | Display information of window, watch registration information                                                          |
| Add I/O Port dialog box                                                                                         | Added I/O port information                                                                                             |
| Delay Count dialog box*                                                                                         | Delay count value                                                                                                    |
| Software Break Manager                                                                                          | Display information of window, software break information                                                              |

\* When IECUBE connected

# 5. 13. 2 Window display information (view file)

A view file is a file that records window display information.

View files can be loaded and saved for each window.

When a view file is loaded, a reference window (Source window in static status) is displayed and the display information at the time of saving is displayed.

Loading and saving of view files are done in the View File Load dialog box and the View File Save dialog box, respectively.

Table 5-19 Type of the View Files

| File Type                                     | Target Window<br>File Name                                   |
|-----------------------------------------------|--------------------------------------------------------------|
| Source Text (*.svw)                           | Source window View file of the Source window                 |
| Assemble (*.dis)                              | Assemble window View file of the Assemble window             |
| Memory (*.mem)                                | Memory window View file of the Memory window                 |
| Watch (*.wch)                                 | Watch window View file of the Watch window                   |
| Register (*.rgw)                              | Register window View file of the Register window             |
| SFR (*.sfr)                                   | SFR window View file of the SFR window                       |
| Local Variable (*.loc)                        | Local Variable window View file of the Local Variable window |
| Stack Trace (*.stk)                           | Stack Trace window View file of the Stack Trace window       |
| Trace (*.tvw)                                 | Trace window* View file of the Trace window                  |
| Console (*.log)                               | Console window View file of the Console window               |
| All (*.*)                                     | All files                                                    |
| Source (*.c, *.s, *.asm) (During downloading) | Source file Note                                             |
| Text (*.txt)                                  | Text file                                                    |

**Note** The extension of the source file can be changed in the Extended Option dialog box.

\* When IECUBE connected

# 5. 13. 3 Window setting information (setting file)

A setting file is a file that records the window setting information (watch data settings, SFR settings, and event settings).

Setting files can be loaded and saved for each window.

When a setting file is loaded, the target window is displayed and the setting information that was saved is restored.

Loading and saving of setting files are done in the Environment Setting File Load dialog box and the Environment Setting File Save dialog box, respectively.

Table 5-20 Type of the Setting Files

| File Type                     | Target Window<br>File Name                    |
|-------------------------------|-----------------------------------------------|
| Watch (*.wch) <sup>Note</sup> | Watch window Setting file of the Watch window |
| SFR (*.sfr) <sup>Note</sup>   | SFR window<br>Setting file of the SFR window  |
| Event (*.evn)                 | Event Manager<br>Setting file of event        |

**Note** A variable value can be loaded.

#### 5. 14 Functions Common to Various Windows

The target windows have the following common functions.

- Active status and static status
- Jump function
- Trace result with linking window (when IECUBE connected)
- Drag & drop function
- Cautions

#### 5. 14. 1 Active status and static status

The Source window that is displaying the source file to which symbol information is read, Assemble window and Memory window has two statuses:

Only one window can be opened in the active status. However, because two or more windows in the static status can be opened, the current status of the windows can be temporarily held.

Select this status by the [Window] menu.

## (1) Active status

The display position and contents of the window in the active status are automatically updated in association with the current PC value.

This window is also the jump destination of the jump function. If this window is linked with the Trace window, the contents displayed in the active window are updated in association with the Trace window.

Only one window can be opened in the active status.

## (2) Static status

The display position of the window in the static status does not move in association with the current PC value, but the displayed contents are updated.

The static window is not used as the jump destination of the jump function. In addition, it is not linked with the Trace window.

If an active window is already open, the next window is opened in the static status.

Two or more static windows can be opened at the same time.

### 5. 14. 2 Jump function

The jump function is used to jump to Source window, Assemble window or Memory window from a jump pointer that is the line or address on which the cursor is placed, and display the contents of the jump destination window from the jump pointer.

You can jump among the above windows, or from Trace window, Stack Trace window, Event Manager and Register window to the above windows.

### (1) Jump method

The jump method is as follows:

- 1) Move the cursor to the line or address that is to be used as the jump pointer, on the window from which jumping is possible (select an event icon on the Event Manager).
- 2) Select the following menu item to which execution is to jump from the [Jump] menu.

Source window -> Select [Source Text]

Assemble window -> Select [Assemble]

Memory window -> Select [Memory]

**Caution** If a program code does not exist on the line at the cursor position, the first address of the line with a program code above or below that line is used as the jump pointer.

### (2) Details of jump source address

The details of jump source address is as follows:

Table 5-21 Details of Jump Source Address

| Target Window            | Details of Jump Pointer                                                                                     |                                                                              |
|--------------------------|----------------------------------------------------------------------------------------------------|------------------------------------------------------------------------------|
| From the Register window | Registers selected (the PC address width changes when memory banks are used.)                               |                                                                              |
| From the Memory window   | Address at the cursor position                                                                              |                                                                              |
| From the Event Manager   | If the selected event icon is that of an event condition, an address condition is used as the jump pointer. |                                                                              |
|                          | If the address condition is set in point                                                                    | Jump to specified address                                                    |
|                          | If the address condition is set in range                                                                    | Jump to lower address (point address before the mask if a mask is specified) |
|                          | If the address condition is set in bit                                                                      | Jump to address at the bit position                                          |

Table 5-21 Details of Jump Source Address

| Target Window                                      | Details of J                                                                                     | lump Pointer                                                              |
|----------------------------------------------------|--------------------------------------------------------------------------------------------------|---------------------------------------------------------------------------|
| From the Stack Trace window                        | A function at the cursor position that stack flame number indicates is used as the jump pointer. |                                                                           |
|                                                    | With current function                                                                            |                                                                           |
|                                                    | If the jump destination is the Source window                                                     | Jumps to the current PC line                                              |
|                                                    | Other than above                                                                                 | Jumps to the current PC address                                           |
|                                                    | With function other than current function                                                        |                                                                           |
|                                                    | If the jump destination is the Source window                                                     | Jump to the line that calls a nested function.                            |
|                                                    | Other than above                                                                                 | Jump to the address next to the instruction that calls a nested function. |
| From the Trace window                              | Jump to the Memory window                                                                        |                                                                           |
|                                                    | If the cursor position is at an access address, access data, or access status                    | Access address                                                            |
|                                                    | Other than above                                                                                 | Fetch address                                                             |
| Jump to the Source<br>window or Assemble<br>window | Fetch address                                                                                    |                                                                           |

#### 5. 14. 3 Trace result with linking window (when IECUBE connected)

By linking Trace window with each window (Source window, Assemble window or Memory window), the corresponding part can be displayed on the linked window, by using the address at the cursor position on the Trace window as a pointer.

If the cursor is moved on the Trace window, the corresponding part on the linked window is highlighted or indicated by the cursor position.

#### (1) Linking method

- 1) Set the Trace window as the current window.
- 2) Select [View] menu -> [Window Synchronize] to select a window to be linked.

Source window -> Select [Source Text]

Assemble window -> Select [Assemble]

Memory window ->Select [Memory]

- 3) Move the cursor to the line to be linked in the trace result display area of the Trace window.
- 4) Using the address of the line selected in 3 as a pointer, the corresponding part is highlighted (or indicated by the cursor position) in the display area of the window selected in 2.

**Caution** The linking source address differs as follows depending on the cursor position in the trace result display area if the Memory window is linked.

Access address, access data, access status -> Access address

Others -> Fetch address

When the Source window or Assemble window is linked, the fetch address is always used as the pointer.

#### 5. 14. 4 Drag & drop function

Line numbers, addresses, and text highlighted by selecting them can be dragged and dropped in another window using the following method.

- 1) Drag the selected line number, address, or text.
  - -> The shape of the mouse cursor changes from an arrow to "-".
- 2) Drop the selection in a window or area where it can be dropped.
  - -> The shape of the cursor changes from "-" to "OK" when the cursor is placed over a window or area where the selection can be dropped.

In the window in which the line number of the address has been dropped, an operation is performed on the dropped address or the address that is obtained from the dropped line number. For example, a variable can be simply registered by dragging and dropping in the Watch window such a variable located in the Source window.

### (1) Drag & drop details

The operation to be performed after dropping the line number or address differs, depending on the window or area in which the line number or address has been dropped.

Table 5-22 Details of Drag & Drop Function (Line/Address)

| Window/Area to Drop to                                                                                      | Operation After Drop                                                                                                    |
|----------------------------------------------------------------------------------------------------|----------------------------------------------------------------------------------------------------|
| The Event Manager or the event manager area in each various event setting dialog box                        | Automatically creates an execution event condition by using the dropped line number or address as an address condition.  Event condition names are automatically created as Evt00001, Evt00002, and so on. A path count is not specified.  The address condition is set for the closest symbol in the format of symbol name + offset value.                                                                                                    |
| Condition setting area in each various event setting dialog box (other than address and data setting areas) | Automatically creates an execution event condition by using the dropped line number or address as an address condition.  The automatically created event condition is set in each condition setting area in which the line number or address has been dropped.  Event condition names are automatically created as Evt00001, Evt00002, and so on. A path count is not specified.  The address condition is set for the closest symbol in the format of symbol name + offset value. |
| Condition setting area in each various event setting dialog box (address and data setting areas)            | The text of the dropped line number or address is set in the area in which the line number or address has been dropped.  The address condition is set for the closest symbol in the format of symbol name + offset value.                                                                                                    |

Table 5-23 Details of Drag & Drop Function (Character String)

| Window/Area to Drop to                                                                           | Operation After Drop                                                                                                    |                                       |
|--------------------------------------------------------------------------------------------------|----------------------------------------------------------------------------------------------------|---------------------------------------|
| The Event Manager or<br>the event manager area<br>in each various event<br>setting dialog box    | If the dropped text can be converted as a symbol into an address value, an event condition in the Access status (all access statuses) or Execute status is automatically created, using the converted address value as an address condition. Event condition names are automatically created as Evt00001, Evt00002, and so on. A data condition and path count are not specified. The address condition is set by the dropped text. The relationship between the event condition to be created and the symbol is as follows:                                                         |                                       |
|                                                                                                  | Symbols                                                                                                    | Status                                |
|                                                                                                  | Variable                                                                                                    | Access(R/W)                           |
|                                                                                                  | Function                                                                                                    | Execute                               |
|                                                                                                  | Symbol in data section                                                                                                    | Access(R/W)                           |
|                                                                                                  | Symbol in code section                                                                                                    | Execute                               |
|                                                                                                  | Others                                                                                                    | Access (R/W)                          |
| each various event<br>setting dialog box (other<br>than address and data<br>setting areas)       | condition in the Access status (all access statuses) or Execute status is automatically created, using the converted address value as an address condition. The automatically created event condition is set in each condition setting area in which the line number or address has been dropped.  Event condition names are automatically created as Evt00001, Evt00002, and so on. A data condition and path count are not specified.  The address condition is set by the dropped text.  The relationship between the event condition to be created and the symbol is as follows: |                                       |
|                                                                                                  | Symbols                                                                                                    | Status                                |
|                                                                                                  | Variable                                                                                                    | Access(R/W)                           |
|                                                                                                  | Function                                                                                                    | Execute                               |
|                                                                                                  | Symbol in data section                                                                                                    | Access (R/W)                          |
|                                                                                                  | Symbol in code section                                                                                                    | Execute                               |
|                                                                                                  | Others                                                                                                    | Access (R/W)                          |
| Condition setting area in each various event setting dialog box (address and data setting areas) | The dropped text is set in the area.                                                                                                    |                                       |
| Watch window                                                                                     | If the dropped text is recognizable as a sydisplayed.                                                                                                    | ymbol, the contents of the symbol are |

**Caution** The various event setting dialog boxes include the Event dialog box, Break dialog box, Trace dialog box and Timer dialog box.

#### 5. 14. 5 Cautions

- (a) The number of characters that can be displayed on 1 line in each area of a window is 319.
- (b) If the width of the display area is narrow, the display may become corrupted. In this case, increase the width of the window.
- (c) When scrolling is performed using the cursor keys in the Mixed display mode (Source window), excessive scrolling may occur. Also, scrolling down to the last line may not be possible using the cursor keys.
- (d) If the screen resolution is low (800 600, etc.), all the statuses may not be displayed on the status bar.
- (e) The help that is opened using the F1 key is the help corresponding to the window on which the cursor is placed. Consequently, because the cursor cannot be placed on the Trace window in which no trace results are displayed, such as immediately after startup, the help may not open even if the F1 key is pressed. In this case, open the help by selecting [Current Window Help] from the [Help] menu.
- (f) Do not select [Slowmotion] from the [Run] menu during Go & Go execution. [Slowmotion] on the [Run] menu is usually dimmed during Go & Go execution, but there is a moment when it can be selected, so if [Slowmotion] is selected at this time, the program will not be able to be stopped even if [Stop] is selected from the [Run] menu (or the STOP button is pressed).

# **CHAPTER 6 WINDOW REFERENCE**

This chapter explains in detail the functions of the windows and dialog boxes of ID78K0-QB.

- Window List
- Explanation of Windows

# 6. 1 Window List

The list is the windows of the ID78K0-QB.

Table 6-1 Window List

| Window Name                  | Contents                                                                                                    |
|------------------------------|----------------------------------------------------------------------------------------------------|
| Main window                  | This window is displayed first, when the ID78K0-QB is started. It controls execution of the user program. Various windows are opened from this window. |
| Configuration dialog box     | Displays and sets the ID78K0-QB operation environment.                                                                                                 |
| Extended Option dialog box   | Displays and sets the extended options of the ID78K0-QB.                                                                                               |
| Fail-safe Break dialog box   | Sets the fail-safe breaks                                                                                                    |
| Mask Option dialog box       | Sets the mask options and pin mode (IECUBE)                                                                                                    |
| Debugger Option dialog box   | Displays and sets other options.                                                                                                    |
| Project File Save dialog box | Saves the current debug environment to project file                                                                                                    |
| Project File Load dialog box | Loads the debug environment.                                                                                                    |
| Download dialog box          | Loads an object file and binary file.                                                                                                    |
| Upload dialog box            | Saves the memory contents to a file.                                                                                                    |
| Source window                | Displays a source file and text file                                                                                                    |
| Source Search dialog box     | Searches in the Source window                                                                                                    |
| Source Text move dialog box  | Specifies a file to be displayed in the Source window and the position from which displaying the file is to be started.                                |
| Assemble window              | Disassembles the program and executes online assembly.                                                                                                 |
| Assemble Search dialog box   | Searches in the Assemble window                                                                                                    |
| Address move dialog box      | Specifies the start address to display the contents of the Memory window or Assemble window.                                                           |
| Symbol To Address dialog box | Displays the address of the specified variable or function, or the value of the specified symbol                                                       |
| Watch window                 | Displays and changes specified watch data                                                                                                    |
| Quick Watch dialog box       | Displays temporarily specified watch data                                                                                                    |
| Add Watch dialog box         | Registers watch data todisplay in the Watch window                                                                                                    |

| Window Name                              | Contents                                                                                                  |
|------------------------------------------|----------------------------------------------------------------------------------------------------|
| Change Watch dialog box                  | Changes watch data todisplay in the Watch window                                                          |
| Local Variable window                    | Displays and changes the local variable in the current function.                                          |
| Stack Trace window                       | Displays the current stack contents                                                                       |
| Memory window                            | Displays the contents of memory.                                                                          |
| Memory Search dialog box                 | Searches in the Memory window                                                                             |
| Memory Fill dialog box                   | Fills the memory contents with specified data.                                                            |
| Memory Copy dialog box                   | Copies the memory.                                                                                        |
| Memory Compare dialog box                | Compares the memory.                                                                                      |
| Memory Compare Result dialog box         | Displays the result of comparing the memory.                                                              |
| Register window                          | Displays the contents of registers.                                                                       |
| SFR window                               | Displays the contents of SFR                                                                              |
| SFR Select dialog box                    | Selects SFR and I/O ports to be displayed in the SFR window                                               |
| Add I/O Port dialog box                  | Registers an I/O port to be displayed in the SFR window.                                                  |
| Timer dialog box                         | Registers and sets timer event conditions, and displays execution time measurement result, and . (IECUBE) |
| Timer Result dialog box                  | Displays execution time measurement results. (IECUBE)                                                     |
| Trace window                             | Displays trace results. (IECUBE)                                                                          |
| Trace Search dialog box                  | Searches trace data. (IECUBE)                                                                             |
| Trace Data Select dialog box             | Selects items to be displayed in the Trace window.(IECUBE)                                                |
| Trace move dialog box                    | Specifies the start address to display the contents of the Trace window. (IECUBE)                         |
| Trace dialog box                         | Registers and sets trace event conditions. (IECUBE)                                                       |
| Delay Count dialog box                   | Sets the delay count of a delay trigger trace event.(IECUBE)                                              |
| Event Manager                            | Displays, enables/disables, and deletes each event condition.                                             |
| Software Break Manager                   | Display, enable or disable, and delete software breaks.                                                   |
| Event dialog box                         | Registers event conditions.                                                                               |
| Break dialog box                         | Registers and sets break event conditions.                                                                |
| View File Save dialog box                | Saves the display information of the current window to a view file.                                       |
| View File Load dialog box                | Loads the view file of each window.                                                                       |
| Environment Setting File Save dialog box | Saves the setting information of the current window to a setting file.                                    |
| Environment Setting File Load dialog box | Loads the setting file of each window.                                                                    |
| Reset Debugger dialog box                | Initializes the ID78K0-QB,CPU, and symbol information.                                                    |
| Exit Debugger dialog box                 | Terminates the ID78K0-QB.                                                                                 |

| Window Name       | Contents                               |
|-------------------|----------------------------------------|
| About dialog box  | Displays the version of the ID78K0-QB. |
| Console window    | Inputs commands.                       |
| Font dialog box   | Displays the types of fonts displayed. |
| Browse dialog box | Selects the file to be set             |

### 6. 2 Explanation of Windows

This section explains each window or dialog box as follows:

# Window Name / Dialog box Name

Briefly explains the function of the window or dialog box and points to be noted.

If an invalid window/dialog box exists due to a connected IE, the name of the valid connected IE is indicated at the lower right of the window/dialog box name.

In addition, the display image of the window or dialog box is also illustrated.

Items of related operation are also explained.

#### Opening

Explains how to open the window or dialog box.

#### **Explanation of each area**

Explains items to be set to or displayed in each area of the window or dialog box.

#### Context menu

Explains the context menu that is displayed in the window when the right mouse button is clicked. From the context menu, convenient functions often used in this window can be selected with a single action (window only).

Note that each menu item functions for the selected line or item, not at the place the mouse pointer was clicked (this is the same operation as when the main menu of the same name is selected).

#### **Function buttons**

Explains the operation of each button in the window or dialog box.

### **Related operations**

Explains the operation of a window or dialog box related to this window or dialog box.

# **Main window**

This window is automatically opened when the ID78K0-QB is started up and initialized.

In ID78K0-QB, other windows are manipulated from this window (refer to "Table 6-1 Window List").

Execution of the user program is controlled in this window.

Execution of the user program is controlled in the following three modes:

- Source mode (Debugs the user program at the source level.)
- Instruction mode (Debugs the user program at the instruction level.)
- Auto mode (Automatically selects the source mode or instruction mode.)

Figure 6-1 Main Window

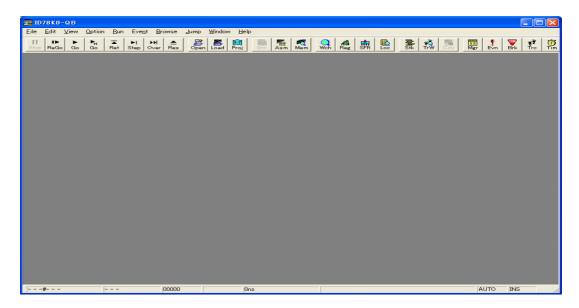

- Menu bar
- Toolbar
- Window display area
- Status bar

### Menu bar

- (1) [File] menu
- (2) [Edit] menu
- (3) [View] menu
- (4) [Option] menu
- (5) [Run]menu
- (6) [Event] menu
- (7) [Browse] menu
- (8) [Jump] menu

# (9) [Window] menu

# (10) [Help] menu

# (1) [File] menu

| 0  | pen           | Loads a view file, source file, or text file.  Opens the View File Load dialog box.  The operation differs depending on the extension of the file selected in the dialog box. |
|----|---------------|----------------------------------------------------------------------------------------------------|
| Si | ave As        | Saves the contents displayed on the current window to the file whose name is specified.  Opens the View File Save dialog box.                                                 |
| С  | ose           | Closes the current window.                                                                                                    |
| D  | ownload       | Downloads a file. Opens the Download dialog box.                                                                                                    |
| U  | oload         | Uploads a program. Opens the Upload dialog box.                                                                                                    |
| Pı | oject         | Manipulates a project file.                                                                                                    |
|    | Open          | Opens a project file. Opens the Project File Load dialog box.                                                                                                    |
|    | Save          | Overwrites the current status to the project file currently being read to the ID78K0-QB.                                                                                      |
|    | Save As       | Saves the current status to a specified project file.  Opens the Project File Save dialog box.                                                                                |
| Eı | nvironment    | Manipulates a setting file.                                                                                                    |
|    | Open          | Opens a setting file. Opens the Environment Setting File Load dialog box.                                                                                                    |
|    | Save As       | Saves the setting in the current window to the setting file.  Opens the Environment Setting File Save dialog box.                                                             |
| D  | ebugger Reset | Initializes the CPU, symbols, and ID78K0-QB. Opens the Reset Debugger dialog box.                                                                                             |
| E  | kit           | Terminate the ID78K0-QB. Opens the Exit Debugger dialog box.                                                                                                    |
| (C | pen file)     | Lists the names of the files opened.                                                                                                    |

# (2) [Edit] menu

| Cut      | Cuts a selected character string and saves it to the clipboard buffer.   |
|----------|--------------------------------------------------------------------------|
| Сору     | Copies a selected character string and saves it to the clipboard buffer. |
| Paste    | Pastes the contents of the clipboard buffer to the text cursor position. |
| Write in | Writes the modified contents to the target.                              |
| Restore  | Cancels the modification.                                                |
| Memory   | Manipulates the memory contents.                                         |

|    | Fill       | Fills the memory contents with specified codes. Opens the Memory Fill dialog box.                                           |
|----|------------|----------------------------------------------------------------------------------------------------|
|    | Сору       | Copies the memory. Opens the Memory Copy dialog box.                                                                        |
|    | Compare    | Compares the memory. Opens the Memory Compare dialog box.                                                                   |
| Ec | lit Source | Opens the source file displayed in the active Source window with the editor specified by the PM plus when the PM plus runs. |

# (3) [View] menu

The [View] menu contains common parts as well as dedicated parts added according to the active window. For details about the dedicated parts, refer to the description of each window.

# (a) Common items

| Search       | Performs a search.  Opens the search dialog box corresponding to the current window.  Same operation as the <search> button.</search>                                |
|--------------|----------------------------------------------------------------------------------------------------|
| Move         | Moves the display position.  Opens the specification dialog box corresponding to the current window.                                                                 |
| Quick Watch  | Temporarily displays the contents of the specified data.  Opens the Quick Watch dialog box.                                                                          |
| Add Watch    | Registers the specified data to the Watch window. Opens the Add Watch dialog box.                                                                                    |
| View Watch   | Adds the selected data to the Watch window.  If the data is a symbol, it is added in accordance with the setting of Debugger Option dialog box.                      |
| Change Watch | Changes the data on the line selected by the Watch window.  Opens the Change Watch dialog box.  This menu is valid only when a variable is selected in Watch window. |
| Delete Watch | Deletes the selected watch point from the Watch window. This menu is valid only when a variable is selected in Watch window.                                         |
| Symbol       | Displays the address of the specified variable or function, or the value of the specified symbol.  Opens the Symbol To Address dialog box.                           |

# (4) [Option] menu

| Tool Bar         | Selects whether the tool bar is displayed (default) or not.                |
|------------------|----------------------------------------------------------------------------|
| Status Bar       | Selects whether the status bar is displayed (default) or not.              |
| Button           | Selects whether the buttons on each window are displayed (default) or not. |
| Source Mode      | Executes step execution at the source level (in line units).               |
| Instruction Mode | Executes step execution at the instruction level (in instruction units).   |

| Auto Mode       | Automatically selects step execution at the source level or step execution at the instruction level (default).  Step execution is performed at the source level (in a mode other than mixed display mode) if the Source window is active. It is performed at the instruction level if the Assemble window is active. If neither window is active, step execution is performed at the source level. |
|-----------------|----------------------------------------------------------------------------------------------------|
| Configuration   | Sets the environment. Opens the Configuration dialog box.                                                                                                    |
| Mask Option     | Performs the mask option settings and pin mode settings (when IECUBE connected).  Opens the Mask Option dialog box.                                                                                                    |
| Extended Option | Sets extended options. Opens the Extended Option dialog box.                                                                                                    |
| Debugger Option | Sets ID78K0-QB options. Opens the Debugger Option dialog box.                                                                                                    |
| Add I/O Port    | Adds user-defined I/O ports. Opens the Add I/O Port dialog box.                                                                                                    |
| Trace Clear     | Clears the trace data. This item is displayed only when the Trace window is active (when IECUBE connected).                                                                                                    |
| Coverage        | Cannot be selected.                                                                                                    |

# (5) [Run]menu

| Restart                    | Resets the CPU and executes the program.                                                              |
|----------------------------|----------------------------------------------------------------------------------------------------|
| restart                    | Same operation as the ReGo button                                                                     |
| Stop                       | Forcibly stops program execution.                                                                     |
|                            | Same operation as the Stop button                                                                     |
| Go                         | Executes the program from the current PC.                                                             |
|                            | Same operation as the Go button                                                                       |
| Ignore break points and Go | Ignores break points being set, and executes the program.                                             |
|                            | Same operation as the GoN button                                                                      |
| Return Out                 | The user program is executed until execution returns.                                                 |
|                            | <b>Note:</b> This command is used for a function described in C language.                             |
|                            | Same operation as the Ret button                                                                      |
| Step In                    | Executes the instructions in the program one by one (step execution).                                 |
|                            | If a function or subroutine is called, its instructions are executed one by one.                      |
|                            | Same operation as the Step button                                                                     |
| Next Over                  | Executes the instructions in the program one by one (Next step execution).                            |
|                            | If a function or subroutine is called, its instructions are not executed on a step-<br>by-step basis. |
|                            |                                                                                                    |
|                            | Same operation as the Over button                                                                     |
| Start From Here            | Executes the program from the cursor position on the Source window or the Assemble window .           |
|                            |                                                                                                    |

| Come Here              | Executes the program from the current PC to the cursor position in the Source window or the Assemble window.                                                                                                    |
|------------------------|----------------------------------------------------------------------------------------------------|
| Go & Go                | Continues executing the program.  If a break occurs because a break condition is satisfied, the window is updated and the program is executed again.  Same operation as clicking the Go each time a break has occurred.                                   |
| Slowmotion             | Continues step execution.  Each time step execution has been performed, the window is updated and then step execution is performed again.  Same operation as clicking the Step each time a break has occurred.                                            |
| CPU Reset              | Resets the CPU.  Same operation as the Res button                                                                                                    |
| Change PC              | Sets the address at the cursor position in the Source window or the Assemble window to the PC.                                                                                                    |
| Break Point            | Sets or deletes a breakpoint at the cursor position in the Source window or the Assemble window.                                                                                                    |
| Software Break Point   | Sets or deletes a software breakpoint at the cursor position in the Source window or the Assemble window.                                                                                                    |
| Delete All Breakpoints | Deletes all the set software break events.                                                                                                    |
| Uncond. Trace ON       | Validates unconditional trace so that trace can always be executed during program execution (default). (When IECUBE connected). At this time, the set trace event conditions are ignored. The trace mode cannot be changed while the tracer is activated. |
| Cond. Trace ON         | Validates conditional trace and traces in accordance with the trace event condition during program execution (when IECUBE connected ).  The trace mode cannot be changed while the tracer is activated.                                                   |
| Tracer Control Mode    | Sets trace control mode. (when IECUBE connected) .                                                                                                    |
| Non Stop               | Goes around the trace memory and overwrites data from the oldest frame (default).                                                                                                    |
| Full Stop              | Goes around the trace memory and then stops the tracer.                                                                                                    |
| Full Break             | Goes around the trace memory and then stops the tracer and program execution                                                                                                    |
| Delay Trigger Stop     | Traces data by the number of delay count frames and stops the tracer when a delay trigger event has occurred.                                                                                                    |
| Delay Trigger Break    | Traces data by the number of delay count frames and stops the tracer and program execution when a delay trigger event has occurred.                                                                                                    |

| Timer Start/Timer Stop   | Starts timer measurement when it is stopped, or stops it when it is in progress (when IECUBE connected).  This item is invalid if the program is not being executed and if a timer event is not used. Immediately after program execution has been started, timer measurement is in progress. |
|--------------------------|----------------------------------------------------------------------------------------------------|
| Tracer Start/Tracer Stop | Starts the tracer when it is stopped, or stops it when it is in progress (when IECUBE connected) .  This item is invalid if the program is not being executed. Immediately after program execution has been started , the tracer is executed.                                                 |

# (6) [Event] menu

| Event Manager          | Manages various event conditions. Opens the Event Manager.                                       |
|------------------------|--------------------------------------------------------------------------------------------------|
|                        | Same operation as the Mgr button                                                                 |
| Software Break Manager | Manages software break event conditions. Opens the Software Break Manager.                       |
| Event                  | Registers an event condition. Opens the Event dialog box.                                        |
|                        | Same operation as the Evn button                                                                 |
| Event Link             | Cannot be selected.                                                                              |
| Break                  | Registers and sets a break event condition. Opens the Break dialog box.                          |
|                        | Same operation as the Brk button                                                                 |
| Trace                  | Registers and sets a trace event condition (when IECUBE connected) . Opens the Trace dialog box. |
|                        | Same operation as the Trc button                                                                 |
| Snapshot               | Cannot be selected.                                                                              |
| Stub                   | Cannot be selected.                                                                              |
| Timer                  | Registers and sets a timer event condition (when IECUBE connected) . Opens the Timer dialog box. |
|                        | Same operation as the Tim button                                                                 |
| DMM                    | Cannot be selected.                                                                              |
| Delay Count            | Sets a delay count (when IECUBE connected) . Opens the Delay Count dialog box.                   |

# (7) [Browse] menu

| Source Text | Displays a source text. Opens the Source window.  If there is this window already open in the active status, it is opened in the static status.  Same operation as the Src button              |
|-------------|----------------------------------------------------------------------------------------------------|
| Assemble    | Displays the disassemble results. Opens the Assemble window. If there is this window already open in the active status, it is opened in the static status.  Same operation as the Asm button   |
| Memory      | Displays the contents of the memory. Opens the Memory window.  If there is this window already open in the active status, it is opened in the static status.  Same operation as the Mem button |
| Watch       | Displays the watch contents. Opens the Watch window.  Same operation as the Wch button                                                                                                    |
| Register    | Displays the register contents. Opens the Register window.  Same operation as the Reg button                                                                                                   |

| SFR            | Displays the SFR. Opens the SFR window.  Same operation as the SFR button                                      |
|----------------|----------------------------------------------------------------------------------------------------|
| Local Variable | Displays the local variable. Opens the Local Variable window.  Same operation as the Loc button                |
| Stack Trace    | Displays the stack trace results. Opens the Stack Trace window.  Same operation as the Stk button              |
| Trace          | Displays the trace results (when IECUBE connected) . Opens the Trace window.  Same operation as the TrW button |
| Coverage       | Cannot be selected.                                                                                            |
| Console        | Opens the Console window.                                                                                      |
| Others         | Displays other windows. Displays a user-defined window list.                                                   |

# (8) [Jump] menu

| Source Text | Displays the corresponding source text and source line, using the data value selected in the current window as the jump destination address. If no line information exists at the jump destination address, however, you cannot jump.  Opens the Source window.  If an active Source window is open, that window is displayed in the forefront (so that it can be manipulated). |
|-------------|----------------------------------------------------------------------------------------------------|
| Assemble    | Disassembles and displays the results from the jump destination address specified by the data value selected in the current window.  Opens the Assemble window.  If an active Assemble window is open, that window is displayed in the forefront (so that it can be manipulated).                                                                                               |
| Memory      | Displays the memory contents from the jump destination address specified by the data value selected in the current window.  Opens the Memory window.  If an active Memory window is open, that window is displayed in the forefront (so that it can be manipulated).                                                                                                    |
| Coverage    | Cannot be selected.                                                                                                    |

# (9) [Window] menu

| New Window    | Opens a new window displaying the same contents as those of the current window. This menu is valid only when the current window is the Source window, the Assemble window or the Memory window. |
|---------------|----------------------------------------------------------------------------------------------------|
| Cascade       | Cascade display of the windows in the Main window.                                                                                                    |
| Tile          | Tile display of the windows in the Main window.                                                                                                    |
| Arrange Icons | Rearranges the icons in the Main window.                                                                                                    |
| Close All     | Closes all windows, except the Main window.                                                                                                    |
| Refresh       | Updates the contents of the window with the latest data.                                                                                                    |

| Active        | Sets the window in the active status.                                                                                                    |
|---------------|----------------------------------------------------------------------------------------------------|
| Static        | Sets the window in the static status.                                                                                                    |
| (Open Window) | Lists the windows that are open. The window with the check mark shown on the side of the figure is the current window. By selecting a window name, the selected window is used as the current window. |

# (10) [Help] menu

| ID78K0-QB Help      | Displays the help of ID78K0-QB.                                    |  |
|---------------------|--------------------------------------------------------------------|--|
| Command Reference   | Opens the Help window of COMMAND REFERENCE.                        |  |
| Main Window Help    | Displays the help of the Main window.                              |  |
| Current Window Help | Displays the help of the current window.                           |  |
| About               | Displays the version of the ID78K0-QB. Opens the About dialog box. |  |

## Toolbar

- (1) Meaning of each button
- (2) Operation of Toolbar

# (1) Meaning of each button

The meaning of each button on the toolbar is as follows. When the mouse cursor is placed on a button of the toolbar, a tool hint pops up several seconds later.

| Stop | Stops execution of the user program. Same function as [Run] menu -> [Stop] .                                                                                                    |
|------|----------------------------------------------------------------------------------------------------|
| ReGo | Resets the CPU and executes the user program.  Same function as [Run] menu - > [Restart] .                                                                                                    |
| Go   | Executes the user program from the current PC without resetting the CPU. Same function as [Run] menu -> [Go] .                                                                                                    |
| GoN  | Ignores break points being set, and executes the user program.  Same function as [Run] menu -> [Ignore break points and Go] .                                                                                                    |
| Ret  | The user program is executed until execution returns Same function as [Run] menu -> [Return Out] .  Note: This command is used for a function described in C language.                                                                     |
| Step | Step execution (executes instructions in the program one by one.) If a function or subroutine is called, its instructions are executed one by one. Same function as [Run] menu -> [Step In].                                               |
| Over | Next step execution (executes the program, assuming a function/call statement as one step.) If a function or subroutine is called, its instructions are not executed on a step-by-step basis. Same function as [Run] menu -> [Next Over] . |
| Res  | Resets the CPU. Same function as [Run] menu -> [CPU Reset].                                                                                                    |

| Open         | Opens the View File Load dialog box. Same function as [File] menu -> [Open].                                                        |
|--------------|----------------------------------------------------------------------------------------------------|
| Load         | Opens the Download dialog box. Same function as [File] menu -> [Download].                                                          |
| Proj         | Opens the Project File Load dialog box. Same function as [File] menu -> [Project] -> [Open].                                        |
| Src          | Displays the source text. Opens the Source window. Same function as [Browse] menu -> [Source Text] .                                |
| Asm          | Displays the disassemble results. Opens the Assemble window. Same function as [Browse] menu -> [Assemble] .                         |
| Mem          | Displays the contents of the memory. Opens the Memory window.  Same function as [Browse] menu -> [Memory] .                         |
| Wch          | Displays the watch contents. Opens the Watch window. Same function as [Browse] menu -> [Watch] .                                    |
| Reg          | Displays the register contents. Opens the Register window. Same function as [Browse] menu -> [Register] .                           |
| SFR          | Displays the contents of SFR.  Opens the SFR window.  Same function as [Browse] menu -> [SFR] .                                     |
| Loc          | Displays the local variable contents. Opens the Local Variable window.  Same function as [Browse] menu -> [Local Variable] .        |
| <b>≣</b> Stk | Displays the current stack contents. Opens the Stack Trace window. Same function as [Browse] menu -> [Stack Trace] .                |
| TrW          | Displays the trace results (when IECUBE connected) . Opens the Trace window. Same function as [Browse] menu -> [Trace] .            |
| Cov          | Cannot be selected.                                                                                                    |
| Mgr          | Opens the Event Manager. Same function as [Event] menu -> [Event Manager].                                                          |
| Evn          | Registers and sets events. Opens the Event dialog box. Same function as [Event] menu -> [Event].                                    |
| Brk          | Registers and sets break events. Opens the Break dialog box. Same function as [Event] menu -> [Break].                              |
| Trc          | Registers and sets a trace event. (when IECUBE connected) . Opens the Trace dialog box. Same function as [Event] menu -> [Trace].   |
| Tim          | Registers and sets a timer event. (when IECUBE connected) .  Opens the Timer dialog box.  Same function as [Event] menu -> [Timer]. |

#### (2) Operation of Toolbar

Whether the toolbar is displayed or not can be specified by selecting [Option] menu -> [Tool Bar].

This toolbar can be displayed in the following two modes. The modes are selected in the Debugger Option dialog box.

Figure 6-2 Toolbar (Picture Only)

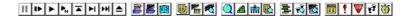

Figure 6-3 Toolbar (Picture and Text)

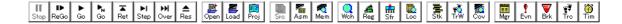

### Window display area

This area displays various debug windows.

The displayed window can be changed in size or an icon can be created in this area.

#### Status bar

The status bar displays the status of the ID78K0-QB and in-circuit emulator.

While the user program is being executed, the status bar is displayed in red.

Whether the status bar is displayed or not can be specified by selecting [Option] menu -> [Status Bar].

Figure 6-4 Status Bar

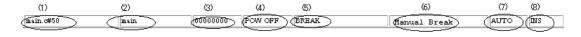

| (1) Program name  | Displays the program file name indicated by the PC value.                                                                                                    |
|-------------------|----------------------------------------------------------------------------------------------------|
| Source name       | Displays the source file name indicated by the PC value.                                                                                                    |
| Line number       | Displays the line number indicated by the PC value.                                                                                                    |
| (2) Function name | Displays the function name indicated by the PC value.                                                                                                    |
| (3) PC value      | Displays the current PC value.                                                                                                    |
| (4) CPU status    | Refer to "Table 6-2 CPU status".                                                                                                    |
| (5) IE status     | Refer to "Table 6-3 IE status". (If there are two or more the statuses, they delimited with ' ' and displayed.)                                                    |
| (6) Break Cause   | Refer to "Table 6-4 Break Cause".                                                                                                    |
| (7) STEP mode     | Displays the step execution mode. Displays that the following modes are selected from the [Option] menu: SRC Source mode INST Instruction mode AUTO Automatic mode |

| (8) Key input mode | Displays the key input mode. INSInsertion mode OVROverwrite mode | • |
|--------------------|------------------------------------------------------------------|---|
|                    | The Memory window is fixed to OVR mode.                          | l |

# Table 6-2 CPU status

| Display          | Meaning                                       |
|------------------|-----------------------------------------------|
| HALT             | Halt mode *1                                  |
| STOP             | Stop mode *1                                  |
| WAIT             | Wait mode *1                                  |
| RESET            | Reset mode                                    |
| POW OFF          | Power is not supplied to the target           |
| RESET by POW OFF | Reset by turning off the power to the target. |

Table 6-3 IE status

| Display | Meaning                                                                                                    |
|---------|----------------------------------------------------------------------------------------------------|
| RUN     | User program execution in progress (the color of the status bar changes).                                                                                                    |
| STEP    | Step execution in progress.                                                                                                    |
| TRC     | Tracer operating *1.                                                                                                    |
| TIM     | Timer operating *1                                                                                                    |
| BREAK   | Break occurring.                                                                                                    |
| Time    | Displays the result of measuring the time from the start of user program execution to the occurrence of break (Run-Break time) (refer to "Table 6-13 Measurable Values") *1. |

Table 6-4 Break Cause

| Display           | Meaning                     |
|-------------------|-----------------------------|
| Manual Break      | Forced break                |
| Temporary Break   | Temporary break             |
| Event Break       | Break by event *2           |
| Software Break    | Software break *1           |
| Trace Full Break  | Break due to trace full *1  |
| Trace Delay Break | Break due to trace delay *1 |

Table 6-4 Break Cause

| Display                        | Meaning                                                                                                    |
|--------------------------------|----------------------------------------------------------------------------------------------------|
| Non Map Break                  | Non-mapped area is accessed *1 .                                                                                                    |
| Write Protect                  | An attempt has been made to write to a write-protected area *1.                                                                     |
| Read Protect                   | Read was attempted from read protected area *1.                                                                                     |
| SFR Illegal                    | SFR was illegally accessed *1.                                                                                                    |
| SFR Write Protect              | Read from prohibited SFR was attempted *1.                                                                                          |
| SFR Read Protect               | Write to write-prohibited SFR was attempted *1.                                                                                     |
| Stack Overflow                 | Break due to stack overflow *1                                                                                                    |
| Stack Underflow                | Break due to stack underflow *1                                                                                                    |
| Uninitialize Stack Pointer     | Break due to failure to perform stack pointer initialization                                                                        |
| Timer Over Break               | Execution time-over detected *1                                                                                                    |
| Fetch Break                    | Guarded area or fetch prohibited area was fetched *1                                                                                |
| Unspecified Illegal            | Illegal action of user program related to peripheral chip function occurred.  Refer to documentation on peripheral emulation board. |
| IMS(IXS) Illegal               | Break due to illegal write to IMS, IXS register *1                                                                                  |
| Flash Macro Service            | Flash macro service in progress *2                                                                                                  |
| Retry Over                     | RETRY count over break *1                                                                                                    |
| Flash Illegal                  | Flash illegal break *1                                                                                                    |
| Peripheral Break               | Break from peripheral *1                                                                                                    |
| Break Event : "Event name"     | Stopped due to event cause of displayed event name *1 .                                                                             |
| Before Execution :"Event name" | Before execution break triggered by event of displayed event name.*1                                                                |

- \*1 Only when IECUBE is connected.
- \*2 Only when MINICUBE is connected.

# **Configuration dialog box**

This dialog box is used to display and set the ID78K0-QB operation environment. (Refer to "5. 1 Setting Debugging Environment".)

This dialog box is automatically displayed after the ID78K0-QB is started up.

However, no setting is required to read a project as the results of reading the project file are reflected in this dialog box. (Refer to "5. 13. 1 Debugging environment (project file)".)

Figure 6-5 Configuration Dialog Box (When IECUBE connected)

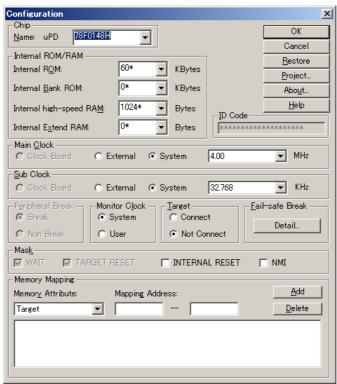

Configuration X ΟK Name: uPD 78F0148H • Cancel Internal ROM/RAM <u>R</u>estore KBytes Internal ROM:  $\neg$ Project.. Internal Bank ROM: KBytes Abo<u>u</u>t... 1024\* Bytes <u>H</u>elp Internal high-speed RAM: -ID Code Internal Extend RAM: ▼ Bytes \*\*\*\*\*\* Clock Board C External C System 4.00 © Clock Board ▼ KHz C External C System 32.768 <u>Target Power Off</u> - Monitor O<u>l</u>ock — Fail-safe Break ® Break System C Permit Detail... C Non Break C User Not Permit Mask-☐ WAIT ☐ TARGET RESET □ NMI ☐ INTERNAL RESET Memory Mapping <u>A</u>dd Memory Attribute: Target ▾ <u>D</u>elete

Figure 6-6 Configuration Dialog Box (When MINICUBE connected)

- Opening
- Explanation of each area
- Function buttons

#### **Opening**

(Automatically when the ID78K0-QB is started up)

Select [Option] -> [Configuration...] from the menu bar.

#### **Explanation of each area**

- (1) Chip
- (2) Internal ROM/RAM
- (3) Main Clock
- (4) Sub Clock
- (5) ID Code
- (6) Peripheral Break
- (7) Monitor Clock
- (8) Target
- (9) Target Power Off
- (10) Fail-safe Break
- (11) Mask
- (12) Memory Mapping

### (1) Chip

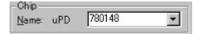

This area is used to select the chip name. A chip name is selected from the drop-down list.

On the drop-down list, only the chip names registered to the registry from the device file installer are displayed. This area can be specified only when the debugger is started up.

**Remark** By default, the type selected at the previous startup is displayed, but if that type is not registered, the first type registered is displayed.

## (2) Internal ROM/RAM

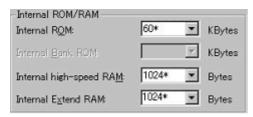

This area is used to set the size of the internal RAM and internal ROM of the CPU. (Refer to "5. 1. 3 Mapping settings".)

A mapping size is selected from the drop-down list.

The default size is obtained from the device file through selection in (1) Chip , and displayed (value with '\*').

Table 6-5 Range and Unit of Internal ROM/RAM Setting

| Area                    | Meaning                                                  | Settable range                                                         |
|-------------------------|----------------------------------------------------------|------------------------------------------------------------------------|
| Internal ROM            | Sets the Internal ROM size<br>(When IECUBE connected)    | 0 - 60KB (4K-byte Unit)                                                |
|                         | Displays the Internal ROM size (When MINICUBE connected) | (Fixed to DF value)                                                    |
| Internal Bank ROM       | Sets the Internal bank ROM size                          | 0,20 - 224KB (4K-byte units) Note                                      |
| Internal high-speed RAM | Sets the Internal high-speed RAM size                    | 64 - 1024 bytes (64-byte units)                                        |
| Internal Extend RAM     | Sets the Internal Extend RAM size                        | 0 - 14336 bytes (512-byte units)<br>(Fixed value automatically mapped) |

Note When set to other than 0, the internal bank ROM size is seen on the ID78K0-QB as shown in Figure 6-7 (when IECUBE connected). The specification of addresses for the address space of 0x10000 or higher cannot be made for other than bank areas.

Figure 6-7 Diagram of Address Space When Internal ROM Bank Is Used

## (With internal bank ROM size of 40 KB)

### As seen on debugger

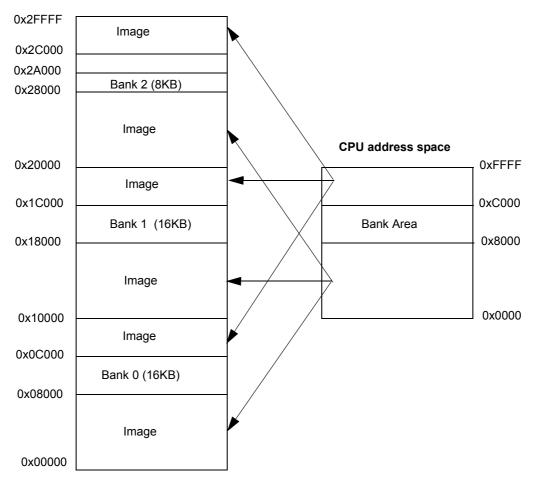

### (3) Main Clock

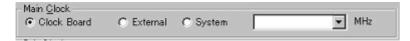

This area is used to select the main clock source input to the CPU.

If a main clock board with an oscillator or resonator is connected, the setting is fixed to Clock Board. If not connected, the setting becomes External (target power supply (TVDD) detection result = ON) or System (target power supply (TVDD) detection result = OFF), and Clock Board cannot be selected.

When MINICUBE is connected, this area is fixed to Clock Board and cannot be selected because the clock that is output from the clock socket or supervisor on the emulator is used as the main clock source.

| Clock Board | Use the clock on the clock board as the main clock of the CPU.                                                               |
|-------------|----------------------------------------------------------------------------------------------------|
| External    | Use the main clock on the target board as the man clock of the CPU.                                                          |
| System      | Use the divided in-circuit emulator system clock as the main clock of the CPU. This value is selected from a drop-down list. |

#### (4) Sub Clock

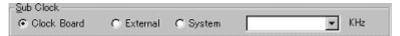

This area is used to select the sub clock source input to the CPU.

If a sub clock board with a resonator is connected, the value is fixed to Clock Board. If not connected, the setting becomes External (target power supply (TVDD) detection result = ON) or System (target power supply (TVDD) detection result = OFF), and Clock Board cannot be selected.

When is MINICUBE connected, cannot be selected.

| Clock Board | Use the clock on the clock board as the sub clock of the CPU.                                                               |
|-------------|----------------------------------------------------------------------------------------------------|
| External    | Use the main clock on the target board as the sub clock of the CPU.                                                         |
| System      | Use the divided in-circuit emulator system clock as the sub clock of the CPU. This value is selected from a drop-down list. |

#### (5) ID Code

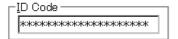

This area is used to input the ID code to be used when the code on the internal ROM or internal flash memory is read by ID78K0-QB (ID code authentication) (when MINICUBE connected).

This area does not have to be set with a ROMless product or a product without a OCD (on-chip debug unit).

Input a hexadecimal number of 20 digits (10 bytes) as the ID code (all 'F' by default). The ID code is saved to the registry. If inputting the ID code fails three times, the ID78K0-QB is forcibly terminated.

For the details of ID code authentication, refer to "MINICUBE User's Manual".

### (6) Peripheral Break

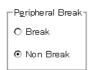

This area is used to specify whether the peripheral emulation function of in-circuit emulator is stopped during a break.

| Break     | Stopped (default)   |
|-----------|---------------------|
| Non Break | Cannot be selected. |

#### (7) Monitor Clock

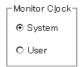

This area is used to specify whether the operation clock of the monitor program is switched from the sub clock to the main clock during a break.

This area does not have to be set with a product without a sub clock.

| System | The operation clock is switched to the main clock and the monitor program is executed (default). <b>Caution</b> In theID78K0-QB, the clock is changed by manipulating PCC, but not while the main clock is stopped. If the operation clock is switched to the main clock during a break, the clock is returned to the previous setting when execution returns to the user program. |
|--------|----------------------------------------------------------------------------------------------------|
| User   | The monitor program is executed with the clock selected by the user program.                                                                                                    |

### (8) Target

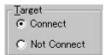

This area is used to select whether the target board is to be connected to the in-circuit emulator or not(when IECUBE connected).

**Remark** It is used to detect an illegal power supply status.

The default is determination by detecting the power (TVDD) of the target. (Refer to "Table 3-3 Error Message Output Pattern (When IECUBE Connected)".)

| Connect     | be connected     |
|-------------|------------------|
| Not Connect | not be connected |

### (9) Target Power Off

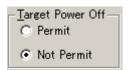

This area is used to select whether the Power Off emulation function is valid or not (when MINICUBE is connected).

| Permit     | Power Off emulation function is valid.   |
|------------|------------------------------------------|
| Not Permit | Power Off emulation function is invalid. |

## (10) Fail-safe Break

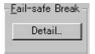

Clicking the <Detail...> button opens the Fail-safe Break dialog box, so that the fail-safe break function can be individually set.

### (11) Mask

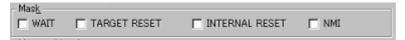

This area is used to mask the signal sent from the target.

The signal of a masked pin is not input to the in-circuit emulator and CPU.

Mask a pin only when the operation of the target system is not stable at the debugging stage.

Caution1 When MINICUBE is connected, only "TARGET RESET", and "INTERNAL RESET" can be specified.

**Caution2** When is IECUBE connected, and when "Not Connect" is specified in (8) Target, "WAIT" and "INTERNAL RESET" are fixed to the checked state, and the mask status cannot be changed.

#### (12) Memory Mapping

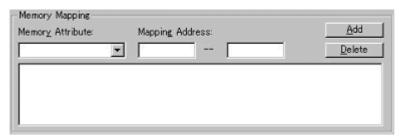

This area is used to set mapping by specifying the memory attribute and address.

#### (a) Memory Attribute

The following mapping attributes can be selected. Select a mapping attribute according to the usage. (Refer to "5. 1. 3 Mapping settings".)

Table 6-6 Type of Mapping Attribute

| Mapping Attribute            | Meaning                                                                                                   |
|------------------------------|----------------------------------------------------------------------------------------------------|
| Target                       | Selects the target memory.                                                                                |
| I/O Protect <sup>Note1</sup> | Selects the I/O protect area. (This area can be set only in the area set as Target or External SFR area.) |
| Stack <sup>Note2</sup>       | Selects the memory of the stack area (when IECUBE is connected)                                           |

**Note1** The area set as I/O Protect is not read unless it is registered to the SFR window or Watch window as an I/O port. To read this area, forcibly read it on these windows.

**Note2** If the Stack area is not specified, the entire Internal high-speed RAM area (except for the register area) is specified as the Stack area by default.

### (b) Mapping Address

Specify the address to be mapped.

Input the higher and lower addresses from the keyboard.

## (c) <Add>button, <Delete> button

These buttons are used to set and delete mapping.

When the <Add> button is clicked, the mapping specified with (a) Memory Attribute and (b) Mapping Address is set and displayed.

**Remark** Moreover, mapping unit adjustment is performed except stack and I/O Protect, and if the mapping units is not matched, the minimum settable range including the specified address becomes the mapping target.

Table 6-7 Mapping Unit

| Mapping Area         | Mapping Unit                             |
|----------------------|------------------------------------------|
| Target               | 1-byte unit (Up to 4 locations settable) |
| I/O Protect<br>Stack | 1-byte unit                              |

### **Function buttons**

| ОК      | Validates the current environment. Sets the environment and closes this dialog box.                                                                              |
|---------|----------------------------------------------------------------------------------------------------|
| Cancel  | Cancels the changes and closes this dialog box.                                                                                                    |
| Restore | Restores the previous environment settings status before this dialog box was opened.                                                                             |
| Project | Opens the Project File Load dialog box. If an error occurs while a project file is being opened or read, the ID78K0-QB can no longer continue and is terminated. |
| About   | Opens the About dialog box.                                                                                                    |
| Help    | Displays the help window of this window.                                                                                                    |

# **Extended Option dialog box**

This dialog box is used to display and set the extended options of the ID78K0-QB. (Refer to "5. 1 Setting Debugging Environment".)

Figure 6-8 Extended Option Dialog Box

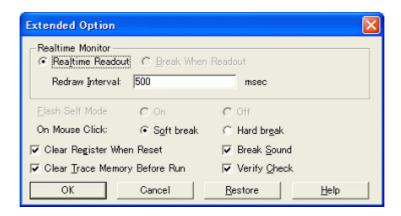

- Opening
- Explanation of each area
- Function buttons

### **Opening**

Select [Option ] menu -> [Extended Option ...] .

#### **Explanation of each area**

- (1) Realtime Monitor
- (2) Flash Self Mode
- (3) On Mouse Click
- (4) Clear Register When Reset
- (5) Clear Trace Memory Before Run
- (6) Break Sound
- (7) Verify Check

#### (1) Realtime Monitor

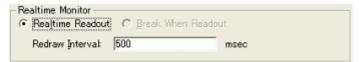

Set the real-time monitor (when IECUBEconnected) (refer to "5. 12 The Real-time Monitor Function (When IECUBE Connected)").

The function of the selected item is enabled.

| Realtime Readout   | Performs real-time monitoring in real time. |
|--------------------|---------------------------------------------|
| Break When Readout | Cannot be selected.                         |

#### (a) Redraw Interval

Specify the sampling time (ms) of the RRM function (refer to "5. 12 The Real-time Monitor Function (When IECUBE Connected)").

The sampling time can be specified in 100-ms units from 0 to 65500.

If 0 is specified, or if this area is blank, the data is not displayed in real time.

#### (2) Flash Self Mode

| <u>Flash Self Mode:</u> | O On | ⊙ 0ff |
|-------------------------|------|-------|
| Cannot be selected      | l.   |       |

### (3) On Mouse Click

| On Mouse Click: | Soft break | <ul> <li>Hard break</li> </ul> |
|-----------------|------------|--------------------------------|
|-----------------|------------|--------------------------------|

This area is used to select whether a software breakpoint or hardware breakpoint is set as the default breakpoint if a breakpoint is set in the point mark area by clicking the mouse button in the Source window or the Assemble window (refer to "5. 4. 2 Breakpoint setting").

| Soft break | Sets a software breakpoint (default). The mark of breakpoint is displayed in blue.          |
|------------|---------------------------------------------------------------------------------------------|
| Hard break | Sets a hardware breakpoint. The mark of breakpoint is displayed in green (before execution) |

### (4) Clear Register When Reset

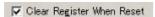

Select this checkbox to set the SP register to 0xfedf and all the banks of the general-purpose registers (X, A, C, B, E, D, L, H) to 0x0 at CPU reset.

Under the default setting, the registers are not cleared.

### (5) Clear Trace Memory Before Run

## Clear Irace Memory Before Run

Select this checkbox to clear the trace memory prior to program execution (when IECUBE connected).

### (6) Break Sound

## ✓ Break Sound

If the check box is checked, a beep sound is issued when a break occurs.

## (7) Verify Check

### ✓ Verify Check

This area is used to specify whether a verify check is performed when data has been written to memory.

A verify check is performed when download, memory fill, or memory copy is executed. A verify check is also performed when a variable or data is changed in the Watch window or the Memory window and is written to memory.

#### **Function buttons**

| OK      | Validates the settings and closes this dialog box.                |  |
|---------|-------------------------------------------------------------------|--|
| Cancel  | Cancels the changes and closes this dialog box.                   |  |
| Restore | Restores the previous settings before this dialog box was opened. |  |
| Help    | Displays the help window of this window.                          |  |

# Fail-safe Break dialog box

This dialog box is used to perform the fail-safe break settings. (Refer to "5. 1 Setting Debugging Environment".) When a project file is read, the results obtained by reading this project file are reflected in this dialog box.

**Remark** For details on the fail-safe break function, refer to the user's manuals of the in-circuit emulator and the emulation board that are used.

Figure 6-9 Fail-safe Break dialog box

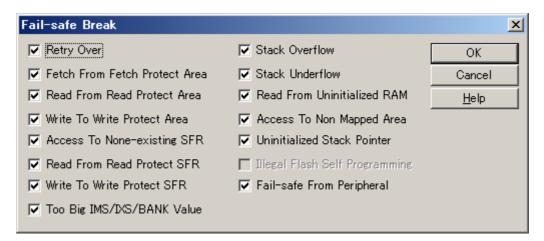

- Opening
- Explanation of each area
- Function buttons

### **Opening**

Click the <Detail...> button in the Configuration dialog box.

## **Explanation of each area**

## (1) Fail-safe break setting area

When a checkbox is selected, the corresponding fail-safe break function is enabled. Under the default setting, all the checkboxes are selected.

When MINICUBE is connected, items other than "Uninitialized Stack Pointer" are always disabled.

| Retry Over                     | Maximum allowable number of retries from peripheral exceeded |
|--------------------------------|--------------------------------------------------------------|
| Fetch From Fetch Protect Area  | Fetch of fetch prohibited area                               |
| Read From Read Protect Area    | Read from read prohibited area                               |
| Write To Write Protect Area    | Write to write prohibited area                               |
| Access To None-existing SFR    | Access to non-existent SFR                                   |
| Read From Read Protect SFR     | Read of read prohibited SFR                                  |
| Write To Write Protect SFR     | Write to write prohibited SFR                                |
| Too Big IMS/IXS/BANK Value     | IMS/IXS/BANK setting error                                   |
| Stack Overflow                 | User stack limit exceeded (upper limit)                      |
| Stack Underflow                | User stack limit not reached (lower limit)                   |
| Read from Uninitialized RAM    | Failure to perform RAM initialization                        |
| Access To Non Mapped Area      | Access to non-mapped area                                    |
| Uninitialized Stack Pointer    | Failure to perform stack pointer initialization              |
| Illegal Flash Self Programming | Cannot be selected.                                          |
| Fail-safe From Peripheral      | Fail-safe from peripheral                                    |

# **Function buttons**

| OK      | Validates the settings and closes this dialog box.                |
|---------|-------------------------------------------------------------------|
| Cancel  | Closes this dialog box.                                           |
| Restore | Restores the previous settings before this dialog box was opened. |
| Help    | Displays this dialog box online help files.                       |

# **Mask Option dialog box**

**IECUBE** 

This dialog box is used to perform mask option and pin mode settings (refer to "5. 1 Setting Debugging Environment").

However, it is not necessary to perform such settings if reading a project file, and the results of reading a project file are reflected in this dialog box (refer to "5. 13. 1 Debugging environment (project file)").

**Remark** For details about the mask options and pin modes, refer to the user's manuals for the in-circuit emulator and emulation board that are used.

Figure 6-10 Mask Option dialog box

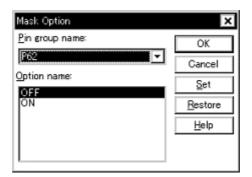

- Opening
- Explanation of each area
- Function buttons

### **Opening**

Select [Option] menu -> [Mask Option...].

### **Explanation of each area**

- (1) Pin group name:
- (2) Option name:

# (1) Pin group name:

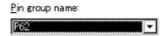

This area is used to select the pin group for which a mask option and pin mode are to be set.

### (2) Option name:

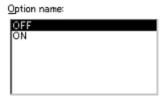

This area is used to set mask options and pin modes.

The setting items differ depending on the pin group selected in (1) Pin group name :.

The first item displayed as a setting item is the current setting.

## **Function buttons**

| ОК      | Validates the settings and closes this dialog box.                                    |
|---------|---------------------------------------------------------------------------------------|
| Cancel  | Closes this dialog box.                                                               |
| Set     | Validates the settings. Consecutive settings can be made (dialog box does not close). |
| Restore | Restores the previous settings before this dialog box was opened.                     |
| Help    | Displays this dialog box online help files.                                           |

# **Debugger Option dialog box**

This dialog box is used to display and set the various options of the ID78K0-QB.

Figure 6-11 Debugger Option Dialog Box

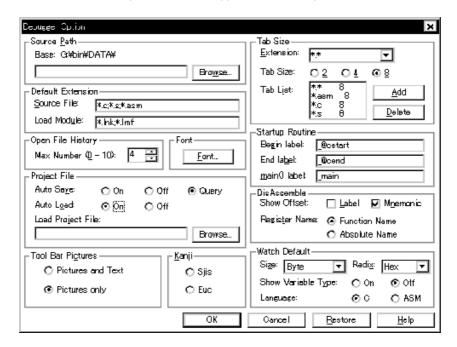

- Opening
- Explanation of each area
- Function buttons

## Opening

Select [Option] menu -> [Debugger Option...].

#### **Explanation of each area**

- (1) Source Path
- (2) Default Extension
- (3) Open File History
- (4) Font
- (5) Project File
- (6) Tool Bar Pictures
- (7) Kanji
- (8) Tab Size
- (9) Startup Routine
- (10) DisAssemble
- (11) Watch Default

#### (1) Source Path

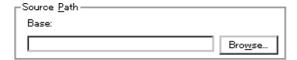

This area is used to specify the directory in which a source file or text file is searched.

#### (a) Base:

The directory is the basis of a relative path is displayed. The base directory is determined in the following sequence:

- 1) Directory to which the project file has been loaded
- 2) Directory to which a load module or hex file has been loaded last
- 3) Current directory of Windows

#### (b) Text box

This area is used to specify the directory searched.

To specify a directory, either directly input one to the text box, or click the <Browse...> button. A relative path can also be specified.

Opens the Add Source Path Dialog Box by clicking the <Browse...> button. To delimit paths, use ";" (semicolon) or "," (comma).

**Remark** Immediately after this dialog box has been opened, the base directory is selected and opened. If the selected directory has already been set for the source path, a source path is not added.

Figure 6-12 Add Source Path Dialog Box

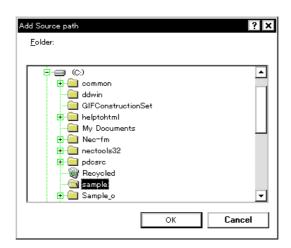

#### (2) Default Extension

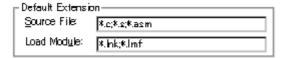

This area is used to specify the default extension.

Delimit extensions with " " (blank),";" (semicolon) or "," (comma).

| Source File | Set the extension of a source file that is displayed when the Browse dialog box is opened by selecting [File] menu -> [Open].  The default extension is "*.c, *.s , *.asm". |
|-------------|----------------------------------------------------------------------------------------------------|
| Load Module | Set the extension of a load module that is displayed when the Download dialog box is opened.  The default extension is "*.lnk, *.lmf".                                      |

#### (3) Open File History

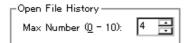

This area is used to set the number of histories of the open file displayed in the bottom field of the [File] menu. The default value is 4. If 0 is set, no history is displayed on the menu.

#### (4) Font

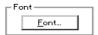

This area is used to specify the font displayed on the Source window, Watch window, Quick Watch dialog box, Local Variable window, and the Stack Trace window. Clicking the <Font...> button opens the Font dialog box in which the font to be displayed and its size can be set.

### (5) Project File

This area is used to set automatic saving and loading of the project file. (Refer to "5. 13. 1 Debugging environment (project file)".)

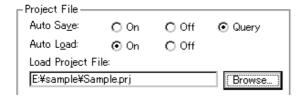

#### (a) Auto Save

Sets whether the project file is automatically saved at the ID78K0-QB termination.

| On    | Automatically saves the project file at the ID78K0-QB termination.            |
|-------|-------------------------------------------------------------------------------|
| Off   | Does not automatically save the project file at the ID78K0-QB termination.    |
| Query | Displays the Exit Debugger dialog box at the ID78K0-QB termination (default). |

#### (b)Auto Load

Sets whether the project file is automatically loaded at the ID78K0-QB start up.

| On  | Automatically loads the project file at the ID78K0-QB start up. Specify the project file to be loaded in (c) Load Project File. |
|-----|----------------------------------------------------------------------------------------------------|
| Off | Does not automatically loads the project file at the ID850QB start up. (default)                                                |

#### (c) Load Project File

Specify the project file to be loaded automatically.

Set a project file name by inputting from the keyboard or clicking the <Browse...> button. Clicking the <Browse...> button displays the Browse dialog box.

#### (6) Tool Bar Pictures

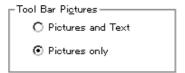

This area sets the buttons to be displayed on the toolbar. (Refer to "Toolbar".)

| Pictures and Text | Displays a button on which a graphic and character are displayed. |
|-------------------|-------------------------------------------------------------------|
| Pictures only     | Displays a button with only graphic (default).                    |

#### (7) Kanji

Cannot be selected.

## (8) Tab Size

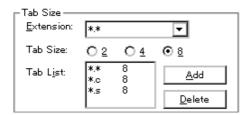

This area is used to set the tab size for each extension when files are displayed.

#### (a) Extension

Set an extension. Input an extension from the keyboard, or select one from the drop-down list.

## (b) Tab Size

Select the tab size. Select how many spaces are displayed as a tab code (2, 4, or 8).

#### (c) Tab List

Displays the tab size set for each extension.

#### (d) <Add> button

To change the tab size setting, select (a) Extension and (b) Tab Size and click the <Add> button.

#### (e) <Delete> button

To delete the tab size setting, select the setting to be deleted from Tab List and click <Delete> button.

#### (9) Startup Routine

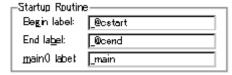

This area is used to specify the first address, end address, and display start symbol of the text area (code area) of the start-up routine by symbols.

The source file can be opened if an object file in the load module format is downloaded in the Download dialog box.

| Begin label  | Specifies the symbol of the first address (default : _@cstart) |
|--------------|----------------------------------------------------------------|
| End label    | Specifies the symbol of the end address (default : _@cend)     |
| main() label | Specifies the display start symbol (default _main)             |

**Caution1** If the specified symbol is not correct, the source file cannot be opened until the PC reaches the address range of the corresponding source file. In addition, the start-up routine cannot be skipped by step execution.

Caution2 Be sure to specify this area. If this area is blank, the dialog box cannot be closed.

### (10) DisAssemble

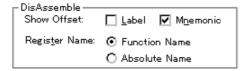

This area is used to set for disassemble display.

#### (a) Show Offset

Specifies whether an offset (symbol + offset) is displayed during disassemble display.

When the offset is not displayed, only a symbol that matches a numeric value is displayed, if any. If no matching symbol is found, the numeric value is displayed as a hexadecimal number unchanged.

| Label    | Specifies whether the offset is displayed in the Label field. In the default condition, the offset is not displayed. |
|----------|----------------------------------------------------------------------------------------------------|
| Mnemonic | Specifies whether the offset is displayed in the Mnemonic field. In the default condition, the offset is displayed.  |

#### (b) Register Name

This area is used to select the method of displaying register names in mnemonics during disassemble display.

| Function Name | Displays register names as function names or nicknames (default). |
|---------------|-------------------------------------------------------------------|
| Absolute Name | Displays register names as absolute names.                        |

## (11) Watch Default

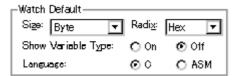

This area is used to specify a symbol to be watched in the Watch window etc. .

#### (a) Size

Sets the default display size of data if [Adaptive] is specified.

| Byte        | 8-bit display(default)  |
|-------------|-------------------------|
| Word        | 16-bit display(default) |
| Double Word | 32-bit display(default) |

## (b) Radix

Sets the default radix in which data is to be displayed if [Proper] is specified.

| Hex    | Displays data in hexadecimal numbers (default). |
|--------|-------------------------------------------------|
| Dec    | Displays data in decimal numbers.               |
| Oct    | Displays data in octal numbers.                 |
| Bin    | Displays data in binary numbers.                |
| String | Displays data in character strings.             |

## (c) Show Variable Type

Select the display/non-display of variable type is specified.

| On  | Displays the type of a variable.                   |
|-----|----------------------------------------------------|
| Off | Does not display the type of a variable (default). |

## (d) Language

Select the display/non-display of type of variable is specified.

| С   | Displays a C-like base number (default).        |
|-----|-------------------------------------------------|
| ASM | Displays an assembly language-like base number. |

| ОК      | Validates the settings and closes this dialog box.                |
|---------|-------------------------------------------------------------------|
| Cancel  | Cancels the changings and closes this dialog box.                 |
| Restore | Restores the previous settings before this dialog box was opened. |
| Help    | Displays this dialog box online help files.                       |

# **Project File Save dialog box**

This dialog box is used to save the current debugging environment to a project file. (Refer to "5. 13. 1 Debugging environment (project file)".)

Project files can be newly saved or saved as in this dialog box.

Figure 6-13 Project File Save Dialog Box

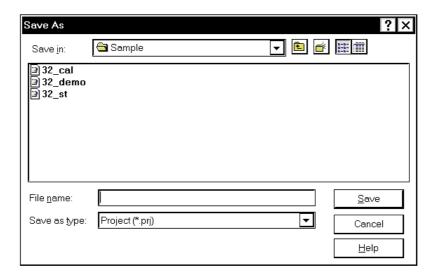

- Opening
- Explanation of each area
- Function buttons

#### **Opening**

Select [File] menu -> [Project] -> [Save As...].

(To save a file of same name as a project file previously loaded or saved, select [File] menu -> [Project] -> [Save].)

## **Explanation of each area**

- (1) Save in:, File name:
- (2) Save as type:

## (1) Save in:, File name:

This area is used to specify a file name. A file name can be directly input from the keyboard, or selected from the list at the upper part of this area.

Up to 257 character string with a extension can be specified.

## (2) Save as type:

This area is used to specify the extension (\*.prj) of the project file to be saved.

If the extension is omitted, "\*.prj" is appended as the default extension.

| Save   | Saves the debugging environment to the selected file. After saving, the dialog box is closed. |
|--------|-----------------------------------------------------------------------------------------------|
| Cancel | Closes this dialog box without saving the file.                                               |
| Help   | Displays this dialog box online help files.                                                   |

# **Project File Load dialog box**

This dialog box is used to restore the debugging environment to the debugging environment saved to the project file. (Refer to "5. 13. 1 Debugging environment (project file)")

If there is an active Source window after a project file has been loaded, it is displayed at the top.

**Caution** If, following ID78K0-QB startup, a project file with settings that differ from those of the target device at startup has been loaded, the target device specified at startup is used.

Figure 6-14 Project File Load Dialog Box

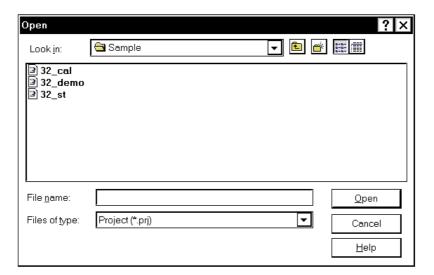

- Opening
- Explanation of each area
- Function buttons

#### Opening

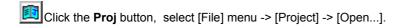

## **Explanation of each area**

- (1) Look In:, File name:
- (2) Files of type:

## (1) Look In:, File name:

This area is used to specify the file name to be loaded. A file name can be directly input from the keyboard, or selected from the list.

Up to 257 character string with a extension can be specified.

## (2) Files of type:

This area is used to specify the extension (\*.prj) of the file to be loaded.

| Open   | Loads the selected file. After loading the file, this dialog box is closed. |
|--------|-----------------------------------------------------------------------------|
| Cancel | Closes this dialog box without executing anything.                          |
| Help   | Displays this dialog box online help files.                                 |

## **Download dialog box**

This dialog box is used to select the name and format of a file to be downloaded, and downloads memory contents to the in-circuit emulator and the target system. (Refer to "5. 2 Download Function / Upload Function").

If a load module file has been downloaded, the corresponding source file is searched, and the Source window is automatically opened.

Caution If a file other than a load module file is loaded, source debugging cannot be executed.

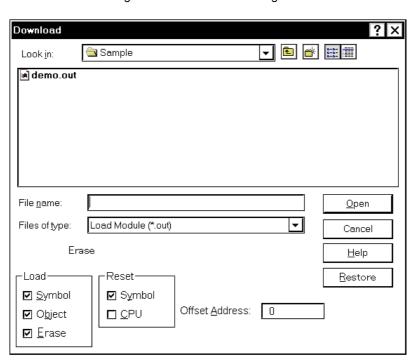

Figure 6-15 Download Dialog Box

**Remark** The following dialog box appears while downloading and the downloading can be can celled at any time. This dialog box is closed automatically after completing downloading.

Figure 6-16 The Progress of Download

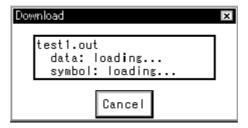

- Opening
- Explanation of each area
- Function buttons

#### **Opening**

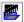

Click the **Load** button, or select [File] menu -> [Download...].

#### **Explanation of each area**

- (1) Look In:, File name:
- (2) Files of type:
- (3) Load
- (4) Reset
- (5) Offset Address

#### (1) Look In:, File name:

This area is used to specify a file name. A file name can be directly input from the keyboard, or selected from the list at the upper part of this area.

Up to 257 character string with a extension can be specified.

#### (2) Files of type:

This area is used to specify the type (extension) of the file to be downloaded. (Refer to "Table 5-3" Type of File That Can Be Downloaded".)

**Remark** These are default extensions; other extensions can also be used.

The default extension of the displayed load module can also be specified in the Debugger Option dialog box.

## (3) Load

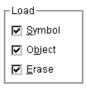

This area is used to set a load condition. This setting is valid only if a file in the load module format is specified.

This setting is valid only if a file in the load module format is specified.

| Symbol | Specifies whether symbol information is read (when checked, default) or not. The memory capacity can be saved by not reading symbol information when a program consisting of two or more load module files is to be debugged and if the symbol information of some modules does not have to be read. |
|--------|----------------------------------------------------------------------------------------------------|
| Object | Specifies whether object information is read (when checked, default) or not. (The object information is read even if this button is not checked when a HEX file is loaded.)                                                                                                    |
| Erase  | Specifies whether the contents of the internal flash memory are erased all before download (when checked, default) or not . (when MINICUBE connected)                                                                                                    |

#### (4) Reset

| _Reset        |
|---------------|
| ☑ Symbol      |
| □ <u>C</u> PU |

This area is used to set a reset condition.

This setting is valid only if a file in the load module format is specified.

| Symbol | Specifies whether symbol information is reset (when checked, default) or not.  Caution  When debugging a program consisting of two or more load module files, load each one of the load module files without resetting the symbol information.  When downloading two or more load module files, take care that location addresses do not overlap. |
|--------|----------------------------------------------------------------------------------------------------|
| CPU    | Specifies whether the CPU is reset or not (not checked, default).                                                                                                    |

## (5) Offset Address

| Offset Address: | О   |
|-----------------|-----|
| ••              | l ° |

This area is used to specify the offset address that is used when a file is loaded (for binary data, specify the start address). An address can be also specified by a symbol or expression. (Refer to "Table 5-6 Specifying Symbols"".). The default radix for inputting a numeric value is hexadecimal.

| Open    | Loads the selected file. After loading the file, this dialog box is closed. |  |
|---------|-----------------------------------------------------------------------------|--|
| Cancel  | Closes this dialog box without loading the file.                            |  |
| Help    | Displays this dialog box online help files.                                 |  |
| Restore | Restores the input data to the original status.                             |  |

# Upload dialog box

This dialog box is used to set the name and format of the file to be saved, and save the set memory contents, etc., to that file. (Refer to "5. 2 Download Function / Upload Function")

Figure 6-17 Upload Dialog Box

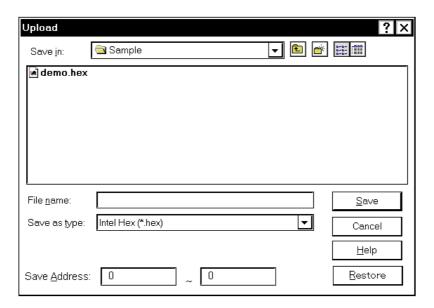

- Opening
- Explanation of each area
- Function buttons

## **Opening**

Select [File] menu -> [Upload...].

## **Explanation of each area**

- (1) Save in :, File name :
- (2) Save as Type:
- (3) Save Address

#### (1) Save in:, File name:

This area is used to specify the file name to be saved. A file name can be directly input from the keyboard, or selected from the list.

Up to 257 character string with a extension can be specified.

### (2) Save as Type:

This area is used to specify the type (extension) of the file to be saved.

The format of the data to be saved is determined by the extension. (Refer to "Table 5-3 Type of File That Can Be Downloaded")

However, if "All (\*.\*)" is selected, the data is saved in the default Intel extended Hex format.

Remark Extensions other than those listed can also be used.

#### (3) Save Address

| Save <u>A</u> ddress: | 0 | ~ | 0 |
|-----------------------|---|---|---|

This area is used to specify the range of address to be saved.

An address can be also specified by a symbol or expression. (Refer to "Table 5-6 Specifying Symbols")

The default radix for inputting a numeric value is hexadecimal.

| Save    | Saves the file according to the setting.               |
|---------|--------------------------------------------------------|
| Cancel  | Closes this dialog box without executing anything.     |
| Help    | Displays this dialog box online help files.            |
| Restore | Restores the status before this dialog box was opened. |

## Source window

This dialog box is used to displays source files or text files. (Refer to "5. 3 Source Display, Disassemble Display Function".)

In addition to Breakpoint setting and Mixed display mode (Source window), a number of other operations using Context menu, Function buttons, etc., can be performed in this window.

Moreover, there are two statuses, Active status and static status, for this window. When the window is in the active status, it has Trace result with linking window (when IECUBE connected). Moreover, the items selected in the window with Drag & drop function can be used in another window. (Refer to "5. 14 Functions Common to Various Windows".)

Caution If program codes is described in an include file and these codes are included in multiple files, the line numbers and addresses do not correspond on a one-to-one bases. In such an include file, function that indicates the correspondence relationship between line numbers and addresses dose not correctly operate.

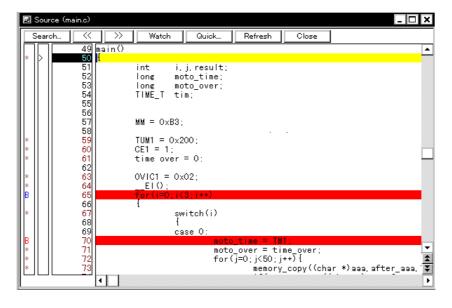

Figure 6-18 Source window

- Opening
- Explanation of each area
- [View] menu (Source window-dedicated items)
- Context menu
- Function buttons

## **Opening**

Click the **Src** button, select [Browse]menu -> [Source Text]. (This window is automatically opened if the corresponding source file exists after the download module file has been downloaded.)

#### **Explanation of each area**

- (1) Point mark area
- (2) Current PC mark area
- (3) Line number/address display area
- (4) Source text display area

### (1) Point mark area

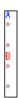

This area is used for Event Setting Status (Event Mark), program code display, and Breakpoint setting.

Caution The program code is displayed only when the symbol information downloaded by the load module is read. Breakpoints can be set or deleted by clicking with the mouse on this program code. (if "\*" is not displayed for the line, the breakpoint is set on the line above or below the line, whichever has "\*" displayed).

If an event has been set for the corresponding line, one of the marks listed in the following table is displayed. The color of the "B" mark differs according to the breakpoint type and status. (When a breakpoint is set in this area, it is enabled at the same time that it is set.)

Table 6-8 Event Setting Status (Event Mark)

| Mark      | Meaning                                                                                                    |
|-----------|----------------------------------------------------------------------------------------------------|
| B (blue)  | Software breakpoint is set.                                                                                                    |
| B (red)   | Valid hardware breakpoint (after execution) is set.                                                                            |
| B (green) | Valid hardware breakpoint (before execution) is set.  Note: Breaks before execution are set with priority.                     |
| B (black) | Invalid hardware breakpoint is set. This hardware breakpoint can be validated on the Event Manager or in the Break dialog box. |
| Е         | Event condition is set.                                                                                                    |
| Т         | Trace event is set.(IECUBE)                                                                                                    |
| Ti        | Timer event is set. (IECUBE)                                                                                                   |
| Α         | Multiple events are set.                                                                                                    |

**Remark** If an address range is specified as the address condition of the event, the lower addresses of the range are displayed. The mask specification of the address condition is not reflected.

#### (2) Current PC mark area

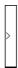

The mark '>', which indicates the current PC value (PC register value), is displayed in this area.

Clicking this mark with the mouse displays a pop-up window that shows the PC register value.

By double-clicking the current PC mark area, the program can be executed up to a specified line.

#### (3) Line number/address display area

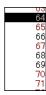

This area displays the line numbers of a source file or text file.

Red indicates line numbers for which corresponding program code exists, and black indicates line numbers for which corresponding program code does not exist. In the Mixed display mode (Source window), disassemble display addresses are displayed in gray.

#### (4) Source text display area

```
main()

int i, j, result;
long moto_time;
long moto_over;
TIME_T tim;

MM = 0x83;

TUM1 = 0x200;
CE1 = 1;
time_over = 0;

OVIC1 = 0x02;
__EI();
For(i=0:ix3:i++)
```

This area displays source files and text files. Yellow indicates the current PC line, and red indicates lines where a valid breakpoint is set. In the Mixed display mode (Source window), source lines are displayed in the regular color.

Moreover, this area also provides the following functions for lines (start address of program code) and addresses where the cursor has been placed.

- [Come Here] , [Start From Here] (Refer to "Table 5-9 Type of Execution")
- Drag & drop function
- Context menu

**Caution** If a Program code does not exist on the source line, the top address of the line above or below the line on which a program code exists is manipulated by these functions.

These functions cannot be performed in the following cases. The corresponding menu will be dimmed and cannot be selected.

- If a file other than a source file is displayed
- While the user program is being executed

## [View] menu (Source window-dedicated items)

The following items are added in the [View] menu, when the Source window is active.

| С | reate Break Event                  | Sets a break event that occurs if the selected variable is accessed.                                                                             |
|---|------------------------------------|----------------------------------------------------------------------------------------------------|
|   | Break when Access to this Variable | Sets a break event that occurs if the selected variable is accessed for read/ write.                                                             |
|   | Break when Write to this Variable  | Sets a break event that occurs if the selected variable is accessed for write.                                                                   |
|   | Break when Read from this Variable | Sets a break event that occurs if the selected variable is accessed for read.                                                                    |
|   | Clear                              | Deletes a break event corresponding to the selected variable.                                                                                    |
| E | vent?                              | Displays the event information of a line at the cursor position or a selected variable name. If an event is set, the Event dialog box is opened. |
| М | ix                                 | Turns on/off Mixed display mode (Source window).                                                                                                 |

## Context menu

| Move                               | Moves the display position. Opens the Source Text move dialog box.                                                                                |
|------------------------------------|----------------------------------------------------------------------------------------------------|
| Mix                                | Turns on/off Mixed display mode (Source window).                                                                                                  |
| Add Watch                          | Adds the specified data to the Watch window. Opens the Add Watch dialog box.                                                                      |
| Symbol                             | Displays the address of the specified variable or function, or the value of the specified symbol.  Opens the Symbol To Address dialog box.        |
| Break when Access to this Variable | Sets a break event that occurs if the selected variable is accessed for read/ write.                                                              |
| Break when Write to this Variable  | Sets a break event that occurs if the selected variable is accessed for write.                                                                    |
| Break when Read from this Variable | Sets a break event that occurs if the selected variable is accessed for read.                                                                     |
| Clear                              | Deletes a break event corresponding to the selected variable.                                                                                     |
| Event?                             | Displays the event information of a line at the cursor position or a selected variable name.  If an event is set, the Event dialog box is opened. |

| Come Here            | Executes the program from the current PC to the cursor position. (Refer to "Table 5-7 Break Types".)                                                                                                    |  |
|----------------------|----------------------------------------------------------------------------------------------------|--|
| Change PC            | Sets the address at the cursor position to the PC.                                                                                                    |  |
| Break Point          | Sets or deletes a hardware breakpoint at the cursor position.  Remark: Breaks before execution (B) are set with priority.                                                                                                    |  |
| Software Break Point | Sets or deletes a software breakpoint at the cursor position.                                                                                                    |  |
| Assemble             | Disassembles and displays starting from the jump destination address specified by the data value at the cursor position. (Refer to "5. 14. 2 Jump function".) Opens the Assemble window.  If an active Assemble window is open, that window is displayed in the forefront (so that it can be manipulated). |  |
| Memory               | Displays the memory contents starting from the jump destination address specified by the data value at the cursor position. (Refer to "5. 14. 2 Jump function".)  Opens the Memory window.  If an active Memory window is open, that window is displayed in the forefront (so that it can be manipulated). |  |
| Coverage             | Cannot be selected.                                                                                                    |  |

| Search                | Opens the Source Search dialog box and searches a character string of the source text. If a character string is selected in the source text display area, the Source Search dialog box is opened to search the character string. If no character string is selected, the Source Search dialog box is opened with nothing specified to be searched. Specify a search method in the Source Search dialog box. The result of search is highlighted in the Source window.  This is the same operation as selecting [View] menu -> [Search]. |
|-----------------------|----------------------------------------------------------------------------------------------------|
| <<                    | Searches forward (upward on screen) for the text that satisfies the search condition set in the Source Search dialog box, starting from the address at the cursor position. This button is displayed as the <stop> button during a search.</stop>                                                                                                    |
| >>                    | Searches backward (downward on screen) for the text that satisfies the search condition set in the Source Search dialog box, starting from the address at the cursor position.  This button is displayed as the <stop> button during a search.</stop>                                                                                                    |
| Stop(during a search) | Stops searching.                                                                                                    |
| Watch                 | Adds the variables selected in the source text display area to the Watch window. If the Watch window is not opened, it is opened.  If no text is selected in the source text display area, the Watch window is only opened.  This is the same operation as selecting [View] menu -> [View Watch].                                                                                                    |
| Quick                 | Temporarily displays the contents, such as a variable, selected in the source text display area in the Quick Watch dialog box. If no text is selected in the source text display area, the Quick Watch dialog box is only opened.  This is the same operation as selecting [View] menu -> [Quick Watch].                                                                                                    |
| Refresh               | Updates the contents of the window with the latest data.                                                                                                    |
| Close                 | Closes this window.                                                                                                    |

# Source Search dialog box

This dialog box is used to search the contents of a file in the Source window. (Refer to "5. 3. 1 Source display")

By setting each item and then clicking the <Find Next> button, searching can be started. By clicking the <Set

Find> button, the direction buttons ("<<" and ">>") in the Source window can be used for the search.

Figure 6-19 Source Search Dialog Box

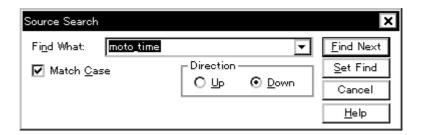

- Opening
- Explanation of each area
- Function buttons

#### **Opening**

When the Source window is the current window, select [View] menu -> [Search...], or click the <Search...> button in the same window.

## **Explanation of each area**

- (1) Find What
- (2) Match Case
- (3) Direction

## (1) Find What

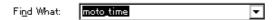

This area is used to specify the data to be searched. (Up to 256 character.)

In the default condition, the string selected in the window that called this dialog box is displayed. As necessary, the character string displayed can be changed.

Up to 16 input histories can be recorded.

## (2) Match Case

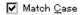

This should be checked to distinguish between uppercase and lowercase.

## (3) Direction

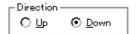

This area is used to specify the direction of the search.

| Up   | Forward search. Searches data forward (upward on screen) from the current position of the cursor.               |
|------|----------------------------------------------------------------------------------------------------|
| Down | Backward search. Searches data backward (downward on screen) from the current position of the cursor (default). |

| Find Next               | Searches the specified data in accordance with a given condition.  If the specified character string is found as a result of a search, it is highlighted.  To continue searching, click this button again. |
|-------------------------|----------------------------------------------------------------------------------------------------|
| Set Find                | Sets the specified condition as the search condition and closes this dialog box.                                                                                                    |
| Stop (during searching) | Stops searching.                                                                                                    |
| Cancel                  | Closes this dialog box. (During searching, this button is replaced by the <stop> button.)</stop>                                                                                                    |
| Help                    | Displays this dialog box online help files.                                                                                                    |

# Source Text move dialog box

This dialog box is used to specify a file to be displayed in the Source window and the position from which displaying the file is to be started. (Refer to "5. 3. 1 Source display".)

Figure 6-20 Source Text Move Dialog Box

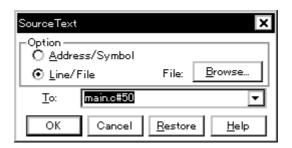

- Opening
- Explanation of each area
- Function buttons

#### Opening

When the Source window is the current window, select [View] menu -> [Move...].

## **Explanation of each area**

- (1) Option
- (2) To:

#### (1) Option

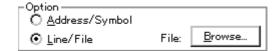

This area is used to select the input mode when the display start position is specified.

(a) Address/Symbol

This should be selected to specify by an address (or symbol).

(b) Line/File

This should be selected to specify by a line number (or file name). To search the file name, use the <Browse...> button.

### (2) To:

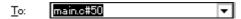

This area is used to specify the file name or address to be displayed.

Up to 16 input histories can be recorded.

- When the (a) Address/Symbol is selected

Specifies the address from which display is to be started.

The default radix for inputting a numeric value is hexadecimal. An address can be also specified by a symbol or a expression. (Refer to "Table 5-6 Specifying Symbols".)

Clicking the <OK> button displays the source text so that the source line corresponding to the specified address value can be viewed.

- When the (b) Line/File is selected

Specifies the line number (or a file name) from which display is to be started.

Specification of the line number is done with [[path name] file name]# line number.

The default radix for inputting a numeric value is decimal.

File name specification can be done just with the file name, or using the absolute path and relative path.

If just the file name or the relative path was specified, the file in the source path specified in the Debugger Option dialog box is searched.

The file whose specified line number was specified as the first line is displayed by clicking the <OK> button. When the file name is omitted, the currently displayed file is displayed from the specified line. If the line number is omitted, display is done from the first line of the file.

| OK      | Starts displaying the source text from the specified position. |
|---------|----------------------------------------------------------------|
| Cancel  | Closes this dialog box.                                        |
| Restore | Restores the status before this dialog box was opened.         |
| Help    | Displays this dialog box online help files.                    |

## **Assemble window**

This window is used to disassemble and display programs. It is also used to execute Online assembly. (Refer to "5. 3 Source Display, Disassemble Display Function".) The results of online assembly are also reflected in the Memory window. In addition to Breakpoint setting, a number of other operations using Context menu, Function buttons, etc., can be performed in this window.

Moreover, there are two statuses, Active status and static status, for this window. When the window is in the active status, it has a Trace result with linking window (when IECUBE connected). Moreover, the items selected in the window with the Drag & drop function can be used in another window. (Refer to "5. 14 Functions Common to Various Windows".)

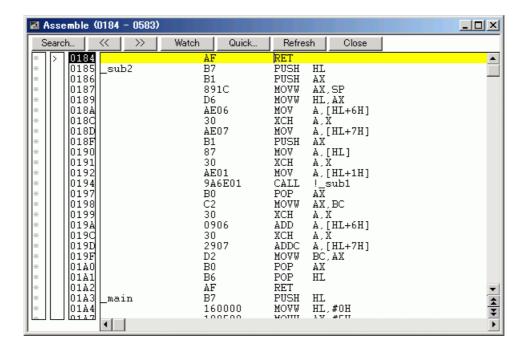

Figure 6-21 Assemble window

- Opening
- Explanation of each area
- [View] menu (Assemble window-dedicated items)
- Context menu
- Function buttons
- Related operations

### **Opening**

Click the **Asm** button, select [Browse] menu -> [Assemble] .

#### **Explanation of each area**

- (1) Point mark area
- (2) Current PC mark area
- (3) Address specification area
- (4) Disassemble display area

#### (1) Point mark area

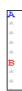

This area is used for Event Setting Status (Event Mark) and Breakpoint setting.

#### (2) Current PC mark area

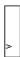

The mark '>', which indicates the current PC value (PC register value), is displayed in this area.

By double-clicking the current PC mark area, the program can be executed up to a specified line.

#### (3) Address specification area

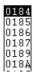

This area displays the disassembly start address.

Caution The end address is not display. The end address is 0xFFFF, if the memory bank function is not used.

### (4) Disassemble display area

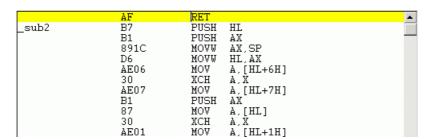

This area displays the labels and code data of addresses, and disassembled mnemonics.

This area displays source files and text files. Yellow indicates the current PC line, and red indicates lines where a valid breakpoint is set.

It can be Online assembly in the mnemonic field.

This area also provides the following functions:

- [Come Here] , [Start From Here] (Refer to "Table 5-9 Type of Execution")
- Drag & drop function
- Context menu

## [View] menu (Assemble window-dedicated items)

The following items are added in the [View] menu, when the Assemble window is active.

| Event? Displays the event information of the address at the cursor position.  If an event is set, the Event dialog box is opened. |
|----------------------------------------------------------------------------------------------------|
|----------------------------------------------------------------------------------------------------|

## Context menu

| Move                 | Moves the display position. Opens the Address move dialog box.                                                                                                    |  |
|----------------------|----------------------------------------------------------------------------------------------------|--|
| Add Watch            | Adds the specified data to the Watch window. Opens the Add Watch dialog box.                                                                                                    |  |
| Symbol               | Displays the address of the specified variable or function, or the value of the specified symbol.  Opens the Symbol To Address dialog box.                                                                                                    |  |
| Come Here            | Executes the program from the current PC to the cursor position. (Refer to "Table 5-7 Break Types".)                                                                                                    |  |
| Change PC            | Sets the address at the cursor position to the PC.                                                                                                    |  |
| Break Point          | Sets or deletes a hardware breakpoint at the cursor position.  Remark: Breaks before execution (B) are set with priority.                                                                                                    |  |
| Software Break Point | Sets or deletes a software breakpoint at the cursor position.                                                                                                    |  |
| Source Text          | Displays the corresponding source text and source line, using the data value at the cursor position as the jump destination address. (Refer to "5. 14. 2 Jump function".) If no line information exists at the jump destination address, however, you cannot jump. Opens the Source window.  If an active Source window is open, that window is displayed in the forefront (so that it can be manipulated). |  |
| Memory               | Displays the memory contents starting from the jump destination address specified by the data value at the cursor position. (Refer to "5. 14. 2 Jump function".)  Opens the Memory window.  If an active Memory window is open, that window is displayed in the forefront (so that it can be manipulated).                                                                                                  |  |
| Coverage             | Cannot be selected.                                                                                                    |  |

| Search | Opens the Assemble Search dialog box and searches for a character string of mnemonics.  Specify a search method in the Assemble Search dialog box. The result of search is highlighted in the Assemble window.  This is the same operation as selecting Miewil many as ISearch. |
|--------|----------------------------------------------------------------------------------------------------|
|        |                                                                                                    |

| <<                    | Searches forward (upward on screen) for the contents that satisfy the search condition set in the Assemble Search dialog box, starting from the address at the cursor position. This button is displayed as the <stop> button during a search.</stop>                                                                                   |
|-----------------------|----------------------------------------------------------------------------------------------------|
| >>                    | Searches backward (downward on screen) for the contents that satisfy the search condition set in the Assemble Search dialog box, starting from the address at the cursor position.  This button is displayed as the <stop> button during a search.</stop>                                                                               |
| Stop(during a search) | Stops searching.                                                                                                    |
| Watch                 | Adds the symbols selected in (4) Disassemble display area to the Watch window. If the Watch window is not opened, it is opened. If no text is selected in (4) Disassemble display area, the Watch window is only opened.  This is the same operation as selecting [View] menu -> [View Watch].                                          |
| Quick                 | Temporarily displays the contents, such as symbols, selected in (4) Disassemble display area on the Quick Watch dialog box. Opens the Quick Watch dialog box. If no text is selected in the disassemble display area, the Quick Watch dialog box is only opened.  This is the same operation as selecting [View] menu -> [Quick Watch]. |
| Refresh               | Updates the contents of the window with the latest data.                                                                                                    |
| Close                 | Closes this window.                                                                                                    |

#### **Related operations**

#### (1) Online assembly

To change the disassembled contents, move the cursor to the mnemonic field (the overwrite and insertion modes are alternately selected by pressing the Insert key).

If an attempt is made to move the cursor to another line after the disassembled contents have been changed in the mnemonic field, the new contents are checked. If the new contents are illegal, the code data on the line where the contents have been changed is indicated as '\*'.

The contents changed in the mnemonic field are written into the memory by pressing the Enter key. By pressing the Enter key, the new contents are checked. If even one line is illegal, the new contents are not written into the memory. To discard the contents, press the ESC key.

If the contents are correct and if the Enter key is pressed, the contents are written to the memory, and then the cursor moves to the next line in the mnemonic field, so that the data on the next line can be changed.

Caution If the number of new instruction bytes is less than the number of previous instruction bytes as a result of changing, as many 'NOP' instructions as necessary are inserted. If the number of new instruction bytes is more than the number of previous instruction bytes, the next instruction is overwritten. In this case also, as many 'NOP' instructions as necessary are inserted. The same applies to instructions that straddle over source lines.

# Assemble Search dialog box

This dialog box is used to search the contents in the Assemble window. (Refer to "5. 3. 2 Disassemble display".)

Successive character strings included in an input character string and disassembler character string are compared as one blank character.

By setting each item and then clicking the <Find Next> button, searching can be started. By clicking the <Set Find> button, the direction buttons ("<<" and ">>") in the Assemble window can be used for the search.

Figure 6-22 Assemble Search Dialog Box

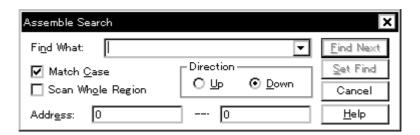

- Opening
- Explanation of each area
- Function buttons

#### Opening

When the Assemble window is the current window, select [View] menu -> [Search...], or click the <Search...> button in the same window.

## **Explanation of each area**

- (1) Find What
- (2) Match Case
- (3) Scan Whole Region
- (4) Direction
- (5) Address

#### (1) Find What

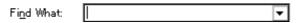

This area is used to specify the data to be searched (up to 256 character).

In the default condition, the string selected in the window that called this dialog box is displayed. As necessary, the character string displayed can be changed. Up to 16 input histories can be recorded.

| (2) | Match | Case |
|-----|-------|------|
|-----|-------|------|

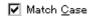

This should be checked to distinguish between uppercase and lowercase.

#### (3) Scan Whole Region

☐ Scan Whole Region

This should be checked to search the entire specified range.

#### (4) Direction

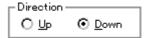

This area is used to specify the direction of the search.

| Up   | Forward search. Searches data forward (upward on screen) from the current position of the cursor.               |
|------|----------------------------------------------------------------------------------------------------|
| Down | Backward search. Searches data backward (downward on screen) from the current position of the cursor (default). |

#### (5) Address

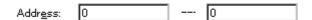

This area is used to specify the address to be searched.

The default radix for inputting a numeric value is hexadecimal. An address can be also specified by a symbol or expression. (Refer to "Table 5-6" Specifying Symbols".)

| Find Next        | Searches the specified data in accordance with a given condition.  If the specified character string is found as a result of a search, it is highlighted.  To continue searching, click this button again. |
|------------------|----------------------------------------------------------------------------------------------------|
| Set Find         | Sets the specified condition as the search condition and closes this dialog box.                                                                                                    |
| Stop (searching) | Stops searching.                                                                                                    |
| Cancel           | Closes this dialog box.(During searching, this button is replaced by the <stop> button.)</stop>                                                                                                    |
| Help             | Displays this dialog box online help files.                                                                                                    |

# Address move dialog box

This dialog box is used to specify the start address from which displaying, as follows.

- Memory window
- Assemble window
- SFR window

Figure 6-23 Address Move Dialog Box (Example: When Memory Window Is Open)

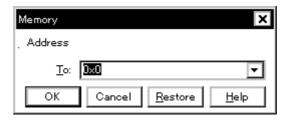

- Opening
- Explanation of each area
- Function buttons

#### **Opening**

When the target window is the current window, select [View] menu -> [Move...].

#### **Explanation of each area**

(1) To

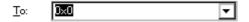

This area is used to specify an address.

In the default condition, the string selected in the window that called this dialog box, or the current PC value etc. is displayed. As necessary, the character string displayed can be changed.

The default radix for inputting a numeric value is hexadecimal. An address can be also specified by a symbol or expression. (Refer to "Table 5-6 Specifying Symbols".) Up to 16 input histories can be recorded.

| ОК      | The corresponding window is displayed from the address. |  |
|---------|---------------------------------------------------------|--|
| Cancel  | Closes this dialog box.                                 |  |
| Restore | Restores the status before this dialog box was opened.  |  |
| Help    | Displays this dialog box online help files.             |  |

# Symbol To Address dialog box

This dialog box is used to display the address of the specified variable or function, or the value of the specified symbol. (Refer to "5. 3 Source Display, Disassemble Display Function".)

Figure 6-24 Symbol To Address Dialog Box

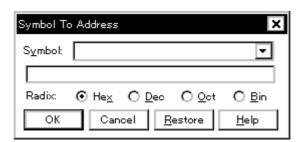

- Opening
- Explanation of each area
- Function buttons

#### **Opening**

Select [View] menu -> [Symbol...].

## **Explanation of each area**

- (1) Symbol
- (2) Conversion result display area
- (3) Radix

## (1) Symbol

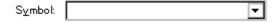

This area is used to specify the variable, function name, symbol name, or line number to be converted. (Refer to "Table 5-6 Specifying Symbols".)

The default radix for inputting a numeric value is decimal. Up to 16 input histories can be recorded.

To change the contents of this area, click the <OK> button. The conversion result will be displayed in (2) Conversion result display area.

## (2) Conversion result display area

|   |  | _ |
|---|--|---|
| 1 |  |   |
| 1 |  |   |
|   |  |   |

If bit symbol have been specified, they are converted to the Address.bit format. Also, equations that include bit symbols cannot be specified.

The variable, address of the function, value of the symbol, address of the line number, or value of the expression specified in (1) Symbol is displayed. The address value of an I/O port name or SFR name, the register contents of a register name, or flag value of a PSW flag name is displayed.

## (3) Radix

| Radix: | Hex | O Dec | O Oct | O Bin |
|--------|-----|-------|-------|-------|
|        |     |       |       |       |

This area is used to select the radix of the data to be displayed in (2) Conversion result display area.

| Hex | Hexadecimal number (default) |  |
|-----|------------------------------|--|
| Dec | Decimal number               |  |
| Oct | Octal number                 |  |
| Bin | Binary number                |  |

| ОК      | If the contents of (1) Symbol have been changed, converts the symbol. After conversion, closes the dialog box if the contents of (1) Symbol have not been changed.                        |
|---------|----------------------------------------------------------------------------------------------------|
| Cancel  | Closes this dialog box.                                                                                                    |
| Restore | Restores the input data to the original status.  If the <ok> button has already been clicked, the data is restored to the status immediately after the <ok> button was clicked.</ok></ok> |
| Help    | Displays this dialog box online help files.                                                                                                    |

## Watch window

This window is used to display and change specified watch data. (Refer to "5. 6 Watch Function".)

This window can also display wide-ranging watch data (such as global variables and public symbols) in real time even during program execution, in the same way as the Memory window.

The result of updating and rewriting data in this window will be reflected in the Memory window.

Watch data registration is done by pressing the <Watch...> button in the Source window or the Assemble window. (Refer to "5. 6. 3 Registering and deleting watch data".)

This window allows easy setting of breakpoints to variables with a Context menu.

Caution If a local variable and a global variable exist with the same name, the local variable takes priority.

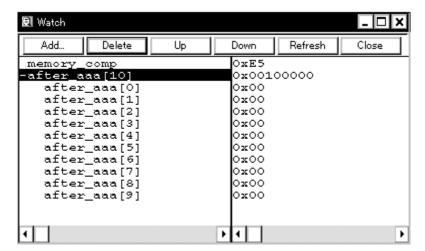

Figure 6-25 Watch Window

- Opening
- Explanation of each area
- [View] menu (Watch window-dedicated items)
- Context menu
- Function buttons

## Opening

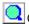

Click the **Wch** button, or select [Browse] menu -> [Watch].

#### **Explanation of each area**

- (1) Left field (symbol name display area)
- (2) Right field (data value display/setting area)

#### (1) Left field (symbol name display area)

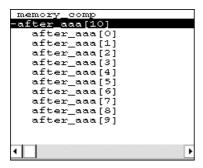

This area is used to display variable names, symbol names and types, and tag names of structures or unions.

'+' is prefixed to the displayed arrays, pointer variables, and structures or unions. These variables are expanded and displayed as follows when they are double-clicked:

Table 6-9 Watch Window Display Format (Symbol)

| First character | Meaning                                                                                                    |                                                                                                    |  |
|-----------------|----------------------------------------------------------------------------------------------------|----------------------------------------------------------------------------------------------------|--|
| +               | Array, pointer variable, or structure/union  Expanded display is performed by double-clicking "+" (first character changes from "+" to "-"). |                                                                                                    |  |
|                 | Array                                                                                                    | By double-clicking the '+', all the elements of the variable are displayed in accordance with the type of the array variable.                                                                                                    |  |
|                 | Pointer variable                                                                                                    | By double-clicking the '+', the data indicated by the pointer is displayed.                                                                                                    |  |
|                 | Structure/union                                                                                                    | By double-clicking the '+', all the members of the structure/union are displayed in accordance with the type of the member variable. If a structure or union is defined in the structure or union, the structure name or union name of the internal structure or union is also displayed. The internal structure or union can be also expanded by using '+'. |  |
| -               | Expanded display variable Expanded display is canceled by double-clicking "-" (first character changes from "-" to "+").                     |                                                                                                    |  |

Remark If an array has too many variables and takes too long to expand, a warning message is displayed.

Registered watch data changes are performed in the Change Watch dialog box opened by selecting the item to be changed and then selecting Context menu -> [Change Watch...]. A line with an expanded hierarchy, such as the elements of an array, and members of structures and unions cannot be deleted.

If an access breakpoint is set for a variable or a symbol in the Watch window, the symbol name display area is highlighted in gold.

### (2) Right field (data value display/setting area)

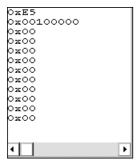

This area is used to display and change watch data values. A value is updated when execution is stopped.

To save a value, select [File ] menu -> [Save As...]. This area is blank if getting data has failed.

Values are changed through direct input. The location to be changed is displayed in red and the contents of the change are written into the target memory when the Enter key is pressed. The previous value can be canceled by the ESC key.

The display format is as follows:

Table 6-10 Watch Window Display Format (Data)

| Display Data          | Contents                                                                                                    |  |
|-----------------------|----------------------------------------------------------------------------------------------------|--|
| Integer               | Hexadecimal ( <b>0x</b> xxxx) or (xxxx <b>H</b> )  Decimal (xxxx) or (xxxx <b>T</b> )  Octal ( <b>0</b> xxxx\) or (xxxx <b>Q</b> )  Binary ( <b>0b</b> xxxx) or (xxxx <b>Y</b> )                  |  |
| Character             | "Character"                                                                                                    |  |
| Enumeration type      | Member name                                                                                                    |  |
| If scope is specified | Displayed in accordance with specified scope.                                                                                                    |  |
| Floating-point type   | Single precision/double precision supported The input/display format is as follows: [+   - ] inf [+   - ] nan [+   - ] integer e [ +   - ]exponent [+   - ] integer.fraction[ e [ +   - ]exponent |  |
| ' ? '                 | Data that has been invalidated because of a change in the scope or optimized compiling                                                                                                    |  |

**Remark** The radix of a data value can be changed on the Context menu for each variable. The display format of "integer" can be changed on the Debugger Option dialog box.

## [View] menu (Watch window-dedicated items)

When this window is the current window, The following items are added on  $\cite{block} \cite{block} \cite{bl$ 

| Create Break Event                 | Creates a break event by using the selected item as follows.                                                                                                    |  |  |  |
|------------------------------------|----------------------------------------------------------------------------------------------------|--|--|--|
| Beak when Access to this Variable  | Creates a break event that can be accessed for read/write.                                                                                                    |  |  |  |
| Break when Write to this Variable  | Creates a break event that can be accessed for write.                                                                                                    |  |  |  |
| Break when Read from this Variable | Creates a break event that can be accessed for read.                                                                                                    |  |  |  |
| Clear                              | Deletes a break event corresponding to the selected item.                                                                                                    |  |  |  |
| Event?                             | Displays the event information of the variable selected. If an event is set, the Event dialog box is opened.                                                                                                    |  |  |  |
| Bin                                | Displays binary numbers.                                                                                                    |  |  |  |
| Oct                                | Displays octal numbers.                                                                                                    |  |  |  |
| Dec                                | Displays decimal numbers.                                                                                                    |  |  |  |
| Hex                                | Displays octal numbers.                                                                                                    |  |  |  |
| String                             | Displays character strings.                                                                                                    |  |  |  |
| Proper                             | Displays the default value of each variable .  Symbols are displayed in accordance with the setting of the Debugger Option dialog box (default).                                                                        |  |  |  |
| Byte                               | Displays in 8-bit units.                                                                                                    |  |  |  |
| Word                               | Displays in 16-bit units.                                                                                                    |  |  |  |
| Double Word                        | Displays in 32-bit units.                                                                                                    |  |  |  |
| Adaptive                           | Displays the default value of each variable (default). Only this item is valid for a symbol in C language. Symbols in assembly language are displayed in accordance with the setting of the Debugger Option dialog box. |  |  |  |
| Up                                 | Moves up one line.                                                                                                    |  |  |  |
| Down                               | Moves down one line.                                                                                                    |  |  |  |
| Compulsion Read                    | Forcibly reads SFR that are disabled from being read because their values will be changed, or the data of the I/O ports and I/O protect area added in the Add I/O Port dialog box.                                      |  |  |  |

## Context menu

| Beak when Access to this Variable | Creates a break event that can be accessed for read/write by using the selected item. |
|-----------------------------------|---------------------------------------------------------------------------------------|
| Break when Write to this Variable | Creates a break event that can be accessed for write by using the selected item.      |

| Break when Read from this Variable                                                                                                    | Creates a break event that can be accessed for read by using the selected item.                              |  |
|----------------------------------------------------------------------------------------------------|----------------------------------------------------------------------------------------------------|--|
| Clear                                                                                                    | Deletes a break event corresponding to the selected item.                                                    |  |
| Event?                                                                                                    | Displays the event information of the variable selected. If an event is set, the Event dialog box is opened. |  |
| Change Watch                                                                                                    | Changes the selected watch data.  Opens the Change Watch dialog box.                                         |  |
| Delete Watch                                                                                                    | Deletes the selected watch data from the window.                                                             |  |
| Bin                                                                                                    | Displays the selected line in binary numbers.                                                                |  |
| Oct                                                                                                    | Displays the selected line in octal numbers.                                                                 |  |
| Dec                                                                                                    | Displays the selected line in decimal numbers.                                                               |  |
| Hex Displays the selected line in hexadecimal numbers.                                                                                                    |                                                                                                    |  |
| String Displays the selected line as a character string.                                                                                                    |                                                                                                    |  |
| Proper Displays the selected line as the default value of each variable .  Symbols are displayed in accordance with the setting of the Debugger Opt box (default).                                                                                   |                                                                                                    |  |
| Byte                                                                                                    | Displays the selected line in 8-bit units.                                                                   |  |
| Word                                                                                                    | Displays the selected line in 16-bit units.                                                                  |  |
| Double Word Displays the selected line in 32-bit units.                                                                                                    |                                                                                                    |  |
| Adaptive  Displays the selected line as the default value of each variable (default).  Only this item is valid for a symbol in C language.  Symbols in assembly language are displayed in accordance with the setting or Debugger Option dialog box. |                                                                                                    |  |
| Up                                                                                                    | Moves the selected line one line up.                                                                         |  |
| Down                                                                                                    | Moves the selected line one line down.                                                                       |  |

| Add     | Opens the Add Watch dialog box.  If watch data is specified and the <add> button is clicked in the Add Watch dialog box, the specified watch data is added to the Watch window.</add> |  |
|---------|----------------------------------------------------------------------------------------------------|--|
| Delete  | Deletes the selected watch data from the window.                                                                                                    |  |
| Up      | Moves the selected line one line up.                                                                                                    |  |
| Down    | Moves the selected line one line down.                                                                                                    |  |
| Refresh | Updates the contents of this window with the latest watch data.                                                                                                    |  |
| Close   | Closes this window.                                                                                                    |  |

# **Quick Watch dialog box**

This dialog box is used to temporarily display or change specified watch data. (Refer to "5. 6 Watch Function".)

Figure 6-26 Quick Watch Dialog Box

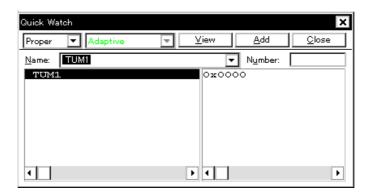

- Opening
- Explanation of each area
- Function buttons

## **Opening**

When the Source window or Assemble window is the current window, select [View] menu -> [Quick Watch...], or click the <Quick...> button in same window.

## **Explanation of each area**

- (1) Name
- (2) Symbol name display area
- (3) Data value display/setting area
- (4) Display radix selection area (upper left field)
- (5) Display size selection area (second upper left field)
- (6) Number

#### (1) Name

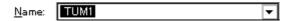

This area is used to specify the watch data to be displayed.

In the default condition, the string selected in the window that called this dialog box is displayed. As necessary, the character string displayed can be changed. Up to 16 input histories can be recorded.

If the contents of this area have been changed, the data specified can be displayed in the field below by clicking the <View> button.

## (2) Symbol name display area

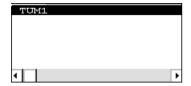

This area is used to display watch data (variable names, symbol names and types, and tag names of structures or unions). (Refer to "(1) Left field (symbol name display area)" in the Watch window.)

This area cannot be edited.

### (3) Data value display/setting area

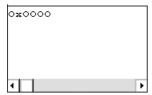

This area is used to display and change data values . (Refer to "(2) Right field (data value display/setting area)" in the Watch window.)

### (4) Display radix selection area (upper left field)

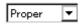

This area is used to select the display radix.

| Proper                                 | Variable : Displays the default value of each variable.  Symbol : Displays data with the radix set in the Debugger Option dialog box. |  |  |  |
|----------------------------------------|----------------------------------------------------------------------------------------------------|--|--|--|
| Hex                                    | Displays in hexadecimal numbers.                                                                                                    |  |  |  |
| Dec                                    | Displays in decimal numbers.                                                                                                    |  |  |  |
| Oct                                    | Displays in octal numbers.                                                                                                    |  |  |  |
| Bin                                    | Displays in binary numbers.                                                                                                    |  |  |  |
| String Displays as a character string. |                                                                                                    |  |  |  |

### (5) Display size selection area (second upper left field)

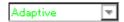

This area is used to select the display size.

If the display size is fixed, such as when a variable in C language or register is to be displayed, it cannot be changed.

| Adaptive    | Variable : Displays the default value of each variable.  Symbol : Displays data with the size set in the Debugger Option dialog box. |  |
|-------------|----------------------------------------------------------------------------------------------------|--|
| Byte        | Displays in 8-bit units.                                                                                                    |  |
| Word        | Displays in 16-bit units.                                                                                                    |  |
| Double Word | Displays in 32-bit units.                                                                                                    |  |

#### (6) Number

| Number:          |  |
|------------------|--|
| M <u>u</u> mber. |  |

This area is used to specify the number of data to be displayed (blank or a number of 1 to 256).

If this area is blank, data is displayed as a simple variable. If a number of 1 or more is specified, data is displayed as an array variable in the Watch window.

If an array variable is displayed, '+' is prefixed to the data. By double-clicking this '+', all the elements of the data are expanded and displayed in accordance with the type of the data ('-' is prefixed to the expanded data. If this '-' is double-clicked, the expanded display is canceled).

If the number of data to be displayed is fixed, such as when a variable in C language or register is to be displayed, the specified number of data is invalid.

| View  | Displays the data specified in (1) Name in the field below.                                             |  |
|-------|----------------------------------------------------------------------------------------------------|--|
| Add   | Adds the data specified in (1) Name to the Watch window.                                                |  |
| Close | Closes this dialog box.  Data that has not actually been written to the target memory will be canceled. |  |

# Add Watch dialog box

This dialog box is used to register watch data to be displayed in the Watch window. (Refer to "5. 6 Watch Function".)

Multiple data with the same symbol name can be registered.

Figure 6-27 Add Watch Dialog Box

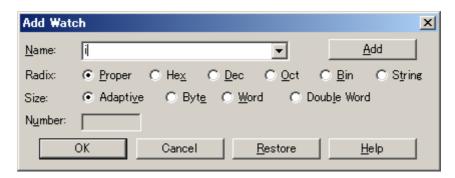

- Opening
- Explanation of each area
- Function buttons

#### **Opening**

Select [View] menu -> [Add Watch...], or click the <Add...> button in the Watch window.

#### **Explanation of each area**

- (1) Name
- (2) Radix
- (3) Size
- (4) Number

#### (1) Name

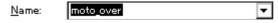

This area is used to specify symbol to be added to the Watch window.

In the default condition, the string selected in the window that called this dialog box is displayed. As necessary, the character string displayed can be changed. This area is blank if no character string is selected. Up to 16 input histories can be recorded.

The input format is as follows:

Table 6-11 Watch Window Input Format

- Variable Name of C language Variable expression : Variable Name |Variable expression [Constant value | Variable Name] Elements of array |Variable expression . Member name Entity members of structure/ union |Variable expression -> Member name Members of structure/union indicated by pointer |\*Variable expression Value of pointer variable Address where variable is |&Variable expression located - Register name - SFR name, SFR bit name - Label, EQU and address of immediate value - Register name.bit - SFR name. bit

- Bit symbol

- Specification of scope

How a variable is handled when a scope Is specified is as follows:

- Label name.bit , EQU symbol.bit, address of immediate value.bit

Table 6-12 How a Variable Is Handled When a Scope Is Specified

| Scope Specification | Program name | File name | Function name | Variable Name |
|---------------------|--------------|-----------|---------------|---------------|
| prog\$file#func#var | prog         | file      | func          | var           |
| prog\$file#var      | prog         | file      | global        | var           |
| prog\$func#var prog |              | global    | func          | var           |
| prog\$var           | prog         | global    | global        | var           |
| file#func#var       | current      | file      | func          | var           |
| file#var current    |              | file      | global        | var           |
| func#var current    |              | current   | func          | var           |
| var current         |              | current   | current       | var           |

| (2) | Radix            |                         |                |                |               |                    |                                                   |
|-----|------------------|-------------------------|----------------|----------------|---------------|--------------------|---------------------------------------------------|
|     | Radix:           | <b>⊙</b> <u>P</u> roper | ○ Hex          | O <u>D</u> ec  | O <u>O</u> ct | О <u>В</u> іп      | O String                                          |
| 7   | Γhis area        | is used to se           | lect the dis   | play radix.    | (Refer to     | "(4) Displa        | y radix selection area (upper left field)" in the |
| Qu  | ick Watcl        | n dialog box.)          |                |                |               |                    |                                                   |
| (3) | Size             |                         |                |                |               |                    |                                                   |
| 8   | iize:            | Adapti <u>v</u> e       | C Byt <u>e</u> | ○ <u>W</u> ord | C Do          | ub <u>l</u> e Word |                                                   |
|     | This area        | is used to sel          | ect the disp   | olay size. (F  | Refer to "(5  | 5) Display s       | size selection area (second upper left field)" in |
| the | Quick W          | atch dialog bo          | )X.)           |                |               |                    |                                                   |
| (4) | Numbe            | er                      |                |                |               |                    |                                                   |
|     | N <u>u</u> mber: |                         |                |                |               |                    |                                                   |
| 7   | Γhis area        | is used to spe          | cify the nur   | nber of dat    | a to be dis   | played. (R         | efer to "(6) Number" in the Quick Watch dialog    |
| box | <b>(</b> .)      |                         |                |                |               |                    |                                                   |
|     |                  |                         |                |                |               |                    |                                                   |

| Add     | Adds the specified data to the Watch window. The dialog box remains open. |  |
|---------|---------------------------------------------------------------------------|--|
| ОК      | Adds the specified data to the Watch window. Closes this dialog box.      |  |
| Cancel  | Closes this dialog box.                                                   |  |
| Restore | Restores the status before this dialog box was opened.                    |  |
| Help    | Displays this dialog box online help files.                               |  |

# **Change Watch dialog box**

This window is used to change the data on a line selected in the Watch window. (Refer to "5. 6 Watch Function".)

A line with an open hierarchy, such as the elements of an array, and members of structures and unions cannot be changed.

When watch data is changed, the contents of the selected line are replaced with the new data.

The symbol name can be changed even if it results in duplication of a name already in use with existing data.

Figure 6-28 Change Watch Dialog Box

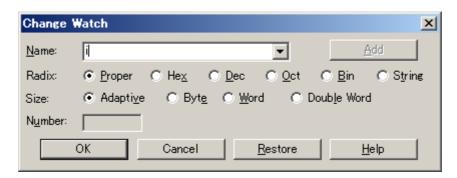

- Opening
- Explanation of each area
- Function buttons

### **Opening**

When the Watch window is the current window, select [View] menu -> [Change Watch...].

## **Explanation of each area**

- (1) Name
- (2) Radix
- (3) Size
- (4) Number

| (1 | ١ | Na  | me |
|----|---|-----|----|
| u  | , | INA | ше |

| Name:           | time over | Ţ        |
|-----------------|-----------|----------|
| <u>iv</u> anne. | ume_over  | <b>.</b> |

This area is used to change a symbol name on a line selected in the Watch window. (Refer to "(1) Name" in the Add Watch dialog box.)

### (2) Radix

|  | Radix: | Proper | O He <u>x</u> | <u>О</u> <u>D</u> ec | ○ Oot | O <u>B</u> in | String |
|--|--------|--------|---------------|----------------------|-------|---------------|--------|
|--|--------|--------|---------------|----------------------|-------|---------------|--------|

This area is used to change the display radix on a line selected in the Watch window. (Refer to "(4) Display radix selection area (upper left field)" in the Quick Watch dialog box.)

## (3) Size

| Size: | Adaptive | ◯ Byt <u>e</u> | ○ Word | <ul> <li>Double Word</li> </ul> |
|-------|----------|----------------|--------|---------------------------------|
|-------|----------|----------------|--------|---------------------------------|

This area is used to change the display size on a line selected in the Watch window. (Refer to "(5) Display size selection area (second upper left field)" in the Quick Watch dialog box.)

### (4) Number

| Number: |  |
|---------|--|
|         |  |

This area is used to change the number of data to be displayed on a line selected in the Watch window. (Refer to "(6) Number" in the Quick Watch dialog box.)

| Add     | Cannot be selected.                                                                                                |
|---------|----------------------------------------------------------------------------------------------------|
| ОК      | Replaces the data on a line selected in the Watch window with the specified data, and then closes this dialog box. |
| Cancel  | Closes this dialog box.                                                                                            |
| Restore | Restores the status before this dialog box was opened.                                                             |
| Help    | Displays this dialog box online help files.                                                                        |

## **Local Variable window**

This window is used to display the local variable in the current function and change the local variable values. (Refer to "5. 6 Watch Function".)

It is linked with the Jump function of the Stack Trace window, and displays the local variable in the function jumped when jumping to the Source window.

A number of other operations using Context menu, Function buttons, etc., can be performed in this window.

Figure 6-29 Local Variable Window

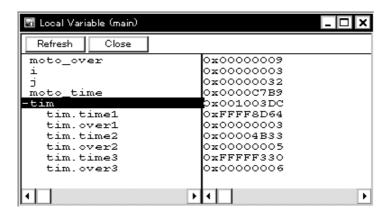

- Opening
- Explanation of each area
- Context menu
- Function buttons

### Opening

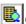

Click the **Loc** button, or select [Browse] menu -> [Local Variable].

## **Explanation of each area**

- (1) Left field (local variable name display area)
- (2) Right field (local variable value display/setting area)

### (1) Left field (local variable name display area)

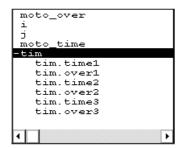

This area displays local variable name. (Refer to "(1) Left field (symbol name display area)" in the Watch window.)

Auto, Internal Static, and Register variables can be displayed.

This area cannot be edited.

## (2) Right field (local variable value display/setting area)

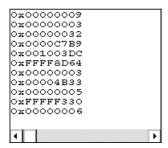

This area is used to display and change local variable values. (Refer to "(2) Right field (data value display/setting area)" in the Watch window.)

## [View] menu (Local variable window-dedicated items)

When this window is the current window, The following items are added on [View] menu.

| Bin    | Displays binary numbers.                               |
|--------|--------------------------------------------------------|
| Oct    | Displays octal numbers.                                |
| Dec    | Displays decimal numbers.                              |
| Hex    | Displays octal numbers.                                |
| String | Displays character strings.                            |
| Proper | Displays the default value of each variable (default). |

## Context menu

| Add Watch | Opens the Add Watch dialog box.                                                                                                    |
|-----------|----------------------------------------------------------------------------------------------------|
| Bin       | Displays the selected line in binary numbers.                                                                                                    |
| Oct       | Displays the selected line in octal numbers.                                                                                                    |
| Dec       | Displays the selected line in decimal numbers.                                                                                                    |
| Hex       | Displays the selected line in hexadecimal numbers.                                                                                                    |
| String    | Displays the selected line as a character string.                                                                                                    |
| Proper    | Displays the selected line as the default value of each variable .  Symbols are displayed in accordance with the setting of the Debugger Option dialog box (default). |

| Refresh | Updates the contents of this window with the latest watch data. |
|---------|-----------------------------------------------------------------|
| Close   | Closes this window.                                             |

## Stack Trace window

This window is used to display or change the current stack contents of the user program. (Refer to "5. 6. 7 Stack trace display function".)

The window corresponding to the stack contents can be jumped to with the Jump function.

A number of other operations using Context menu, Function buttons, etc., can be performed in this window.

Caution 1 The stack trace display function may not operate properly when there is a function (noauto, norec, etc.) that does not push the frame pointer (HL) onto the stack, or when the -qf option is provided as an optimization option during compiling.

Caution2 [ERROR] may be displayed during prologue or epilogue processing of a function.

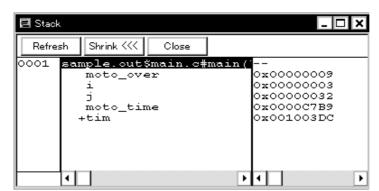

Figure 6-30 Stack Trace Window

- Opening
- Explanation of each area
- [View] menu (Stack Trace window-dedicated items)
- Context menu
- Function buttons

#### **Opening**

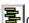

Click the **Stk** button, or select [Browse] menu -> [Stack Trace].

### **Explanation of each area**

- (1) Left field (stack frame number display area)
- (2) Center field (stack frame contents display area)
- (3) Right field (stack contents display/setting area)

#### (1) Left field (stack frame number display area)

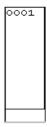

This area assigns numbers to and displays the stack contents.

A stack frame number is a natural number starting from 1. The shallower the nesting of the stack, the higher the number. This means that a function having stack number one higher than that of a certain function is the function that calls the certain function.

#### (2) Center field (stack frame contents display area)

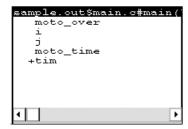

This area displays the stack frame contents.

It displays function names or local variable names. Note, however, that this area cannot be edited.

(a) If the stack contents consist of a function

They are displayed as follows:

#### [program name\$file name#function name (argument list) #line number]

If this line is double-clicked, the operation will be the same as jumping to the Source window of the Jump function (i.e., the local variable in the function to which execution has jumped will be displayed in the Local Variable window). If the function has a local variable, the local variable will be displayed on the next and subsequent lines.

(b) If the stack contents consist of a local variable

Its type and name are displayed. (Refer to "Table 6-9 Watch Window Display Format (Symbol)".)

Note that the internal Static and Register variables are not displayed.

## (3) Right field (stack contents display/setting area)

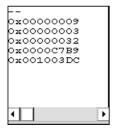

This area is used to display or change the stack contents.

- (a) If the stack contents are a function
  - '--' is displayed and the function cannot be changed.
- (b) If the stack contents are a local variable

The variable value is displayed. (Refer to "(2) Right field (data value display/setting area)" in the Watch window.)

## [View] menu (Stack Trace window-dedicated items)

When this window is the current window, The following items are added on [View] menu.

| Bin    | Displays binary numbers.                               |
|--------|--------------------------------------------------------|
| Oct    | Displays octal numbers.                                |
| Dec    | Displays decimal numbers.                              |
| Hex    | Displays octal numbers.                                |
| String | Displays character strings.                            |
| Proper | Displays the default value of each variable (default). |

### Context menu

| Bin         | Displays the selected line in binary numbers.                                                                                                    |
|-------------|----------------------------------------------------------------------------------------------------|
| Oct         | Displays the selected line in octal numbers.                                                                                                    |
| Dec         | Displays the selected line in decimal numbers.                                                                                                    |
| Hex         | Displays the selected line in hexadecimal numbers.                                                                                                    |
| String      | Displays the selected line as a character string.                                                                                                    |
| Proper      | Displays the selected line as the default value of each variable .  Symbols are displayed in accordance with the setting of the Debugger Option dialog box (default).                                                                                                    |
| Source Text | Displays the corresponding source text and source line from the jump destination address specified by the data value at the cursor position. (Refer to "5. 14. 2 Jump function".)  If no line information exists at the jump destination address, however, you cannot jump. Opens the Source window.  If an active Source window is open, that window is displayed in the forefront (so that it can be manipulated). |
| Assemble    | Disassembles and displays starting from the jump destination address specified by the data value at the cursor position. (Refer to "5. 14. 2 Jump function".)  Opens the Assemble window.  If an active Assemble window is open, that window is displayed in the forefront (so that it can be manipulated).                                                                                                    |

| Memory   | Displays the memory contents starting from the jump destination address specified by the data value at the cursor position. (Refer to "5. 14. 2 Jump function".)  Opens the Memory window.  If an active Memory window is open, that window is displayed in the forefront (so that it can be manipulated). |
|----------|----------------------------------------------------------------------------------------------------|
| coverage | Cannot be selected.                                                                                                    |

| Refresh                                                                   | Updates the contents of this window with the latest watch data. |
|---------------------------------------------------------------------------|-----------------------------------------------------------------|
| Shrink <<<                                                                | Collapses the local variable list of the selected function.     |
| Expand >>><br>(when the<br><shrink<<<> button<br/>is clicked)</shrink<<<> | Displays the local variable list of the selected function.      |
| Close                                                                     | Closes this window.                                             |

## **Memory window**

This window is used to display and change the memory contents. (Refer to "5. 7 Memory Manipulation Function".)

The memory access status (read, write, read & write) can be displayed using different colors (refer to "5. 7. 3 Access monitor function (when IECUBE connected)").

Other operations using Context menu, Function buttons, etc., can be performed in this window.

Moreover, there are two statuses, Active status and static status, for this window. When the window is in the active status, it has Trace result with linking window (when IECUBE connected), Jump function. (Refer to "5. 14 Functions Common to Various Windows".)

**Remark** The display start position when the this window is opened is as follows:

first time: Display starts from the first address of the RAM area.

Second and subsequent times: Display starts from the address at which an active status window was closed.

(if an active status window has never been closed, display starts from the first display start position).

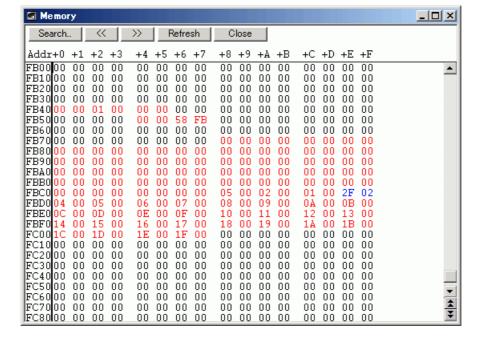

Figure 6-31 Memory Window

- Opening
- Explanation of each area
- [View]menu (Memory window-dedicated items)
- Context menu
- Function buttons

### **Opening**

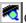

Click the **Mem** button, or select [Browse] menu -> [Memory].

## **Explanation of each area**

- (1) Addr
- (2) +0 +1 +2... ...
- (3) 0 1 2 3 ... ... ...

## (1) Addr

```
Addr
FB10
FB20
FB30
FB40
FB50
```

This area displays memory addresses.

The address width changes when memory banks are used.

#### (2) +0 +1 +2... ...

| :+0 | +1  | +2  | +3  | +4  | +5  | +6  | +7  | +8  | +9  | +À  | +B  | +C  | +D  | +E  | +F  |
|-----|-----|-----|-----|-----|-----|-----|-----|-----|-----|-----|-----|-----|-----|-----|-----|
| 0.0 | 00  | 00  | 00  | 00  | 00  | 00  | 00  | 00  | 00  | 00  | 0.0 | 00  | 00  | 00  | 00  |
| 00  | 00  | 00  | 00  | 0.0 | 00  | 00  | 00  | 0.0 | 00  | 00  | 00  | 0.0 | 00  | 00  | 0.0 |
| 0.0 | 00  | 00  | 0.0 | 0.0 | 00  | 00  | 00  | 0.0 | 00  | 00  | 0.0 | 0.0 | 00  | 00  | 0.0 |
| 0.0 | 00  | 00  | 0.0 | 0.0 | 00  | 00  | 00  | 0.0 | 00  | 00  | 00  | 0.0 | 00  | 00  | 0.0 |
| 0.0 | 0.0 | 01  | 0.0 | 0.0 | 0.0 | 00  | 00  | 0.0 | 00  | 0.0 | 00  | 0.0 | 00  | 00  | 0.0 |
| 0.0 | 00  | 00  | 0.0 | 0.0 | 0.0 | 58  | FB  | 0.0 | 00  | 0.0 | 00  | 0.0 | 00  | 00  | 0.0 |
| 0.0 | 00  | 00  | 00  | 0.0 | 00  | 00  | 00  | 0.0 | 00  | 00  | 00  | 0.0 | 00  | 00  | 0.0 |
| 0.0 | 00  | 00  | 00  | 0.0 | 00  | 00  | 00  | 0.0 | 00  | 0.0 | 0.0 | 0.0 | 0.0 | 0.0 | 0.0 |
| 0.0 | 0.0 | 00  | 0.0 | 0.0 | 00  | 0.0 | 0.0 | 0.0 | 0.0 | 0.0 | 0.0 | 0.0 | 0.0 | 0.0 | 0.0 |
| 0.0 | 0.0 | 0.0 | 0.0 | 0.0 | 00  | 0.0 | 0.0 | 0.0 | 0.0 | 0.0 | 0.0 | 0.0 | 0.0 | 0.0 | 0.0 |
| 0.0 | 0.0 | 0.0 | 0.0 | 0.0 | 00  | 0.0 | 0.0 | 0.0 | 0.0 | 0.0 | 0.0 | 0.0 | 0.0 | 0.0 | 0.0 |
| 0.0 | 0.0 | 0.0 | 0.0 | 0.0 | 0.0 | 0.0 | 0.0 | 0.0 | 0.0 | 00  | 0.0 | 0.0 | 0.0 | 0.0 | 0.0 |
| 0.0 | 0.0 | 0.0 | 0.0 | 0.0 | 0.0 | 0.0 | 0.0 | 05  | 0.0 | 02  | 0.0 | 01  | 0.0 | 2F  | 02  |
| 04  | 0.0 | 05  | 0.0 | 06  | 0.0 | 07  | 00  | 08  | 0.0 | 09  | 0.0 | 0 A | 0.0 | 0B  | 0.0 |

This area is used to display and change memory contents, and to display the access status (refer to "5. 7. 3 Access monitor function (when IECUBE connected)").

| Black | No access    |
|-------|--------------|
| Green | Read         |
| Red   | Write        |
| Blue  | Read & write |

Values are changed through direct input. The location to be changed is displayed in red and the contents of the contents of the change are written into the target memory when the Enter key is pressed. The previous value can be canceled by the ESC key. Up to 256 bytes can be specified at one time.

## (3) 0 1 2 3 ... ... ...

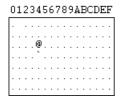

This area is used to display and change the memory contents in ASCII characters.

This area is displayed when [View] menu -> [Ascii] is selected.

Data can be changed in this area in the same manner as in the memory display area.

The changing method is the same as in (2) +0 +1 +2... ...

## [View]menu (Memory window-dedicated items)

The following items are added in the [View] menu , when the Memory Window is active.

| Bin               | Displays binary numbers.                                                                                                    |  |  |  |  |  |
|-------------------|----------------------------------------------------------------------------------------------------|--|--|--|--|--|
| Oct               | Displays octal numbers.                                                                                                    |  |  |  |  |  |
| Dec               | Displays decimal numbers.                                                                                                    |  |  |  |  |  |
| Hex               | Displays hexadecimal numbers (default).                                                                                                    |  |  |  |  |  |
| Nibble            | Displays in 4-bit units.                                                                                                    |  |  |  |  |  |
| Byte              | Displays in 8-bit units (default).                                                                                                    |  |  |  |  |  |
| Word              | Displays in 16-bit units.                                                                                                    |  |  |  |  |  |
| Double Word       | Displays in 32-bit units.                                                                                                    |  |  |  |  |  |
| Ascii             | Selects whether ASCII characters are displayed or not.<br>Checked: Displayed<br>Not checked: No display (default)                                                                                                    |  |  |  |  |  |
| Little Endian     | Displays in little endian (default).                                                                                                    |  |  |  |  |  |
| Big Endian        | Displays in big endian.                                                                                                    |  |  |  |  |  |
| Access Monitoring | This area is used to set about Access monitor function (when IECUBE connected).                                                                                                    |  |  |  |  |  |
| Clear             | Clears the display color through the access monitor function (when IECUBE connected).                                                                                                    |  |  |  |  |  |
| Accumulative      | Enables/disables cumulative display of access status (memory content change) (when IECUBE is connected). Checked: Cumulative display of memory contents changes Not checked: Display of only memory contents changes from previous update |  |  |  |  |  |

## Context menu

| Move                 | Moves the display position. Opens the Address move dialog box.                                                                                                    |
|----------------------|----------------------------------------------------------------------------------------------------|
| Bin                  | Displays binary numbers.                                                                                                    |
| Oct                  | Displays octal numbers.                                                                                                    |
| Dec                  | Displays decimal numbers.                                                                                                    |
| Hex                  | Displays hexadecimal numbers (default).                                                                                                    |
| Nibble               | Displays in 4-bit units.                                                                                                    |
| Byte                 | Displays in 8-bit units (default).                                                                                                    |
| Word                 | Displays in 16-bit units.                                                                                                    |
| Double Word          | Displays in 32-bit units.                                                                                                    |
| Ascii                | Selects whether ASCII characters are displayed or not.<br>Checked: Displayed<br>Not checked: No display (default)                                                                                                    |
| Clear Access Monitor | Clears the display color through the access monitor function (when IECUBE connected).                                                                                                    |
| Accumulative         | Enables/disables cumulative display of access status (memory content change) (when IECUBE is connected). Enables/disables cumulative display of access status (memory content change). Checked: Cumulative display of memory contents changes Not checked: Display of only memory contents changes from previous update |

| Search               | Opens the Memory Search dialog box and searches for character strings from the displayed memory contents, or memory contents.  Selected data (a memory value) is displayed in the Memory Search dialog box as data to be searched. If the Memory Search dialog box is opened without data specified, specify data from the keyboard.  The result of the search is highlighted in the Memory window. |
|----------------------|----------------------------------------------------------------------------------------------------|
| <<                   | Searches the memory contents satisfying the search condition set in the Memory Search dialog box, forward (upward on screen) from the address at the cursor position. This button is displayed as the <stop> button during a search.</stop>                                                                                                    |
| >>                   | Searches the memory contents satisfying the search condition set in the Memory Search dialog box, backward (downward on screen) from the address at the cursor position.  This button is displayed as the <stop> button during a search.</stop>                                                                                                    |
| Stop (during search) | Stops searching.                                                                                                    |
| Refresh              | Updates the contents of the window with the latest data.                                                                                                    |
| Modify               | Cannot be selected.                                                                                                    |
| Close                | Closes this window.                                                                                                    |

## **Memory Search dialog box**

This dialog box is used to search the memory contents of the part of the Memory window at which the cursor is located. (Refer to "5. 7 Memory Manipulation Function".)

If the cursor is placed in (2) +0 +1 +2... ... in the Memory window, the specified data is treated as a binary data string, and if the cursor is placed in (3) 0 1 2 3 ... ... ..., the specified data is treated as an ASCI character string, and the contents of these respective areas are searched.

By setting each item and then clicking the <Find Next> button, searching can be started. By clicking the <Set Find> button, the direction buttons ("<<" and ">>") in the Memory window can be used for the search.

**Caution1** Non-mapped, SFR, and I/O protect areas are not searched.

**Caution2** When a memory bank is used, the specification of addresses for the address space of 0x10000 or higher cannot be made for other than bank areas. (Refer to "Figure 6-7 Diagram of Address Space When Internal ROM Bank Is Used".)

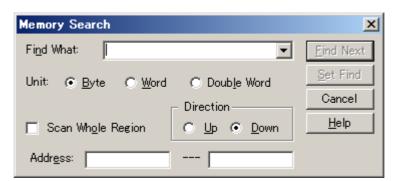

Figure 6-32 Memory Search Dialog Box

- Opening
- Explanation of each area
- Function buttons

### **Opening**

When the Memory window is the current window, select [View] menu -> [Search...], or click the <Search...> button in the same window.

## **Explanation of each area**

- (1) Find What
- (2) Unit
- (3) Scan Whole Region
- (4) Direction
- (5) Address

### (1) Find What

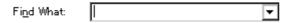

This area is used to specify the data to be searched.

In the default condition, the string selected in the window that called this dialog box is displayed. As necessary, the character string displayed can be changed.

Up to 16 input histories can be recorded.

(a) When searching (2) +0 +1 +2... ...

Up to 16 data items can be specified. Delimit each data with a "blank character".

(b) When searching (3) 0 1 2 3 ... ... ...

Up to 256 characters can be specified. A "blank character" in the data is treated as a blank character.

### (2) Unit

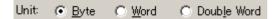

This area is used to specify the number of bits of the data to be searched in (2) +0 +1 +2... ......

| Byte        | Searches the data as 8-bit data (default). |  |  |  |  |  |
|-------------|--------------------------------------------|--|--|--|--|--|
| Word        | Searches the data as 16-bit data.          |  |  |  |  |  |
| Double Word | Searches the data as 32-bit data.          |  |  |  |  |  |

## (3) Scan Whole Region

☐ Scan Whole Region

This should be checked to search the entire specified range.

## (4) Direction

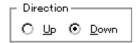

This area is used to specify the direction of the search.

| Up   | Forward search. Searches data forward (upward on screen) from the current position of the cursor.               |
|------|----------------------------------------------------------------------------------------------------|
| Down | Backward search. Searches data backward (downward on screen) from the current position of the cursor (default). |

| (5) Address | s |
|-------------|---|
|-------------|---|

| Addr <u>e</u> ss: |  |  |
|-------------------|--|--|
| _                 |  |  |

This area is used to specify the address to be searched.

The default radix for inputting a numeric value is hexadecimal. An address can be also specified by a symbol or expression. (Refer to "Table 5-6" Specifying Symbols".)

| Find Next               | Searches the specified data in accordance with a given condition.  If the specified character string is found as a result of a search, it is highlighted.  To continue searching, click this button again. |
|-------------------------|----------------------------------------------------------------------------------------------------|
| Set Find                | Sets the specified condition as the search condition and closes this dialog box.                                                                                                    |
| Stop (during searching) | Stops searching.                                                                                                    |
| Cancel                  | Closes this dialog box. (During searching, this button is replaced by the <stop> button.)</stop>                                                                                                    |
| Help                    | Displays this dialog box online help files.                                                                                                    |

## Memory Fill dialog box

This dialog box is used to fill the memory contents in the Memory window with specified codes (fill code). (Refer to "5. 7 Memory Manipulation Function".)

Caution When a memory bank is used, the specification of addresses for the address space of 0x10000 or higher cannot be made for other than bank areas (Refer to "Figure 6-7 Diagram of Address Space When Internal ROM Bank Is Used".)

Figure 6-33 Memory Fill Dialog Box

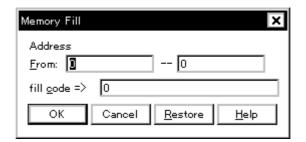

- Opening
- Explanation of each area
- Function buttons

#### Opening

Select [Edit] menu -> [Memory] -> [Fill...].

## **Explanation of each area**

- (1) Address
- (2) fill code

### (1) Address

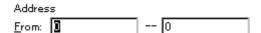

This area is used to specify the memory address range whose contents are filled.

The default radix for inputting a numeric value is hexadecimal. An address can be also specified by a symbol or expression. (Refer to "Table 5-6" Specifying Symbols".)

| (2) fill cod | е |
|--------------|---|
|--------------|---|

| fill <u>c</u> ode => | 0 |
|----------------------|---|

This area is used to specify the data (fill code) used when filling the range specified in (1) Address. Up to 16 binary data strings (byte data strings) can be specified. Delimit each data with a "blank character".

| ОК                    | Fills the specified data in accordance with a given condition.                                 |
|-----------------------|------------------------------------------------------------------------------------------------|
| Stop (during filling) | Stops filling.                                                                                 |
| Cancel                | Closes this dialog box. (During filling, this button is replaced by the <stop> button.)</stop> |
| Restore               | Restores the status before this dialog box was opened.                                         |
| Help                  | Displays this dialog box online help files.                                                    |

# **Memory Copy dialog box**

This dialog box is used to copy the memory contents in the Memory window . (Refer to "5. 7 Memory Manipulation Function".)

Caution When a memory bank is used, the specification of addresses for the address space of 0x10000 or higher and the specification of the copy destination cannot be made for other than bank areas. (Refer to "Figure 6-7 Diagram of Address Space When Internal ROM Bank Is Used".)

Figure 6-34 Memory Copy Dialog Box

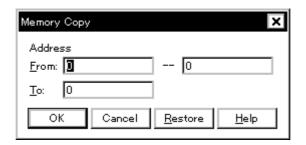

- Opening
- Explanation of each area
- Function buttons

### **Opening**

Select [Edit] menu -> [Memory] -> [Copy...].

### **Explanation of each area**

### (1) Address

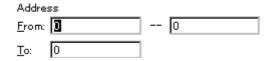

This area is used to specify the copy source and copy destination addresses.

The default radix for inputting a numeric value is hexadecimal. An address can be also specified by a symbol or expression. (Refer to "Table 5-6 Specifying Symbols".)

(a) From:

Specify the address range (start address -- end address) of the copy source.

(b) To:

Specify start address of the copy destination.

| ОК                   | Copies the memory contents in accordance with a given condition.                               |
|----------------------|------------------------------------------------------------------------------------------------|
| Stop(during copying) | Stops copying.                                                                                 |
| Cancel               | Closes this dialog box. (During copying, this button is replaced by the <stop> button.)</stop> |
| Restore              | Restores the status before this dialog box was opened.                                         |
| Help                 | Displays this dialog box online help files.                                                    |

# **Memory Compare dialog box**

This dialog box is used to compare the memory contents in the Memory window. (Refer to "5. 7 Memory Manipulation Function".)

Caution When a memory bank is used, the specification of addresses for the address space of 0x10000 or higher and the specification of the comparison destination cannot be made for other than bank areas.

(Refer to "Figure 6-7 Diagram of Address Space When Internal ROM Bank Is Used".)

Figure 6-35 Memory Compare Dialog Box

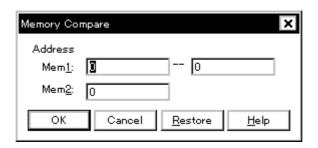

- Opening
- Explanation of each area
- Function buttons

#### Opening

Select [Edit] menu -> [Memory] -> [Compare...].

## **Explanation of each area**

## (1) Address

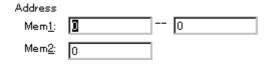

This area is used to specify the comparison source address and comparison destination address.

The default radix for inputting a numeric value is hexadecimal. An address can be also specified by a symbol or expression. (Refer to "Table 5-6" Specifying Symbols".)

# (a) Mem1

Specify the address range (start address -- end address) of the comparison source.

## (b) Mem2

Specify the start address of the comparison destination.

| ОК                       | Compares the memory contents in accordance with a given condition.  If no difference is found as a result of comparison, "Wf200: No difference encountered." is displayed. If a difference is found, the Memory Compare Result dialog box is opened. |
|--------------------------|----------------------------------------------------------------------------------------------------|
| Stop (during comparison) | Stops memory comparison.                                                                                                    |
| Cancel                   | Closes this dialog box. (During comparison, this button is replaced by the <stop> button.)</stop>                                                                                                    |
| Restore                  | Restores the status before this dialog box was opened.                                                                                                    |
| Help                     | Displays this dialog box online help files.                                                                                                    |

## **Memory Compare Result dialog box**

0107

0108

This dialog box is displayed if any difference is found in the memory contents when the memory has been compared in the Memory Compare dialog box .(Refer to "5. 7 Memory Manipulation Function".)

Memory Compare X Mem1 Mem2 Addr Addr Memory 0100 0200 16 46 \* 0101 CO 5B 0201 0102 00 0202 4C 0103 F4 14 |0203 20 0104 B10204 FE 0105 9Α 0205 0106 C6 FB 0206

DF

05

0207

0208

<u>H</u>elp

ΕA

CO

Close

Figure 6-36 Memory Compare Result Dialog Box

- Explanation of each area
- Function buttons

## **Explanation of each area**

#### (1) (comparison result display area)

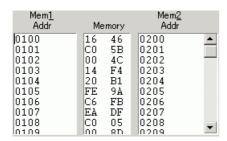

This area displays the results of comparing the memory. Only differences that have been found as a result of comparison are displayed.

### (a) Mem1 Addr

Displays a comparison source address in which a difference has been found.

#### (b) Memory

Displays the data in which a difference has been found (Left: Comparison source data,Right: Comparison destination data).

#### (c) Mem2 Addr

Displays the comparison destination address at which a difference has been found.

| Close | Closes this dialog box.                     |
|-------|---------------------------------------------|
| Help  | Displays this dialog box online help files. |

# **Register window**

This window is used to display and change registers (general-purpose registers, control registers) (refer to "5.8" Register Manipulation Function").

Other operations using Context menu, Function buttons, etc., can be performed in this window.

Each area in this window are the jump pointer of the Jump function.

The register contents can be updated for each real-time monitor sampling time in the Extended Option dialog box during user program execution. However, display is not performed for PC and SP, PSW contents (when IECUBE connected) (refer to "5. 12 The Real-time Monitor Function (When IECUBE Connected)").

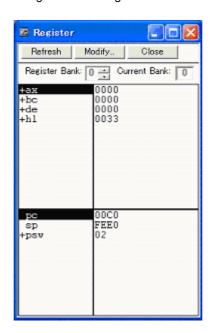

Figure 6-37 Register Window

- Opening
- Explanation of each area
- [View]menu (Register window-dedicated items)
- Context menu
- Function buttons

## Opening

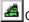

Click the **Reg** button, or select [Browse] menu -> [Register].

## Explanation of each area

- (1) Register bank setting area
- (2) Upper field (general-purpose register display area)
- (3) Lower field (control register display area)

### (1) Register bank setting area

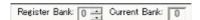

This area is used to display and set general-purpose register bank numbers.

#### (a) Register Bank:

Sets the register bank number displayed in this area.

#### (b) Current Bank:

Displays the register bank number that is currently set.

## (2) Upper field (general-purpose register display area)

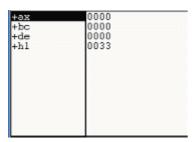

This area is used to display and change the general-purpose registers.

Register values are changed through direct input. The location to be changed is displayed in red and the contents of the contents of the change are written into the target memory when the Enter key is pressed. The previous value can be canceled by the ESC key.

### (3) Lower field (control register display area)

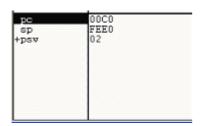

This area is used to display and change the control registers.

By double-clicking "+", flag name and flag value are displayed (first character changes from "+" to "-"). Expanded display is canceled by double-clicking "-" (first character changes from "-" to "+").

When memory banks are used, the address width of the "PC" register increases by 8 bits.

Register values are changed through direct input. The location to be changed is displayed in red and the contents of the contents of the change are written into the target memory when the Enter key is pressed. The previous value can be canceled by the ESC key.

## [View]menu (Register window-dedicated items)

The following items are added in the  $\left[ \text{View} \right]$  menu , when the Register window is active.

| Bin           | Displays binary numbers.                             |
|---------------|------------------------------------------------------|
| Oct           | Displays octal numbers.                              |
| Dec           | Displays decimal numbers.                            |
| Hex           | Displays hexadecimal numbers (default).              |
| Absolute Name | Displays register names as absolute names.           |
| Function Name | Displays register names as function names (default). |

### Context menu

| Add Watch | Registers a selected character string to the Watch window. Opens the Add Watch dialog box. |
|-----------|--------------------------------------------------------------------------------------------|
| Bin       | Displays the selected line in binary numbers.                                              |
| Oct       | Displays the selected line in octal numbers.                                               |
| Dec       | Displays the selected line in decimal numbers.                                             |
| Hex       | Displays the selected line in hexadecimal numbers (default).                               |

| Refresh | Updates the contents of the window with the latest data. |
|---------|----------------------------------------------------------|
| Modify  | Cannot be selected.                                      |
| Close   | Closes this window.                                      |

# **SFR** window

This window is used to display and change the contents of SFR and the I/O ports that have been registered in the Add I/O Port dialog box. (Refer to "5. 8 Register Manipulation Function".)

A number of other operations using Context menu, Function buttons, etc., can be performed in this window.

**Caution1** However, that the values of read-only SFR and I/O ports cannot be changed. In addition, the SFR and I/O ports that cause the device to operate when they are read are read-protected and therefore cannot be read. To read these registers, select a register, and select and execute [Compulsion Read] from the Context menu.

Caution2 During user program execution, the SFR contents are updated at each sampling time set in the Extended Option dialog box (refer to "5. 12 The Real-time Monitor Function (When IECUBE Connected)"). However, since a copy of the value during CPU access is read during program execution, the correct value may not be obtained in the case of an SFR whose value changes within a peripheral (when IECUBE is connected).

Remark1 The display start position when the window is opened is as follows.

First time: Display from SFR of minimum address

Second and subsequent times: Display from first SFR when window was last closed

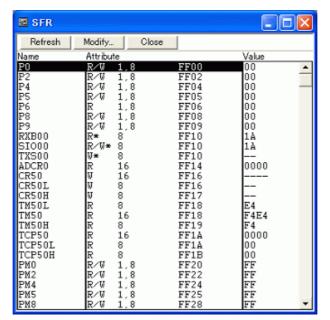

Figure 6-38 SFR Window

- Opening
- Explanation of each area
- [View] menu (SFR window-dedicated items)
- Context menu
- Function buttons

### **Opening**

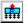

Click the **SFR** button, or select [Browse] menu -> [SFR].

# Explanation of each area

- (1) Name
- (2) Attribute
- (3) Value

### (1) Name

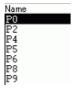

This area displays the names of SFR and I/O ports.

If the value of an I/O port address is not defined, the I/O port name displayed in light color.

# (2) Attribute

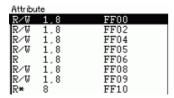

This area displays the attributes of SFR and I/O ports.

This area displays the read/write attributes, access types, and displays and absolute addresses from the left side. When the bit SFR is displayed, bit-offset value is also displayed.

It can be specified whether this area is displayed or not, by selecting [View] menu -> [Attribute].

| Read/Write Attribute |                                                                                                    |
|----------------------|----------------------------------------------------------------------------------------------------|
| R                    | Read only                                                                                                    |
| W                    | Write only                                                                                                    |
| R/W                  | Read/write                                                                                                    |
| *                    | Register that is read via an emulation register to prevent the device from operating when this register is read.  To read this attribute directly from a SFR, execute [View] menu -> [Compulsion Read].  Even a write-only SFR can also be read via an emulation register.  However, some devices do not support this function. |
| Access Type          |                                                                                                    |
| 1                    | Can be accessed in Bit units.                                                                                                    |
| 8                    | Can be accessed in Byte units.                                                                                                    |
| 16                   | Can be accessed in Word units.                                                                                                    |

| 32 | Can be accessed in Double Word units. |
|----|---------------------------------------|
|----|---------------------------------------|

### (3) Value

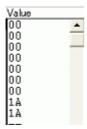

This area is used to display and change the contents of a SFR and I/O port.

The contents are displayed differently as follows, depending on the attribute:

| Black Display | Read only or read/write |
|---------------|-------------------------|
|               | Write only              |
| **            | Value changes if read   |

Values are changed through direct input. The location to be changed is displayed in red and the contents of the contents of the change are written into the target memory when the Enter key is pressed. The previous value can be canceled by the ESC key.

Note that the values of read-only SFR and I/O ports cannot be changed.

The value of read-protected SFR and I/O ports can be read by selecting Context menu -> [Compulsion Read].

## [View] menu (SFR window-dedicated items)

When this window is the current window, The following items are added on [View] menu.

| Bin             | Displays binary numbers.                                                                                                    |
|-----------------|----------------------------------------------------------------------------------------------------|
| Oct             | Displays octal numbers.                                                                                                    |
| Dec             | Displays decimal numbers.                                                                                                    |
| Hex             | Displays octal numbers(default).                                                                                                    |
| Sort By Name    | Displays in alphabetical order.                                                                                                    |
| Sort By Address | Displays in address order (default).                                                                                                    |
| Unsort          | Does not sort.                                                                                                    |
| Attribute       | Switches on/off display of (2) Attribute.                                                                                                    |
| Pick Up         | Displays only the registers selected in the SFR Select dialog box.                                                                                                    |
| Select          | Opens the SFR Select dialog box.                                                                                                    |
| Compulsion Read | Forcibly reads the SFR that are disabled from being read because their values will be changed, or the data of the I/O ports and I/O protect area added in the Add I/O Port dialog box. |

# Context menu

| Move            | Opens the Address move dialog box.                                                                                                    |
|-----------------|----------------------------------------------------------------------------------------------------|
| Add Watch       | Opens the Add Watch dialog box.                                                                                                    |
| Add I/O Port    | Opens the Add I/O Port dialog box.                                                                                                    |
| Bin             | Displays binary numbers.                                                                                                    |
| Oct             | Displays octal numbers.                                                                                                    |
| Dec             | Displays decimal numbers.                                                                                                    |
| Hex             | Displays octal numbers (default).                                                                                                    |
| Sort By Name    | Displays in alphabetical order.                                                                                                    |
| Sort By Address | Displays in address order (default).                                                                                                    |
| Unsort          | Does not sort.                                                                                                    |
| Attribute       | Switches on/off display of (2) Attribute.                                                                                                    |
| Pick Up         | Displays only the registers selected in the SFR Select dialog box.                                                                                                    |
| Select          | Opens the SFR Select dialog box.                                                                                                    |
| Compulsion Read | Forcibly reads the SFR that are disabled from being read because their values will be changed, or the data of the I/O ports and I/O protect area added in the Add I/O Port dialog box. |

| Refresh | Updates the contents of this window with the latest watch data. |
|---------|-----------------------------------------------------------------|
| Modify  | Cannot be selected.                                             |
| Close   | Closes this window.                                             |

# SFR Select dialog box

This dialog box is used to select SFR and I/O ports that are not displayed the SFR window. (Refer to "5. 8 Register Manipulation Function".)

It is also used to specify the sequence in which registers and ports are displayed.

Display: No Display: ОК SERMKO << Show SRMKO Cancel STMKO STMKO CSIMK30 CSIMK31 IICMKO P3 P4 P5 P6 Hide >> Restore << Show All <u>H</u>elp C2MK MK1 MK1 L Hide All >> P8 P9 Arrange Sort by WTNIMKO CR000 TMMK000 TMMK010 CR010 TM00 CR001 Lop <u>N</u>ame T MMK001 Uр <u>A</u>ddress TMMK011 CR011 ADMK00 ADMK01 TM01 ADCR00 <u>D</u>own

<u>B</u>ottom

Figure 6-39 SFR Select Dialog Box

- Opening
- Explanation of each area

MK1 H

- Function buttons

# Opening

When the SFR window is the current window, select [View] menu -> [Select...].

# **Explanation of each area**

- (1) Display, Pick Up, No Display
- (2) Arrange
- (3) Sort by

### (1) Display, Pick Up, No Display

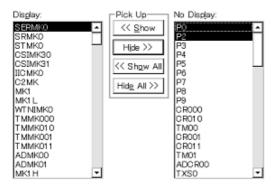

This area is used to select SFR / I/O ports that are displayed in the SFR window, and those that are not.

## (a) Display

The SFR / I/O ports displayed in the SFR window.

# (b) No Display

The SFR / I/O ports not displayed in the SFR window.

# (c) Pick Up

The following buttons are used to change SFR/ I/O ports to be displayed in the SFR window.

| << Show     | Moves SFR / I/O ports selected from (b) No Display list to (a) Display. |
|-------------|-------------------------------------------------------------------------|
| Hide >>     | Moves SFR / I/O ports selected from (a) Display list to (b) No Display. |
| << Show All | Moves all SFR / I/O ports to (a) Display.                               |
| Hide All >> | Moves all SFR / I/O ports to (b) No Display.                            |

Two or more registers can be selected by clicking any of the above buttons while holding down the Ctrl or Shift key.

### (2) Arrange

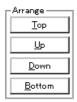

The following buttons are used to change the display sequence in (a) Display.

| Тор    | Moves the selected SFR or I/O port to the top of the list.    |
|--------|---------------------------------------------------------------|
| Up     | Moves the selected SFR or I/O port one line up.               |
| Down   | Moves the selected SFR or I/O port one line down.             |
| Bottom | Moves the selected SFR or I/O port to the bottom of the list. |

# (3) Sort by

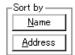

The following buttons are used to change the display sequence in (b) No Display.

| Name    | Displays in alphabetical order. |
|---------|---------------------------------|
| Address | Displays in address order.      |

| ОК      | Reflects the selection in this dialog box in the SFR window and closes this dialog box. |
|---------|-----------------------------------------------------------------------------------------|
| Cancel  | Cancels the changes and closes this dialog box.                                         |
| Restore | Restores the status before this dialog box was opened.                                  |
| Help    | Displays this dialog box online help files.                                             |

# Add I/O Port dialog box

This dialog box is used to register an I/O port to be added to the SFR window. (Refer to "5. 8 Register Manipulation Function".)

Figure 6-40 Add I/O Port Dialog Box

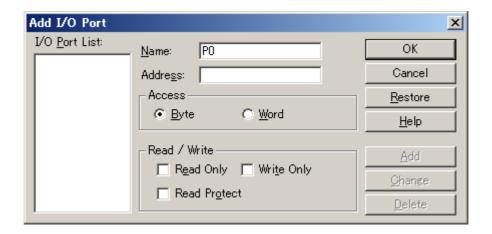

- Opening
- Explanation of each area
- Function buttons

# Opening

Select [Option] menu ->[Add I/O Port...].

# **Explanation of each area**

- (1) I/O Port List
- (2) Name
- (3) Address
- (4) Access
- (5) Read/Write

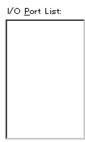

This area lists the I/O ports currently registered.

If a new I/O port is registered, it is added to this list. An I/O port already registered can be selected and changed or deleted by Function buttons.

| (2) Nam | е |
|---------|---|
|---------|---|

| Name: | ll . |
|-------|------|
|       | l .  |

This area is used to specify an I/O port name to be added (up to 15 characters long).

### (3) Address

This area is used to specify the address of the I/O port to be added.

The default radix for inputting a numeric value is hexadecimal. An address can be also specified by a symbol. (Refer to "Table 5-6 Specifying Symbols".)

|--|--|

### (4) Access

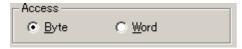

This area is used to select the access size of the I/O port to be added.

| Byte | 8-bit unit (default) |
|------|----------------------|
| Word | 16-bit unit          |

## (5) Read/Write

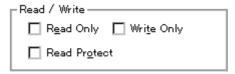

This area is used to specify the access attribute of the I/O port to be added.

In the default condition, all the attributes are not checked (i.e., the I/O port can be both read and written).

| ОК      | Reflects the result of addition in the SFR window and closes this dialog box. |
|---------|-------------------------------------------------------------------------------|
| Cancel  | Cancels the changing , closes this dialog box.                                |
| Restore | Restores the original status.                                                 |
| Help    | Displays this dialog box online help files.                                   |
| Add     | Adds an I/O port of the specified address.                                    |
| Change  | Changes the setting of the I/O port selected in (1) I/O Port List.            |
| Delete  | Deletes the I/O port selected in (1) I/O Port List.                           |

# Timer dialog box

**IECUBE** 

This dialog box is used to register and set timer event conditions, and display execution time measurement results. (Refer to "5. 11 Event Function", "5. 9 Timer Function (When IECUBE Connected)".)

The execution time display area can be constantly displayed as the Timer Result dialog box by clicking the <View Always> button.

Registration and setting of timer event conditions is done by setting each item (256 items max.) in this dialog box and then pressing the <OK> button. The registered timer event conditions are managed by the Event Manager.

The number of timer event conditions that can be simultaneously used (validated) is limited (refer to "5. 11. 4 Number of enabled events for each event condition").

The execution time measurement result is displayed when the set timer event condition is selected.

**Remark** The measurement result display contents are updated at each sampling time of the The Real-time Monitor Function (When IECUBE Connected), even during user program execution.

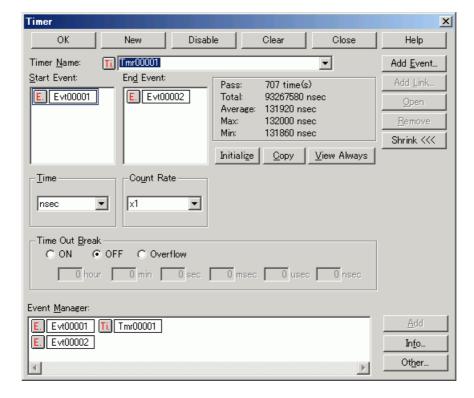

Figure 6-41 Timer Dialog Box

- Opening
- Explanation of each area
- Function buttons (Related event function)

### **Opening**

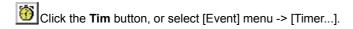

#### Explanation of each area

- (1) Timer Name
- (2) Start Event, End Event
- (3) Time
- (4) Execution time display area
- (5) Count Rate
- (6) Time Out Break
- (7) Event Manager

#### (1) Timer Name

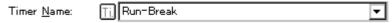

This area is used to set a timer event name.

Directly input an alphanumeric string of up to eight characters as a name.

To display the contents of an already created event condition, select from the drop-down list.

To display from user program execution until break, specify "Run-Break" (refer to "5. 9. 2 Run-Break event").

The mark on the left of this area indicates the utilization status of events (refer to "Table 5-17 Event icon"). The gray mark indicates that an event condition is being edited and has not been registered yet.

By clicking the left mark, an event condition can be validated or invalidated.

#### (2) Start Event, End Event

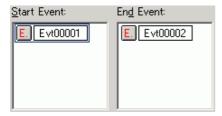

This area is used to set an event condition for the timer.

For the number of items that can be set to this area, refer to "Table 6-17" Number of Events Settable".

Setting of event conditions is easily done by dragging the icon of the event to be set from the event manager area and dropping it in this area. For details, refer to "5. 11. 3 Setting event conditions".

#### (3) Time

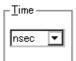

This area is used to select the unit in which the timer measurement result is to be displayed.

"nsec" is displayed when a new event is created.

| nsec | Nanoseconds (default) |
|------|-----------------------|
| usec | Microseconds          |
| msec | Milliseconds          |

| sec | Seconds |
|-----|---------|
| min | Minutes |

# (4) Execution time display area

| Pass:               | 3 time(s)         |
|---------------------|-------------------|
| Total:              | 26080 nsec        |
| Average:            | 8693 nsec         |
| Max:                | 13040 nsec        |
| Min:                | 0 nsec            |
| Initiali <u>z</u> e | Copy View Allways |

This area displays the result of measuring the execution time of the program (refer to "Table 6-13 Measurable Values").

**Caution** Measurement results that cannot be trusted due to counter overflow are displayed in red.

| Pass    | Number of passes                                                                               |
|---------|------------------------------------------------------------------------------------------------|
| Total   | Total execution time in the measurement zone specified by start event and end event conditions |
| Average | Average execution time                                                                         |
| Max     | Maximum execution time                                                                         |
| Min     | Minimum execution time                                                                         |

Table 6-13 Measurable Values

| Connected IE | Measurable Execution Time                                                                                                    | Measurable Execution<br>Count     |
|--------------|----------------------------------------------------------------------------------------------------|-----------------------------------|
| IECUBE       | 1 minute and 25 seconds max. (Resolution = 41 ns) 48 hours and 50 minutes max. (2K division, resolution = 41 us) 65535 times max. | 4294967295 times max.<br>(32 bit) |

# (a) Function buttons

| Initialize  | Clears the measurement results.                                |
|-------------|----------------------------------------------------------------|
| Сору        | Copies the measurement result to the clipboard in text format. |
| View Always | Opens the Timer Result dialog box.                             |

#### (5) Count Rate

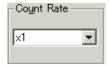

This area is used to set the timer count rate value used for execution time measurement.

The timer count rate value can be set for each timer event condition.

The rate value can be selected from x1 to x2048 from a drop-down list.

#### (6) Time Out Break

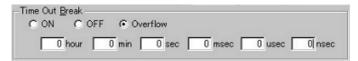

This area is used to set the operation and its duration when the measurement time in the block specified in (2) Start Event, End Event (time from occurrence of start event until occurrence of end event), and the Run-Break measurement time, exceed the specified time (timeout time).

Caution During Run-Break measurement, OFF or Overflow are the only settings.

#### (a) Time Out Break settings

Settings related to timeout breaks.

| ON       | If the timeout time specified in (b) Timeout time setting is exceeded, a timeout break occurs.   |
|----------|--------------------------------------------------------------------------------------------------|
| OFF      | No timeout break occurs (default).                                                               |
| Overflow | A timeout break occurs at the largest measurable time (refer to "Table 6-13 Measurable Values"). |

# (b) Timeout time setting

Timeout time setting can be done through direct input.

Input up to the measurable maximum time (refer to "Table 6-13 Measurable Values") is possible.

This setting is invalid when "OFF" or "Overflow" was selected in (a) Time Out Break settings .

### (7) Event Manager

This area is used to display the list of the events registered. (Refer to "Table 5-17 Event icon", "(4) Manipulation in event manager area".)

#### **Function Buttons**

Refer to "Function buttons (Related event function)" in the Event Manager.

# **Timer Result dialog box**

**IECUBE** 

This dialog box displays the result of measuring the execution time. (Refer to "5. 9 Timer Function (When IECUBE Connected)".)

By clicking the <View Always> button in the Timer dialog box, this dialog box is opened corresponding to a timer event condition on a one-to-one basis. Two or more of this dialog box can be simultaneously opened.

Up to 256 + 1 (Run-Break event) Timer Result dialog boxes can be opened, the number of events that can be measured at the same time is the number of valid events described in "5. 11. 4 Number of enabled events for each event condition" + 1 (Run-Break event).

**Remark** The measurement result display contents are updated at each sampling time of the The Real-time Monitor Function (When IECUBE Connected), even during user program execution.

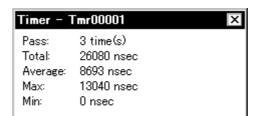

Сору

Close

<u>H</u>elp

Figure 6-42 Timer Result Dialog Box

- Opening
- Explanation of each area
- Function buttons

### **Opening**

Select a timer event condition in the Timer dialog box , click the <View Always> button.

Initiali<u>z</u>e

#### **Explanation of each area**

#### (1) Execution time display area

Same area is Timer dialog box. Refer to "(4) Execution time display area" .

#### **Function buttons**

| Initialize | Clears the measurement results.                                |
|------------|----------------------------------------------------------------|
| Сору       | Copies the measurement result to the clipboard in text format. |
| Close      | Closes this dialog box.                                        |
| Help       | Displays this dialog box online help files.                    |

195

# **Trace window**

**IECUBE** 

This window used to display the trace results. (Refer to "5. 10 Trace Function (When IECUBE Connected)".)

Display updates are performed during breaks or during step execution.

This window has Mixed display mode (Trace window).

Also, It has "5. 14. 3 Trace result with linking window (when IECUBE connected)".

A number of other operations using Context menu, Function buttons, etc., can be performed in this window.

**™** Trace View Search... -<< | Refresh Status Address Data M1 S<u>tatus DisAsm</u> Address Dat<u>a</u> Frame 002426 01AF A0 a1 = 2; MOV X,#2H • FBC8 FBC9 05 00 OP M1 01B0 02 01B1 01B2 002430 03 MOVW !\_a1,AX ČĀ FB ÖP OP M1 002431 01B3 MOVW AX,#1H 01B4 10 a2 = 1; FBCA **FBCB** 00 002435 OP OP M1 002436 01B6 00 03 CC 01B7 MOVW !\_a2,AX 01B8 01B9 ÖP OP FB 90 01BA DECW ΑX FBCC FBCD 0188 03 M1MOVW !\_a2+0x2,AX 01BC OIBD 002448 FBCE FBCF 00 00 002449 002450 Before Execution

Figure 6-43 Trace Window

- Opening
- Explanation of each area
- [View]menu (Trace window-dedicated items)
- Context menu
- Function buttons

### **Opening**

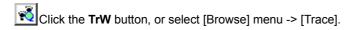

#### **Explanation of each area**

- (1) Point mark display area
- (2) Trace mode display area
- (3) Trace result display area

# (1) Point mark display area

This area displays the Event Setting Status (Event Mark).

If an execution event or access event is set at the corresponding trace address, the mark corresponding to the type of the event is displayed.

The mark displayed is not that during trace but an event mark that is set when the trace result is displayed.

### (2) Trace mode display area

This area displays the type of trace mode.

| Α | Unconditional traced or section traced frame |
|---|----------------------------------------------|
| Q | Qualify traced frame                         |
| S | Step execute frame                           |
| Т | Delay trigger frame                          |

#### (3) Trace result display area

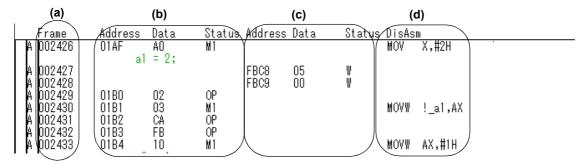

This area displays the trace results.

In the ID78K0-QB, a horizontal line (block information) is displayed to indicate the end of program execution.

The "Table 6-14 Cause of Stopping Tracer" is displayed when the tracer is stopped.

Table 6-14 Cause of Stopping Tracer

| Cause             | Meaning                                                      |
|-------------------|--------------------------------------------------------------|
| Event Break       | Break by event                                               |
| Trace Full Break  | Break because trace memory is full                           |
| Trace Delay Break | Break by trace delay                                         |
| Non Map Break     | A non-mapped break has been accessed.                        |
| Read Protect      | Read was attempted from read protected area                  |
| Write Protect     | An attempt has been made to write to a write-protected area. |

Table 6-14 Cause of Stopping Tracer

| Cause                      | Meaning                                                      |
|----------------------------|--------------------------------------------------------------|
| SFR Illegal                | SFR was illegally                                            |
| SFR Read Protect           | Read from prohibited SFR was attempted                       |
| SFR Write Protect          | Write to write-prohibited SFR was attempted.                 |
| Manual Break               | Manual break                                                 |
| Stack Overflow             | Break by stack overflow                                      |
| Stack Underflow            | Break by stack underflow                                     |
| Uninitialize Stack Pointer | Break due to failure to perform stack pointer initialization |
| Software Break             | Break by software break                                      |
| Uninitialize Memory read   | Memory not initialized has been read.                        |
| Time Over Break            | Break because execution time is over.                        |
| Unspecified Illegal        | Others                                                       |
| Fetch Guard                | Fetch guard break                                            |
| Trace Stop                 | Trace stop                                                   |
| IMS(IXS) Illegal           | IMS, IXS Illegal break                                       |
| Flash Illegal              | Flash Illegal break                                          |
| Retry Over                 | RETRY count over break                                       |
| Peripheral Break           | Break from peripheral                                        |
| Before Execution           | Before Execution                                             |

Whether each of the following sub-areas is displayed or not can be selected in the Trace Data Select dialog box.

### (a) Frame

This area displays the trace flame number.

# (b) Address Data Status (fetch access display)

This area displays the result of fetching the program.

## (i) Status

The following types of statuses are available:

| M1 | Fetching of first byte of instruction If the fetch address is the start of the symbol, the first line is highlighted in blue. |
|----|----------------------------------------------------------------------------------------------------|
| OP | Opecode fetch of 2nd and subsequent bytes                                                                                     |
| IF | Invalid fetch or status unknown                                                                                               |

# (ii) Address Data

This area displays the address and data.

| Address | Displays the fetch address |
|---------|----------------------------|
|---------|----------------------------|

| Data | Displays the fetch data |
|------|-------------------------|
|------|-------------------------|

# (c) Address Data Status (data access display)

This area displays the result of accessing data.

#### **Status**

| VECT | Vector read     |
|------|-----------------|
| RW   | Data read/write |
| R    | Data read       |
| W    | Data write      |

# (d) DisAsm

This area displays the result of disassembly (only when (i) Status is M1).

# [View]menu (Trace window-dedicated items)

The following items are added in the  $\ensuremath{[\text{View}]}$  menu , when the Trace window is active.

| Select             | Selects the contents to be displayed.  Opens the Trace Data Select dialog box.                                                                                 |
|--------------------|----------------------------------------------------------------------------------------------------|
| Pick Up            | Performs the setting for pickup display.                                                                                                    |
| Off                | Does not pick up and display (default).                                                                                                    |
| Search             | Picks up and displays a frame that satisfies the search condition.                                                                                             |
| Snap               | Cannot be selected.                                                                                                    |
| Mix                | Specifies whether the source file are displayed in mixed display mode, or not displayed.  Checked: Mixed display Not checked: No display (default)             |
| Window Synchronize | Links the Trace window with the following windows: (Refer to "5. 14. 3 Trace result with linking window (when IECUBE connected)".) A checked window is linked. |
| Source Text        | Links the Source window.                                                                                                    |
| Assemble           | Links the Assemble window.                                                                                                    |
| Memory             | Links the Memory window.                                                                                                    |
| Coverage           | Cannot be selected.                                                                                                    |

# Context menu

| Move        | Moves the display position. Opens the Trace move dialog box.                  |
|-------------|-------------------------------------------------------------------------------|
| Trace Clear | Clears the trace data.                                                        |
| Select      | Selects the contents to be displayed. Opens the Trace Data Select dialog box. |

| Pick Up            | Performs the setting for pickup display.                                                                                                    |
|--------------------|----------------------------------------------------------------------------------------------------|
| Off                | Does not pick up and display (default).                                                                                                    |
| Search             | Picks up and displays a frame that satisfies the search condition.                                                                                                    |
| Snap               | Cannot be selected.                                                                                                    |
| Mix                | Specifies whether the source file are displayed in mixed display mode, or not displayed. Checked: Mixed display Not checked: No display (default)                                                                                                    |
| Window Synchronize | Links the Trace window with the following windows: (Refer to "5. 14. 3 Trace result with linking window (when IECUBE connected)".)                                                                                                    |
| Source Text        | Links the Source window.                                                                                                    |
| Assemble           | Links the Assemble window.                                                                                                    |
| Memory             | Links the Memory window.                                                                                                    |
| Coverage           | Cannot be selected.                                                                                                    |
| Source Text        | Displays the corresponding source text and source line, using the data value at the cursor position as the jump destination address (refer to "5. 14. 2 Jump function"). If no line information exists at the jump destination address, however, you cannot jump.  Opens the Source window.  If an active Source window window is open, that window is displayed in the forefront (so that it can be manipulated). |
| Assemble           | Disassembles and displays starting from the jump destination address specified by the data value at the cursor position (refer to "5. 14. 2 Jump function"). Opens the Assemble window. If an active Assemble window is open, that window is displayed in the forefront (so that it can be manipulated).                                                                                                    |
| Memory             | Displays the memory contents starting from the jump destination address specified by the data value at the cursor position (refer to "5. 14. 2 Jump function"). Opens the Memory window.  If an active Memory window is open, that window is displayed in the forefront (so that it can be manipulated).                                                                                                    |
| Coverage           | Cannot be selected.                                                                                                    |

| Search  | Opens the Trace Search dialog box and searches or picks up trace results. The searched result will be highlighted in the Trace window. Same function as [View] menu -> [Search .        |
|---------|----------------------------------------------------------------------------------------------------|
| <<      | Searches forward (upward on screen) for a trace result that satisfies the search condition set in the Trace Search dialog box. This button cannot be selected during pickup display.    |
| >>      | Searches backward (downward on screen) for a trace result that satisfies the search condition set in the Trace Search dialog box. This button cannot be selected during pickup display. |
| Refresh | Updates the contents of the window with the latest data.                                                                                                    |
| Close   | Closes this window.                                                                                                    |

# **Trace Search dialog box**

**IECUBE** 

This dialog box is used to search or pick up trace data in the Trace window. (Refer to "5. 10 Trace Function (When IECUBE Connected)".)

By setting each item and then clicking the <Find Next> button, searching can be started.

By clicking the <Set Find> button, the direction buttons (<< and >>) in the Trace window can be used for the search.

- **Remark** This dialog box is used to search trace data if it is opened by selecting [View] -> [Pick Up] -> [Off] from the menu bar. It is used to pick up and display trace data if it is opened by selecting [View] -> [Pick Up] -> [Search] from the menu bar.
- **Caution1** This dialog box cannot be called if picking up the first M1 fetch frame (BRM1) after program branch is specified using the menu bar or in the Trace Data Select dialog box.
- Caution2 When a memory bank is used, the specification of addresses for the address space of 0x10000 or higher cannot be made for other than bank areas (Refer to "Figure 6-7 Diagram of Address Space When Internal ROM Bank Is Used".)

Figure 6-44 Trace Search Dialog Box

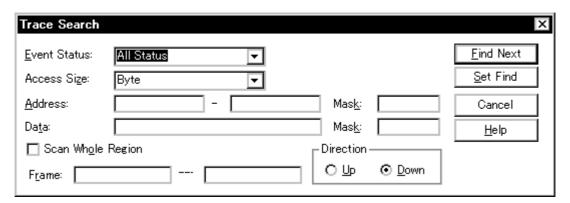

- Opening
- Explanation of each area
- Function buttons

### **Opening**

When the Trace window is the current window, select [View] menu -> [Search...], or click the <Search... > button in the same window.

### Explanation of each area

- (1) Event Status
- (2) Access Size
- (3) Address, Mask

- (4) Data, Mask
- (5) Scan Whole Region
- (6) Direction
- (7) Frame

### (1) Event Status

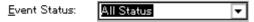

This area is used to select a status condition.

If a status condition is omitted, all frames (All status) are searched.

| All status | All frames (default)             |
|------------|----------------------------------|
| M1 Fetch   | M1 fetch                         |
| R/W        | Data read/write (including R, W) |
| Read       | Data read                        |
| Write      | Data write                       |

# (2) Access Size

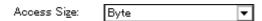

This area is used to select an access size condition.

By specifying an access size condition, the access width of a data condition to be detected by an access event is determined.

| Byte | Searches for a data condition with 8-bit width (only during 8-bit access).                                                                                                    |
|------|----------------------------------------------------------------------------------------------------|
| Word | Searches for a data condition with 16-bit width (only during 16-bit access).                                                                                                    |
| Bit  | Searches for a data condition with 1-bit width (only during 8-bit access). In this case, a data condition is searched with 1-bit width. Because of the operation of the in-circuit emulator, access to a bit is not directly traced; the ID78K0-QB searches a dummy bit access by internally setting address conditions and data conditions as follows: |
|      | Input example:  Address: FE20.1  Data: 1    Setting of trace search  Address: FE20  Data: 00000010B  Mask: 11111101B  If another bit of the same address is accessed or if all the 8 bits of the same address are accessed, therefore, a trace data is searched in accordance with the specified                                                        |

**Caution** If an access event is specified as a status condition, the alternative of Bit is not displayed. If Bit or 1 is specified, an error occurs.

If no access size condition is specified, a judgment is automatically made from the address condition and data condition, and the following is set:

- Bit if the address condition is set in bit units
- Byte if the data condition is set in 8-bit units
- Word if the data condition is set in 16-bit units

# (3) Address, Mask

| Addroce:         | _ | Mack             |  |
|------------------|---|------------------|--|
| <u>A</u> aaress: | _ | ivias <u>k</u> : |  |

This area is used to specify an address condition.

The default radix for inputting a numeric value is hexadecimal. A symbol can be also specified by a symbol or expression ("Table 5-6 Specifying Symbols").

The following can be set:

Table 6-15 Settable Range of Address Condition (Trace)

| Settable range                        | Condition                            |
|---------------------------------------|--------------------------------------|
| 0 <= address value <= 0xFFFF          | When banks not used                  |
| 0 <= mask value <= 0xFFFF             |                                      |
| 0 <= address value <= (n <<)   0xFFFF | When banks used                      |
| 0 <= mask value<= (n << 16)   0xFFFF  | (n = max. value of bank number used) |

#### (a) Address

Set an address condition (lower address - higher address) (may be omitted).

The following can be set:

(i) Setting as a point

Set a value to only the lower address, or set the same value to the lower address and the higher address.

(ii) Setting as a range

Set a value to the lower address and the higher address. Mask cannot be set.

(iii) Setting as a bit

Set a value to only the lower address, or set the same value to the lower address and the higher address.

Specify a value in the form of address.bit. Mask cannot be set.

The value of bit, which indicates the bit position, must be  $0 \le bit \le 7$ .

#### (b) Mask

Set a mask value for an address value (only when (i) Setting as a point).

Mask may be omitted.

The address value of a bit whose mask value is 1 may be 0 or 1.

#### Example 1:

| Address | 0x4000 to 0x4000 |
|---------|------------------|
| Mask    | 0xFF             |

With this setting, addresses 0x4000 to 0x40FF satisfy the condition.

#### Example 2:

| Address | 0x4000 to 0x4000 |
|---------|------------------|
| Mask    | 0x101            |

With this setting, addresses 0x4000, 0x4001, 0x4100, and 0x4101 satisfy the condition.

| 1 | 4) | Data. | Maak   |
|---|----|-------|--------|
| U | 4) | Dala. | IVIASK |

| Da <u>t</u> a: Mas <u>k</u> : L |  |
|---------------------------------|--|
|---------------------------------|--|

This area is used to set data conditions.

The default radix for inputting a numeric value is hexadecimal.

The settable range differs as follows depending on the access size condition specified in (2) Access Size. (Refer to "Table 6-21 Settable Range of Data Condition".)

#### (a) Data

Set a data value as data conditions. A data can be also specified by a symbol (refer to "Table 5-6 Specifying Symbols").

#### (b) Mask

Set a mask value for the data value.

When a mask is set, the data value for the bit whose mask value is 1 may be 0 or 1.

### Example 1:

| Data | 0x4000 |
|------|--------|
| Mask | 0xFF   |

With this setting, addresses 0x4000 to 0x40FF satisfy the condition.

## Example 2:

| Data | 0x4000 |
|------|--------|
| Mask | 0x101  |

With this setting, addresses 0x4000, 0x4001, 0x4100, and 0x4101 satisfy the condition.

# (5) Scan Whole Region

|     |     | COLUMN TO | _    |      |
|-----|-----|-----------|------|------|
| 113 | can | Whole     | e Ke | ZION |

This should be checked to search the entire specified range.

# (6) Direction

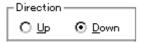

This area is used to specify the direction of the search.

| Up   | Forward search. Searches data forward (upward on screen) from the current position of the cursor.               |  |
|------|----------------------------------------------------------------------------------------------------|--|
| Down | Backward search (default). Searches data backward (downward on screen) from the current position of the cursor. |  |

# (7) Frame

| Frame: |  |  |
|--------|--|--|
|        |  |  |

This area is used to specify a frame number to be searched.

The default radix for inputting a numeric value is decimal. A symbol can be also specified by Frame Number Specification Format.

| Find Next                         | Searches the specified data in accordance with a given condition.  If the specified frame is found as a result of a search, it is highlighted. To continue searching, click this button again.                                              |
|-----------------------------------|----------------------------------------------------------------------------------------------------|
| Set Find                          | Sets the specified condition as the search condition and closes this dialog box.                                                                                                    |
| Pick Up<br>(Stop (during search)) | Picks up according to the specified condition of data search.  If a frame that satisfies the condition is found as a result of a search, it is picked up. To pick up a frame that satisfies a different condition, press this button again. |
| Cancel                            | Closes this dialog box.                                                                                                    |
| Help                              | Displays this dialog box online help files.                                                                                                    |

# Trace Data Select dialog box

**IECUBE** 

This dialog box is used to select items to be displayed in the Trace window. (Refer to "5. 10 Trace Function (When IECUBE Connected)".)

Figure 6-45 Trace Data Select Dialog Box

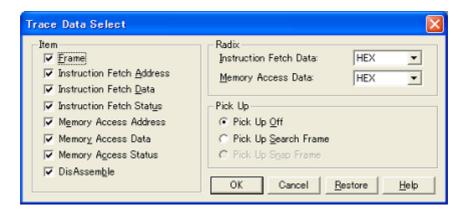

- Opening
- Explanation of each area
- Function buttons

### **Opening**

When the Trace window is the current window, select [View] -> [Select...] menu.

## **Explanation of each area**

- (1) Item
- (2) Radix
- (3) Pick Up

### (1) Item

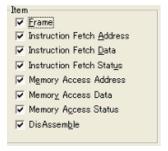

This area is used to select items to be displayed in the Trace window. Displaying the following items may or may not be selected. The field checked is displayed.

| Frame                     | (a) Frame field                                                 |
|---------------------------|-----------------------------------------------------------------|
| Instruction Fetch Address | Address field in (b) Address Data Status (fetch access display) |
| Instruction Fetch Data    | Data field in (b) Address Data Status (fetch access display)    |
| Instruction Fetch Status  | Status field in (b) Address Data Status (fetch access display)  |
| Memory Access Address     | Address field in (c) Address Data Status (data access display)  |
| Memory Access Data        | Data field in (c) Address Data Status (data access display)     |
| Memory Access Status      | Status field in (c) Address Data Status (data access display)   |
| DisAssemble               | (d) DisAsm field                                                |

# (2) Radix

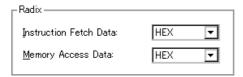

This area is used to select the radix in which data is to be displayed. Displaying the following items may or may not be selected.

| Instruction Fetch Data | Data field in the (b) Address Data Status (fetch access display) |
|------------------------|------------------------------------------------------------------|
| Memory Access Data     | Data field in the (c) Address Data Status (data access display)  |

| HEX | Displays hexadecimal numbers. (default) |
|-----|-----------------------------------------|
| DEC | Displays decimal numbers.               |
| ОСТ | Displays octal numbers.                 |
| Bin | Displays binary numbers.                |

# (3) Pick Up

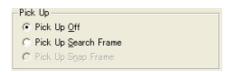

This area is used to select a pick up condition.

| Pick Up Off          | No pick up display (default)                                       |
|----------------------|--------------------------------------------------------------------|
| Pick Up Search Frame | Picks up and displays a frame that satisfies the search condition. |
| Pick Up Snap Frame   | Cannot be selected.                                                |

| ОК      | Reflects the results of selection in this dialog box in Trace window. |  |
|---------|-----------------------------------------------------------------------|--|
| Cancel  | Closes this dialog box.                                               |  |
| Restore | Restores the original status.                                         |  |
| Help    | Displays this dialog box online help files.                           |  |

# Trace move dialog box

**IECUBE** 

This dialog box is used to specify the position from which displaying the Trace window is started. (Refer to "5. 10 Trace Function (When IECUBE Connected)".)

Figure 6-46 Trace Move Dialog Box

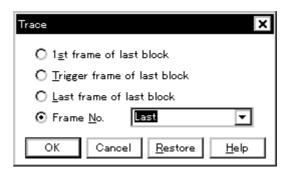

- Opening
- Explanation of each area
- Function buttons

#### **Opening**

When the Trace window is the current window, select [View] menu -> [Move...].

# **Explanation of each area**

### (1) Frame selection area

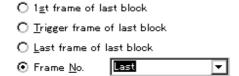

This area is used to specify the frame at the destination.

| 1st frame of last block     | Moves the display start position to the first frame in the newest block frame of trace data.  The display start position is moved to the first frame of the trace data when using an in-circuit emulator without a block frame. |
|-----------------------------|----------------------------------------------------------------------------------------------------|
| Trigger frame of last block | Moves the display start position to the trigger frame in the newest block frame of trace data.                                                                                                    |
| Last frame of last block    | Moves the display start position to the last frame of trace data.                                                                                                    |

209

| Frame No. | Moves the display start position to the specified frame number.  In the default condition, the character string selected in the window that called this dialog box or "Last" is selected.  The default radix for inputting a numeric value is decimal.  If 0 is specified, the display start position is moved to the first frame of trace data.  In addition, frame number can also be specified in the following format. |
|-----------|----------------------------------------------------------------------------------------------------|
|           | Up to 16 input histories can be recorded.                                                                                                    |

Table 6-16 Frame Number Specification Format

| Specification  | Abbreviation | Contents                                                                                                    |
|----------------|--------------|----------------------------------------------------------------------------------------------------|
| +numeric value | None         | Moves backward (downward on screen) the display start position from the frame at the cursor by the specified number of frames (numeric value). |
| -numeric value | None         | Moves forward (upward on screen) the display start position from the frame at the cursor by the specified number of frames (numeric value).    |
| Тор            | 0            | Moves the display start position to the first frame                                                                                            |
| First          | S            | Same as "1st frame of last block"                                                                                                    |
| Trigger        | Т            | Same as "Trigger frame of last block"                                                                                                    |
| Last           | L            | Same as "Last frame of last block"                                                                                                    |
| Bottom         | В            | Moves the display start position to the last frame                                                                                             |

| ОК      | Starts trace display from the specified position. |
|---------|---------------------------------------------------|
| Cancel  | Closes this dialog box.                           |
| Restore | Restores the input data to the original status.   |
| Help    | Displays this dialog box online help files.       |

# Trace dialog box

**IECUBE** 

This dialog box is used to register, set, and display trace event conditions. (Refer to "5. 11 Event Function", "5. 10 Trace Function (When IECUBE Connected)".)

The trace event conditions for when performing conditional trace are specified in this dialog box (refer to "Table 5-14 Types of Conditional Trace").

Registration and setting of trace event conditions is done by setting each item (256 items max.) in this dialog box and then pressing the <OK> button. The registered trace event conditions are managed by the Event Manager.

The number of trace event conditions that can be simultaneously used (validated) is limited (refer to "5. 11. 4 Number of enabled events for each event condition").

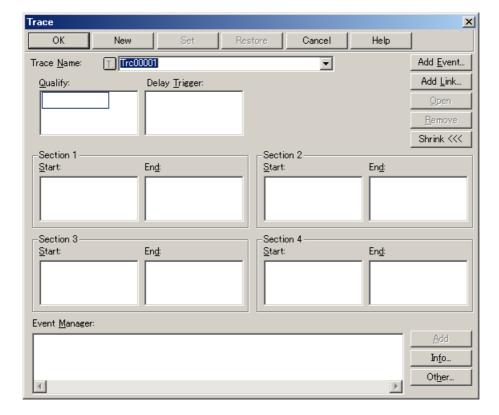

Figure 6-47 Trace Dialog Box

- Opening
- Explanation of each area
- Function buttons (Related event function)

# **Opening**

Click the **Trc** button, or select [Event] menu -> [Trace...].

# Explanation of each area

- (1) Trace Name
- (2) Qualify
- (3) Delay Trigger
- (4) Section1, Section2, Section3, Section4
- (5) Event Manager

#### (1) Trace Name

| Trace <u>N</u> ame: ( | Tre00001 | ₹ |
|-----------------------|----------|---|
|-----------------------|----------|---|

This area is used to set a trace event name.

Directly input an alphanumeric string of up to eight characters as a name.

To display the contents of an already created event condition, select from the drop-down list.

The mark on the left of this area indicates the utilization status of events (refer to "Table 5-17 Event icon"). The gray mark indicates that an event condition is being edited and has not been registered yet.

By clicking the left mark, an event condition can be validated or invalidated.

#### (2) Qualify

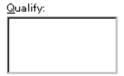

This area is used to set an event condition for a qualify trace (refer to "5. 10. 5 Setting conditional trace").

If two or more events are set, trace is performed when each event occurs.

The number of event conditions that can be set in this area is as follows:

Table 6-17 Number of Events Settable

| Connected IE | Total (execution/access) |
|--------------|--------------------------|
| IECUBE       | 18 (8/10)                |

Setting of event conditions is easily done by dragging the icon of the event to be set from the event manager area and dropping it in this area. For details, refer to "5. 11. 3 Setting event conditions".

#### (3) Delay Trigger

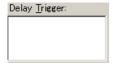

This area is used to set an event condition for a delay trigger trace (refer to "5. 10. 5 Setting conditional trace").

For the number of items that can be set to this area, refer to "Table 6-17" Number of Events Settable".

Setting of event conditions is easily done by dragging the icon of the event to be set from the event manager area and dropping it in this area. For details, refer to "5. 11. 3 Setting event conditions".

### (4) Section1, Section2, Section3, Section4

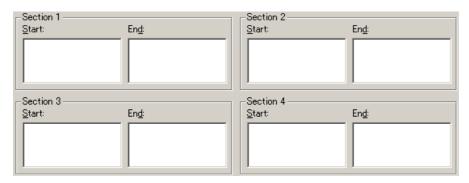

This area is used to set event conditions for starting and stopping a section trace (refer to "5. 10. 5 Setting conditional trace").

Up to 4 ranges from Section 1 to Section 4 can be specified simultaneously.

For the number of items that can be set to this area, refer to "Table 6-17" Number of Events Settable".

Setting of event conditions is easily done by dragging the icon of the event to be set from the event manager area and dropping it in this area. For details, refer to "5. 11. 3 Setting event conditions".

### (5) Event Manager

This area is used to display the list of the events registered. (Refer to "Table 5-17 Event icon", "(4) Manipulation in event manager area".)

### **Function Buttons**

Refer to "Function buttons (Related event function)" in the Event Manager.

# **Delay Count dialog box**

**IECUBE** 

This dialog box is used to set or display delay count values. (Refer to "5. 10 Trace Function (When IECUBE Connected)".)

By setting a delay count value, a trace can be executed the number of times specified by the delay count value after the delay trigger event condition set in the Trace dialog box has been satisfied. (Refer to "5. 10. 5 Setting conditional trace".)

Figure 6-48 Delay Count Dialog Box

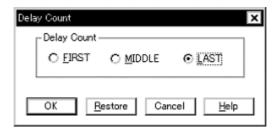

- Opening
- Explanation of each area
- Function buttons

### **Opening**

Select [Event ] menu -> [Delay Count...].

# **Explanation of each area**

## (1) Delay Count

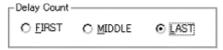

The following items can be selected.

| FIRST  | Places the trigger pointer at the first of the trace data, traces all frames, and then stops the tracer.            |
|--------|----------------------------------------------------------------------------------------------------|
| MIDDLE | Places the trigger pointer at the center of the trace data, traces a half of all frames, and then stops the tracer. |
| LAST   | Places the trigger pointer at the end of the trace data and immediately stops the tracer.                           |

| ОК      | Validates the settings and closes this dialog box. |
|---------|----------------------------------------------------|
| Restore | Restores the previous settings.                    |
| Cancel  | Closes this dialog box.                            |
| Help    | Displays this dialog box online help files.        |

# **Event Manager**

This window is used to manage event conditions. This window allows display, enabling/disabling, and deletion of the Various Event Conditions. (Refer to "5. 11 Event Function".)

A number of other operations using Context menu, Function buttons (Related event function), etc., can be performed in this window.

The event icon is the jump pointer of the Jump function.

Figure 6-49 Event Manager (In detailed display mode)

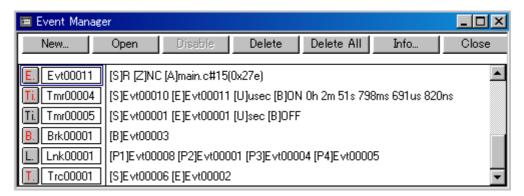

- Opening
- Explanation of each area
- [View]menu (Event manager-dedicated items)
- Context menu
- Function buttons (Related event function)

## **Opening**

Click the **Mgr** button, or select [Event] menu -> [Event Manager].

# **Explanation of each area**

#### (1) Event display area

This area displays the icons (event icons) of the registered Various Event Conditions.

By selecting the context menu -> [Detail], the details can be displayed.

(a) [In list displayed]

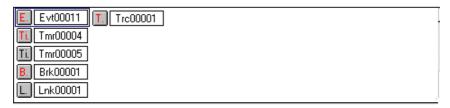

Displays event icon (refer to "Table 5-17 Event icon").

The event icon is the jump pointer (refer to "5. 14. 2 Jump function").

# (b) In detailed display

| E. Evt00011  | [S]R [Z]NC [A]main.c#15(0x27e)                                    |
|--------------|-------------------------------------------------------------------|
| Ti. Tmr00004 | [S]Evt00010 [E]Evt00011 [U]usec [B]ON 0h 2m 51s 798ms 691us 820ns |
| Ti. Tmr00005 | [S]Evt00001 [E]Evt00001 [U]sec [B]OFF                             |
| B. Brk00001  | [B]Evt00003                                                       |
| L. Lnk00001  | [P1]Evt00008 [P2]Evt00001 [P3]Evt00004 [P4]Evt00005               |
| T. Trc00001  | [S]Evt00006 [E]Evt00002                                           |

Details of event contents are displayed by using the following key information as a separator.

Table 6-18 Separator for Displaying Event Details

| Key Information                         | Contents                                                 |  |
|-----------------------------------------|----------------------------------------------------------|--|
| Event condition                         |                                                          |  |
| [S]                                     | Status condition                                         |  |
| [Z]                                     | Access size condition                                    |  |
| [AR]                                    | Address range condition                                  |  |
| [A]                                     | Address condition Symbol or expression: (actual address) |  |
| [D]                                     | Data condition Symbol or expression: (actual address)    |  |
| [DR]                                    | Data range condition                                     |  |
| [P]                                     | Pass count condition (when IECUBE connected)             |  |
| [M]                                     | Mask condition                                           |  |
| Break condition                         |                                                          |  |
| [B]                                     | Break condition                                          |  |
| Trace condition (when IECUBE            | connected)                                               |  |
| [M]                                     | Trace mode                                               |  |
| П                                       | Delay trigger condition                                  |  |
| [D]                                     | Delay Count                                              |  |
| [S1] - [S4]                             | Section trace start condition                            |  |
| [E1] - [E4]                             | Section trace end condition                              |  |
| [Q]                                     | Qualify trace condition                                  |  |
| Timer condition (When IECUBE Connected) |                                                          |  |
| [S]                                     | Timer measurement start condition                        |  |
| [E]                                     | Timer measurement end condition                          |  |
| [R]                                     | Timer division ratio                                     |  |
| [U]                                     | Timer measurement unit                                   |  |
| [B]                                     | Time out break condition                                 |  |

# [View]menu (Event manager-dedicated items)

The following items are added in the [View] menu , when the Event Manager is active.

| Select All Event | Selects all the registered events.          |
|------------------|---------------------------------------------|
| Delete Event     | Deletes a selected event.                   |
| Sort By Name     | Displays icons in the order of event names. |
| Sort By Kind     | Displays icons in the order of event types. |
| Unsort           | Does not sort icons (default).              |
| Detail           | Displays the details                        |
| Overview         | List display (default)                      |

# Context menu

| Sort By Name | Displays icons in the order of event names.                                                                                                    |
|--------------|----------------------------------------------------------------------------------------------------|
| Sort By Kind | Displays icons in the order of event types.                                                                                                    |
| Unsort       | Does not sort icons (default).                                                                                                    |
| Detail       | Displays the details.                                                                                                    |
| Overview     | List display (default).                                                                                                    |
| Source Text  | Displays the corresponding source text and source line, using the position of the selected event as the jump destination address. (Refer to "5. 14. 2 Jump function".) If no line information exists at the jump destination address, however, you cannot jump. Opens the Source window.  If an active Source window is open, that window is displayed in the forefront (so that it can be manipulated). |
| Assemble     | Displays the Assemble window from the position of the selected event, which is used as the jump destination address. (Refer to "5. 14. 2 Jump function".)  Opens the Assemble window.  If an active Assemble window is open, that window is displayed in the forefront (so that it can be manipulated).                                                                                                  |
| Memory       | Displays the memory contents from the position of the selected event, which is used as the jump destination address. (Refer to "5. 14. 2 Jump function".)  Opens the Memory window.  If an active Memory window is open, that window is displayed in the forefront (so that it can be manipulated).                                                                                                    |
| Coverage     | Cannot be selected.                                                                                                    |

# Function buttons (Related event function)

Describes the all function buttons the related event dialogs (the Event Manager, the Event dialog box, the Break dialog box, the Trace dialog box and the Timer dialog box.)

| OK             | (Event dialog box) Automatically registers the event condition being edited, if any, and closes this dialog box. In the select mode An event condition is selected and the setting dialog box (indicated on the title bar) that called the Event Link dialog box is displayed again. If the calling dialog box has already been closed, the select mode is returned to the normal mode, and the Event dialog box is not closed. Otherwise, this dialog box will be closed. |  |
|----------------|----------------------------------------------------------------------------------------------------|--|
|                | (Other than above dialog boxes) Automatically registers the event condition being edited, if any, and closes this dialog box. Each event condition becomes valid as soon as it has been registered.                                                                                                    |  |
| New            | (Event Manager) Opens the dialog box to create new event condition. By clicking each button of <event>,<event.link>,<break>,<trace> and <timer> the corresponding event setting dialog box can be opened with the new event name set. After the event setting dialog box has been opened, this dialog box is closed. Returns to Event Manager by clicking the <cancel> button.</cancel></timer></trace></break></event.link></event>                                       |  |
|                | (Other than above dialog boxes) Newly creates an event condition in this dialog box. An event condition name is automatically created and a new event condition is prepared.                                                                                                    |  |
| Set            | (Event dialog box) Registers the various event conditions. Because the dialog box is not closed even after an event has been registered, new event conditions can be registered.  In the select mode An event condition is selected. If there is an event being edited, it is automatically registered and selected.                                                                                                    |  |
|                | (Other than above dialog boxes) Registers the various event conditions. Because the dialog box is not closed even after an event has been registered, new event conditions can be registered. Each event condition becomes valid as soon as it has been registered.                                                                                                    |  |
| Enable/Disable | Validates (enables) or invalidates (disables) the selected event condition.  However, event conditions cannot be enabled or disabled.  Same operation as the clicking the mark of event icon.                                                                                                    |  |
| Clear          | Clears the contents of the event condition.                                                                                                    |  |
| Restore        | Restores the contents of an edited event condition.  If an event condition not registered is displayed, all the fields other than the event name field are blank or the default values are set.                                                                                                    |  |
| Cancel / Close | Closes this dialog box.  Even if an event condition is being edited, it is not registered and the dialog box is closed.                                                                                                    |  |
| Help           | Displays the help window of this window.                                                                                                    |  |
| Event Link     | Cannot be selected.                                                                                                    |  |
| Break          | Opens the Break dialog box.                                                                                                    |  |
| Trace          | Opens the Trace dialog box (when IECUBE connected) .                                                                                                    |  |
| -              | 1                                                                                                    |  |

| Snap Shot               | Cannot be selected.                                                                                                    |  |
|-------------------------|----------------------------------------------------------------------------------------------------|--|
| Stub                    | Cannot be selected.                                                                                                    |  |
| Timer                   | Opens the Timer dialog box (when IECUBE connected) .                                                                                                    |  |
| DMM                     | Cannot be selected.                                                                                                    |  |
| Manager                 | Opens the Event Manager.                                                                                                    |  |
| Add Event               | Opens the Event dialog box in the select mode, and selects or newly creates an event condition to be set. The event condition will be added to the area selected when the < Add Event> button is pressed.                                                                                                    |  |
| Add Link                | Cannot be selected.                                                                                                    |  |
| Open                    | Opens the various event setting dialog box corresponding to the selected event condition (one). Each setting dialog box displays the contents of the selected event condition.  Same operation as double-clicking the event icon or pressing the Enter key.                                                                                                    |  |
| Remove / Delete         | Deletes the selected event.  When an event condition or an event link condition is to be deleted, an error occurs and the event condition or event link condition cannot be deleted if the event is used as a various event condition.                                                                                                    |  |
| Delete All              | Deletes all event conditions except software break events                                                                                                    |  |
| Expand >>> / Shrink <>< | Turns on (Expand>>>) or off (Shrink<<<) display of the event manager area. The size of the dialog box is expanded or reduced.                                                                                                    |  |
| Add                     | The event condition selected in Event Manager area add to setting area with a focus.                                                                                                    |  |
| Info                    | Opens the Select Display Information dialog box. This dialog box is used to change the display mode and rearrange event names.                                                                                                    |  |
|                         | Figure 6-50 Select Display Information Dialog Box                                                                                                    |  |
|                         | Sort by Name  Sort by Kind  Unsort  Detail  Overview  Cancel                                                                                                    |  |
|                         | <sort by="" name=""> Sorts events into name order. <sort by="" kind=""> Sorts events into type order. <unsort> Displays events in the order in which they have been registered without sorting the events. <detail> Sets the detailed display mode. <overview> Sets the list display mode. <cancel> Closes this dialog box (same as ESC key).</cancel></overview></detail></unsort></sort></sort> |  |
| Other                   | Opens the dialog box for selecting the event type. By clicking each button of <event>,<event.link>,<break>,<trace> and <timer> the corresponding event setting dialog box can be opened with the new event name set. After the event setting dialog box has been opened, this dialog box is closed.  <manager></manager></timer></trace></break></event.link></event>                             |  |

# **Software Break Manager**

This window is used to display, enable or disable, and delete software breaks . (Refer to "5. 4. 4 Hardware break and software break".)

Software breakpoints cannot be set in this window; they can be set in the Source window or the Assemble window. (Refer to "5. 4. 2 Breakpoint setting".)

**Caution** Software breaks can be set or deleted while the user program is being executed. While the user program is being executed, software breaks can be set ,deleted, enable or disable. The warning of a purport which makes a user program once take a break is displayed.

Figure 6-51 Software Break Manager

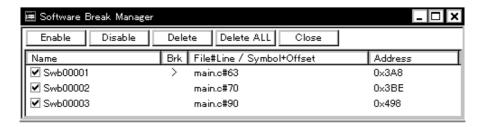

- Opening
- Explanation of each area
- Function buttons

## Opening

Select [Event] menu -> [Software Break Manager].

#### **Explanation of each area**

- (1) Name
- (2) Brk
- (3) File#Line / Symbol+Offset
- (4) Address

#### (1) Name

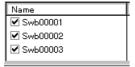

This area displays the names of registered events, and the check boxes that indicate whether each event is enabled or disabled.

An event name is displayed in the form of Swb+[number] in the default condition. It can be changed to an alphanumeric string of up to 256 characters. To change an event name, select and click a name. Then directly edit the name. To set the editing, press the Enter key.

When an event is enabled, the check box is checked. To be disable, the check box is not checked.

Furthermore, the name jumps to the Source window by double-clicking an event name if the event name corresponds to the source line, whereas the name jumps to the Assemble window if it does not correspond to the source line.

**Remark** By clicking "Name" (on the label), the character strings of the displayed items can be compared and sorted lexicographically (in alphabetical order). Whether the character strings are compared or sorted in ascending or descending order can be alternately selected by clicking the mouse.

#### (2) Brk

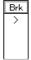

The '>' mark is displayed for a software break event that is set at the current PC position (so that the software break event that caused a break can be easily identified).

## (3) File#Line / Symbol+Offset

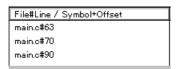

This area displays the location at which a software break event was set as follows:

- Program\$file name#line number (If the event corresponds to the source line. )
- Program\$file name#symbol+offset (If the event dose not correspond to the source line.

Events are evaluated based on this when a symbol is re-downloaded.

**Remark** By clicking "File#Line/Symbol+Offset" (on the label), the character strings of the displayed items can be compared and sorted lexicographically (in alphabetical order). Whether the character strings are compared or sorted in ascending or descending order can be alternately selected by clicking the mouse.

# (4) Address

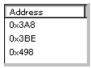

This area displays the address at which a software break event is set.

**Remark** By clicking "Address" (on the label), the numeric values of the displayed items can be compared and sorted. Whether the values are compared or sorted in ascending or descending order can be alternately selected by clicking the mouse.

| Enable     | Enables the selected event.                |
|------------|--------------------------------------------|
| Disable    | Disables the selected event.               |
| Delete     | Deletes the selected event.                |
| Delete ALL | Deletes all the set software break events. |
| Close      | Closes this window.                        |

# **Event dialog box**

This dialog box is used to register and display event conditions. (Refer to "5. 11 Event Function".)

Setting of event conditions is done by setting each item in this dialog box and then pressing the <OK> button. The registered event conditions are managed by the Event Manager.

One event condition can be set for multiple Various Event Conditions. However, the number of event conditions that can be simultaneously used is limited (refer to "5. 11. 4 Number of enabled events for each event condition").

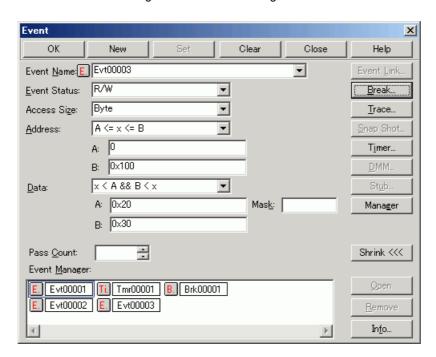

Figure 6-52 Event Dialog Box

- Opening
- Explanation of each area
- Function buttons (Related event function)

#### **Opening**

#### In normal mode

If the Event dialog box is opened as follows, an event condition can be registered without its purpose being specified.

Click the **Evn** button, or select [Event] menu -> [Event...].

#### In select mode

If the <OK> button is pressed when the Event dialog box has been opened as follows, an event condition can be registered in the setting dialog box from which this dialog box was opened (the setting dialog box from which the this box was opened is displayed on the title bar.).

In each various event setting dialog box, click the <Add Event... > button.

#### **Explanation of each area**

- (1) Event Name
- (2) Event Status
- (3) Access Size
- (4) Address
- (5) Data, Mask
- (6) Pass Count
- (7) Event Manager

#### (1) Event Name

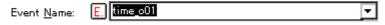

This area is used to set an event name.

Directly input an alphanumeric string of up to eight characters as a name.

To display the contents of an already created event condition, select from the drop-down list.

In the select mode, the selected event condition can be set in the event condition setting area of the setting dialog box that called the Event dialog box.

The mark on the left of this area indicates the utilization status of events (refer to "Table 5-17 Event icon"). The gray E. mark indicates that the event condition is being edited and has not been registered yet.

#### (2) Event Status

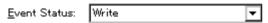

This area is used to select a status condition.

By specifying a status condition, the type of the execution event and an access event is determined (if an execution event is specified, nothing can be input to the (3) Access Size and (5) Data, Mask).

The status conditions that can be specified are listed below.

Table 6-19 Status condition

| Status           | Abbreviation | Meaning                                                    |
|------------------|--------------|------------------------------------------------------------|
| Execution event  |              |                                                            |
| Execution        | EX           | Program execution (when IECUBE connected)                  |
| Before Execution | EX-B         | Program execution (break before execution) <sup>Note</sup> |
| Access event     |              |                                                            |
| R/W              | RW           | Memory read/write                                          |
| Read             | R            | Memory read                                                |
| Write            | W            | Memory write                                               |

Note Only usable for break conditions

## (3) Access Size

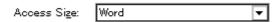

This area is used to select an access size condition.

By selecting an access size condition from the drop-down list, the access width of a data condition to be detected by an access event is determined.

| Byte         | Detects data condition with 8-bit width (only during 8-bit access).                                                                                                    |
|--------------|----------------------------------------------------------------------------------------------------|
| Word         | Detects data condition with 16-bit width (only during 16-bit access).                                                                                                    |
| No Condition | Does not detect access size (nothing can be input to the Data area).                                                                                                    |
| Bit          | Detects data condition with 1-bit width (only during 8-bit access). In this case, a data condition is detected with 1-bit width. Because of the operation of the in-circuit emulator, access to a bit is not directly detected; the ID78K0-QB detects a dummy bit access by internally setting address conditions and data conditions as follows:                |
|              | Input example: Address: FE20.1 Data: 1   Setting of trace search Address: FE20 Data: 00000010B Mask: 11111101B  If another bit of the same address is accessed or if all the 8 bits of the same address are accessed, therefore, an event is detected in accordance with the specified status if the address and bit match the specified value of [address.bit]. |

**Caution** When data is written to a bit, all the 8 bits are read/written. If read or read/write is specified as the status, an event occurs if a read operation is performed at this time if the value of the specified [Address.bit] matches.

If no access size condition is specified, a judgment is automatically made from the address condition and data condition, and the following is set:

- Bit if the address condition is set in bit units
- Byte if the data condition is set in 8-bit units
- Word if the data condition is set in 16-bit units
- No Condition if no data condition is specified

## (4) Address

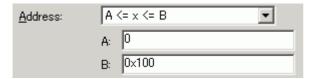

This area is used to specify an address condition (address value).

Caution When a memory bank is used, the specification of addresses for the address space of 0x10000 or higher cannot be made for other than bank areas (Refer to "Figure 6-7 Diagram of Address Space When Internal ROM Bank Is Used".)

Table 6-20 Settable Range of Address Condition (Event)

| Settable range                        | Remark                             |  |
|---------------------------------------|------------------------------------|--|
| When banks not used                   |                                    |  |
| 0 <= address value <= 0xFFFF          | -                                  |  |
| 0 <= mask value <= 0xFFFF             | -                                  |  |
| When banks used                       |                                    |  |
| 0 <= address value <= (n <<)   0xFFFF | n = max. value of bank number used |  |
| 0 <= mask value <= (n << 16)   0xFFFF | n = max. value of bank number used |  |

#### (a) Address

Select the address range (specification method) from a drop-down list and specify the address value in areas **A:** and **B:**.

The default radix for inputting a numeric value is hexadecimal. An address can be also specified by a symbol or expression (refer to Specifying Symbols).

When MINICUBE is connected, only x == A can be selected.

| No Condition   | Don't care (specify all address values)                                                                                                    |
|----------------|----------------------------------------------------------------------------------------------------|
| x == A         | Specify address value specified for <b>A</b> :                                                                                                    |
| x >= A         | Specify address value higher than address value specified for <b>A</b> :                                                                                           |
| x <= B         | Specify address value lower than address value specified for <b>B</b> :                                                                                            |
| A <= x <= B    | Specify address value within address range from <b>A</b> : to <b>B</b> : In this case, 2 events are used when item other than before execution event is specified. |
| x < A && B < x | Specify value outside address range from <b>A</b> : to <b>B</b> :                                                                                                  |

## (5) Data, Mask

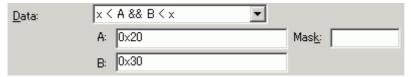

This area is used to set data conditions.

The default radix for inputting a numeric value is hexadecimal.

The settable range differs as follows depending on the access size condition specified in (3) Access Size.

Table 6-21 Settable Range of Data Condition

| Access Size | Settable range                                         |
|-------------|--------------------------------------------------------|
| Byte        | 0 <= data value <= 0xFF<br>0 <= mask value <= 0xFF     |
| Word        | 0 <= data value <= 0xFFFF<br>0 <= mask value <= 0xFFFF |
| Bit         | Data value = 0 or 1 Mask value = Cannot be specified.  |

# (a) Data

Select the data range (specification method) from a drop-down list and specify the data value in areas **A**: and **B**:.

The default radix for inputting a numeric value is hexadecimal. An address can be also specified by a symbol or expression (refer to Specifying Symbols).

When MINICUBE is connected, only "No Condition" and "x == A" can be selected.

| No Condition   | Don't care (specify all data values)                                                                |
|----------------|----------------------------------------------------------------------------------------------------|
| x != A         | Specify data value not matching data value specified for <b>A</b> :                                 |
| x == A         | Specify data value matching data value specified for <b>A</b> :                                     |
| x >= A         | Specify data value higher than data value specified for A:                                          |
| x <= B         | Specify data value lower than data value specified for <b>B</b> :                                   |
| A <= x <= B    | Specify data value within data range from <b>A</b> : to <b>B</b> : In this case, 2 events are used. |
| x < A && B < x | Specify data value outside data range from <b>A</b> : to <b>B</b> :                                 |

**Caution** "No Condition" can be specified to be either address condition ((a) Address) or data condition ((a) Data).

## (b) Mask

Set a mask value for the data value.

When a mask is set, the data value for the bit whose mask value is 1 may be 0 or 1.

## Example 1:

| Data | 0x4000 |
|------|--------|
| Mask | 0xFF   |

With this setting, addresses 0x4000 to 0x40FF satisfy the condition.

#### Example 2:

| Data | 0x4000 |
|------|--------|
| Mask | 0x101  |

With this setting, addresses 0x4000, 0x4001, 0x4100, and 0x4101 satisfy the condition.

## (6) Pass Count

Pass Count:

A pass count specifies how many times an event condition must be satisfied during user program execution before a given condition is satisfied (when IECUBE connected). If no pass count is specified, 1 is assumed (the condition is satisfied as soon as the event condition is satisfied). If "Before Execution" is specified in (2) Event Status, this area is invalid.

Table 6-22 Pass Count

| Connected IE | Range   |  |
|--------------|---------|--|
| IECUBE       | 1 - 255 |  |

## (7) Event Manager

This area is used to display the list of the events registered. (Refer to "Table 5-17 Event icon", "(4) Manipulation in event manager area".)

#### **Function Buttons**

Refer to "Function buttons (Related event function)" in the Event Manager.

# Break dialog box

This dialog box is used to register; set, and display break event conditions. (Refer to "5. 11 Event Function", "5. 4 Break Function".)

Registration and setting of break event conditions is done by setting each item (256 items max.) in this dialog box and then pressing the <OK> button. The registered break event conditions are managed by the Event Manager.

There are restrictions on the number of break event conditions that can be simultaneously set (enabled). (Refer to "5. 11. 4 Number of enabled events for each event condition".)

Remark Break event condition setting/enable/disable/delete operations are possible even during user program execution.

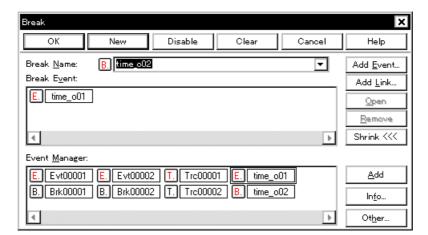

Figure 6-53 Break Dialog Box

- Opening
- Explanation of each area
- Function buttons (Related event function)

## **Opening**

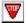

Click the **Brk** button, or select [Event] menu -> [Break...].

#### **Explanation of each area**

- (1) Break Name
- (2) Break Event
- (3) Event Manager

#### (1) Break Name

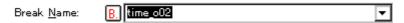

This area is used to set a break event name. Directly input an alphanumeric string of up to eight characters as a name.

To display the contents of an already created event condition, select from the drop-down list.

The mark on the left of this area indicates the utilization status of events. (Refer to "Table 5-17 Event icon"). The gray mark indicates that an event condition is being edited and has not been registered yet. By clicking the left mark, an event condition can be validated or invalidated.

## (2) Break Event

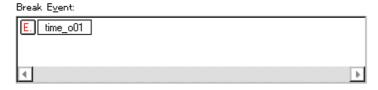

This area is used to set an event condition for break.

The number of event conditions that can be set in this area is as follows:

Table 6-23 Number of Events Settable in Break Condition Setting Area

| Connected IE | Total (before execution / after execution / access) |  |
|--------------|-----------------------------------------------------|--|
| IECUBE       | 34 (16 / 8 / 10)                                    |  |
| MINICUBE     | 2 (1ª / 0 / 1)                                      |  |

# a. When the software break is used, it is 0

Setting of event conditions is easily done by dragging the icon of the event to be set from the event manager area and dropping it in this area. For details, refer to "5. 11. 3 Setting event conditions".

#### (3) Event Manager

This area is used to display the list of the events registered. (Refer to "Table 5-17 Event icon", "(4) Manipulation in event manager area".)

#### **Function Buttons**

Refer to "Function buttons (Related event function)" in the Event Manager.

# View File Save dialog box

This dialog box is used to save the current display information of the current window to a display file. (Refer to "5. 13. 2 Window display information (view file)".)

Figure 6-54 View File Save Dialog Box

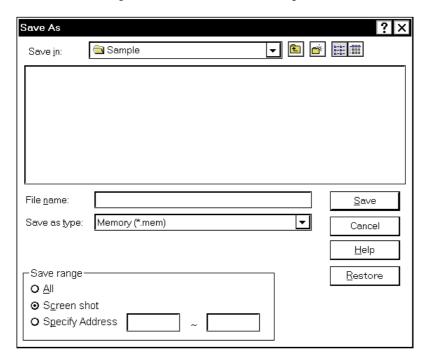

- Opening
- Explanation of each area
- Function buttons

#### Opening

When the window to be saved is the current window, select [File] menu -> [Save As...].

## **Explanation of each area**

- (1) Save in:, File name:
- (2) Save as type:
- (3) Save range

#### (1) Save in:, File name:

This area is used to specify the file name to be saved. A file name can be directly input from the keyboard, or selected from the list.

Up to 257 character string with a extension can be specified.

#### (2) Save as type:

This area is used to specify the type (extension) of the file to be saved. (Refer to "Table 5-19 Type of the View Files".)

The extension of the file corresponding to the current window is displayed.

#### (3) Save range

| _Save range ———   |   |  |
|-------------------|---|--|
| O All             |   |  |
| Screen shot       |   |  |
| C Specify Address | ~ |  |
|                   |   |  |

Specify the range of data to be saved.

This area is displayed if the current window to be saved is the Assemble window, Memory window, Source window, Trace window.

## (a) All

This should be selected to save the entire range, from the first line to the last line.

#### (b) Screen shot

This should be selected to save the area visible on the screen, from the top line on the screen to the bottom line

If the Source window is in the mixed display mode, however, the window contents are saved from the source line that includes the area visible on the screen.

# (c) Specify Line / Specify Frame / Specify Address

This should be selected to specify the start line and end line of the area to be saved.

If the start line and end line are omitted, the first line and last line are assumed.

If a range of 100 lines / 100 frames / 256 bytes or more is specified, a message dialog box is displayed to indicate the progress of saving. To stop saving midway, click the <Stop> button in the message dialog box.

Display any of the following corresponding to the current window:

| Specify Line    | Specify the range of the line numbers to be saved.  The default radix for inputting a numeric value is decimal.  If the Source window is in the mixed display mode, the mixed displayed part on the specified line is also saved. |
|-----------------|----------------------------------------------------------------------------------------------------|
| Specify Frame   | Specify the range of trace frames to be saved. (Refer to "Table 6-16 Frame Number Specification Format".) The default radix for inputting a numeric value is decimal.                                                             |
| Specify Address | Specify the range of address to be saved .  An address can be also specified by a symbol or expression. (Refer to "Table 5-6 Specifying Symbols".)  The default radix for inputting a numeric value is hexadecimal.               |

| Save    | Saves the display information of the current window to the selected file. After saving, this dialog box is closed. |
|---------|----------------------------------------------------------------------------------------------------|
| Cancel  | Closes this dialog box without executing anything.                                                                 |
| Help    | Displays this dialog box online help files.                                                                        |
| Restore | Restores the status before this dialog box was opened.                                                             |

# View File Load dialog box

This dialog box is used to read the view files. (Refer to "5. 13. 2 Window display information (view file)".)

When a display file is loaded, the reference window (Source window in static status) opens and the display information at saving is displayed.

The window to be opened and its status differ as follows, depending on the file to be loaded.

Loading source file to which symbol information has been read
 If there is a Source window in the active status, it is opened in the static status; otherwise, the Source window is opened in the active status.

- Loading source file to which symbol information has not been read, or view file

A window of text-format files is opened in the Source window in the static status.

Figure 6-55 View File Load Dialog Box

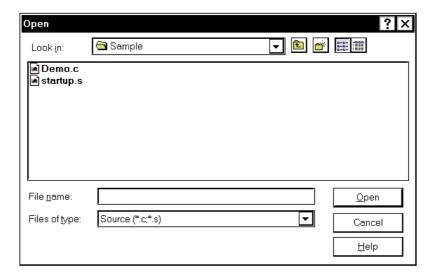

- Opening
- Explanation of each area
- Function buttons

#### **Opening**

Click the **Open** button or select [File] menu -> [Open...].

# **Explanation of each area**

- (1) Look In:, File name:
- (2) Files of type:

# (1) Look In:, File name:

This area is used to specify the file name to be loaded. A file name can be directly input from the keyboard, or selected from the list.

Up to 257 character string with a extension can be specified.

# (2) Files of type:

This area is used to specify the type (extension) of the file to be loaded. (Refer to "Table 5-19 Type of the View Files".)

| Open   | Loads the selected file. After loading the file, this dialog box is closed. |  |
|--------|-----------------------------------------------------------------------------|--|
| Cancel | Closes this dialog box without executing anything.                          |  |
| Help   | Displays this dialog box online help files.                                 |  |

# **Environment Setting File Save dialog box**

This dialog box is used to save the setting contents of the current window to a setting file. (Refer to "5. 13. 3 Window setting information (setting file)".)

Figure 6-56 Environment Setting File Save Dialog Box

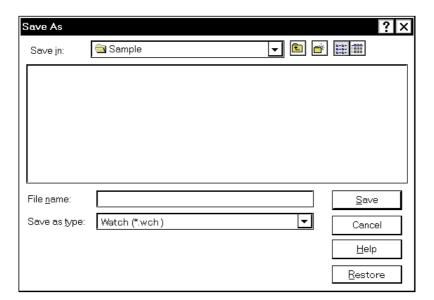

- Opening
- Explanation of each area
- Function buttons

## Opening

When the window to be saved is the current window, select [File] menu -> [Environment] -> [Save As...].

### **Explanation of each area**

- (1) Save in:, File name:
- (2) Save as type:

## (1) Save in:, File name:

This area is used to specify the file name to be saved. A file name can be directly input from the keyboard, or selected from the list.

Up to 257 character string with a extension can be specified.

# (2) Save as type:

This area is used to specify the type (extension) of the file to be saved. (Refer to "Table 5-20 Type of the Setting Files").

The extension of the file corresponding to the current window is displayed.

| Save    | Saves the setting information of the current window to the selected file. After saving, this dialog box is closed. |
|---------|----------------------------------------------------------------------------------------------------|
| Cancel  | Closes this dialog box without executing anything.                                                                 |
| Help    | Displays this dialog box online help files.                                                                        |
| Restore | Restores the status before this dialog box was opened.                                                             |

# **Environment Setting File Load dialog box**

This dialog box is used to read the setting files. (Refer to "5. 13. 3 Window setting information (setting file)".) When a setting file is loaded, the target window opens and the setting information at saving is restored.

Figure 6-57 Environment Setting File Load Dialog Box

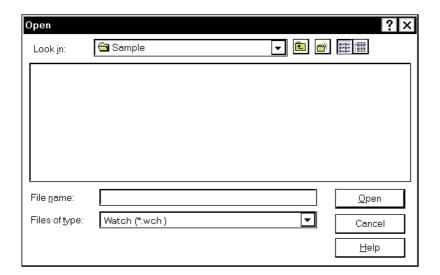

- Opening
- Explanation of each area
- Function buttons

#### **Opening**

select [File] menu -> [Environment] -> [Open...].

## **Explanation of each area**

- (1) Look In:, File name:
- (2) Files of type:

## (1) Look In:, File name:

This area is used to specify the file name to be loaded. A file name can be directly input from the keyboard, or selected from the list.

Up to 257 character string with a extension can be specified.

## (2) Files of type:

This area is used to specify the type (extension) of the file to be loaded. (Refer to "Table 5-20 Type of the Setting Files".)

| Open   | Loads the selected file. After loading the file, this dialog box is closed. |  |
|--------|-----------------------------------------------------------------------------|--|
| Cancel | Closes this dialog box without executing anything.                          |  |
| Help   | Displays this dialog box online help files.                                 |  |

# Reset Debugger dialog box

This dialog box is used to initialize the ID78K0-QB, CPU, and symbol information.

Figure 6-58 Reset Debugger Dialog Box

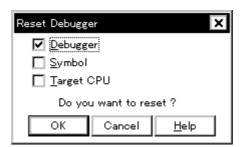

- Opening
- Explanation of each area
- Function buttons

# **Opening**

Select [File] menu -> [Debugger Reset...].

## **Explanation of each area**

# (1) Reset subject selection area

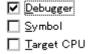

| Debugger   | Initializes the ID78K0-QB (default). |
|------------|--------------------------------------|
| Symbol     | Initializes the symbol information.  |
| Target CPU | Initializes the CPU.                 |

| ОК     | Initializes according to the setting.           |
|--------|-------------------------------------------------|
| Cancel | Cancels the changes and closes this dialog box. |
| Help   | Displays this dialog box online help files.     |

# **Exit Debugger dialog box**

This dialog box is used to select whether the current debug environment is saved to a project file or not before terminating the ID78K0-QB. (Refer to "5. 13. 1 Debugging environment (project file)".)

It can be specified in the Debugger Option dialog box that the ID78K0-QB is terminated without this confirmation dialog box being opened.

Figure 6-59 Exit Debugger Dialog Box

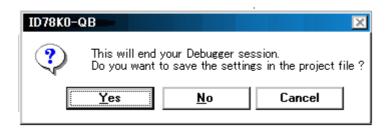

- Opening
- Function buttons

## **Opening**

- Select [File] menu -> [Exit].
- If forcible termination, such as to terminate the application, has been executed on the task list that terminates Windows.

| Yes    | Saves the current debug environment to a project file, closes all the windows, and terminates the ID78K0-QB.  If a project file name is not specified, the Project File Save dialog box is opened. If the < Cancel> button is selected on the Project File Save dialog box, the environment is neither saved to a project file nor is the ID78K0-QB terminated.  (If a project file is loaded or saved during debugger operation, this button has the default focus.) |
|--------|----------------------------------------------------------------------------------------------------|
| No     | Closes all the windows and terminates the ID78K0-QB.  (If a project file is not loaded or saved during debugger operation, this button has the default focus.)                                                                                                    |
| Cancel | Closes this dialog box without executing anything.                                                                                                    |

# **About dialog box**

This dialog box displays the version information of the ID78K0-QB (the year is displayed in 4 digits).

**Remark** The version information can be copied to the clipboard by selecting [Select All and Copy (&C)] from the context menu in the dialog box.

The following version information is displayed:

- Product version of ID78K0-QB
- Version of device file
- Version of GUI
- Version of debugger DLL
- Version of assembler DLL
- Version of executor
- Version of packet DLL
- Version of Tcl/Tk
- Product ID and product version of in-circuit emulator

NEC Integrated Debugger ID78K0-QB

Version Vxxx [XX XXX XXXX]

78K/0 [uPD780148] Vxxx Vxxx
78K/0 IE Debugger Vxxx [XX XXX XXXX]
78K0-QB Debugger Vxxx [XX XXX XXXX]
78K0-QB Debugger Vxxx [XX XXX XXXX]
78K0 Asm/Disasm Vxxx [XX XXX XXXX]
78K0 IECUBE Executer Vxxx
78K0 IECUBE Monitor Vxxx

Copyright(C) NEC Electronics Corporation 1993,200X

All rights reserved by NEC Electronics Corporation

OK

Figure 6-60 About Dialog Box

- Opening
- Function buttons

# Opening

 $Select\ [Help]\ menu\ ->\ [About...],\ or\ click\ the\ <About...>\ button\ in\ the\ Configuration\ dialog\ box.$ 

| ОК | Closes this dialog box. |
|----|-------------------------|
|----|-------------------------|

# **Console window**

This window is used to input commands that control the ID78K0-QB.

Because the key bind is Emacs-like, the accelerator key is not acknowledged if the Console window is active. However, the F1 key displays the online help files of the Console window.

While the Console window is open, an error message window with only an <OK> button is displayed in the Console window.

Refer to "CHAPTER 7 COMMAND REFERENCE" for details on the command specifications.

Figure 6-61 Console Window

```
Main console display active
(nectools32) 1 % address main
0x388
(nectools32) 2 % address main +1
0x389
(nectools32) 3 %
```

- Opening

# Opening

Select [Browse] menu -> [Console].

# Font dialog box

This dialog box is used to select the font and font size to be displayed in the Source window, Watch window, Quick Watch dialog box, Local Variable window, Stack Trace window.

Figure 6-62 Font Dialog Box

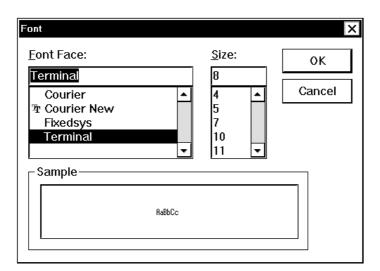

- Opening
- Explanation of each area
- Function buttons

# **Opening**

Click the <Font> button in the Debugger Option dialog box.

## **Explanation of each area**

- (1) Font Face:
- (2) Size:
- (3) Sample

## (1) Font Face:

#### Font Face:

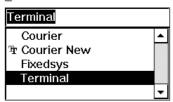

This area is used to select a font from the fonts currently usable.

Only fonts with equal width (fonts with a constant stroke width and a fixed pitch) are enumerated. When a font name is selected from the list, the font name is displayed in the text box, and the font size that can be used with that font is displayed under (2) Size:.

## (2) Size:

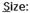

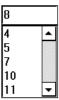

This area is used to specify the font size (unit: pt.).

On the drop-down list, the font size usable for the font specified in (1) Font Face: is displayed in point units. When the font size is selected from the drop-down list, the selected font size is displayed in this area. The font size can also be directly input to the text box from the keyboard.

# (3) Sample

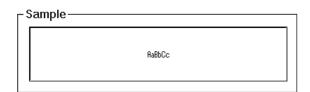

This area displays a sample character string of the specified font and size.

| ОК     | Validates the settings and closes this dialog box. |
|--------|----------------------------------------------------|
| Cancel | Cancels the changes and closes this dialog box.    |

# **Browse dialog box**

This dialog box is used to select the file to be set in the Source Text move dialog box.

**Remark** If this dialog box is opened for the first time after the system has been started up, the directory first specified by the source path is displayed. When the dialog box is opened the second and subsequent times, the previously displayed directory is recorded and displayed again. If the <Cancel> button is pressed, however, the previously displayed directory is not recorded.

Figure 6-63 Browse Dialog Box

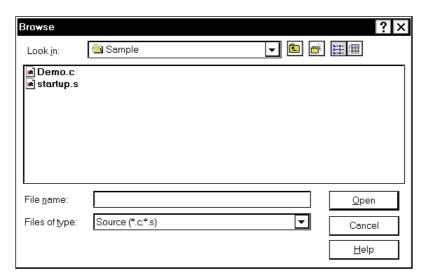

- Opening
- Explanation of each area
- Function buttons

### **Opening**

Click the <Browse...> button in the target dialog box.

## **Explanation of each area**

- (1) Look In:, File name:
- (2) Files of type:

# (1) Look In:, File name:

This area is used to specify the file name to be opened. A file name can be directly input from the keyboard, or selected from the list.

Up to 257 character string with a extension can be specified.

# (2) Files of type:

This area is used to specify the type (extension) of the file to be opened (refer to "Table 5-5 File Type Can Be Displayed").

| Open   | Sets the selected file. After setting the file, this dialog box is closed. |
|--------|----------------------------------------------------------------------------|
| Cancel | Closes this dialog box without executing anything.                         |
| Help   | Displays this dialog box online help files.                                |

## **CHAPTER 7 COMMAND REFERENCE**

This chapter explains the details of the command functions of the ID78K0-QB.

- Command Line Rules
- Command List
- List of Variables
- List of Packages
- Key Bind
- Expansion window
- Callback Procedure
- Hook Procedure
- Related Files
- Cautions
- Explanation of Commands
- Samples (Calculator Script)

#### 7. 1 Command Line Rules

The specification of command lines has the following rules:

- Command name, option, and argument are specified for command line.
- To divide words, a space (space key or tab key) is used.
- At the end of a line, a line feed character or a semicolon is used.
- When a command name and an option are entered to the point of identifiability, they are recognized.
- In script, command names have to be entered completely.

#### **Command format**

command -options arg1 arg2 arg3 ...

# 7. 2 Command List

Table 7-1 ID78K0-QBList of Debugger Control Commands

| Command name | Function                                                                                                    |
|--------------|----------------------------------------------------------------------------------------------------|
| address      | Evaluation of address expression Converts the address expression specified with expression into address.                                    |
| assemble     | Disassemble/line assemble (a) Assembles the character strings specified by code from the address specified by address.                      |
| batch        | Executing batch (with echo) Executes in batch with displaying files specified by script name on the screen.                                 |
| breakpoint   | Setting/deletion of breakpoint (b) Operates the breakpoint specified by options and address.                                                |
| dbgexit      | Terminating ID78K0-QB Terminate the ID78K0-QB.                                                                                              |
| download     | Download of files (I) Downloads files specified with filename according to options.                                                         |
| extwin       | Creation of expansion window Creates expansion window with script file.                                                                     |
| finish       | Returning from function Executes until it returns to the program that called the current function.                                          |
| go           | Continuous execution (g) Executes program continuously.                                                                                     |
| help         | Display of help Displays Dcl help.                                                                                                    |
| hook         | Setting of hook Sets the procedure for hook with script file.                                                                               |
| ie           | Display/setting of IE register The ie command depends on the IE.                                                                            |
| inspect      | Symbol inspect Searches and displays the symbol of the load module specified with progname using the regular expression of <i>pattern</i> . |
| jump         | Jump to window (j) Displays the window specified by options.                                                                                |
| map          | Setting / deleting memory mapping Sets, deletes, and displays memory mapping.                                                               |
| mdi          | Setting of expansion window Sets the size and title name of the expansion window.                                                           |
| memory       | Display/setting of memory (m) Sets value in the memory of the address specified with address according to options.                          |
| module       | Display of the list of files and functions Displays the list of files and functions of the load module specified by progname.               |
| next         | Procedure step (n) Executes the procedure steps.                                                                                            |

Table 7-1 ID78K0-QBList of Debugger Control Commands

| Command name | Function                                                                                              |
|--------------|----------------------------------------------------------------------------------------------------|
| refresh      | Redrawing of window<br>Redraws the window and updates the data.                                       |
| register     | Display/setting of register value and SFR value<br>Sets value in the register specified with regname. |
| reset        | Reset Resets the CPU, ID78K0-QB debugger or symbols.                                                  |
| run          | Reset and execution of CPU (r) Resets the program and executes it.                                    |
| step         | Step execution (s) Executes step execution.                                                           |
| stop         | Stop execution Stops the program forcibly.                                                            |
| upload       | Upload Saves the memory data within the specified range in a file.                                    |
| version      | Display of the version information Displays the version of the ID78K0-QB.                             |
| watch        | Display/setting of variables (w) Displays and sets the variables.                                     |
| where        | Trace of stack Executes the back-trace of the stack.                                                  |
| wish         | Start of Tclet Starts up the script using Tk (Tclet).                                                 |
| xtime        | Operation of timer (when IECUBE connected) Operates timer.                                            |
| xtrace       | Operation of tracer (when IECUBE connected) Operates tracer.                                          |

Table 7-2 List of Console/Tcl Commands

| Command name | Function                         |
|--------------|----------------------------------|
| alias        | Creation of another name         |
| cd           | Change of directory              |
| clear        | Clears the screen                |
| echo         | Echo                             |
| exit         | Close/end                        |
| history      | Display of history               |
| Is           | Display of files                 |
| pwd          | Check of the directory           |
| source       | Execution of batch               |
| time         | Measurement of time for commands |

Table 7-2 List of Console/Tcl Commands

| Command name | Function                                    |
|--------------|---------------------------------------------|
| tkcon        | Console control                             |
| unalias      | Deletion of another name                    |
| which        | Display of the command path or another name |
| Other        | Based on Tcl/Tk 8.4                         |

#### 7. 3 List of Variables

- dcl(chip) Chip name read only
- dcl(prjfile) Project file name read only
- dcl(srcpath) Source path read only
- dcl(ieid) IE type read only
- dcl(iestat) IE status read only
- dcl(bkstat) Break status read only
- env(LANG) Language
- dcl\_version Dcl version read only

#### 7. 4 List of Packages

- tcltest Restoration test
- cwind Automatic window control
- BWidget Toolkit
- Tcllib Tcl library
- mclistbox Multi-column list box
- combobox Combo box

#### 7. 5 Key Bind

- tcsh + emacs like
- Complement of command name [Tab]
- Complement of file name [Tab]
- HTML help [F1]

#### 7. 6 Expansion window

The expansion windows can be created using Tk.

In the expansion windows, Widget is allocated with '.dcl' as a root instead of '.'.

When the following script files are allocated in bin/idtcl/tools/, an expansion window is added on selecting [Browse] menu - [Others].

The mdi command, an exclusive command for expansion windows, has been added.

```
# Sample.tcl
wm protocol .dcl WM_DELETE_WINDOW { exit }
mdi geometry 100 50
button .dcl.b -text Push -command exit
pack .dcl.b
```

**Caution** In expansion windows, Tk menu commands cannot be used because of the restrictions of MDI windows.

#### 7. 7 Callback Procedure

Expansion windows can hold dcl\_asyncproc procedures called by asynchronous messages.

```
proc dcl_asyncproc {mid} {
    if {$mid == 19} {
        redraw
    }
}
```

The asynchronous message ID is passed for the argument of the dcl\_asyncproc procedure The message IDs are shown below:

Table 7-3 Message ID

| Message ID | Meaning                                       |
|------------|-----------------------------------------------|
| 9          | After changing configuration                  |
| 10         | After registering event                       |
| 11         | After deleting event                          |
| 12         | Before executing                              |
| 13         | After breaking                                |
| 14         | After resetting CPU                           |
| 15         | After resetting ID78K0-QB                     |
| 17         | After changing extended option                |
| 18         | After changing debugger option                |
| 19         | After downloading                             |
| 20         | After changing memory or register             |
| 36         | Before starting tracer(when IECUBE connected) |
| 37         | After stopping tracer (when IECUBE connected) |
| 40         | Before starting timer (when IECUBE connected) |
| 41         | After stopping timer (when IECUBE connected)  |
| 42         | After clearing trace (when IECUBE connected)  |
| 45         | After resetting symbol                        |

#### 7. 8 Hook Procedure

A hook can be set in the ID78K0-QB using the hook procedure.

The hook procedures are shown below:

- BeforeDownload (Hook before downloading)
- AfterDownload (Hook after downloading)
- AfterCpuReset(Hook after CPU reset)
- BeforeCpuRun (Hook before starting execution)
- AfterCpuStop (Hook after breaking)

By using hook procedures, register values can be changed before downloading programs or after resetting the CPU.

An actual example of the procedure is shown below. A hook is valid till the ID78K0-QB is closed.

#### [When hook is set with ID78K0-QB control command]

- 1) Create script file a. with an editor.
- 2) Start up the ID78K0-QB, select [Browse] menu -> [Console], and open the Console window.
- If the script file is executed in the window as below, the hook in the script file is set.
   %hook test.tcl

#### [When hook is set on downloading of project file]

1) Create script file a. with an editor.

**Caution** Be sure that the script file name is the same as the project file.

Example:

The script file corresponding to test.prj is test.tcl.

Allocate test.prj, test.pri, and test.tcl in the same directory.

2) Start up the ID78K0-QBand read test.prj. The hook in the script file is set.

```
proc BeforeDownload {} {
    register MM 0x7
    register PMC8 0xff
    register PMC9 0xff
    register PMCX 0xe0
}

proc AfterCpuReset {} {
    register MM 0x7
    register PMC8 0xff
    register PMC9 0xff
    register PMC9 0xff
    register PMCY 0xe0
}
```

#### 7. 9 Related Files

- Executes when the aliases.tcl console is opened.

Sets the default alias etc.

- Executes when the project file name.tcl project is opened.

The hook of BeforeDownload, AfterDownload, AfterCpuReset, BeforeCpuRun and AfterCpuStop can be used.

- Executes when the load module name.tcl load module is downloaded.

The hook of BeforeDownload, AfterDownload, AfterCpuReset, BeforeCpuRun and AfterCpuStop can be used.

#### 7. 10 Cautions

- The separator for file and path is a slash (/).
- When a console or an expansion window is active, the accelerator key cannot be acknowledged.
- When a console is open, error messages are output to the console.
- To terminate the command forcibly, close the console.
- The execution of external commands (DOS commands) is OFF by default.

#### 7. 11 Explanation of Commands

In this section, each command is explained using the format shown below.

#### **Command name**

Describes the command name.

#### Input format

Describes the input format of the command.

In the following explanation, italics indicate an Argument to be supplied by the user, while the argument enclosed in "?" may be omitted.

When a command name and an option are entered to the point of identifiability, they are recognized.

#### **Functions**

Explains the functions of the command.

#### Usage example

Shows an example of the usage of the command.

### address

address - Evaluation of address expression

#### Input format

address expression

#### **Functions**

Converts the address expression specified by *expression* into address.

#### Usage example

(IDCON) 1 % address main 0xaa (IDCON) 2 % address main+1 0xab

#### assemble

assemble - Disassemble/line assemble

#### Input format

assemble ?options? address ?code?

#### **Functions**

Assembles the character strings specified by codefrom the address specified by address.

When '.' is specified for address, it is understood as an *address* continuing from the immediately previous assemble.

When *code* is omitted, it is assembled from the *address* specified by address.

The following are options: They are ignored for assembly.

| -code          | Command code is also displayed.It is ignored for assembly. |
|----------------|------------------------------------------------------------|
| -number number | number line is displayed. It is ignored for assembly.      |

#### Usage example

(IDCON) 1 % assemble -n 5 main 0x000000aa B7 PUSH HL 0x0000000ab B1 PUSH AX 0x000000ac 891C MOVW AX,SP 0x000000ae D6 MOVW HL,AX 0x000000af A100 MOV A,#0H (IDCON) 2 % assemble main mov a,b (IDCON) 3 % assemble . mov a,b

### batch

batch - Executing batch (with echo)

#### Input format

batch scriptname

#### **Functions**

Executes in batch with displaying files specified by *scriptname* on the screen.

Nesting is possible.

#### Usage example

(IDCON) 1 % clear

(IDCON) 2 % batch bat\_file.tcl

(IDCON) 3 % tkcon save a:/log.txt

# breakpoint

breakpoint - Setting/deletion of breakpoint

#### Input format

breakpoint ?options? ?address1? ?address2?

breakpoint -delete brkno
breakpoint -delete brkno
breakpoint -disable brkno
breakpoint -information

#### **Functions**

Operates the breakpoint specified by options and address.

If a breakpoint can be set correctly, the breakpoint number is returned.

The following are options:

| -software       | A software break is specified.                        |
|-----------------|-------------------------------------------------------|
| -hardware       | A hardware break is specified (default).              |
| -execute        | The address execution break is set (default).         |
| -beforeexecute  | The break before address execution is set.            |
| -read           | An address data read break is set.                    |
| -write          | An address data write break is set.                   |
| -access         | An address data access break is set.                  |
| -size size      | The access size is set (8, 16bit).                    |
| -data value     | The data condition is set.                            |
| -datamask value | The data mask is set.                                 |
| -pass value     | The path count is set.                                |
| -information    | The list of breakpoints is displayed.                 |
| -delete         | The breakpoint whose number is specified is deleted.  |
| -disable        | The breakpoint whose number is specified is disabled. |
| -enable         | The breakpoint whose number is specified is enabled.  |

#### Usage example

```
(IDCON) 1 % breakpoint main
1
(IDCON) 2 % breakpoint -i
1 Brk00001 enable rammon.c#17
(IDCON) 3 % breakpoint -software sub
```

(IDCON) 4 % breakpoint -i 1 Brk00001 enable rammon.c#17 2 Brk00001 enable rammon.c#8

(IDCON) 5 % breakpoint -disable 2 (IDCON) 6 % breakpoint -i 1 Brk00001 enable rammon.c#17 2 Brk00001 disable rammon.c#8

(IDCON) 7 % breakpoint -delete 1 2 Brk00001 disable rammon.c#8

# dbgexit

Tdbgexit - Terminating ID78K0-QB

#### Input format

dbgexit ?options?

#### **Functions**

Terminate the ID78K0-QB.

The following are options:

| -saveprj | Project is saved on terminating ID78K0-QB. |
|----------|--------------------------------------------|
|----------|--------------------------------------------|

#### Usage example

(IDCON) 1 % dbgexit -saveprj

### download

download - Download of files

#### Input format

download ?options? filename ?offset?

#### **Functions**

Downloads files specified with *filename* according to *options*.

If offset is specified, the address is shifted by the offset (if the data is in binary format, the load start address is specified for offset).

| -binary      | Binary format data is downloaded.                                                                                                    |
|--------------|----------------------------------------------------------------------------------------------------|
| -nosymbol    | Download is executed. Symbol information is not read.                                                                                           |
| -symbolonly  | Symbol information is read.                                                                                                    |
| -erase       | The contents of the internal flash memory are erased all before download (only a product with internal flash memory) (when MINICUBE connected). |
| -reset       | CPU is reset after download.                                                                                                    |
| -information | Download information is displayed.                                                                                                    |

#### Usage example

(IDCON) 1 % download test.Imf

# extwin

extwin - Creation of expansion window

#### Input format

extwin scriptfile

#### **Functions**

Creates expansion window with scriptfile.

#### Usage example

(IDCON) 1 % extwin d:/foo.tcl

# finish

finish - Returning from function

#### Input format

finish

#### **Functions**

Executes until it returns to the program that called the current function.

#### Usage example

(IDCON) 1 % finish

### go

go - continuous execution

#### Input format

go ?options?

#### **Functions**

Executes program continuously. If -waitbreak is specified, the command waits until the program stops.

The following are options:

| -ignorebreak | Breakpoint is ignored.                     |
|--------------|--------------------------------------------|
| -waitbreak   | The command waits for the program to stop. |

#### Usage example

(IDCON) 1 % go -w

# help

help - Display of help

#### Input format

help

#### **Functions**

Displays Dcl help.

#### Usage example

(IDCON) 1 % help

### hook

hook - Setting of hook

#### Input format

hook scriptfile

#### **Functions**

Sets the procedure for hook with scriptfile.

The hook setting is initialized when the project file is loaded and when the ID78K0-QB is reset.

#### Usage example

(IDCON) 1 % hook d:/foo.tcl

#### ie

ie - Display/setting of IE register

#### Input format

ie reg address ?value?

ie dcu address ?value?

#### **Functions**

The ie command depends on the IE.

When reg is specified for the subcommand, referencing and setting of the IE register is executed.

#### Usage example

(IDCON) 1 % ie reg 0x100 1

# inspect

inspect - Symbol inspect

#### Input format

inspect ?options? progname pattern

#### **Functions**

Searches and displays the load module symbol specified with *progname* using the regular expression of *pattern*. The following regular expressions can be used.

| ?       | Match 1 character                                                           |
|---------|-----------------------------------------------------------------------------|
| *       | Match characters other than 0                                               |
| [chars] | Match chars character. Range specification such as [a-z/0-9] also possible. |
| \x      | Match character x. ? ? * [ ] \ specification also possible.                 |

The following are options:

| -nocase  | Does not distinguish between upper and lowercase. |
|----------|---------------------------------------------------|
| -address | Displays in pair with symbol address.             |

#### Usage example

(IDCON) 1 % inspect test1.out {[a-z]\*}

# jump

jump - Jump to window

#### Input format

jump -source -line filename ?line?
jump ?options? address

#### **Functions**

Displays the window specified by options.

| -source   | The Source window is displayed from the address specified by address.   |
|-----------|-------------------------------------------------------------------------|
| -assemble | The Assemble window is displayed from the address specified by address. |
| -memory   | The Memory window is displayed from the address specified by address.   |
| -line     | The command is moved to the line specified by line.                     |
| -focus    | The Focus is moved to the window displayed.                             |

### Usage example

(IDCON) 1 % jump -s main (IDCON) 2 % jump -s -l mainfile.c 10 (IDCON) 3 % jump -m array

#### map

map - Setting/deletion of memory mapping

#### Input format

map options address1 address2 ?accsize?

#### **Functions**

Sets, deletes, and displays memory mapping.

The access size of 8, 16, or 32 is specified by accsize (unit:byte, the default is 8).

The following are options:

| -target      | Target area is mapped.                        |
|--------------|-----------------------------------------------|
| -protect     | I/O protect area is mapped.                   |
| -clear       | All the settings for the mapping are deleted. |
| -information | Refer to the setting for the mapping.         |

#### Usage example

(IDCON) 1 % map -i

- 1: 0 0x7fff 8 {IROM}
- 2: 0x8000 0x87ff 8 {Target RRM}
- 3: 0x8800 0x9fff 8 {Target}
- 4: 0xa000 0xf7ff 8 {NonMap}
- 5: 0xf800 0xfaff {NonMap}
- 6: 0xfb00 0xfedf 8 {Saddr}
- 7: 0xfee0 0xfeff 8 {Register}
- 8: 0xff00 0xffff 8 {SFR}

(IDCON) 2 % map -erom 0x100000 0x10ffff

(IDCON) 3 % map -c

#### mdi

mdi - Setting of expansion window

#### Input format

mdi geometry ?x y? width height mdi title string

#### **Functions**

Sets the size and title name of the expansion window.

The command can be used only from the expansion window.

#### Usage example

(IDCON) 1 % mdi geometry 0 0 100 100 (IDCON) 2 % mdi title foo

#### memory

memory - Display/setting of memory

#### Input format

memory ?options? address ?value?

memory ?options? -fill address1 address2 value

memory ?options? -copy address1 address2 address3

#### **Functions**

Sets value in the memory of the address specified by address according to options.

If value is omitted, display the value of the memory of the address specified by address.

If -fill is specified, data from address1 to address2 is filled with value .

If -copy is specified, data from address1 to address2 is copied to address3.

The following are options:

| -byte     | Displayed/set in one-byte units (default). |
|-----------|--------------------------------------------|
| -word     | Displayed/set in word units.               |
| -fill     | The data is filled in.                     |
| -сору     | The data is copied.                        |
| -noverify | Verification is not executed on writing.   |

#### Usage example

(IDCON) 1 % memory 100 0x10 (IDCON) 2 % memory 100 2 (IDCON) 3 % memory 100 0x02 (IDCON) 4 % memory -fill 0 1ff 0

#### module

module - Display of the list of files and functions

#### Input format

module progname ?filename?

#### **Functions**

Displays the list of files and functions of the load module specified by progname.

If filename is not specified, the list of files is displayed.

If filename is specified, the list of functions of the specified files is displayed.

#### Usage example

(IDCON) 1 % module rammon.Imf

1: rammon.c

(IDCON) 2 % module rammon.Imf rammon.c

1: rammon.c sub1

2: rammon.c main

### next

next - Procedure step

#### Input format

next ?options?

#### **Functions**

Executes the procedure steps. If functions are called, the step stops after executing function.

The following are options:

| -source      | The command is executed in source line units (default). |
|--------------|---------------------------------------------------------|
| -instruction | The command is executed in command units.               |

#### Usage example

(IDCON) 1 % next -i (IDCON) 2 % next -s

# refresh

refresh - Redrawing of window

#### Input format

refresh

#### **Functions**

Redraws the window and updates the data.

#### Usage example

(IDCON) 1 % batch foo.tcl (IDCON) 2 % refresh

# register

register - Display/setting of register value and SFR value

#### Input format

register ?options? regname ?value?

#### **Functions**

Sets value in the register specified with regname.

If value is omitted, displays the value of the register specified by regname.

The following are options:

| -force         | Compulsory reading is executed. |
|----------------|---------------------------------|
| -bankno bankno | Bank no is specified.           |

#### Usage example

(IDCON) 1 % register pc 0x0100 (IDCON) 2 % register pc 200 (IDCON) 3 % register pc 0x200

### reset

reset - Reset

#### Input format

reset ?options?

#### **Functions**

Resets the ID78K0-QB , CPU or symbols.

If options are omitted, the CPU is reset.

The following are options:

| -cpu      | CPU is reset (default). |
|-----------|-------------------------|
| -debugger | The ID78K0-QB is reset. |
| -symbol   | Symbol is reset.        |
| -event    | Event is reset.         |

#### Usage example

(IDCON) 1 % reset

#### run

run - Reset and execution of CPU

#### Input format

run ?options?

#### **Functions**

Resets the program and executes it.

If -waitbreak is not specified, the command does not wait until the program stops.

The following are options:

| -waitbreak The command waits for the program to stop. |
|-------------------------------------------------------|
|-------------------------------------------------------|

#### Usage example

(IDCON) 1 % run (IDCON) 2 % run -w

# step

step - Step execution

#### Input format

step ?options?

#### **Functions**

Executes step execution.

If functions are called, the command stops at the head of the functions.

The following are options:

| -source      | The command is executed in source line units (default). |
|--------------|---------------------------------------------------------|
| -instruction | The command is executed in command units.               |

#### Usage example

(IDCON) 1 % step -i (IDCON) 2 % step -s

# stop

stop - Stop executing

#### Input format

stop

#### **Functions**

Stops the program forcibly.

#### Usage example

(IDCON) 1 % run (IDCON) 2 % stop

# upload

upload - Upload

#### Input format

upload ?options? filename address1 address2

#### **Functions**

Saves the memory data within the specified range in a file.

The following are options:

| -binary    | The data is saved in binary format.              |
|------------|--------------------------------------------------|
| -intel     | The data is saved in Intel HEX format (default). |
| -motorola  | The data is saved in Motorola HEX format.        |
| -tektronix | The data is saved in Tektronix HEX format.       |
| -force     | The file is overwritten.                         |

#### Usage example

(IDCON) 1 % upload -b foo.hex 0 0xffff

#### version

version - Display of the version information

#### Input format

version

#### **Functions**

Displays the version of the ID78K0-QB.

#### Usage example

(IDCON) 1 % version

: E2.00y [31-May-99] GUI Devicefile : 78K0[uPD780034] E1.01a

Devicefile : 78K0[uPD780034] E1.01a
Debugger : 78K/0 Debugger E2.50c [02-Apr-99]
Executer : 78K/0 Executer E1.3c Packet translator: 78K/0 Packet E2.00w

Assembler : 78K/0 Asm/Disasm E1.15a [01-Apr-99]

Tcl/Tk : 8.1.1

### watch

watch - Display/setting of variables

#### Input format

watch ?options? variable ?value?

#### **Functions**

Displays and sets the variables.

The following are options:

| -binary               | The value is displayed in binary digits.                                                                                                    |
|-----------------------|----------------------------------------------------------------------------------------------------|
| -octal                | The value is displayed in octal digits.                                                                                                    |
| -decimal              | The value is displayed in decimal digits.                                                                                                    |
| -hexdecimal           | The value is displayed in hexdecimal digits.                                                                                                    |
| -string               | The value is displayed in character strings.                                                                                                    |
| -sizeof               | The size, instead of the value, of variables is displayed in decimal digits.                                                                                                 |
| -encoding <i>name</i> | Encoding during character string display is specified. By default, system encoding is used. name (encoding name) is based on the Tcl specification (shiftjis, euc-jp, etc.). |

#### Usage example

(IDCON) 1 % watch var 0x10 (IDCON) 2 % watch -d var 16 (IDCON) 3 % watch array\[0\] 0xa

# where

where - Trace of stack

#### Input format

where

#### **Functions**

Executes the back-trace of the stack.

#### Usage example

(IDCON) 1 % where

- 1: test2.c#sub2(int i)#13
- 2: test.c#num(int i)#71
- 3: test.c#main()#82

# wish

wish - Startup of Tclet

#### Input format

wish scriptname

#### **Functions**

Starts up the script using Tk (Tclet).

The expansion window can be created with Tclet.

#### Usage example

(IDCON) 1 % wish test.tcl

# xtime

When IECUBE connected

xtime - Operation of timer

#### Input format

xtime option

#### **Functions**

Operates timer.

The following are *options*:

| -start   | Timer starts on executing the program.      |
|----------|---------------------------------------------|
| -stop    | Timer stops on executing the program.       |
| -gobreak | Time from Go to Break is displayed in nsec. |

#### Usage example

(IDCON) 1 % xtime -start (IDCON) 2 % xtime -stop

### xtrace

When IECUBE connected

xtrace - Operation of tracer

## Input format

xtrace -dump ?-append? frameno ?filename?

xtrace -start

xtrace -stop

xtrace -clear

xtrace -mode ?mode?

### **Functions**

Operates tracer.

The following are options:

| -start       | The tracer starts on executing the program.                                                                                                    |  |
|--------------|----------------------------------------------------------------------------------------------------|--|
| -stop        | The tracer stops on executing the program.                                                                                                    |  |
| -clear       | Clears the trace memory.                                                                                                    |  |
| -dump        | The trace data is dumped (default). The dump result is redirected to the console window. If the file name is specified, the dump result is written in the file.              |  |
| -append      | The dump result is added to a file.                                                                                                    |  |
| -mode ?mode? | The trace control mode (any one of: all, cond, nonstop, fullstop, fullbreak, delaystop, delaybreak) is selected. When <i>mode</i> is omitted, the current mode is displayed. |  |

## Usage example

```
(IDCON) 1 % xtrace -start
```

(IDCON) 2 % xtrace -stop

(IDCON) 3 % xtrace -dump 3

\_ 01685 2 000000BC M1 br \_sub2+0x2 \_ 01686 4 0000009A BRM1 st.w r6, 0x8[sp]

01687 3 0000009E BRM1 st.w r0, 0x0[sp]

(IDCON) 4 % xtrace -clear

(IDCON) 5 % xtrace -addup true

### 7. 12 Samples (Calculator Script)

The script of the expansion window in which the calculator script is described and its execution screen are shown below.

## Script of expansion window

```
# Calculator.tcl
mdi geometry 100 100
set top .dcl
entry $top.e -relief sunken -textvariable v
frame $top.f -height 120 -width 120; pack $top.e -fill x; pack $top.f -fill both -expand 1set i 0; set v {}; set r
0.25
foreach n {7 8 9 / 4 5 6 * 1 2 3 - 0 = + C} {
        if {$n == "=" || $n == "C"} {
            button $top.f.b$n -text $n
        } else {
            button $top.f.b$n -text $n -command "$top.e insert end $n"
        }
        place $top.f.b$n -relx [expr ($i%4)*$r] -rely [expr ($i/4)*$r] -relw $r -relh $r incr I
}
bind $top.f.bC <1> {$top.e delete 0 end}
bind $top.f.b= <1> {catch {expr $v$} v}
```

Figure 7-1 Execution Screen

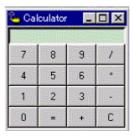

#### APPENDIX A EXPANSION WINDOW

- Overview
- Sample List of Expansion Window
- Activation
- Explanation of each sample window

#### A. 1 Overview

With the ID78K0-QB, the user can create custom windows in addition to the existing windows.

The Tcl (Tool Command Language) interpreter and the commands for controlling the debugger are implemented in the ID78K0-QB. Users can create windows using this Tcl.

The ID78K0-QB is supplied with samples of the following expansion windows.

## A. 2 Sample List of Expansion Window

Table A-1 List of Expansion Window (Sample)

| Window Name | Function                                           |
|-------------|----------------------------------------------------|
| List window | Displays a list of the source files and functions. |
| Grep window | Searches a character string.                       |
| Hook window | Sets the hook procedure.                           |

### A. 3 Activation

The expansion window can be activated by selecting List, Grep, or Hook in [Others] on the [Browse] menu.

Remark Each .tcl file is installed in NECTools32\BIN\idtcl\tools.

### A. 4 Explanation of each sample window

# **List window**

The lists of the source files and functions are displayed in a tree format in this window. When a function name in the list is clicked, the corresponding source is displayed.

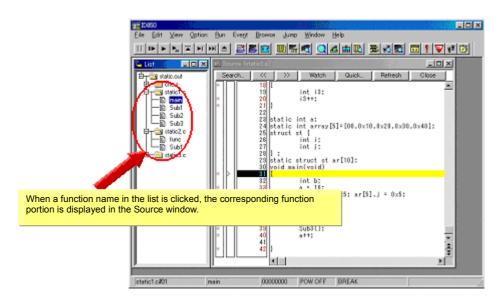

Figure A-1 List window

# **Grep window**

Search for a character string is performed in the files under the source path.

When the search result is clicked, the corresponding source is displayed.

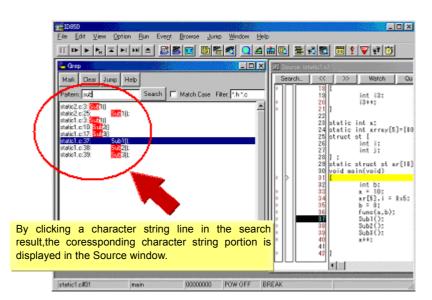

Figure A-2 Grep window

| Object                | Function                                                                                               |
|-----------------------|----------------------------------------------------------------------------------------------------|
| Pattern               | Input the character string to be searched.                                                             |
| <mark>button</mark>   | Marks the searched character string.                                                                   |
| <clear>button</clear> | Clears the marking.                                                                                    |
| <jump>button</jump>   | Put the cursor on a section in the search result and click this button to open the corresponding file. |
| Match Case            | Select whether or not to distinguish uppercase and lowercase.                                          |
| Filter                | Specify the type of the file to be searched.                                                           |

# **Hook window**

This window is used to set a hook to the debugger, using a hook procedure.

The hook procedure enables changing the register value before downloading a program, or after a CPU reset.

On this window, a hook can be set by using the following four tabs.

- [BeforeDownload] tab: Hook before downloading
- [AfterCpuReset] tab: Hook after CPU reset
- [BeforeCpuRun] tab: Hook before start of execution
- [AfterCpuStop] tab: Hook after break

If the setting is saved as "project-file-name.tcl" in the directory where the project is stored, the setting is executed when the project is next opened.

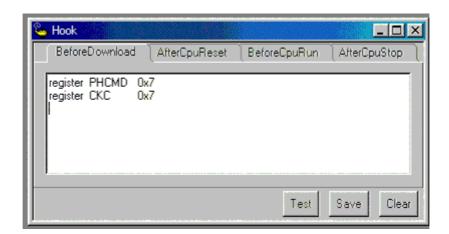

Figure A-3 Hook window

| Object              | Function                                                                                                    |  |
|---------------------|----------------------------------------------------------------------------------------------------|--|
| [BeforeDownload]Tab | Hook before downloading Before downloading is performed, the register values input to the tab are automatically overwritten by the specified value.  |  |
| [AfterCpuReset]Tab  | Hook after resetting CPU after resetting CPU, the register values input to the tab are automatically overwritten by the specified value.             |  |
| [BeforeCpuRun]Tab   | Hook before starting execution before starting execution, the register values input to the tab are automatically overwritten by the specified value. |  |
| [AfterCpuStop]Tab   | Hook after breaking After breaking, the register values input to the tab are automatically overwritten by the specified value.                       |  |
| <test>button</test> | All the commands described on the tabs are tested.                                                                                                   |  |

| Object                | Function                                                                                                    |
|-----------------------|----------------------------------------------------------------------------------------------------|
| <save>button</save>   | Saves all the tab contents to a file.  If the ID78K0-QB was activated from a project file, the file is saved as "project-filename.tcl". |
| <clear>button</clear> | Clears all the descriptions on the tabs.                                                                                                |

**Caution** Specify the general-purpose register and the SFR for the register name.

# APPENDIX B INPUT CONVENTIONS

- Usable Character Set
- Symbols
- Numeric Values
- Expressions and Operators
- File Names

# B. 1 Usable Character Set

Table B-1 List of Character Set

| Classification                               | Character                                                                      |
|----------------------------------------------|--------------------------------------------------------------------------------|
| Alphabetic characters                        | Uppercase: ABCDEFGHIJKLMNOPQRSTUVWXYZ<br>Lowercase: abcdefghijklmnopqrstuvwxyz |
| Numerals                                     | 0123456789                                                                     |
| Character equivalent to alphabetic character | @_?                                                                            |

Table B-2 List of Special Characters

| Character | Name              | Usage                                                  |
|-----------|-------------------|--------------------------------------------------------|
| (         | Left parenthesis  | Changes operation order.                               |
| )         | Right parenthesis | Changes operation order.                               |
| +         | Plus              | Addition operator or positive sign                     |
| -         | Minus             | Subtraction operator or negative sign                  |
| *         | Asterisk          | Multiplication operator or indirect reference operator |
| 1         | Slash             | Division operator                                      |
| %         | Percent           | Remainder operator                                     |
| ~         | Tilde             | Complement operator                                    |
| I         | Vertical line     | Bit sum operator                                       |
| ۸         | Circumflex        | Bit difference operator                                |
| &         | Ampersand         | Bit product operator or address operator               |
| [         | Left bracket      | Array subscript operator or indirect display symbol    |
| ]         | Right bracket     |                                                        |
|           | Period            | Direct member operator or bit position specifier       |
| !         | Exclamation       | Absolute addressing start symbol                       |

| Character | Name   | Usage                                |
|-----------|--------|--------------------------------------|
| \$        | Dollar | Relative addressing start symbol     |
| #         | Sharp  | Symbol indicating an immediate value |
| ,         | Comma  | Delimiter between operands           |

#### B. 2 Symbols

- (a) A symbol consists of characters A to Z, a to z, @, \_ (underbar), ?, and 0 to 9.
- (b) A symbol must start with a character other than numerals 0 to 9.
- (c) Uppercase characters (A to Z) and lowercase characters (a to z) are distinguished.
- (d) A symbol must be no more than 2048 characters long (if a symbol of more than 2048 characters is defined, only the first 2048 characters are valid).
- (e) A symbol is defined by loading a load module file.
- (f) Symbols are classified into the following types by the valid range:
  - Global symbol (assembly language, structured assembly language, C language)
  - Static symbol (C language)

In-file static symbol

In-function static symbol

- Local symbol (C language)

In-file local symbol

In-function local symbol

In-block local symbol

(g) The following symbols are available for each language used:

Assembly language, structured assembly language,

label name, constant name, bit symbol name

C language

Variable name (including pointer variable name, enumeration type variable name, array name, structure name, and union name)

Function name, label name

Array element, structure element, union element, bit field (if the symbol is an array, structure, or union)

- (h) A symbol can be described instead of an address or numeric value.
- (i) The valid range of a symbol is determined based on the source debug information when the source file is assembled or compiled.
- (j) Describe only the symbol name of a global symbol.
- (k) A local symbol is expressed in pairs with a file name.

#### B. 3 Numeric Values

The following four types of numeric values can be used. The input format of each type is as shown below.

The suffix (bold) and the alphabetic characters of hexadecimal numbers may be uppercase or lowercase characters. If the first character is A to F, 0 must be prefixed to it.

In the input field of ID78K0-QB, decimal numbers or hexadecimal numbers are alternately selected, depending on the default radix.

Table B-3 Input Format of Numeric Values

| Numeric Value       | Input Format                                                                                            |
|---------------------|----------------------------------------------------------------------------------------------------|
| Binary number       | n <b>Y</b><br>nn <b>Y</b> (n=0,1)                                                                       |
| Octal number        | n <b>O</b> nn <b>O</b> (n=0,1,2,3,4,5,6,7) n <b>Q</b> nn <b>Q</b> (n=0,1,2,3,4,5,6,7)                   |
| Decimal number      | n<br>nn<br>n <b>T</b><br>nn <b>T</b> (n=0,1,2,3,4,5,6,7,8,9)                                            |
| Hexadecimal numbers | n<br>nn<br>n <b>H</b><br>nn <b>H</b><br><b>0x</b> n<br><b>0x</b> nn (n=0,1,2,3,4,5,6,7,8,9,A,B,C,D,E,F) |

# B. 4 Expressions and Operators

### (1) Expressions

An expression consists of constants, register names, SFR names, and symbols coupled by operators.

If SFR name, label name, function name, or variable name is described as a symbol, an address is calculated as the value of the symbol.

The elements making up an expression, except operators, are called terms (constants and labels). Terms are called the first term, the second term, and so on, starting from the left.

# (2) Operators

The following operators of the C language can be used:

Table B-4 List of Operators

| Symbol              | Meaning                   | Explanation                                                                                                    |  |
|---------------------|---------------------------|----------------------------------------------------------------------------------------------------|--|
| Arithmetic operator |                           |                                                                                                    |  |
| +                   | Addition                  | Returns the sum of the first and second terms.                                                                                                    |  |
| -                   | Subtraction               | Returns the difference between the first and second terms.                                                                                                    |  |
| *                   | Multiplication            | Returns the product of the first and second terms.                                                                                                    |  |
| 1                   | Division                  | Divides the value of the first term by the value of the second term, and returns the integer of the result.                                                                                         |  |
| MOD<br>%            | Remainder                 | Divides the value of the first term by the value of the second term, and returns the remainder of the result.                                                                                       |  |
| - sign              | Unary operator (negative) | Returns 2's complement of the value of the term.                                                                                                    |  |
| + sign              | Unary operator (positive) | Returns the value of the term.                                                                                                    |  |
| Logical opera       | tor                       |                                                                                                    |  |
| NOT<br>~            | Negation                  | Logically negates each bit of the term, and returns the result.                                                                                                    |  |
| AND<br>&            | Logical product           | Obtains the logical product of the values of the first and second terms on each bit, and returns the result.                                                                                        |  |
| OR<br>              | Logical sum               | Obtains the logical sum of the values of the first and second terms on each bit, and returns the result.                                                                                            |  |
| XOR<br>^            | Exclusive logical sum     | Obtains the exclusive logical sum of the values of the first and second terms on each bit, and returns the result.                                                                                  |  |
| Shift operator      | •                         |                                                                                                    |  |
| SHR<br>>>           | Right shift               | Shifts the value of the first term by the value (number of bits) of the second term to the right, and returns the result. As many 0s as the number of shifted bits are inserted in the higher bits. |  |
| SHL<br><<           | Left shift                | Shifts the value of the first term by the value (number of bits) of the second term to the left, and returns the result. As many 0s as the number of shifted bits are inserted in the lower bits.   |  |
| Byte separation     | on operator               |                                                                                                    |  |
| HIGH                | Higher byte               | Of the lowest 16 bits of the term, returns the higher 8 bits.                                                                                                    |  |
| LOW                 | Lower byte                | Of the lowest 16 bits of the term, returns the lower 8 bits.                                                                                                    |  |
| Word separati       | on operator               |                                                                                                    |  |
| HIGHW               | Higher word               | Of the 32 bits of the term, returns the higher 16 bits.                                                                                                    |  |
| LOWW                | Lower word                | Of the 32 bits of the term, returns the lower 16 bits.                                                                                                    |  |
| Other               |                           |                                                                                                    |  |

| Symbol | Meaning           | Explanation                                                     |
|--------|-------------------|-----------------------------------------------------------------|
| (      | Left parenthesis  | Performs the operation in ( ) before the operation outside ( ). |
| )      | Right parenthesis | '(' and ')' are always used in pairs.                           |

### (3) Rules of operation

Operations are performed according to the priority of the operators.

Table B-5 Operator Priority

|   | Priority | Operators                                       |  |
|---|----------|-------------------------------------------------|--|
| 1 | Higher   | (,)                                             |  |
| 2 |          | + sign, - sign, NOT, ~, HIGHT, LOW, HIGHW, LOWW |  |
| 3 |          | *, /, MOD, %, SHR, >>, SHL, <<                  |  |
| 4 |          | +, -                                            |  |
| 5 |          | AND, &                                          |  |
| 6 | Lower    | OR, J, XOR, ^                                   |  |

- If the priorities of the operators are the same, the operation is performed from the left toward the right.
- Performs the operation in ( ) before the operation outside ( ).
- Each term in an operation is treated as unsigned 32-bit data.
- All operation results are treated as unsigned 32-bit data.
- If an overflow occurs during operation, the lower 32 bits are valid, and the overflow is not detected.

### (4) Terms

To describe a constant for a term, the following numeric values can be described.

Table B-6 Range of Radixes

| Radix                                                                                                    | Range                                                      |
|----------------------------------------------------------------------------------------------------|------------------------------------------------------------|
| Binary number                                                                                                   | 0 <b>Y</b> <= value <= 11111111111111111111111111111111111 |
| Octal number                                                                                                    | 0 <b>0</b> <= value <= 3777777777 <b>0</b>                 |
| Decimal number -2147483648 <= value <= 4294967295 (A negative decimal number is internally converted into a 2's |                                                            |
| Hexadecimal numbers                                                                                             | 0 <b>H</b> <= value <= 0FFFFFF <b>H</b>                    |

# B. 5 File Names

The following regulations apply to source file names and executable module file names.

- (a) A file name consists of characters A to Z, a to z,  $\_$  (underbar), and 0 to 9.
- (b) Uppercase characters (A to Z) and lowercase characters (a to z) are distinguished.

# APPENDIX C KEY FUNCTION LIST

Table C-1 Key Function List

| Key             | Function                                                                                                    |
|-----------------|----------------------------------------------------------------------------------------------------|
| BackSpace       | Deletes one character before the cursor and moves the cursor to the position of the deleted character.  At this time, the character string following the cursor moves forward.                                                                                                    |
| Delete          | <ul> <li>- Deletes one character after the cursor and move the character string following the cursor forward.</li> <li>- Deletes a various event condition selected in the Event Manager or each event dialog box.</li> <li>- Deletes the data selected in the Watch window.</li> </ul> |
| Insert          | Alternately selects the insert mode and overwrite mode in the Source window and Assemble window. However, this key is invalid in the Memory, Register, and IOR windows, and only the overwrite mode can be used as an input mode.                                                       |
| PrintScreen     | Loads the entire display screen to the clipboard as a bitmap image (function of Windows).                                                                                                    |
| Esc             | - Closes the pull-down menu Closes the modal dialog box Restores the input data.                                                                                                    |
| Alt             | Moves the cursor to the menu bar.                                                                                                    |
| End             | Moves the cursor to the end of the line.                                                                                                    |
| Home            | Moves the cursor to the beginning of the line.                                                                                                    |
| PageUp          | Scrolls the screen one screen up. The cursor also moves up to the top of the screen.                                                                                                    |
| PageDown        | Scrolls the screen one screen down. The cursor also moves up to the top of the screen.                                                                                                    |
| Space           | Inserts one blank character.                                                                                                    |
| Tab             | Moves the cursor to the next item.                                                                                                    |
| Up arrow key    | Moves the cursor up.  If the cursor is at the bottom of the screen, scrolls the screen up one line at a time.                                                                                                    |
| Down arrow key  | Moves the cursor down.  If the cursor is at the top of the screen, scrolls the screen down one line at a time.                                                                                                    |
| Right arrow key | Moves the cursor to the left.  If the cursor is at the left most position on the screen, scrolls the screen one column to the right.                                                                                                    |
| Left arrow key  | Moves the cursor to the right.  If the cursor is at the right most position on the screen, scrolls the screen one column to the left.                                                                                                    |
| Enter           | - Sets the input data Presses the default push button.                                                                                                    |
| F1              | Opens the Help window.                                                                                                    |
| F2              | Forcibly stops program execution. Same function as [Run] menu -> [Stop].                                                                                                    |

| Key                   | Function                                                                                                    |
|-----------------------|----------------------------------------------------------------------------------------------------|
| F3                    | Resets the CPU. Same function as [Run] menu -> [CPU Reset].                                                                                                    |
| F4                    | Resets the CPU and executes the program. Same function as [Run] menu -> [Restart].                                                                                                    |
| F5                    | Executes the program. Same function as [Run] menu -> [Go].                                                                                                    |
| F6                    | Executes the program to the cursor position in the Source or Assemble window. Same function as [Run] menu -> [Come Here].                                                                                  |
| F7                    | The user program is real-time executed until execution returns.  Same function as [Run] menu -> [Return Out].                                                                                              |
| F8                    | Step execution. Same function as [Run] menu -> [Step In].                                                                                                    |
| F9                    | Sets a breakpoint at cursor position in Source or Assemble window. Same function as [Run] menu -> [Break Point].                                                                                           |
| F10                   | Next step execution. Same function as [Run] menu -> [Next Over].                                                                                                    |
| F11                   | Sets or deletes a software breakpoint. Same function as [Run] menu -> [Software Break Point].                                                                                                    |
| Shift+End             | Expands the selection range to the end of the line.                                                                                                    |
| Shift+Home            | Expands the selection range to the beginning of the line.                                                                                                    |
| Shift+Left arrow key  | Expands the selection range one character to the left.                                                                                                    |
| Shift+Right arrow key | Expands the selection range one character to the right.                                                                                                    |
| Shift+F6              | Executes the program from the cursor position in the Source or Assemble window. Same function as [Run] menu -> [Start From Here].                                                                          |
| Shift+F9              | Resets the CPU. Same function as [Run] menu -> [CPU Reset].                                                                                                    |
| Ctrl+End              | Displays the last line. The cursor will also move to the last line.                                                                                                    |
| Ctrl+Home             | Displays the first line. The cursor will also move to the first line.                                                                                                    |
| Ctrl+Left arrow key   | Moves the cursor one word to the left.  If the cursor at the left most position on the screen, scrolls the screen one column to the right.                                                                 |
| Ctrl+Right arrow key  | Moves the cursor one word to the right.  If the cursor at the right most position on the screen, scrolls the screen one column to the left.                                                                |
| Ctrl+F5               | Ignores break points being set, and executes the program.  Same function as [Run] menu -> [Ignore break points and Go].                                                                                    |
| Ctrl+F9               | Sets the address at the cursor position in the Source window or Assemble window to the PC. Same function as [Run] menu -> [Change PC].                                                                     |
| Ctrl+A                | Selects all the events registered to the Event Manager. Same function as [View] menu -> [Select All Event] in the Event Manager.                                                                           |
| Ctrl+C                | Copies a selected character string and saves it to the clipboard buffer.                                                                                                    |
| Ctrl+D                | Disassembles and displays the results from the jump destination address specified by the data value selected in the current window. Opens the Assemble window. Same function as [Jump] menu -> [Assemble]. |

| Key                        | Function                                                                                                    |
|----------------------------|----------------------------------------------------------------------------------------------------|
| Ctrl+E                     | Opens the source file displayed in the active Source window with the editor specified by the PM plus when the PM plus is running. Same function as [Edit] menu -> [Edit Source].                                                                                                    |
| Ctrl+G                     | Performs a search.Opens the search dialog box corresponding to the current window.  Same function as [View] menu -> [Search].                                                                                                    |
| Ctrl+J                     | Moves the display position. Opens the each dialog box, depending on the current window.  Same function as [View] menu -> [Move].                                                                                                    |
| Ctrl+M                     | Displays the memory contents from the jump destination address specified by the data value selected in the current window. Opens the Memory window. Same function as [Jump] menu -> [Memory].                                                                                                    |
| Ctrl+O                     | Loads a view file, source file, or text file.  Opens the View File Load dialog box. The operation will differ depending on the extension of the file.  view file: Displays the file in the corresponding window.  Others: Displays the file in the Source window.  Same function as [File] menu -> [Open]. |
| Ctrl+S                     | Saves the data displayed in the current window to the view file.  Same function as [View] menu -> [Save].                                                                                                    |
| Ctrl+U                     | Displays the corresponding source text and source line, using the data value selected in the current window as the jump destination address. Opens the Source window.  Same function as [Jump] menu -> [Source Text].                                                                                      |
| Ctrl+V                     | Pastes the contents of the clipboard buffer to the text cursor position.                                                                                                    |
| Ctrl+W                     | Temporarily displays the contents of the specified data.  Opens the Quick Watch dialog box.  Same function as [View] menu -> [Quick Watch].                                                                                                    |
| Ctrl+X                     | Cuts a selected character string and saves it to the clipboard buffer.  Same function as [Edit] menu -> [Cut].                                                                                                    |
| Ctrl+Shift+Left arrow key  | Expands the selection range one word to the left.                                                                                                    |
| Ctrl+Shift+Right arrow key | Expands the selection range one word to the right.                                                                                                    |

## APPENDIX D MESSAGES

- Display Format
- Types of Messages
- Message Lists

# D. 1 Display Format

Messages are output to the error/warning dialog box.

By pressing the F1 key while the error/warning dialog box is open, the related online help files are displayed.

Figure D-1 Error/Warning Messages

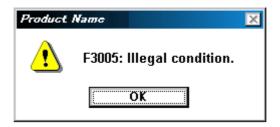

# D. 2 Types of Messages

The ID78K0-QB outputs the following types of messages.

Table D-1 Types of Messages

| Туре  | Meaning                                                                                                    |
|-------|----------------------------------------------------------------------------------------------------|
| Axxxx | Fatal error messages Stops processing, and terminates the debugger. If this error occurs, debugging cannot be continued. |
| Fxxxx | Syntax error messages Stops processing, and opened windows and dialog boxes are closed.                                  |
| Wxxxx | Warning messages or question messages Stops processing, but opened windows and dialog boxes are not closed.              |

#### D. 3 Message Lists

```
<X0000~> <X1000~> <X2000~> <X3000~> <X4000~> <X5000~> <X6000~> <X7000~> <</pre>
X8000~> <X9000~> <Xa000~> <Xb000~> <Xc000~> <Xd000~> <X6000~>
```

### (1) X0000~

F0002: This feature is not supported.

F0100 : Can not communicate with ICE. Please confirm the installation of the device driver for the PC interface board.

1) The driver may not be correctly installed. Reinstall the driver.

A0101: Can not find initialization file (expc.ini).

A0102: Host name not found.

F0103: Data transfer to ICE is timed out. Please confirm the power of ICE, connection of the interface cable, or I/O address of the PC interface board.

F0104: Data receive from ICE is timed out. Please confirm the power of ICE, connection of the interface cable, or I/O address of the PC interface board.

A0105: Failed in reading device file (d0xxx.78k).

1) Necessary files may be damaged. Reinstall the device file.

A0106: Illegal data received.

1) Check the power of the in-circuit emulator, cable connections, and setting of the interface board and restart the debugger.

A0107: Can not communicate with ICE.

A0108: Failed in reading initialization file (expc.ini).

A0109: Can not communicate with ICE. Please terminate the debugger and check the power of ICE or the connection of cable then restart the debugger.

F010a: Can not communicate. Please confirm the availability of the communication port.

A01a0: No response from the evachip. Please confirm the signal of the CLOCK or RESET WAIT, HLDRQ and so on.(IECUBE)

No response from the CPU. Please confirm the signal of the CLOCK or RESET WAIT, HLDRQ and so on.(N-Wire CARD)

No response from the emulation CPU. Please confirm the signal of the CLOCK or RESET,WAIT and so on.(78K0)

1) Check the HOLD signal, WAIT signal, clock signal, etc. The SFR value may not be correct.

A01a1: Failed in reading ie703000.ie.

A01a2: Break board is not connected.

A01a3: Emulation board is not connected.

A01a4: Board configuration of ICE is not consistent.

A01a5: POD/EM1 board is not connected.

| A01a7: Failed in reading micro program file (m0xxx.78k).  A01a8: Failed in reading initialization file (expc.ini),(78K) Failed to find configuration file (vebrw.ini). (V850)  A01ad: Please update the device driver for the PC interface board. 1) The device driver may be old. Install the latest device driver.  A01ae: Failed in reading initialization file (expc.ini),(78K) Failed in reading configuration file (expc.ini),(78K) Failed in reading configuration file (w8hw.ini). (v850)  A01af: Failed in executing monitor command.  A01b0: Can not communicate with monitor program. Please check the availability of communication port, the setting of CPU board or the type of cable.  A01b1: Can not communicate with monitor program. Please terminate the debugger and check the power of CPU board or the connection of cable then restart the debugger.  A01d0: Not enough memory in starting simulator.  F0200: Verification error occurred. Failed in writing memory. 1) External memory could not be accessed, as it is not set. Change the register values necessary for accessing the external memory using the SFR window or Hook Procedure before download.  F02a0: Bus hold error. 1) CPU is in the bus-hold status. Reset the debugger.  F02a2: Can not compulsory break.  F02a3: Reset under continuation.  F02d2: Not enough memory for trace-buffer.  F0300: User program is being breaked.  F0301: User program is being breaked.  F0302: User program is being breaked.  F0303: Not traced.  F0304: Trace memory is not set.  F0306: No trace block exists.  F0307: No event condition exists.  F0308: No tirrace program is being traced.  F0309: No trigger frame exists.  F0300: Specified snap-event has not been registered.  F0300: Specified stub-event has not been registered.  F0300: Memory copy area is overlapped. | A01a6: | Executor is running.                                                                                 |
|----------------------------------------------------------------------------------------------------|--------|----------------------------------------------------------------------------------------------------|
| Failed to find configuration file (Iv8hw.ini). (V850)  A01ad: Please update the device driver for the PC interface board. 1) The device driver may be old. Install the latest device driver.  A01ae: Failed in reading initialization file (expc.ini),(78K) Failed in reading configuration file (iv8hw.ini). (V850)  A01af: Failed in executing monitor command.  A01b0: Can not communicate with monitor program. Please check the availability of communication port, the setting of CPU board or the type of cable.  A01b1: Can not communicate with monitor program. Please terminate the debugger and check the power of CPU board or the connection of cable then restart the debugger.  A01d0: Not enough memory in starting simulator.  A01d1: Not enough memory in starting simulator.  F0200: Verification error occurred. Failed in writing memory. 1) External memory could not be accessed, as it is not set. Change the register values necessary for accessing the external memory using the SFR window or Hook Procedure before download.  F02a0: Bus hold error. 1) CPU is in the bus-hold status. Reset the debugger.  F02a2: Can not compulsory break.  F02a3: Reset under continuation.  F02d2: Not enough memory for trace-buffer.  F0300: User program is being breaked.  F0301: User program is being traced.  F0302: User program is being traced.  F0303: Not traced.  F0304: Trace memory is not set.  F0307: No event condition exists.  F0308: No tirrace block exists.  F0309: No trigger frame exists.  F0309: No trigger frame exists.  F0300: Specified snap-event has not been registered.  F0300: Specified stub-event has not been registered.  F0300: Timer is running.                                                                                                    | A01a7: | Failed in reading micro program file (m0xxx.78k).                                                    |
| A01ad: Please update the device driver for the PC interface board.  1) The device driver may be old. Install the latest device driver.  A01ae: Failed in reading initialization file (expc.ini),(78K) Failed in reading configuration file (lv8hw.ini), (v850)  A01af: Failed in executing monitor command.  A01b0: Can not communicate with monitor program. Please check the availability of communication port, the setting of CPU board or the type of cable.  A01b1: Can not communicate with monitor program. Please terminate the debugger and check the power of CPU board or the connection of cable then restart the debugger.  A01d0: Not enough memory in starting simulator.  A01d1: Not enough memory in starting simulator.  F0200: Verification error occurred. Failed in writing memory.  1) External memory could not be accessed, as it is not set. Change the register values necessary for accessing the external memory using the SFR window or Hook Procedure before download.  F02a0: Bus hold error:  1) CPU is in the bus-hold status. Reset the debugger.  F02a2: Can not compulsory break.  F02a3: Reset under continuation.  F02d2: Not enough memory for trace-buffer.  F0300: User program is being breaked.  F0301: User program is being breaked.  F0302: User program is being breaked.  F0303: Not traced.  F0303: Not trace memory is not set.  F0306: No trace block exists.  F0307: No event condition exists.  F0308: No tinger frame exists.  F0309: No tinger frame exists.  F0300: Specified snap-event has not been registered.  F0300: Specified stub-event has not been registered.  F0300: Timer is running.                                                                                                    | A01a8: | Failed in reading initialization file (expc.ini).(78K)                                               |
| 1) The device driver may be old. Install the latest device driver.  A01ae: Failed in reading initialization file (expc.ini).(78K) Failed in reading configuration file (lv8hw.ini). (V850)  A01af: Failed in executing monitor command. A01b0: Can not communicate with monitor program. Please check the availability of communication port, the setting of CPU board or the type of cable. A01b1: Can not communicate with monitor program. Please terminate the debugger and check the power of CPU board or the connection of cable then restart the debugger. A01d0: Not enough memory in starting simulator. A01d1: Not enough memory in starting simulator. F0200: Verification error occurred. Failed in writting memory.  1) External memory could not be accessed, as it is not set. Change the register values necessary for accessing the external memory using the SFR window or Hook Procedure before download.  F02a0: Bus hold error.  1) CPU is in the bus-hold status. Reset the debugger.  F02a2: Can not compulsory break.  F02a3: Reset under continuation.  F02d2: Not enough memory for trace-buffer.  F0300: User program is running.  F0301: User program is being breaked.  F0303: Not traced.  F0304: Trace memory is not set.  F0305: No trace block exists.  F0307: No event condition exists.  F0308: No tirgger frame exists.  F0309: No tirgger frame exists.  F0309: Specified snap-event has not been registered.  F0300: Specified stub-event has not been registered.  F0300: Timer is running.                                                                                                    |        | Failed to find configuration file (lv8hw.ini). (V850)                                                |
| A01ae: Failed in reading initialization file (expc.ini).(78K) Failed in reading configuration file (w8hw.ini). (V850)  A01af: Failed in executing monitor command.  A01b0: Can not communicate with monitor program. Please check the availability of communication port, the setting of CPU board or the type of cable.  A01b1: Can not communicate with monitor program. Please terminate the debugger and check the power of CPU board or the connection of cable then restart the debugger.  A01d0: Not enough memory in starting simulator.  A01d1: Not enough memory in starting simulator.  F0200: Verification error occurred. Failed in writing memory.  1) External memory could not be accessed, as it is not set. Change the register values necessary for accessing the external memory using the SFR window or Hook Procedure before download.  F02a0: Bus hold error.  1) CPU is in the bus-hold status. Reset the debugger.  F02a1: Can not compulsory break.  F02a2: Can not compulsory break.  F02a3: Reset under continuation.  F02d2: Not enough memory for trace-buffer.  F0300: User program is running.  F0301: User program is being traced.  F0302: User program is being traced.  F0303: Not trace block exists.  F0304: Trace memory is not set.  F0307: No event condition exists.  F0308: No timer measurement is done.  F0309: No trigger frame exists.  F0309: Specified snap-event has not been registered.  F0300: Specified stub-event has not been registered.  F0300: Timer is running.                                                                                                    | A01ad: | Please update the device driver for the PC interface board.                                          |
| Failed in reading configuration file (iv8hw.ini). (V850)  A01af: Failed in executing monitor command.  A01b0: Can not communicate with monitor program. Please check the availability of communication port, the setting of CPU board or the type of cable.  A01b1: Can not communicate with monitor program. Please terminate the debugger and check the power of CPU board or the connection of cable then restart the debugger.  A01d0: Not enough memory in starting simulator.  A01d1: Not enough memory in starting simulator.  F0200: Verification error occurred. Failed in writing memory.  1) External memory could not be accessed, as it is not set. Change the register values necessary for accessing the external memory using the SFR window or Hook Procedure before download.  F02a0: Bus hold error.  1) CPU is in the bus-hold status. Reset the debugger.  F02a2: Can not compulsory break.  F02a3: Reset under continuation.  F02d2: Not enough memory for trace-buffer.  F0300: User program is running.  F0301: User program is being breaked.  F0303: Not traced.  F0304: Trace memory is not set.  F0307: No event condition exists.  F0307: No event condition exists.  F0308: No tinger frame exists.  F0309: No tinger frame exists.  F03000: Specified snap-event has not been registered.  F03000: Timer is running.                                                                                                    |        | 1) The device driver may be old. Install the latest device driver.                                   |
| A01af: Failed in executing monitor command.  A01b0: Can not communicate with monitor program. Please check the availability of communication port, the setting of CPU board or the type of cable.  A01b1: Can not communicate with monitor program. Please terminate the debugger and check the power of CPU board or the connection of cable then restart the debugger.  A01d0: Not enough memory in starting simulator.  A01d1: Not enough memory in starting simulator.  F0200: Verification error occurred. Failed in writing memory.  1) External memory could not be accessed, as it is not set. Change the register values necessary for accessing the external memory using the SFR window or Hook Procedure before download.  F02a0: Bus hold error.  1) CPU is in the bus-hold status. Reset the debugger.  F02a2: Can not compulsory break.  F02a3: Reset under continuation.  F02d2: Not enough memory for trace-buffer.  F0300: User program is being breaked.  F0301: User program is being traced.  F0302: User program is being traced.  F0303: Not trace Memory is not set.  F0306: No trace block exists.  F0307: No event condition exists.  F0308: No timer measurement is done.  F0309: No trigger frame exists.  F0300: Specified snap-event has not been registered.  F0300: Specified stub-event has not been registered.  F0300: Timer is running.                                                                                                    | A01ae: | Failed in reading initialization file (expc.ini).(78K)                                               |
| A01b0: Can not communicate with monitor program. Please check the availability of communication port, the setting of CPU board or the type of cable.  A01b1: Can not communicate with monitor program. Please terminate the debugger and check the power of CPU board or the connection of cable then restart the debugger.  A01d0: Not enough memory in starting simulator.  A01d1: Not enough memory in starting simulator.  F0200: Verification error occurred. Failed in writing memory.  1) External memory could not be accessed, as it is not set. Change the register values necessary for accessing the external memory using the SFR window or Hook Procedure before download.  F02a0: Bus hold error.  1) CPU is in the bus-hold status. Reset the debugger.  F02a1: Can not compulsory break.  F02a2: Can not compulsory break.  F02a2: Not enough memory for trace-buffer.  F0300: User program is being breaked.  F0301: User program is being breaked.  F0302: User program is being traced.  F0303: Not traced.  F0304: Trace memory is not set.  F0306: No trace block exists.  F0307: No event condition exists.  F0308: No timer measurement is done.  F0309: No trigger frame exists.  F0300: Specified snap-event has not been registered.  F0300: Specified stub-event has not been registered.                                                                                                    |        | Failed in reading configuration file (Iv8hw.ini). (V850)                                             |
| setting of CPU board or the type of cable.  A01b1: Can not communicate with monitor program. Please terminate the debugger and check the power of CPU board or the connection of cable then restart the debugger.  A01d0: Not enough memory in starting simulator.  A01d1: Not enough memory in starting simulator.  F0200: Verification error occurred. Failed in writing memory.  1) External memory could not be accessed, as it is not set. Change the register values necessary for accessing the external memory using the SFR window or Hook Procedure before download.  F02a0: Bus hold error.  1) CPU is in the bus-hold status. Reset the debugger.  F02a2: Can not compulsory break.  F02a3: Reset under continuation.  F02d2: Not enough memory for trace-buffer.  F0300: User program is being breaked.  F0301: User program is being breaked.  F0302: User program is being traced.  F0303: Not traced.  F0304: Trace memory is not set.  F0306: No trace block exists.  F0307: No event condition exists.  F0308: No timer measurement is done.  F0309: No trigger frame exists.  F0300: Specified snap-event has not been registered.  F0301: Timer is running.                                                                                                    | A01af: | Failed in executing monitor command.                                                                 |
| A01b1: Can not communicate with monitor program. Please terminate the debugger and check the power of CPU board or the connection of cable then restart the debugger.  A01d0: Not enough memory in starting simulator.  F0200: Verification error occurred. Failed in writing memory.  1) External memory could not be accessed, as it is not set. Change the register values necessary for accessing the external memory using the SFR window or Hook Procedure before download.  F02a0: Bus hold error.  1) CPU is in the bus-hold status. Reset the debugger.  F02a2: Can not compulsory break.  F02a3: Reset under continuation.  F02d2: Not enough memory for trace-buffer.  F0300: User program is running.  F0301: User program is being breaked.  F0302: User program is being traced.  F0303: Not traced.  F0304: Trace memory is not set.  F0306: No trace block exists.  F0307: No event condition exists.  F0308: No timer measurement is done.  F0309: Specified snap-event has not been registered.  F0300: Specified stub-event has not been registered.  F0300: Timer is running.                                                                                                    | A01b0: | Can not communicate with monitor program. Please check the availability of communication port, the   |
| CPU board or the connection of cable then restart the debugger.  A01d0: Not enough memory in starting simulator.  A01d1: Not enough memory in starting simulator.  F0200: Verification error occurred. Failed in writing memory.  1) External memory could not be accessed, as it is not set. Change the register values necessary for accessing the external memory using the SFR window or Hook Procedure before download.  F02a0: Bus hold error.  1) CPU is in the bus-hold status. Reset the debugger.  F02a2: Can not compulsory break.  F02a3: Reset under continuation.  F02d2: Not enough memory for trace-buffer.  F0300: User program is running.  F0301: User program is being breaked.  F0302: User program is being traced.  F0303: Not traced.  F0304: Trace memory is not set.  F0307: No event condition exists.  F0308: No timer measurement is done.  F0309: No trigger frame exists.  F0300: Specified snap-event has not been registered.  F0300: Specified stub-event has not been registered.  F0300: Timer is running.                                                                                                    |        | setting of CPU board or the type of cable.                                                           |
| A01d0: Not enough memory in starting simulator.  A01d1: Not enough memory in starting simulator.  F0200: Verification error occurred. Failed in writing memory.  1) External memory could not be accessed, as it is not set. Change the register values necessary for accessing the external memory using the SFR window or Hook Procedure before download.  F02a0: Bus hold error.  1) CPU is in the bus-hold status. Reset the debugger.  F02a2: Can not compulsory break.  F02a3: Reset under continuation.  F02d2: Not enough memory for trace-buffer.  F0300: User program is running.  F0301: User program is being breaked.  F0302: User program is being traced.  F0303: Not traced.  F0304: Trace memory is not set.  F0306: No trace block exists.  F0307: No event condition exists.  F0308: No timer measurement is done.  F0309: No trigger frame exists.  F0309: Specified snap-event has not been registered.  F0300: Specified stub-event has not been registered.  F0300: Timer is running.                                                                                                    | A01b1: | Can not communicate with monitor program. Please terminate the debugger and check the power of       |
| A01d1: Not enough memory in starting simulator.  F0200: Verification error occurred. Failed in writing memory.  1) External memory could not be accessed, as it is not set. Change the register values necessary for accessing the external memory using the SFR window or Hook Procedure before download.  F02a0: Bus hold error.  1) CPU is in the bus-hold status. Reset the debugger.  F02a2: Can not compulsory break.  F02a3: Reset under continuation.  F02d2: Not enough memory for trace-buffer.  F0300: User program is running.  F0301: User program is being breaked.  F0302: User program is being traced.  F0303: Not traced.  F0304: Trace memory is not set.  F0306: No trace block exists.  F0307: No event condition exists.  F0308: No timer measurement is done.  F0309: No trigger frame exists.  F0309: Specified snap-event has not been registered.  F0300: Specified stub-event has not been registered.  F0300: Timer is running.                                                                                                    |        | CPU board or the connection of cable then restart the debugger.                                      |
| F0200: Verification error occurred. Failed in writing memory.  1) External memory could not be accessed, as it is not set. Change the register values necessary for accessing the external memory using the SFR window or Hook Procedure before download.  F02a0: Bus hold error.  1) CPU is in the bus-hold status. Reset the debugger.  F02a2: Can not compulsory break.  F02a3: Reset under continuation.  F02d2: Not enough memory for trace-buffer.  F0300: User program is running.  F0301: User program is being breaked.  F0302: User program is being traced.  F0303: Not traced.  F0304: Trace memory is not set.  F0306: No trace block exists.  F0307: No event condition exists.  F0308: No timer measurement is done.  F0309: No trigger frame exists.  F0300: Specified snap-event has not been registered.  F0300: Specified stub-event has not been registered.  F0300: Timer is running.                                                                                                    | A01d0: | Not enough memory in starting simulator.                                                             |
| 1) External memory could not be accessed, as it is not set. Change the register values necessary for accessing the external memory using the SFR window or Hook Procedure before download.  F02a0: Bus hold error.  1) CPU is in the bus-hold status. Reset the debugger.  F02a2: Can not compulsory break.  F02a3: Reset under continuation.  F02d2: Not enough memory for trace-buffer.  F0300: User program is running.  F0301: User program is being breaked.  F0302: User program is being traced.  F0303: Not traced.  F0304: Trace memory is not set.  F0306: No trace block exists.  F0307: No event condition exists.  F0308: No timer measurement is done.  F0309: No trigger frame exists.  F0300: Specified snap-event has not been registered.  F0300: Specified stub-event has not been registered.  F0300: Timer is running.                                                                                                    | A01d1: | Not enough memory in starting simulator.                                                             |
| accessing the external memory using the SFR window or Hook Procedure before download.  F02a0: Bus hold error.  1) CPU is in the bus-hold status. Reset the debugger.  F02a2: Can not compulsory break.  F02a3: Reset under continuation.  F02d2: Not enough memory for trace-buffer.  F0300: User program is running.  F0301: User program is being breaked.  F0302: User program is being traced.  F0303: Not traced.  F0304: Trace memory is not set.  F0306: No trace block exists.  F0307: No event condition exists.  F0308: No timer measurement is done.  F0309: No trigger frame exists.  F0301: Trace is being stopped.  F0302: Specified snap-event has not been registered.  F0303: Timer is running.                                                                                                    | F0200: | Verification error occurred. Failed in writing memory.                                               |
| F02a0: Bus hold error.  1) CPU is in the bus-hold status. Reset the debugger.  F02a2: Can not compulsory break.  F02a3: Reset under continuation.  F02d2: Not enough memory for trace-buffer.  F0300: User program is running.  F0301: User program is being breaked.  F0302: User program is being traced.  F0303: Not traced.  F0304: Trace memory is not set.  F0306: No trace block exists.  F0307: No event condition exists.  F0308: No timer measurement is done.  F0309: No trigger frame exists.  F030a: Tracer is being stopped.  F030b: Specified snap-event has not been registered.  F030c: Specified stub-event has not been registered.  F030d: Timer is running.                                                                                                    |        | 1) External memory could not be accessed, as it is not set. Change the register values necessary for |
| 1) CPU is in the bus-hold status. Reset the debugger.  F02a2: Can not compulsory break.  F02a3: Reset under continuation.  F02d2: Not enough memory for trace-buffer.  F0300: User program is running.  F0301: User program is being breaked.  F0302: User program is being traced.  F0303: Not traced.  F0304: Trace memory is not set.  F0306: No trace block exists.  F0307: No event condition exists.  F0308: No timer measurement is done.  F0309: No trigger frame exists.  F0300: Tracer is being stopped.  F0300: Specified snap-event has not been registered.  F0300: Specified stub-event has not been registered.  F0300: Timer is running.                                                                                                    |        | accessing the external memory using the SFR window or Hook Procedure before download.                |
| F02a2: Can not compulsory break.  F02a3: Reset under continuation.  F02d2: Not enough memory for trace-buffer.  F0300: User program is running.  F0301: User program is being breaked.  F0302: User program is being traced.  F0303: Not traced.  F0304: Trace memory is not set.  F0306: No trace block exists.  F0307: No event condition exists.  F0308: No timer measurement is done.  F0309: No trigger frame exists.  F0300: Specified snap-event has not been registered.  F0300: Specified stub-event has not been registered.  F0300: Timer is running.                                                                                                    | F02a0: | Bus hold error.                                                                                      |
| F02a3: Reset under continuation.  F02d2: Not enough memory for trace-buffer.  F0300: User program is running.  F0301: User program is being breaked.  F0302: User program is being traced.  F0303: Not traced.  F0304: Trace memory is not set.  F0306: No trace block exists.  F0307: No event condition exists.  F0308: No timer measurement is done.  F0309: No trigger frame exists.  F0300: Tracer is being stopped.  F030b: Specified snap-event has not been registered.  F030d: Timer is running.                                                                                                    |        | 1) CPU is in the bus-hold status. Reset the debugger.                                                |
| F02d2: Not enough memory for trace-buffer.  F0300: User program is running.  F0301: User program is being breaked.  F0302: User program is being traced.  F0303: Not traced.  F0304: Trace memory is not set.  F0306: No trace block exists.  F0307: No event condition exists.  F0308: No timer measurement is done.  F0309: No trigger frame exists.  F0300: Tracer is being stopped.  F030b: Specified snap-event has not been registered.  F030c: Specified stub-event has not been registered.  F030d: Timer is running.                                                                                                    | F02a2: | Can not compulsory break.                                                                            |
| F0300: User program is running.  F0301: User program is being breaked.  F0302: User program is being traced.  F0303: Not traced.  F0304: Trace memory is not set.  F0306: No trace block exists.  F0307: No event condition exists.  F0308: No timer measurement is done.  F0309: No trigger frame exists.  F030a: Tracer is being stopped.  F030b: Specified snap-event has not been registered.  F030c: Specified stub-event has not been registered.  F030d: Timer is running.                                                                                                    | F02a3: | Reset under continuation.                                                                            |
| F0301: User program is being breaked.  F0302: User program is being traced.  F0303: Not traced.  F0304: Trace memory is not set.  F0306: No trace block exists.  F0307: No event condition exists.  F0308: No timer measurement is done.  F0309: No trigger frame exists.  F030a: Tracer is being stopped.  F030b: Specified snap-event has not been registered.  F030c: Specified stub-event has not been registered.  F030d: Timer is running.                                                                                                    | F02d2: | Not enough memory for trace-buffer.                                                                  |
| F0302: User program is being traced.  F0303: Not traced.  F0304: Trace memory is not set.  F0306: No trace block exists.  F0307: No event condition exists.  F0308: No timer measurement is done.  F0309: No trigger frame exists.  F030a: Tracer is being stopped.  F030b: Specified snap-event has not been registered.  F030c: Specified stub-event has not been registered.  F030d: Timer is running.                                                                                                    | F0300: | User program is running.                                                                             |
| F0303: Not traced.  F0304: Trace memory is not set.  F0306: No trace block exists.  F0307: No event condition exists.  F0308: No timer measurement is done.  F0309: No trigger frame exists.  F030a: Tracer is being stopped.  F030b: Specified snap-event has not been registered.  F030c: Specified stub-event has not been registered.  F030d: Timer is running.                                                                                                    | F0301: | User program is being breaked.                                                                       |
| F0304: Trace memory is not set.  F0306: No trace block exists.  F0307: No event condition exists.  F0308: No timer measurement is done.  F0309: No trigger frame exists.  F030a: Tracer is being stopped.  F030b: Specified snap-event has not been registered.  F030c: Specified stub-event has not been registered.  F030d: Timer is running.                                                                                                    | F0302: | User program is being traced.                                                                        |
| F0306: No trace block exists.  F0307: No event condition exists.  F0308: No timer measurement is done.  F0309: No trigger frame exists.  F030a: Tracer is being stopped.  F030b: Specified snap-event has not been registered.  F030c: Specified stub-event has not been registered.  F030d: Timer is running.                                                                                                    | F0303: | Not traced.                                                                                          |
| F0307: No event condition exists.  F0308: No timer measurement is done.  F0309: No trigger frame exists.  F030a: Tracer is being stopped.  F030b: Specified snap-event has not been registered.  F030c: Specified stub-event has not been registered.  F030d: Timer is running.                                                                                                    | F0304: | Trace memory is not set.                                                                             |
| F0308: No timer measurement is done.  F0309: No trigger frame exists.  F030a: Tracer is being stopped.  F030b: Specified snap-event has not been registered.  F030c: Specified stub-event has not been registered.  F030d: Timer is running.                                                                                                    | F0306: | No trace block exists.                                                                               |
| F0309: No trigger frame exists.  F030a: Tracer is being stopped.  F030b: Specified snap-event has not been registered.  F030c: Specified stub-event has not been registered.  F030d: Timer is running.                                                                                                    | F0307: | No event condition exists.                                                                           |
| F030a: Tracer is being stopped.  F030b: Specified snap-event has not been registered.  F030c: Specified stub-event has not been registered.  F030d: Timer is running.                                                                                                    | F0308: | No timer measurement is done.                                                                        |
| F030b: Specified snap-event has not been registered.  F030c: Specified stub-event has not been registered.  F030d: Timer is running.                                                                                                    | F0309: | No trigger frame exists.                                                                             |
| F030c: Specified stub-event has not been registered.  F030d: Timer is running.                                                                                                    | F030a: | Tracer is being stopped.                                                                             |
| F030d: Timer is running.                                                                                                    | F030b: | Specified snap-event has not been registered.                                                        |
|                                                                                                    | F030c: | Specified stub-event has not been registered.                                                        |
| F030e: Memory copy area is overlapped.                                                                                                    | F030d: | Timer is running.                                                                                    |
|                                                                                                    | F030e: | Memory copy area is overlapped.                                                                      |

| F030f: | Trace has been already set.                                                                            |
|--------|----------------------------------------------------------------------------------------------------|
| F0310: | Event condition is not set.                                                                            |
| F0311: | Too many valid timer event conditions.                                                                 |
| F0312: | Specified timer event is not set.                                                                      |
| F0313: | Illegal map range.                                                                                     |
|        | 1) Check the map range in the Configuration dialog box. When mapping to external memory has been       |
|        | performed, change the register values necessary for accessing the external memory using the SFR        |
|        | window or Hook Procedure before download).                                                             |
| F0314: | Only trace delay mode can set with delay trigger.                                                      |
| F0315: | Delay trigger cannot set without trace delay mode.                                                     |
| F03a0: | Target is not turned on.                                                                               |
|        | 1) Check the target power supply. Check the cable connecting the in-circuit emulator and target board. |
|        | Check that the VDD signal is input to the connector of the target board.                               |
|        | Step execution is being done.                                                                          |
| F03a2: | Timer and Tracer are running.                                                                          |
| F03a3: | Event link and BRS events are mixed.                                                                   |
| F03d0: | Back-trace is being executed.                                                                          |
| F03d1: | Back-trace is being stopped.                                                                           |
| F03d2: | Back-trace execution point overrun oldest frame.                                                       |
| F03d3: | Register status or Memory status cannot be set up other than Phase1 of event link.                     |
| F03d4: | No back-trace information exists.                                                                      |
| F03d5: | Last command can not be backstepped.                                                                   |
| F0400: | Illegal condition.                                                                                     |
|        | 1) Settings of the used in-circuit emulator and those of the Configuration dialog box may not match.   |
|        | Check the Chip selection.                                                                              |
|        | Result of timer measurement overflowed.                                                                |
| F0402: | Too many event conditions with path count.                                                             |
| F0403: | Too many address range conditions.                                                                     |
|        | Too many simultaneously-usable-event conditions.                                                       |
| F0405: | Too many snap-events.                                                                                  |
| F0406: | Too many stub-events.                                                                                  |
| F0407: | Too many initialization data.                                                                          |
| F0408: | Too large search data (> 16 byte).                                                                     |
| F0409: | Too large search data (> search range).                                                                |
| F040a: | Too many Linking-event conditions.                                                                     |
| F04a0: | Software break conditions number overflow.                                                             |
| F04a1: | Not enough memory for emulation.                                                                       |

| F04a2: | Too many partition of bus size.                                                                        |
|--------|----------------------------------------------------------------------------------------------------|
| F04a3: | Too many execution-event conditions.                                                                   |
| F04a4: | Too many bus-event conditions.                                                                         |
| A0600: | Not enough memory for buffer.                                                                          |
|        | 1) There is not enough system memory. Close the applications being executed and the open files.        |
| A0601: | Not enough resource of operating system.                                                               |
| F0b20: | This event number can not be used.                                                                     |
| F0b61: | Section Trace event conditions overflow.                                                               |
| F0b80: | Reset by hardware error.                                                                               |
| F0c00: | Monitor file read error.                                                                               |
|        | 1) Necessary files may be damaged. Reinstall the debugger.                                             |
| A0c01: | During access of register, CPU did time out.                                                           |
|        | 1) Check the clock signal, etc. The register value may not be correct.                                 |
| A0c02: | During access of memory, CPU did time out.                                                             |
|        | 1) Check the HOLD signal, WAIT signal, clock signal, etc. The memory value may not be correct.         |
| A0c03: | During access of SFR, CPU did time out.                                                                |
|        | 1) Check the HOLD signal, WAIT signal, clock signal, etc. The IOR value may not be correct.            |
| F0c20: | Guarded area can not be accessed.                                                                      |
| F0c21: | Memory was unready status.                                                                             |
| F0c22: | Memory unready status was canceled.                                                                    |
| F0c23: | Bus hold under continuation.                                                                           |
|        | 1) Check the setting of the target board, or mask the HOLD pin.                                        |
| F0c24: | It cannot shift to debug mode.                                                                         |
|        | 1) Check the clock signal. This may be caused by a stopped clock or a slow clock.                      |
| F0c25: | Flash macro service ROM was accessed or stepped in.                                                    |
|        | 1) Please perform [Go] execution or CPU reset.                                                         |
| F0c26: | FLMD terminal is in a write-protected state.                                                           |
|        | 1) FLMD is not in the write-enabled status. Check the status of the FLMD0 and FLMD1 pins.              |
| F0c27: | Security flag is in a write-protected state.                                                           |
|        | 1) The security flag of the flash memory has disabled writing, block erasure, or chip erasure. Nothing |
|        | can be written to the flash memory.                                                                    |
| F0c28: | Internal RAM is not enough, the writing to flash memory is not made.                                   |
|        | 1) The internal RAM size is less than 4 KB and flash self-programming cannot be executed.              |
|        | The blank check of flash memory failed.                                                                |
|        | The erasing of flash memory failed.                                                                    |
|        | The writing of flash memory failed.                                                                    |
| F0c2c: | The internal verification of flash memory failed.                                                      |

F0c2d: Failed in writing flash memory.

F0c2e: There is no response from flash macro service.

F0c2f: Response from flash macro service is not right.

F0c30: Flash I/O register operation prohibition setup needs to be canceled.

F0c31: STOP mode under continuation. Can not compulsory break. Please release STOP mode or reset the CPU.

F0c32: Please write in flash memory in the single chip mode 0.

F0c40: Status of effective event conditions cannot be changed.

F0c41: Coverage test is being executed.

F0c42: Monitor has failed in shift in the debugging mode. Please reset the CPU.

F0c43: Can not communicate with ICE. Please confirm the power of ICE, connection of the interface cable.

- The switch setting may be wrong if a desktop computer is used and two or more PC cards are inserted. Check the setting. Or it may have malfunctioned (when N-Wire CARD, MINICUBE connected).
- 2) Check the power to the in-circuit emulator and cable connections. The switch setting may be wrong if a desktop computer is used and two or more PC cards are inserted. Check the setting. Or it may have malfunctioned (when IECUBE connected).

F0c44: Coverage test is being executed.

F0c45: Inside of Power off reset emulation cannot carry out program execution.

F0c60: Event before execution cannot be set up other than break conditions.

F0c61: Can not register event numbers which can not be used for hardware break.

F0c62: Event numbers reserved for hardware breaks can not be used.

F0c63: Event link conditions cannot set.

F0c64: Too many ROM-emulation-RAM areas.

F0c67: Writing of flash memory during block is not made.

F0c70: DCU cannot be accessed.

- The device file selection may be incorrect. Select a device file that supports the target chip in Chip Selection in the Configuration dialog box. Check the power to the chip. Check the connection of the signal lines (DCK, DMS, DDI, DDO, and DRSTZ). Check the noise level by a DCK waveform test on the N-Wire Checker (when the IE-70000-MC-NW-A, N-Wire CARD is connected).
- 2) IE may be malfunctioning (when the IECUBE is connected).

F0c71: Reset cannot be performed.

1) Check the clock signal. This may be caused by a stopped clock or a slow clock.

F0c72: Monitor memory cannot be accessed.

- Revise the Main OSC value in the Configuration dialog box. Check the setting of main clock in the Configuration dialog box, the noise level by a DCK waveform test on the N-Wire Checker. The problem may also be caused by an internal chip problem (when the is N-Wire CARD, IECUBE connected).
- 2) Revise the Main OSC value in the Configuration dialog box. If this does not solve the problem, IE may be malfunctioning (when the IECUBE is connected).
- 3) Check the noise level by a DCK waveform test on the N-Wire Checker. The problem may also be caused by an internal chip problem (when the IE-70000-MC-NW-A is connected).

F0c73: Monitor execution cannot be performed.

- 1) Check the noise level by a DCK waveform test on the N-Wire Checker. The problem may also be caused by an internal chip problem (when the IE-70000-MC-NW-A, N-Wire CARD is connected).
- 2) IE may be malfunctioning (when the IECUBE is connected).

F0c74: CPU register cannot be accessed.

- 1) Check the noise level by a DCK waveform test on the N-Wire Checker. The problem may also be caused by an internal chip problem (when the N-Wire CARD is connected).
- 2) The device file selection may be incorrect. Select a device file that supports the target chip in Chip Selection in the Configuration dialog box. If this does not solve the problem, the IE may be malfunctioning (when the IECUBE is connected).

F0c75: Monitor has failed in shift in the debugging mode. Please reset the CPU.

F0c76: Initial state at the time of DCU access start is unusual.

- 1) Initial state at the time of DCU access start is unusual (does not start and remains in the reset state). Check the connection of the signal lines (DCK, DMS, DDI, DDO, and DRSTZ). Check the noise level by a DCK waveform test on the N-Wire Checker (when the N-Wire CARD is connected).
- 2) The device file selection may be incorrect. Select a device file that supports the target chip in Chip Selection in the Configuration dialog box. If this does not solve the problem, the IE may be malfunctioning (when the IECUBE is connected).

F0c77: DCU access is unusuall.

- DCU access is unusuall (verify error). Check the connection of the signal lines (DCK, DMS, DDI, DDO, and DRSTZ). Check the noise level by a DCK waveform test on the N-Wire Checker (when the N-Wire CARD is connected).
- 2) IE may be malfunctioning (when the IECUBE is connected).

F0c78: Failed in reading of trace data.

F0ca0: Can not communicate with ICE. Please confirm the power of ICE, connection of the interface cable, or I/O address of the PC interface board.(V850)

Error occurred inside debugger. (IECUBE)

1) Can not communicate with in-circuit emulator. Check the power of the in-circuit emulator, cable connections, and setting of the interface board etc.

F0ca1: Monitor file not found.

1) Necessary files may be damaged. Reinstall the debugger.

F0ca2: Device file which does not correspond to on tip debug.

- 1) An attempt was made to start with a device file not supporting on-chip debugging. The device file may be old. Install the latest device file (when the N-Wire CARD, MINICUBE is connected).
- 2) IE may be malfunctioning (when the IECUBE is connected).

F0ca3: Information that it does not support is included in on tip debug information on device file.

1) An unknown flag is included in the on-chip debug information of the device file. The exec module may be old. Install the latest exec module.

F0ca4: Device file which does not correspond to IECUBE.

1) An attempt was made to start with a device file not supporting IECUBE. The device file may be old. Install the latest device file.

F0caf: Trace block can not be stepped over.

### (2) X1000~

| A1000: | Failed in initializing ICE.                                                                     |
|--------|-------------------------------------------------------------------------------------------------|
| A1001: | No entry exists for specified number.                                                           |
| A1002: | Can not relocate internal RAM.                                                                  |
| F1003: | Illegal relocation address.                                                                     |
| F1004: | Illegal condition.                                                                              |
| A1005: | Invalid attribute.                                                                              |
| F1006: | Illegal address.                                                                                |
| A1007: | Not enough memory on ICE.                                                                       |
| A1008: | Not enough memory for tables.                                                                   |
|        | 1) There is not enough system memory. Close the applications being executed and the open files. |
| A1009: | Already initialized.                                                                            |
| A100a: | Not initialized.                                                                                |
| F100b: | User program is running.                                                                        |
| F100c: | Different bus size has been already specified.                                                  |
| F100d: | Too large bus size.                                                                             |
| F100e: | Too large bus partition size.                                                                   |
| W100f: | Target is not turned on.                                                                        |
| F1010: | Illegal map range.                                                                              |
| F1011: | Failed in setting internal ROM and RAM.                                                         |
| F1012: | This feature is not supported.                                                                  |
| F1013: | No terminal name.                                                                               |
| W1014: | Data is not exist.                                                                              |

A1015: Programmable-IOR does not exist.

F1016: Programmable-IOR does not movable.

1) Necessary files may be damaged. Reinstall the latest device file.

F1017: I/O Protect mapping is possible a target attribute only.

F1018: Illegal Internal ROM size.

F101a: Specified Simulator configuration file was not found.

F101b: Simulator configuration file was not specified.

F101c: Illegal Simulator configuration file.

A10ff: Can not communicate with ICE.

A1dbe: Error occurred inside debugger.

# (3) X2000~

| F2000: III | legal SFR name.                                                                                |
|------------|------------------------------------------------------------------------------------------------|
| A2001: I   | llegal address.                                                                                |
| F2002: U   | Jser program is running.                                                                       |
| F2003: II  | legal SFR number.                                                                              |
| F2004: II  | legal bit number.                                                                              |
| W2005: S   | SFR of Read Protect attribute was specified.                                                   |
| F2006: H   | lidden SFR was specified.                                                                      |
| F2007: S   | SFR of ban read or write was specified.                                                        |
| F2008: S   | SFR not existing was specified.                                                                |
| A2009: D   | Device file is damaged or error is in file.                                                    |
| F200a: II  | legal value specified for SFR.                                                                 |
| A200b: C   | Can not copy.                                                                                  |
| A200c: N   | Not enough memory.                                                                             |
| 1          | ) There is not enough system memory. Close the applications being executed and the open files. |
| W200d: N   | lo initialize data for SFR.                                                                    |
| F200e: S   | SFR area can not be accessed.                                                                  |
| A20ff: C   | Can not communicate with ICE.                                                                  |
| A2222: II  | legal condition.                                                                               |

#### (4) X3000~

F3000: No mapped address was accessed.

1) The allocation addresses of the program and the addresses of the debugger may not match. Set the mapping to the external memory in the Configuration dialog box according to the allocation addresses specified in the link directive file on compilation. When mapping to external memory has been executed, change the register values necessary for accessing the external memory using the SFR window or Hook Procedure before download.

F3001: Memory has different value.

F3002: Illegal start address.

F3003: Illegal end address

F3004: Illegal start address and end address.

F3005: Illegal condition.

F3006: User program is running.

F3007: Verification error.

F3008: No condition specified.

F3009: Parameter size does not align with access size alignment.

F300a: Specified address does not align with access size alignment.

F300b: Source address does not align with access size alignment.

F300c: Destination address does not align with access size alignment.

F300d: Illegal end address.

F300e: Different access size in specified area.

F300f: Different access size both in source and destination areas.

F3010: Different access size in destination area.

F3011: Different access size, source & destination.

A3012: Not enough memory.

1) There is not enough system memory. Close the applications being executed and the open files.

F3013: Failed in writing DMM.

F3014: Oveflowed mapping area.

F3015: Processing was interrupted.

F3016: This feature is not supported.

A30ff: Can not communicate with ICE.

#### (5) X4000~

F4000: Can not delete specified event.

1) The specified event cannot be deleted as it is being used under another condition. Invalidate it for other usages before deleting.

| F4001: | Illegal table number.                                                                           |
|--------|-------------------------------------------------------------------------------------------------|
| F4002: | Illegal start address.                                                                          |
| F4003: | Illegal end address.                                                                            |
| F4004: | Illegal status.                                                                                 |
| F4005: | Illegal data.                                                                                   |
| F4006: | Specified event number has been already used.                                                   |
| F4007: | Too many same events are registered.                                                            |
| F4008: | Specified event has not been registered.                                                        |
| F4009: | Illegal data size.                                                                              |
| F400a: | Illegal mode.                                                                                   |
| F400b: | Setting value is inaccurate.                                                                    |
| F400c: | Event link conditions cannot be used for section trace conditions.                              |
| F400d: | Too many identical events are registered (>= 32767).                                            |
| F400e: | Specified event condition does not exist.                                                       |
| F400f: | Illegal event link condition.                                                                   |
| F4010: | Function not found.                                                                             |
| A4011: | Not enough memory.                                                                              |
|        | 1) There is not enough system memory. Close the applications being executed and the open files. |
| F4012: | Timer is being disabled.                                                                        |
| W4013: | Access size is different from its mapped bus size.                                              |
| F4014: | Can not use software break.                                                                     |
| F4015: | Can not use event condition specifying address range.                                           |
| F4016: | Can not change event condition.                                                                 |
| F4017: | Can not access word at odd address.                                                             |
| A4018: | Not enough memory.                                                                              |
|        | 1) There is not enough system memory. Close the applications being executed and the open files. |
| F4019: | This feature is not supported.                                                                  |
| F401a: | No Event.                                                                                       |
| F401b: | Can not use tag-event.                                                                          |
| W401c: | Software break can not be set on this area.                                                     |
| F401d: | Start event and end event of timer are not made to the same setup.                              |
| F401e: | Too many trace-events.                                                                          |
| F401f: | Path count cannot be set up.                                                                    |
| F4020: | Address range cannot be set up in event before execution.                                       |
| F4021: | Event conditions number overflow.                                                               |
| F4022: | Software DMM conditions number overflow.                                                        |

| F4023: Real-time call conditions number overflow.                                             |
|-----------------------------------------------------------------------------------------------|
| F4024: Software break call conditions number overflow.                                        |
| F4025: Illegal snap condition.                                                                |
| F4026: Too many event conditions cannot be set as Phase1 and Phase2 of event link conditions. |
| F4027: Software break conditions number which can be set as internal ROM was overflow.        |
| F4318: Illegal memory bank setting.                                                           |

# (6) X5000~

| A5000: | Illegal device file type.                                                                       |  |
|--------|-------------------------------------------------------------------------------------------------|--|
| A5001: | Not enough memory.                                                                              |  |
|        | 1) There is not enough system memory. Close the applications being executed and the open files. |  |
| A5002: | Can not open device file.                                                                       |  |
| A5003: | Reading of device file went wrong.                                                              |  |
| A5004: | Can not close device file.                                                                      |  |
| A5005: | Illegal device file format.                                                                     |  |
|        | 1) Necessary files may be damaged. Reinstall the device file.                                   |  |
| A5006: | : Failed in initializing ICE.                                                                   |  |
| A5007: | Device file has broken or error is in a file.                                                   |  |
| F5008: | Can not open device file.                                                                       |  |
|        | 1) Necessary files may be damaged. Reinstall the device file.                                   |  |
| F5009: | Can not open EX78K4.OM0.                                                                        |  |
| F500a: | Specified device file is illegal version.                                                       |  |
|        | 1) Necessary files may be damaged. Reinstall the device file.                                   |  |
| W500b: | Specified device file does not relocate IRAM.                                                   |  |
| A500c: | : Failed in reading expc.ini.                                                                   |  |
| A500d: | Not enough memory.                                                                              |  |
|        | 1) There is not enough system memory. Close the applications being executed and the open files. |  |
| W500e: | No tag data which it was going to refer to device file.                                         |  |
| A5300: | Illegal device file type.                                                                       |  |
| A5301: | Not enough memory.                                                                              |  |
|        | 1) There is not enough system memory. Close the applications being executed and the open files. |  |
| A5302: | Can not open database file.                                                                     |  |
|        | 1) Necessary files may be damaged. Reinstall the debugger and device file.                      |  |
| A5303: | Reading of database file went wrong.                                                            |  |
| A5304: | Can not close database file.                                                                    |  |
|        |                                                                                                 |  |

A5305: Illegal database file format.

1) Necessary files may be damaged. Reinstall the debugger, and device file.

A5306: Database information has been already initialized.

A5307: Database information does not exist.

F5308: Can not open specified database file.

1) Necessary files may be damaged. Reinstall the debugger.

F5309: Specified database file is illegal version.

1) Necessary files may be damaged. Reinstall the debugger, and the device file.

#### (7) X6000~

F6000: Current function does not exist.

F6001: Illegal symbol name.

F6002: Illegal condition.

F6003: Illegal function name.

F6004: Overflowed output buffer size.

F6005: Illegal expression.

#### (8) X7000~

F7000: Illegal mode.

F7001: User program is running.

F7002: User program has been stopped.

F7003: Trace enabled.

F7004: Trace memory is not set.

F7005: Function return address does not exist, can not do step execution.

W7010: No source information exists.

W7011: Unknown result of step execution.

A7012: Not enough memory.

1) There is not enough system memory. Close the applications being executed and the open files.

A70fe: Bus hold error.

1) CPU is in the bus-hold status. Reset the debugger.

A70ff: Can not communicate with ICE.

F7801: End waiting state of step execution was canceled.

F7802: End waiting state of step execution was canceled.

F7f00: Aborted step execution.

F7f02: Suspended step execution.

A7f03: Failed in canceling RUN/STEP.

F7f04: Can not execute non-mapped area.

F7f05: This feature is not supported.

F8004: This feature is not supported.

### (9) X8000~

F8000: Specified file was not found.

F8001: Illegal line number.

F8002: Current information is not set.

F8003: Illegal address.

### (10) X9000~

A9000: Specified register symbol does not exist.

A9001: Specified register symbol ID does not exist.

F9002: Illegal value.

A9003: Illegal condition.

A9004: Too large register size.

F9005: This feature is not supported.

#### (11) Xa000~

Fa001: Illegal expression. Fa002: Start address is bigger than the end address. Fa003: Illegal source path. Fa004: Too long expression. Aa005: Not enough memory. 1) There is not enough system memory. Close the applications being executed and the open files. Fa006: Illegal argument. Fa007: Illegal program number. Fa008: Source path is not set. Fa009: File not found. Fa00a: Can not open file. 1) The file is damaged or does not exist. Recreate the file. Aa00b: Can not close file. Aa00c: Failed in reading file. 1) The file is damaged or does not exist. Recreate the file. Fa00d: Not source file of load module. Fa00e: Illegal line number.

| Fa00f: Variable does not exist.                                                                      |
|----------------------------------------------------------------------------------------------------|
| Aa010: Can not communicate with ICE.                                                                 |
| Fa011: Can not access register.                                                                      |
| Fa012: Can not access memory.                                                                        |
| Aa013: Reading of file went wrong.                                                                   |
| Fa014: It was going to open the binary file.                                                         |
| Fa015: Can not get temporary path.                                                                   |
| 1) The disk is full. Delete or move unnecessary files and increase the available memory in the disk. |
| Fa016: Can not create temporary file.                                                                |
| 1) The disk is full. Delete or move unnecessary files and increase the available memory in the disk. |
| Fa017: Can not remove temporary file.                                                                |
| Fa020: This feature is not supported.                                                                |
| Fa021: Symbol assigned to register cannot be specified.                                              |

# (12) Xb000~

| Fb000: Illegal command line.                                                                    |
|-------------------------------------------------------------------------------------------------|
| Fb001: Program information does not exist in specified load module file.                        |
| Fb002: File not found.                                                                          |
| Fb003: Function not found.                                                                      |
| Fb004: Selected load module different from kind (Chip) was loaded.                              |
| Fb005: Symbol not found.                                                                        |
| 1) The address could not be found. Specify a location holding address information.              |
| Fb008: Illegal expression.                                                                      |
| Ab009: Not enough memory.                                                                       |
| 1) There is not enough system memory. Close the applications being executed and the open files. |
| Fb00a: Illegal symbol in load module file.                                                      |
| Fb00b: Current program does not exist.                                                          |
| Fb00c: Current file does not exist.                                                             |
| Ab00d: Current function does not exist.                                                         |
| Ab00e: Current line does not exist.                                                             |
| Ab00f: Tag not found.                                                                           |
| Ab010: Failed in loading symbol table.                                                          |
| Ab011: Illegal line number.                                                                     |
| Fb012: Too large line number.                                                                   |
| Ab015: Reading of file went wrong.                                                              |
| 1) The file is damaged or does not exist. Recreate the file.                                    |

Ab016: Can not open file.

1) The file is damaged or does not exist. Recreate the file.

Ab017: Failed in writing file.

1) The file is damaged or does not exist. Recreate the file.

Ab019: Reading of file went wrong.

Ab01a: Can not close file.

Fb01b: Too long load module file name.

Ab01c: Too many entries of the task kind.

Fb01d: Address not found.

Wb01e: No debug information (not compiled in Debug Build mode).

Fb01f: Can not find structure member.

Fb020: Can not find value.

Fb021: No debug information exists in load module file.

 To create a load module with appended debug information, execute build in build mode of Debug Build.

Fb022: Illegal line number.

Ab023: Current stack frame is not active.

Ab024: Different section.

Fb026: Too many array dimensions (> 4).

Fb027: Found end of file.

1) The specified file may be damaged. Recreate the file.

Fb028: This feature is not supported.

Fb029: Illegal address.

Ab02a: Can not communicate with ICE.

Fb02b: Can not stack trace with current PC value.

Fb02c: Too many blocks for one function.

Fb02d: Illegal argument.

Fb02e: The file does not exist in the SOURCE PATH.

1) On stopping the program, the source that the debugger tried to display could not be found. Check if the path connects to the source in the Debugger Option dialog box, or check if the source is in the same directory as the out file. Refer to the Assemble window on which the error message is displayed, and check if the corresponding path connects.

Fb02f: Information has been deleted because of optimization.

Ab030: Monitor timed out.

1) Check the power of the in-circuit emulator, cable connections, and setting of the interface board and restart the debugger.

Ab031: Already set in memory.

Ab032: Out of scope. Ab033: LP is not stored. Fb034: Return execution from present PC position cannot be performed. Fb037: Too Many Line-Numbers Information. Fb038: Compiler version mismatch. 1) Recreate the load module with the latest compiler. Ab039: Failed in loading debug information. Ab03a: No more section information. Fb040: Specified file is not load module. 1) This is not a linker output file. Source debug cannot be executed with the load module before output from the linker. Specify the load module output from the linker. Ab041: Too many files in load module to download. Wb042: Symbol module is not initialized. Fb32e: Illegal port number. Fb32f: Illegal port name. Fb330: Illegal port position. Fb331: Illegal increment number. Fb332: Port for memory bank is not set. Fb333: Illegal bank number. Fb334: Area for memory bank is not set. Wb335: Too long symbol name.

## (13) Xc000~

| Fc001: | Can not open file.                                                                                      |
|--------|----------------------------------------------------------------------------------------------------|
|        | 1) The file is damaged or does not exist. Recreate the file.                                            |
| Ac002: | Can not close file.                                                                                     |
| Ac003: | Reading of file went wrong.                                                                             |
|        | 1) The file is damaged or does not exist. Recreate the file.                                            |
| Ac004: | Reading of file went wrong.                                                                             |
| Fc005: | Illegal file type.                                                                                      |
| Fc006: | Kind (Chip) of load module is illegal.                                                                  |
| Fc007: | Specified file is not load module.                                                                      |
|        | 1) This is not a linker output file. Source debug cannot be executed with the load module before output |
|        | from the linker. Specify the load module output from the linker.                                        |
| Fc008: | Specified load module file (COFF) is old version.                                                       |
| Ac009: | Not enough memory.                                                                                      |
|        | 1) There is not enough system memory. Close the applications being executed and the open files.         |

Fc00a: No mapped address was accessed.

Fc00b: Load module is not loaded.

Fc00c: Illegal argument.

Fc00d: User program is running.

Fc00e: User program is being traced.

Fc00f: Interrupted.

Ac010: Can not communicate with ICE.

Fc011: Illegal load module file format.

Fc012: Check sum error.

Fc013: Too wide address range to upload (> 1M byte).

Fc014: Failed in writing file.

1) The file is damaged or does not exist. Recreate the file.

Fc015: Illegal program number.

Fc016: Load information is full.

Wc017: Symbol information is duplicated, please reset symbols.

Fc018:Specified file is not load module.

1) This is not a linker output file. Source debug cannot be executed with the load module before output from the linker. Specify the load module output from the linker.

Fc019: Failed in writing memory.

Wc01a: BSS area is assigned to non-mapped area.

 When the program is executed, a non-map break may occur. Either allocate the BSS area to the internal RAM by using a CA link directive, or map the emulation memory or target memory to the BSS area using the Configuration dialog box of the debugger.

Fc01b: Programmable-IOR address not specified.

1) Necessary files may be damaged. Reinstall the debugger.

Wc01c: Programmable IOR address mismatch.

1) Necessary files may be damaged. Reinstall the debugger.

Wc01d: Selected load module different from kind (Chip) was loaded.

Fc101e: .Flash erase is not supported on IECUBE.

Fc100: This feature is not supported.

### (14) Xd000~

Ad000: Error occurred inside debugger.

Ad001: Not enough memory.

1) There is not enough system memory. Close the applications being executed and the open files.

Ad002: Failed in reading initialization file (expc.ini).

Ad003: ICE is not connected.

Fd004: Can not find Dynamic Link Library.

# (15) Xe000~

| Fe000: | Illegal argument.                                                                               |
|--------|-------------------------------------------------------------------------------------------------|
| Fe001: | Illegal start address.                                                                          |
| Fe002: | Illegal end address.                                                                            |
| Fe003: | Too large size.                                                                                 |
| Fe004: | Can not open file.                                                                              |
|        | 1) The file is damaged or does not exist. Recreate the file.                                    |
| Fe005: | Failed in reading file.                                                                         |
|        | 1) The file is damaged or does not exist. Recreate the file.                                    |
| Fe006: | Reading of file went wrong.                                                                     |
| Fe007: | Failed in writing file.                                                                         |
|        | 1) The file is damaged or does not exist. Recreate the file.                                    |
| Ae008: | Not enough memory.                                                                              |
|        | 1) There is not enough system memory. Close the applications being executed and the open files. |
| Fe009: | Illegal file format.                                                                            |
| Fe00a: | Verification error.                                                                             |
| Fe010: | This feature is not supported.                                                                  |

# (16) Xf000~

| Af000: | Not enough memory.                                                                              |
|--------|-------------------------------------------------------------------------------------------------|
|        | 1) There is not enough system memory. Close the applications being executed and the open files. |
| Ff000: | Not enough memory.                                                                              |
| Ff001: | [XXX] not found.                                                                                |
| Wf002: | Not found [XXX]. Search from the beginning?                                                     |
| Wf003: | Already exceed search region.                                                                   |
| Ff004: | Missing parameter.                                                                              |
| Ff005: | Illegal function name.                                                                          |
| Ff006: | Illegal number.                                                                                 |
| Ff007: | Start address is bigger than end address.                                                       |
| Ff008: | Illegal symbol or expression.                                                                   |
| Ff009: | [XXX] This file is illegal type.                                                                |
| Ff100: | Disk cannot write or full.                                                                      |
| Ff101: | File not found.                                                                                 |
| Ff102: | File not Create.                                                                                |

Ff103: Old project file version. Ff104: Illegal project file format. Ff105: This file is a project file for [XXX]. Please select a correct file. Wf106: CPU in the Project File was Changed. You must exit the debugger for the new CPU. Do you exit the Debugger? Wf107: CPU in the Project File was Changed. Do you start the Debugger with this CPU? Wf108: Selected project file different [YYY] from chip [XXX] was opened. Does it open, although the chip cannot be changed? Wf109: Project Manager cannot be used with the debugger of this version. Please use PMplus. Wf200: No difference encountered. Ff201: Memory mapping error. Ff202: Verify error. 1) External memory could not be accessed, as it is not set. Change the register values necessary for accessing the external memory using the SFR window or Hook Procedure before download . Wf203: When a program is running, while rewriting a memory, program execution stops for a moment. Do you wish to rewrite a memory? Wf300: Would you like to save the changes made in [XXX]? Ff301: The symbol being used on the event condition can't be evaluated. Wf302: Delete: [XXX] Wf303: [XXX] is edited. Delete: [YYY]? Wf304: [XXX] is edited. Save: [YYY]? Wf305: [XXX] is already exist. Do you replace it? Ff306: This name is too long. Ff307: There is the same name in other kinds. Ff308: An address can't be omitted. Ff309: Illegal address mask. Ff30a: Illegal data mask. Ff30b: Illegal ext probe mask. Ff30c: Illegal ext probe data. Ff30d: Illegal pass count. Ff30e: Illegal register name. Ff30f: Illegal register bank. Ff310: Illegal delay count. Wf311: Only one [XXX] can be enabled. Do you make this [YYY] to enable? Ff312: [XXX] is already there. Ff313: Event number already exist. Ff314: Event name is not set.

| Ff315: | [XXX] is already there.                                                               |  |
|--------|---------------------------------------------------------------------------------------|--|
| Ff316: | Max number of enabled [XXX] event is over. Please disable other enabled [YYY] event.  |  |
| Ff317: | Max number of set event is over.                                                      |  |
| Ff31e: | Illegal start address.                                                                |  |
| Ff31f: | Illegal end address.                                                                  |  |
| Ff322: | Illegal count rate.                                                                   |  |
| Ff323: | Illegal time out break count.                                                         |  |
| Ff324: | Section and Qualify can be specified at the same time.                                |  |
| Wf325: | User program is running. Do you want to stop user program for a moment and set it?    |  |
| Wf326: | User program is running. Do you want to stop user program for a moment and delete it? |  |
| Ff350: | There is a phase which event are not in the middle.                                   |  |
| Ff351: | The same event is contained in Link and Disable.                                      |  |
| Ff352: | An event isn't specified.                                                             |  |
| Ff357: | AND event is in Phase.                                                                |  |
| Ff400: | Coverage mapping error.                                                               |  |
| Wf401: | Clear coverage?                                                                       |  |
| Ff500: | Illegal symbol.                                                                       |  |
| Ff501: | Illegal value.                                                                        |  |
| Ff502: | Illegal parameter.                                                                    |  |
| Ff503: | Max number of symbol is over.                                                         |  |
| Ff504: | This variable cannot be set as a break.                                               |  |
|        | 1) Break cannot be set for the following variables.                                   |  |
|        | - Local variables, static variables                                                   |  |
|        | - Array variables, member variables of structures/unions                              |  |
|        | - Register/SFR                                                                        |  |
|        | - Variable expressions                                                                |  |
| Wf600: | Save project file?                                                                    |  |
| Wf601: | When connecting the target system, please turn on the target system.                  |  |
|        | 1) When a target is not connected, simply click the <ok> button.</ok>                 |  |
| Wf602: | Please change a MODE mask condition or connect the target system.                     |  |

#### Ff603: Incorrect ID Code.

- 1) This may be caused by the following (when the N-Wire CARD is connected).
  - The ID code is incorrect.
  - -> Input the correct ID code.
  - The internal flash memory is in the write mode because the FLMD0 pin is high.
  - -> Make the FLMD0 pin low.
  - The emulator connection prohibition mode is set because the ID code (bit 7 of address 0x79) is 0.
  - ->Erase the internal flash memory once.
- 2) This may be caused by the following (when the MINICUBE is connected).
  - The ID code is incorrect.
  - -> Input the correct ID code.
  - The internal flash memory is in the write mode because the FLMD0 pin is high.
  - -> Make the FLMD0 pin low.
  - The emulator connection prohibition mode is set because the ID code (bit 0,1 of address 0x84) is 0
  - ->Erase the internal flash memory once by flash writer.

### Af604: Incorrect ID Code. Abort the debugger.

- 1) This may be caused by the following (when the N-Wire CARD is connected)
  - The ID code is incorrect.
  - -> Input the correct ID code.
  - The internal flash memory is in the write mode because the FLMD0 pin is high.
  - -> Make the FLMD0 pin low.
  - The emulator connection prohibition mode is set because the ID code (bit 7 of address 0x79) is 0.
  - ->Erase the internal flash memory once.
- 2) This may be caused by the following (when the MINICUBE is connected).
  - The ID code is incorrect.
  - -> Input the correct ID code.
  - The internal flash memory is in the write mode because the FLMD0 pin is high.
  - -> Make the FLMD0 pin low.
  - The emulator connection prohibition mode is set because the ID code (bit 0,1 of address 0x84) is 0.
  - ->Erase the internal flash memory once by flash writer.

#### Ff605: Please check connection with the target board.

1) Check the connection of the target connector (TC). If a target is not connected, review the Target setting in the Configuration dialog box.

### Ff606: Please check connection with the target board, and power on it.

 Check the target power supply. If a target is not connected, review the Target setting in the Configuration dialog box. Wf607: Please check connection of the exchange adapter.

1) Check the connection of the exchange adapter (EA).

Recommend wearing of the exchange adapter, if the target is not connected.

Ff608: Please disconnect the target board.

 A current may flow from the internal power supply to the target. Disconnect the target connector (TC) from the conversion adapter (EA). Review the setting in the Configuration dialog box if the target is not connected.

Ff609: Please power off the target board, and disconnect it.

Wf700: Do you want to download Load Module File?

Wf701: Do you load symbol information only?

Wf800: Configuration of Memory Bank is not set.

Wf801: BANK address must be in target memory.

Ff802: All events are deleted. because the use of external probe was changed.

Ff803: This event address is invalid on current configuration.

Ff804: Invalid PC value.

Ff805: Cannot set temporary break on this address.

Ff806: External data is being used by Debugger.

Ff900: Illegal I/O port name.

Ff901: Memory mapping error.

1) The specification of the address is illegal. Check the addresses that can be specified in the Add I/O Port dialog box.

Ff902: Illegal access size.

Ff903: Illegal access type.

Ff904: There is the same name.

Wf905: [XXX] is already exist. Do you replace it?

Wf906: Would you like to register the change made in [XXX]?

Ffa00: The [XXX] function of current program on PC position not found.

 The symbol specified in main() label: in the Debugger Option dialog box could be found. Set a symbol of the main routine of the program. Default is \_main.

Ffa01: The line information on PC position not found.

- The source file corresponding to program counter (PC) value when the program was stopped could not be found. The following reasons are possible.
  - -The source file exists in a location that the source path does not connect to.
  - -The program stopped where the source files, such as library or RX, do not exist.
  - -The program looped, jumped to an address that is not used by the program, and stopped there.

Wfb00: User program is running. Do you want to stop user program?

1) <Yes> button is selected, execution of the user program is stopped and then the Exit Debugger dialog box is displayed. If it is specified in the Debugger Option dialog box that the Exit Debugger dialog box is not to be displayed, however, the ID78K0-QB is terminated.

<No> button is selected, execution of the user program is not stopped and the Exit Debugger dialog box is not displayed. The ID78K0-QB is not terminated.

Ffc00: Online help window cannot be started. Please install HTML Help environment with reference to a users manual.

Ffe00: The maximum size of RRM was exceeded.

Wfe01: There is a duplicate RRM address.

Wfe0b: It shift to the flash mode. Is it completely cleared but is the present event. Doesn't it care?

Fffff: Interrupted.

# APPENDIX E INDEX

| A About dialog box 243 Access monitor 164 | where 286<br>wish 287<br>xtime 288           |
|-------------------------------------------|----------------------------------------------|
| Access monitor function 53                | xtime 200<br>xtrace 289                      |
| Active status and static status 72        | Command reference 250                        |
| Add I/O Port dialog box 188               | Conditional trace 60                         |
| Add Watch dialog box 151                  | Configuration dialog box 94                  |
| Address move dialog box 140               | Console window 245                           |
| ASCII display 165                         | Contents saved to project file 69            |
| Assemble Search dialog box 138            | Context menu 81                              |
| Assemble window 134                       | Context mena or                              |
| 7.05CHIBIC WINGOW 10-1                    |                                              |
|                                           | D                                            |
| В                                         | Debug function list 35                       |
| break                                     | Debugger Option dialog box 109               |
| break types 41                            | Delay Count dialog box 214                   |
| Breakpoint setting 42                     | Delay trigger 213                            |
| setting break to variable 43              | Delay trigger trace 61                       |
| Break dialog box 230                      | Displaying event details 217                 |
| Browse dialog box 248                     | Download 37                                  |
| Browse dialog box 210                     | Download dialog box 120                      |
|                                           | Download Function / Upload Function 37       |
| C                                         | drag & drop function 76                      |
| callback procedure 254                    | arag a drop ranotion ro                      |
| cautions 78                               |                                              |
| Change Watch dialog box 154               | E                                            |
| character set 296                         | Environment Setting File Load Dialog Box 239 |
| clock 98                                  | Environment Setting File Save Dialog Box 237 |
| Come Here 47                              | Error messages at start up 29                |
| command 245                               | Errors 305                                   |
| address 257                               | Event dialog box 224                         |
| assemble 258                              | Event function 62                            |
| batch 259                                 | Event manager area 64                        |
| breakpoint 260                            | Number of enabled events 65                  |
| command list 251                          | Setting event 63                             |
| dbgexit 262                               | Various event conditions 62                  |
| download 263                              | Event icon 66                                |
| extwin 264                                | Event Manager 216                            |
| finish 265                                | Event manages 65                             |
| go 266                                    | Event Setting Status (Event Mark) 126        |
| help 267                                  | Exit Debugger dialog box 242                 |
| hook 268                                  | Expressions 298                              |
| ie 269                                    | Extended Option dialog box 102               |
| inspect 270                               | Exteriord option dialog box 102              |
| jump 271                                  |                                              |
| map 272                                   | F                                            |
| mdi 273                                   | fail-safe break 99                           |
| memory 274                                | Fail-safe Break dialog box 105               |
| module 275                                | flash memory 53                              |
| next 276                                  | nasir memory oo                              |
| refresh 277                               |                                              |
| register 278                              | G                                            |
| reset 279                                 | -g option 22                                 |
| run 280                                   | -g option 22                                 |
| step 281                                  |                                              |
| stop 282                                  | Н                                            |
| upload 283                                | hook procedure 255                           |
| version 284                               | nook procedure 200                           |
| watch 285                                 |                                              |
| Water 200                                 |                                              |

| I and the second second | K                                                                 |
|----------------------------------------------------------------------------------------------------|-------------------------------------------------------------------|
| I/O protect 36                                                                                                    | Range of Radixes 300                                              |
| ID code 22, 98                                                                                                    | Register Window 178                                               |
|                                                                                                    |                                                                   |
| IECUBE 20                                                                                                    | reset 241                                                         |
| In-circuit emulator 21                                                                                                    | Reset Debugger dialog box 241                                     |
| input conventions 296                                                                                                    | right click menu 81                                               |
| Installing 23                                                                                                    | RRM function 67                                                   |
| Internal Extend RAM 36                                                                                                    | Run-Break event 57                                                |
|                                                                                                    | Ruii-Dieak eveiit 57                                              |
| Internal high-speed RAM 36                                                                                                    |                                                                   |
| Internal ROM 36                                                                                                    |                                                                   |
| IOR Select dialog box 185                                                                                                    | S                                                                 |
| IOR window 181                                                                                                    | Section trace 61                                                  |
| IOR WIIIUUW 101                                                                                                    |                                                                   |
|                                                                                                    | Security ID 22                                                    |
|                                                                                                    | Setting debugging environment 36                                  |
| J                                                                                                    | setting file 71                                                   |
|                                                                                                    |                                                                   |
| jump function 73                                                                                                    | Software Break Manager 221                                        |
|                                                                                                    | Source Search dialog box 130                                      |
|                                                                                                    | Source Text move dialog box 132                                   |
| L                                                                                                    | Source window 125                                                 |
|                                                                                                    |                                                                   |
| linking window 75                                                                                                    | Stack area 36                                                     |
| Load/Save Function 68                                                                                                    | Stack trace display function 51                                   |
| Local Variable window 156                                                                                                    | Stack Trace window 159                                            |
|                                                                                                    | Start From Here 47                                                |
|                                                                                                    |                                                                   |
|                                                                                                    | Startup option 25                                                 |
| M                                                                                                    | Startup Routine 113                                               |
| Main window 82                                                                                                    | Status Bar 91                                                     |
| mapping 100                                                                                                    | Symbol To Address dialog box 141                                  |
| ····                                                                                                    | cymber to riddress diding box Tit                                 |
| Mapping settings 36                                                                                                    |                                                                   |
| Mask 100                                                                                                    |                                                                   |
| Memory Compare dialog box 174                                                                                                    | T                                                                 |
| Memory Compare Result dialog box 176                                                                                                    | Target 36                                                         |
|                                                                                                    | _                                                                 |
| Memory Copy dialog box 172                                                                                                    | Time out break 194                                                |
| Memory Fill dialog box 170                                                                                                    | Timer dialog box 191                                              |
| Memory manipulation function 52                                                                                                    | Timer function 56                                                 |
| Memory Search dialog box 167                                                                                                    | Timer Result dialog box 195                                       |
|                                                                                                    | Toolbar 89                                                        |
| Memory window 163                                                                                                    |                                                                   |
| Menu bar 82                                                                                                    | Trace Data Select dialog box 206                                  |
| Messages 305                                                                                                    | Trace dialog box 211                                              |
| MINICUBE 20                                                                                                    | Trace function 58                                                 |
|                                                                                                    |                                                                   |
| Mixed display mode                                                                                                    | trace memory 58                                                   |
| Source window 39                                                                                                    | Trace mode 60                                                     |
| Trace window 60                                                                                                    | Trace move dialog box 209                                         |
|                                                                                                    | Trace Search dialog box 201                                       |
|                                                                                                    | Trace window 196                                                  |
| _                                                                                                    |                                                                   |
| 0                                                                                                    | Tracer control mode 61                                            |
| Operating Environment 21                                                                                                    | Types of Messages 305                                             |
| Operators 299                                                                                                    |                                                                   |
| - por accord 200                                                                                                    |                                                                   |
|                                                                                                    |                                                                   |
|                                                                                                    | U                                                                 |
| P                                                                                                    | Unconditional trace 60                                            |
| pick up 207                                                                                                    | Uninstalling 23                                                   |
| PM plus 31                                                                                                    | Upload 37                                                         |
| •                                                                                                    |                                                                   |
| Point mark area 126, 135                                                                                                    | Upload dialog box 123                                             |
| program code 128                                                                                                    |                                                                   |
| Program execution function 46                                                                                                    |                                                                   |
|                                                                                                    |                                                                   |
| project file 68, 242                                                                                                    | V                                                                 |
| D : (F) 0     1   1   1   1   1   1   1   1   1                                                                                                    | <b>V</b>                                                          |
| Project File Save dialog box 116                                                                                                    | Verify check 104                                                  |
| Project File Save dialog box 116                                                                                                    |                                                                   |
| Project File Save dialog box 116                                                                                                    | Verify check 104 view file 70                                     |
|                                                                                                    | Verify check 104<br>view file 70<br>View File Load dialog box 235 |
| Q                                                                                                    | Verify check 104 view file 70                                     |
|                                                                                                    | Verify check 104<br>view file 70<br>View File Load dialog box 235 |

#### W

Watch function ... 48 Watch window ... 143 window list ... 79 window reference ... 79